# **Oracle FLEXCUBE Core Banking**

Payments User Manual Release 11.9.0.0.0

**Part No. F30993-01**

May 2020

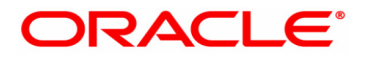

Payments User Manual 4/29/2020 Oracle Financial Services Software Limited Oracle Park Off Western Express Highway Goregaon (East) Mumbai, Maharashtra 400 063 India Worldwide Inquiries: Phone: +91 22 6718 3000 Fax: +91 22 6718 3001 www.oracle.com/financialservices/ Copyright © 2020, Oracle and/or its affiliates. All rights reserved. Confidential – Oracle Internal

Oracle and Java are registered trademarks of Oracle and/or its affiliates. Other names may be trademarks of their respective owners.

U.S. GOVERNMENT END USERS: Oracle programs, including any operating system, integrated software, any programs installed on the hardware, and/or documentation, delivered to U.S. Government end users are "commercial computer software" pursuant to the applicable Federal Acquisition Regulation and agency-specific supplemental regulations. As such, use, duplication, disclosure, modification, and adaptation of the programs, including any operating system, integrated software, any programs installed on the hardware, and/or documentation, shall be subject to license terms and license restrictions applicable to the programs. No other rights are granted to the U.S. Government.

This software or hardware is developed for general use in a variety of information management applications. It is not developed or intended for use in any inherently dangerous applications, including applications that may create a risk of personal injury. If you use this software or hardware in dangerous applications, then you shall be responsible to take all appropriate failsafe, backup, redundancy, and other measures to ensure its safe use. Oracle Corporation and its affiliates disclaim any liability for any damages caused by use of this software or hardware in dangerous applications.

This software and related documentation are provided under a license agreement containing restrictions on use and disclosure and are protected by intellectual property laws. Except as expressly permitted in your license agreement or allowed by law, you may not use, copy, reproduce, translate, broadcast, modify, license, transmit, distribute, exhibit, perform, publish or display any part, in any form, or by any means. Reverse engineering, disassembly, or decompilation of this software, unless required by law for interoperability, is prohibited.

The information contained herein is subject to change without notice and is not warranted to be error-free. If you find any errors, please report them to us in writing.

This software or hardware and documentation may provide access to or information on content, products and services from third parties. Oracle Corporation and its affiliates are not responsible for and expressly disclaim all warranties of any kind with respect to third-party content, products, and services. Oracle Corporation and its affiliates will not be responsible for any loss, costs, or damages incurred due to your access to or use of third-party content, products, or services.

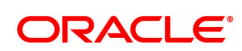

# **Table of Contents**

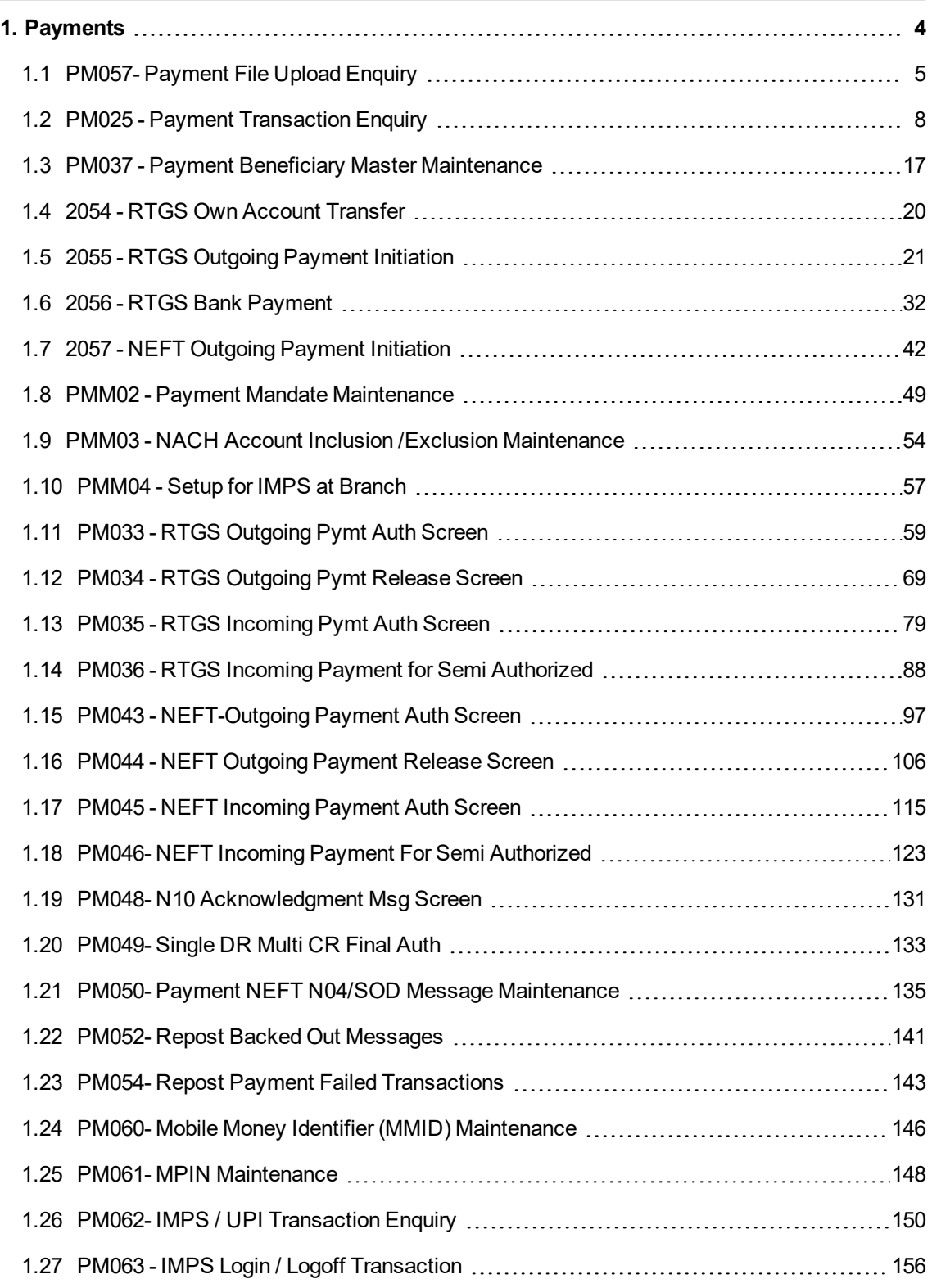

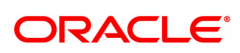

# <span id="page-3-0"></span>**1. Payments**

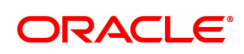

### <span id="page-4-0"></span>**1.1 PM057- Payment File Upload Enquiry**

This option is used for inquiring the File upload status details by the Sponsor Bank. Based on the provided filter criteria, system will display the files Uploaded between the set dates for the Provider Unique ID based on the File status selected in the ascending order of Uploaded Date. If the file status is 'rejected' all the fields after return file name will be displayed blank(as the file is returned back to Payment File provider)

#### **Definition Prerequisites**

- PM055 Payment File Settlement Parameters
- PM056 Payment File Provider Details

#### **Modes Available**

Not Available.

#### **To add file upload Enquiry details**

- 1. In the **Dashboard** page, Enter the Task Code **PM057** and then click <sup>Q</sup> or navigate through the menus to **Front Office Transactions > Payment Transaction > Payment File Upload Enquiry**.
- 2. You will be navigated to the **Payment File Upload Enquiry** screen.

#### **Payment File Upload Enquiry**

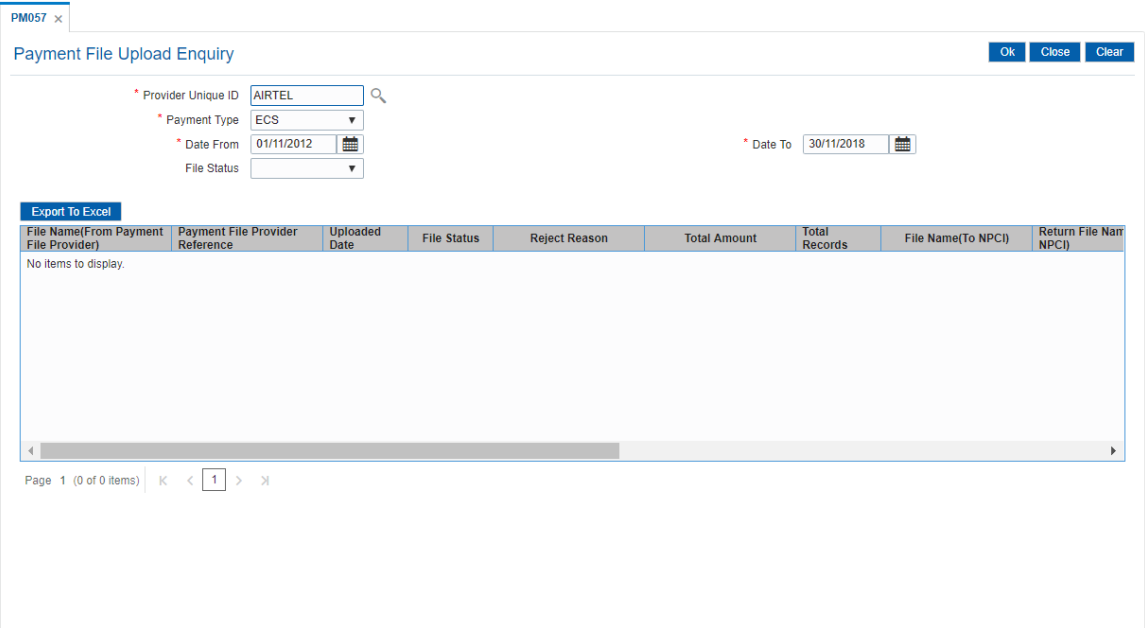

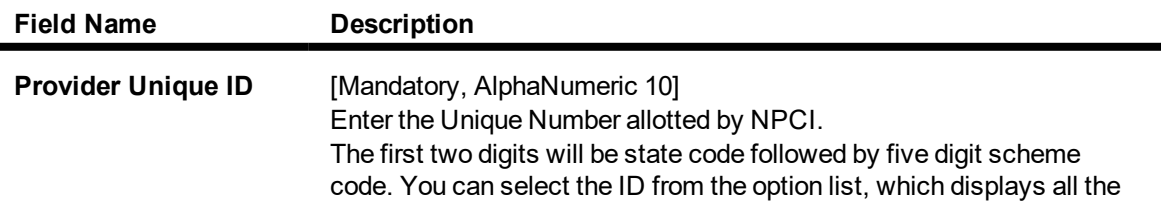

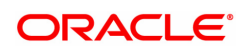

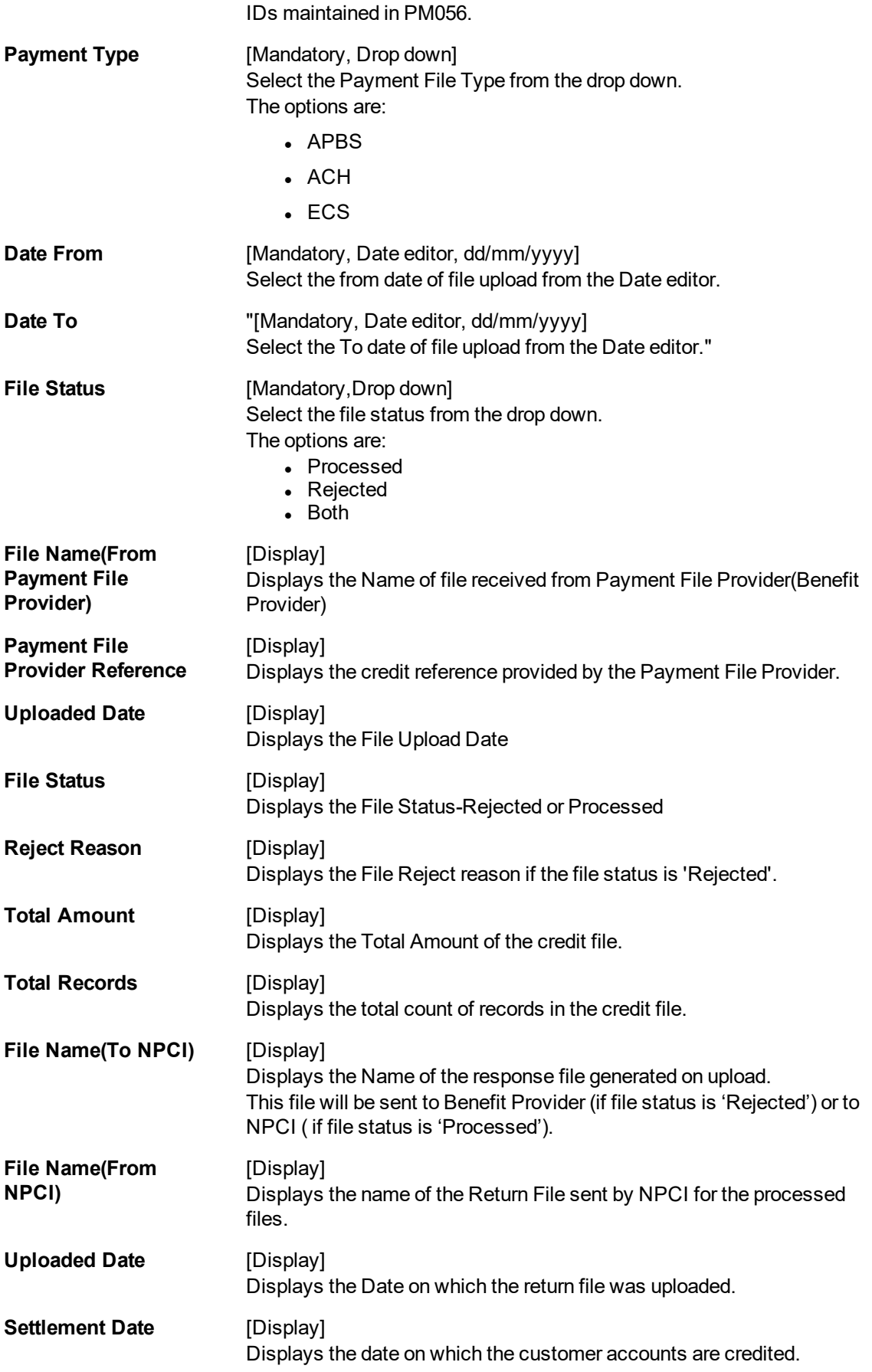

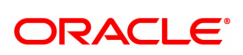

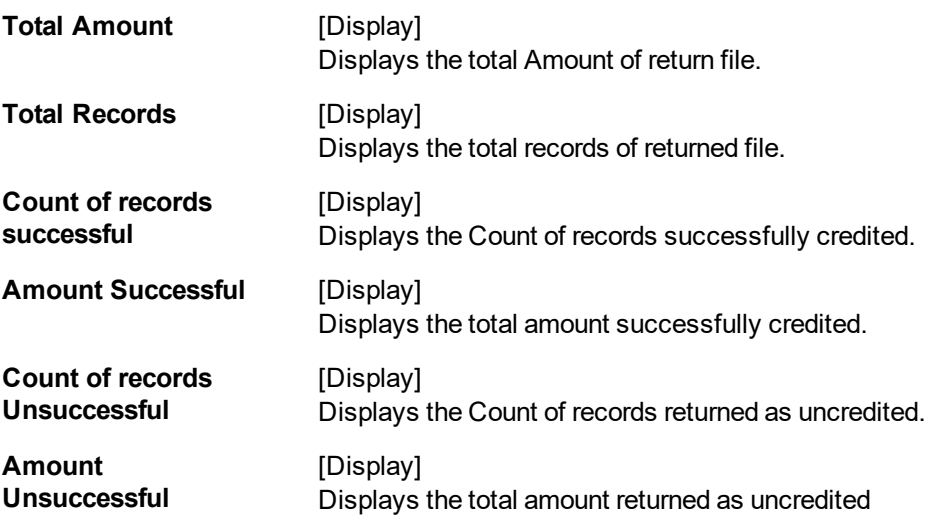

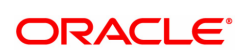

## <span id="page-7-0"></span>**1.2 PM025 - Payment Transaction Enquiry**

Using this option you can inquire about various payment transactions like incoming payment, outgoing payment, SWIFT transactions etc.

The system has filters like branch code, user ID, date range, amount range, payment type, payment transaction code, reference number and account number based on which specific enquiries can be made. The system also provides the status of the transaction like pending, transaction initiated, transaction completed etc for individual transactions.

#### **Modes Available**

Not Available

#### **To Enquire about payment transactions**

- 1. In the **Dashboard** page, Enter the Task code **PM025** and then click  $\alpha$  or navigate through the menus to **Front Office Transactions > Payment Transactions > Payment Transaction Enquiry**.
- 2. You will be navigated to **Payment Transaction Enquiry** screen.

#### **Payment Transaction Enquiry**

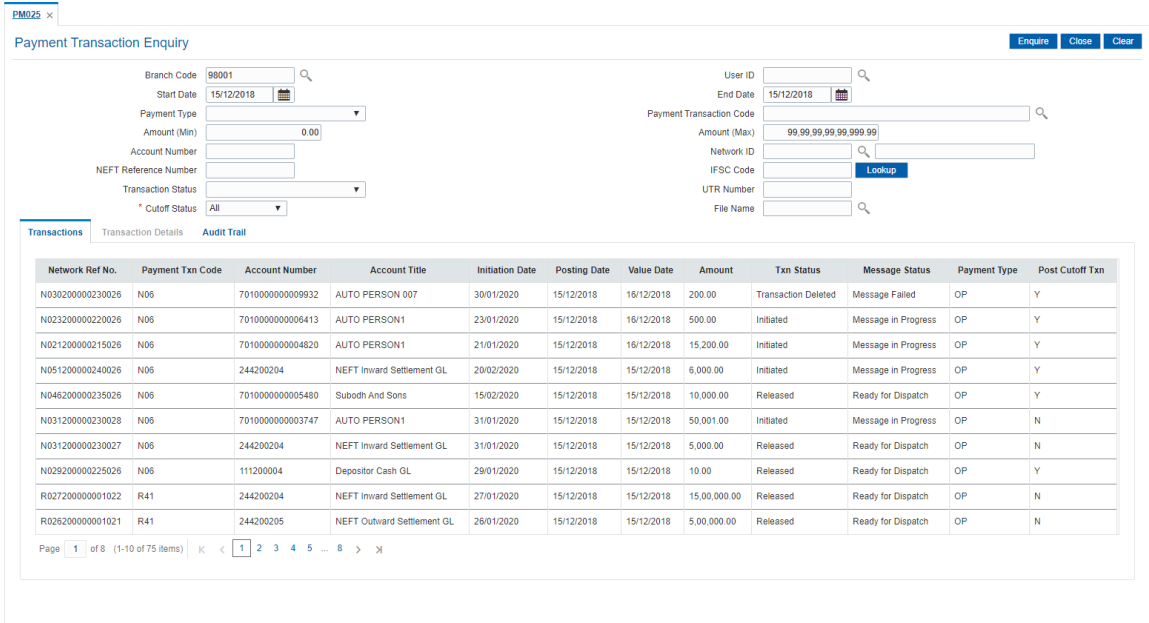

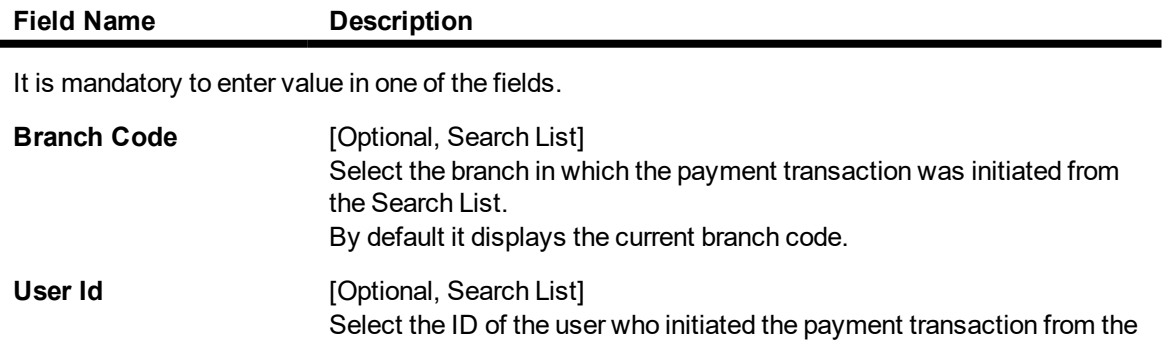

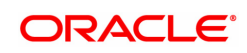

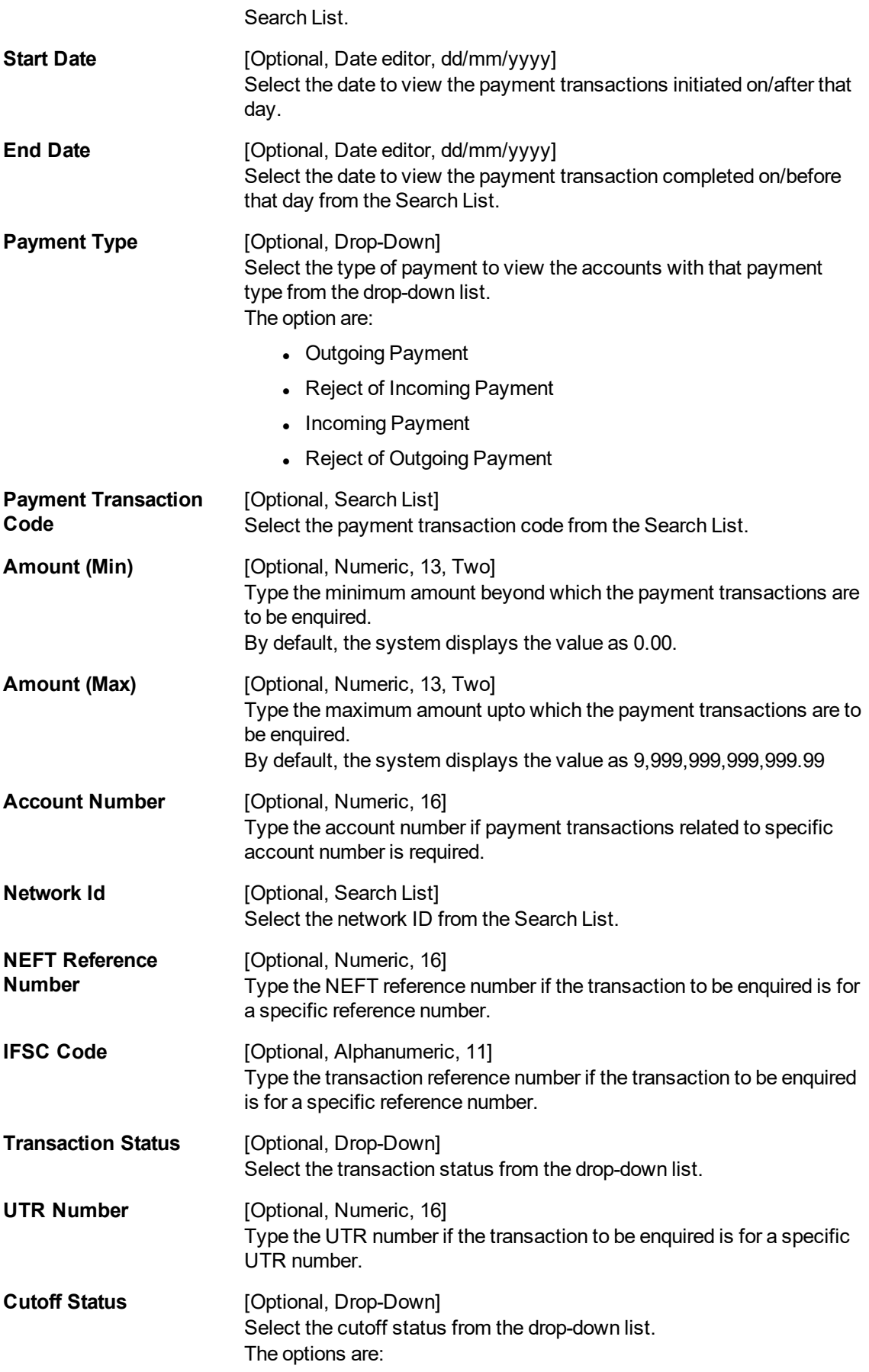

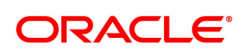

- $\cdot$  All
- Pre CutOff
- Post CutOff

**File Name** [Optional, Alphanumeric, 50, Search List] Type the file name or select the file name to view the particular transaction from the Search List.

3. Enter the relevant parameters.

#### **Payment Transaction Enquiry**

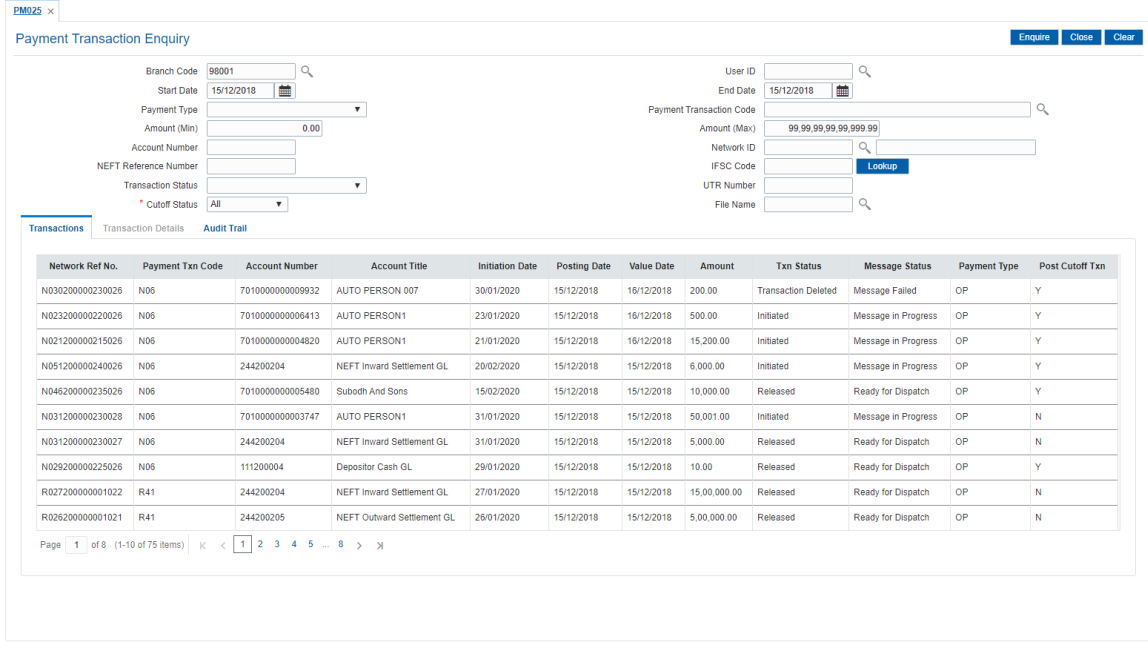

4. Click **Enquire**. The system displays a list of transactions matching the entered criteria in the **Transactions** tab.

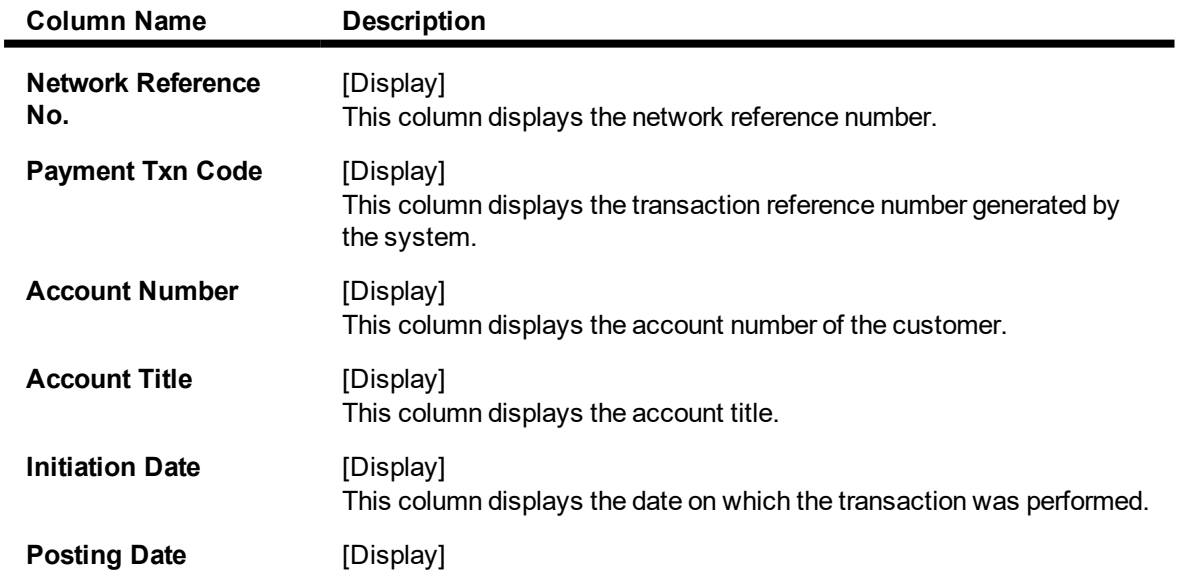

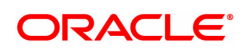

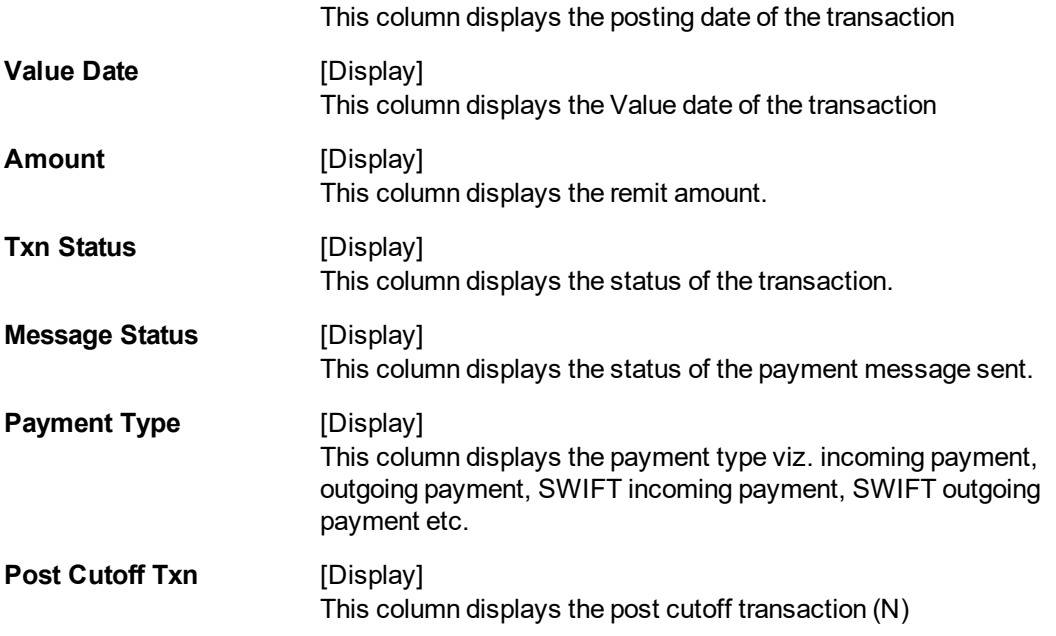

- 5. Double-click a record to view its details.
- 6. The system displays the details in the **Transaction Details** tab.

### **Transaction Details**

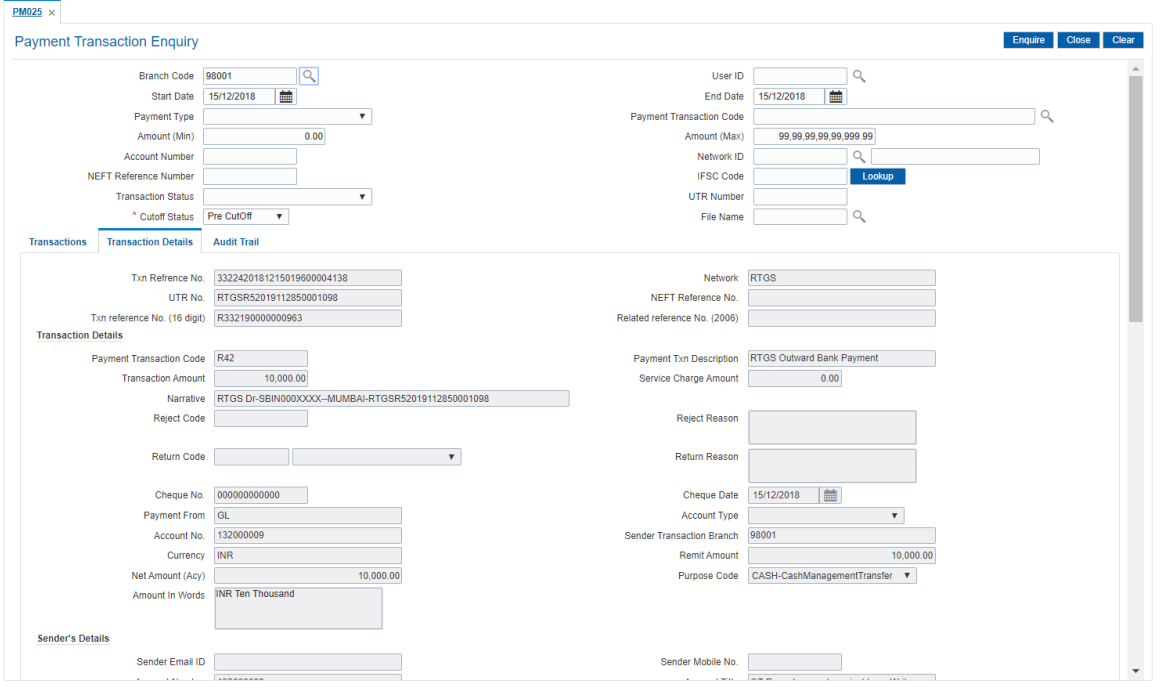

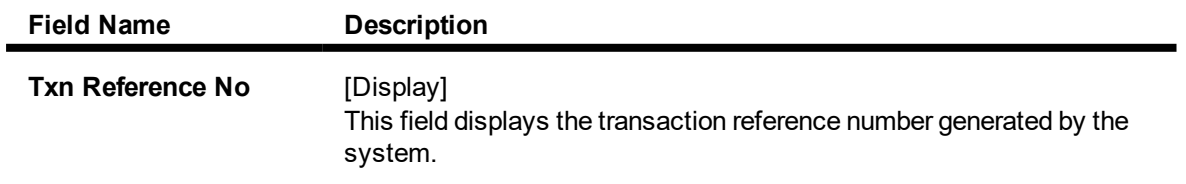

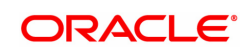

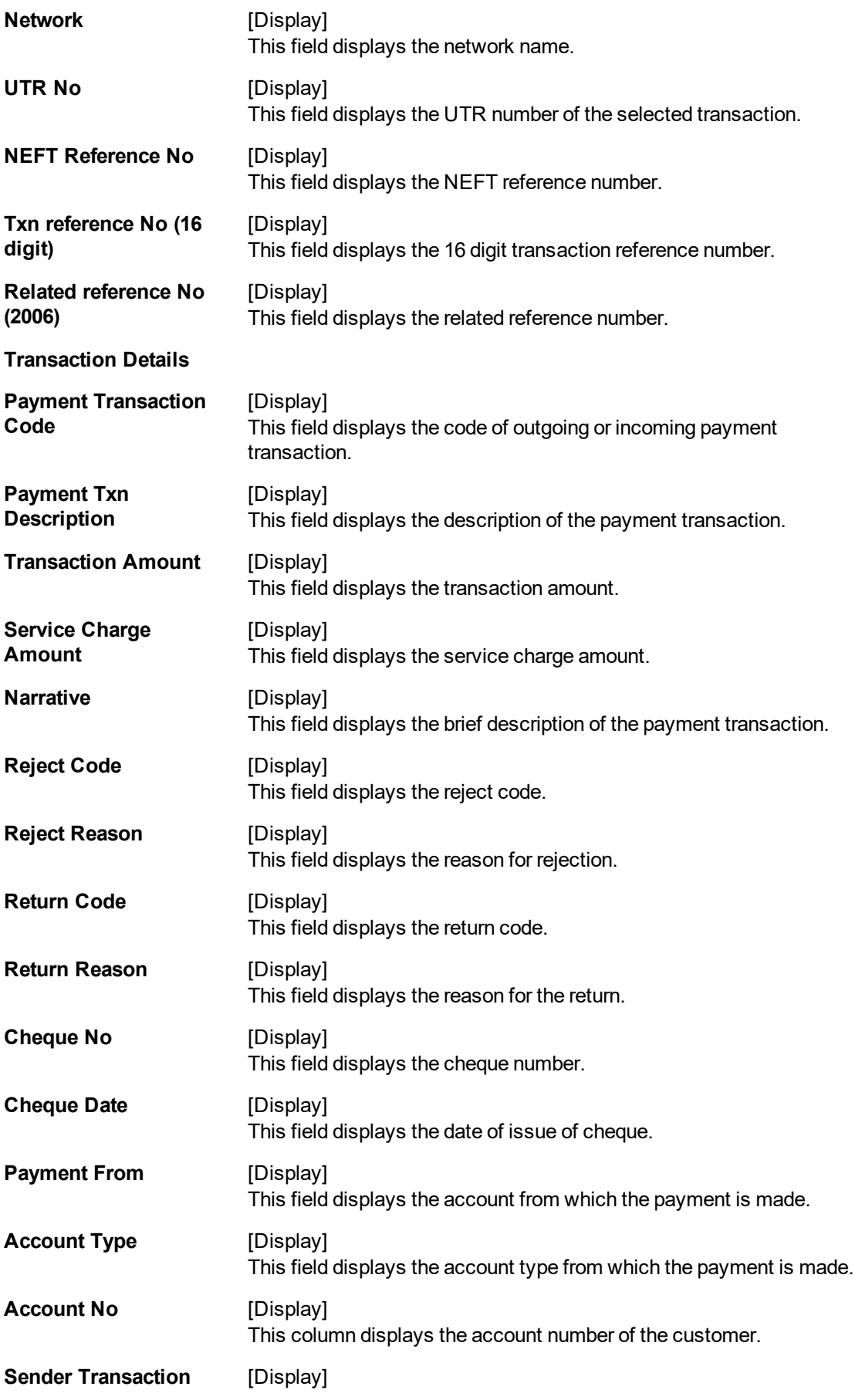

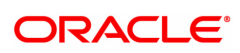

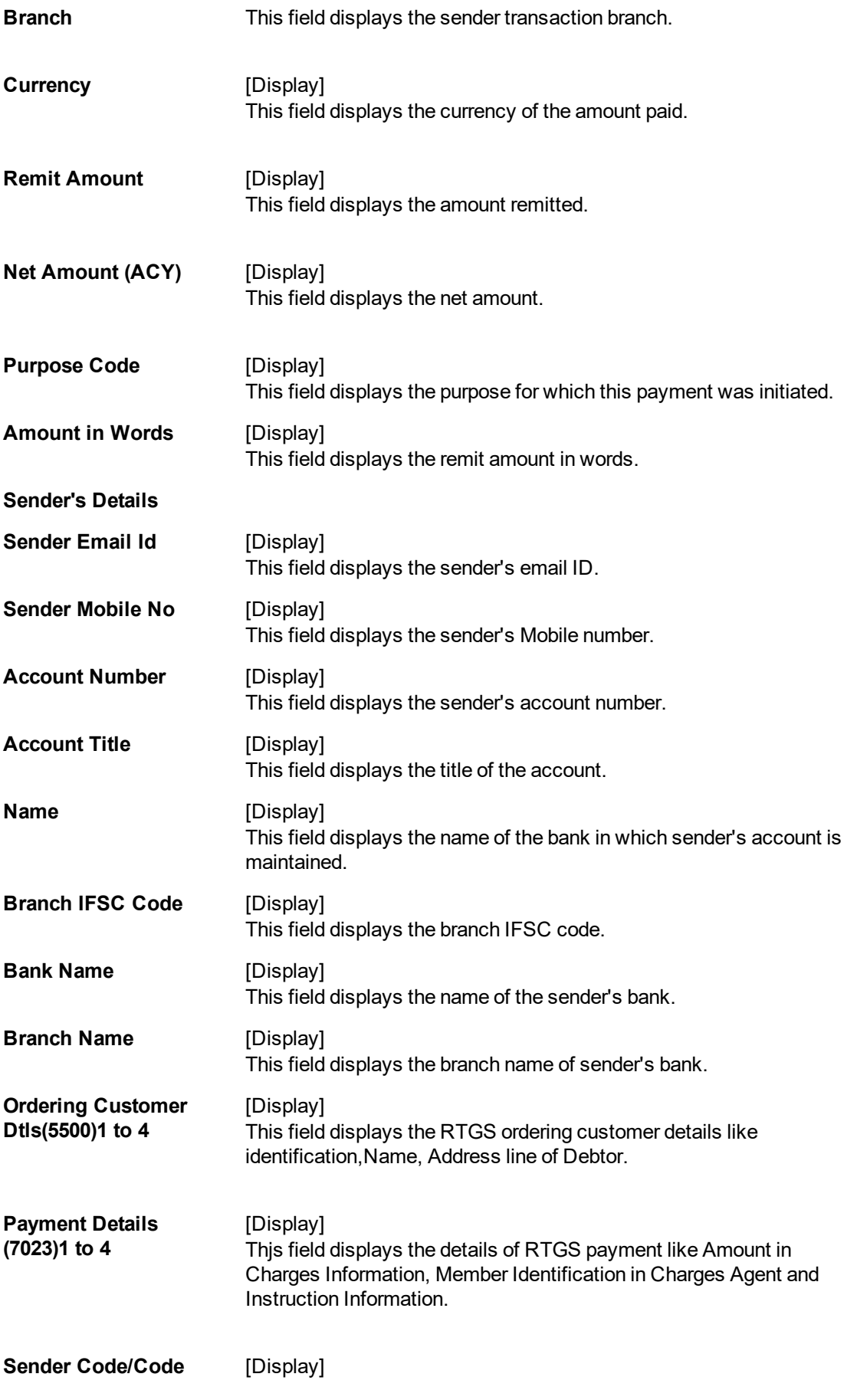

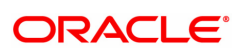

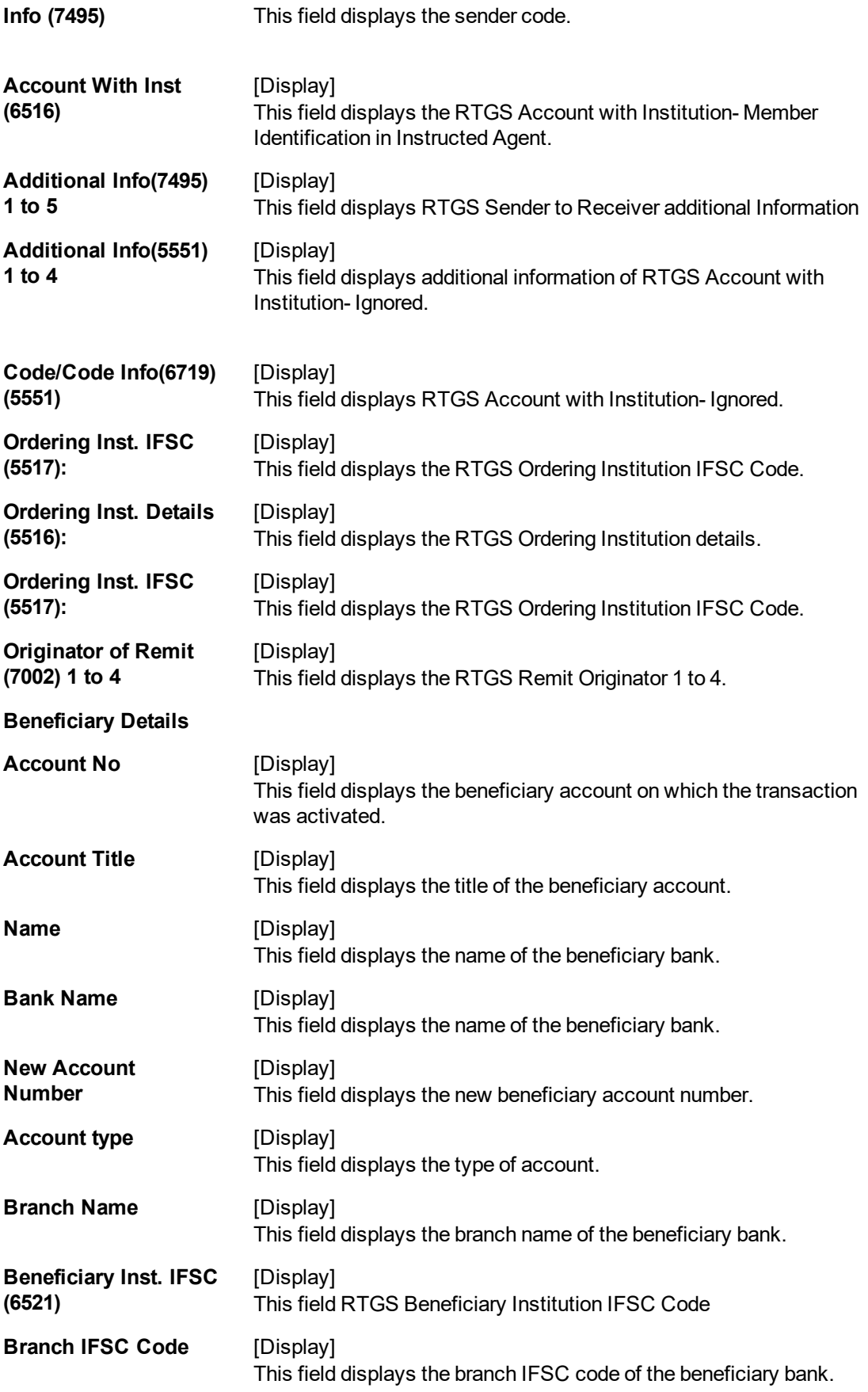

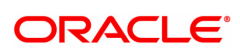

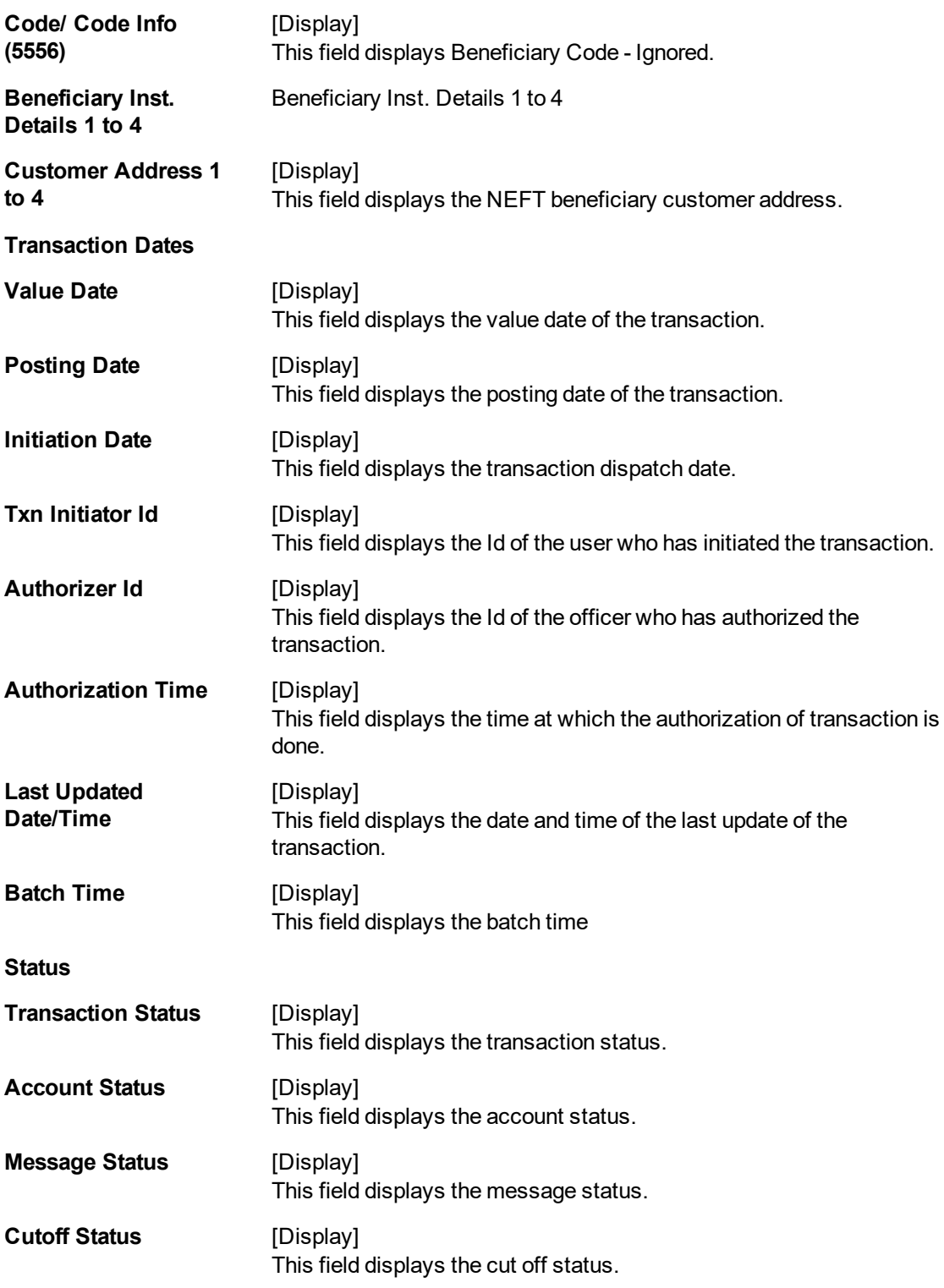

### **Audit Trail**

Click **Audit Trail** tab to view details.

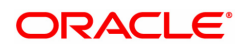

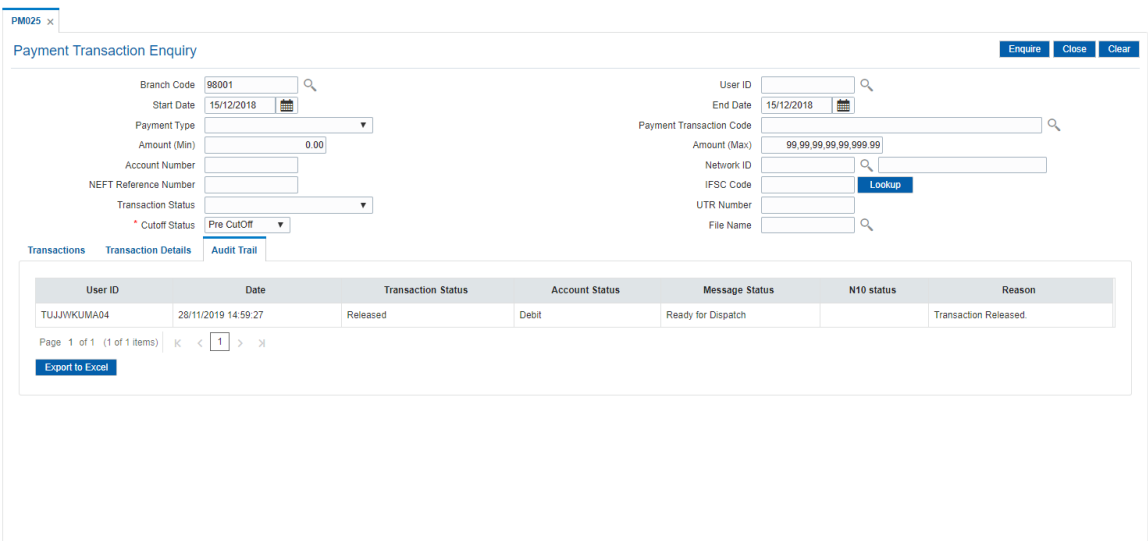

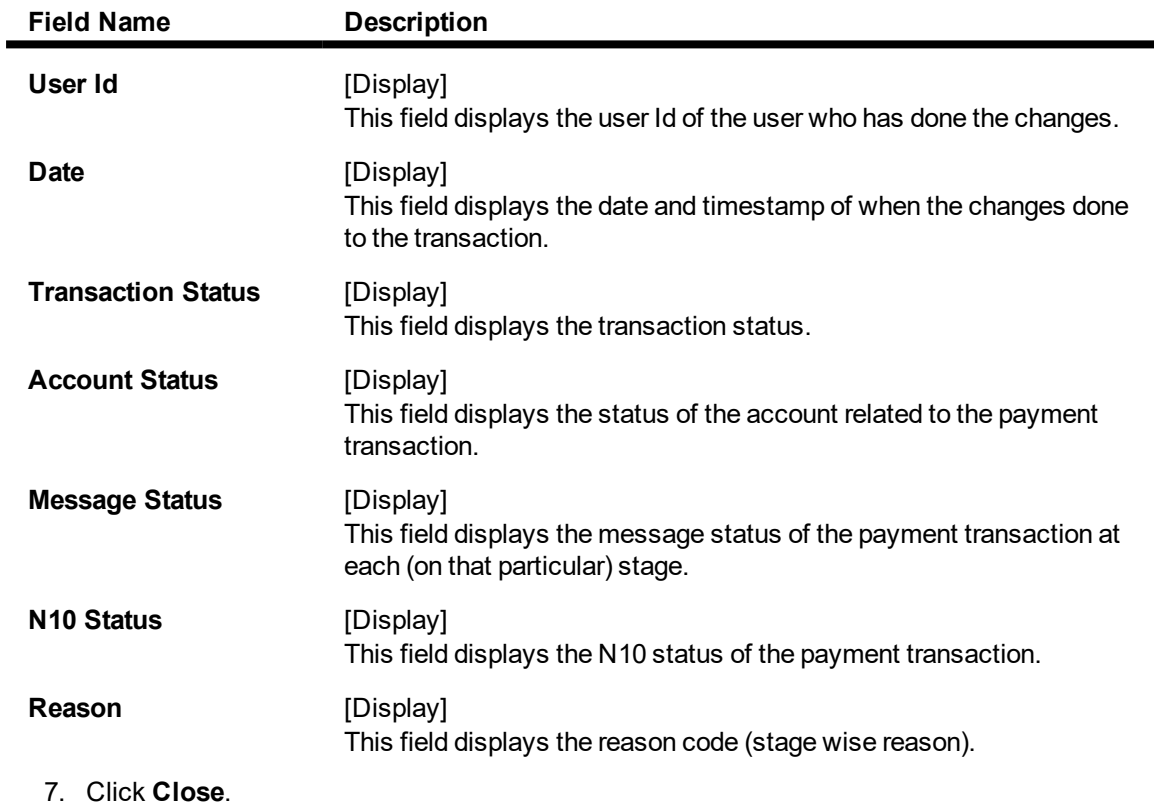

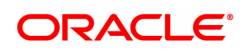

### <span id="page-16-0"></span>**1.3 PM037 - Payment Beneficiary Master Maintenance**

**Oracle FLEXCUBE** allows you to make repeated payments from an account to a given beneficiary. In order to avoid repetition of entering of the beneficiary details, whenever you are transferring funds, you can use this option to capture the details of the beneficiary.

You can add the beneficiary details for a particular account using this option.

#### **Definition Prerequisites**

• PM004 - Bank Branch Directory

#### **Modes Available**

Add, Modify, Delete, Cancel, Amend, Authorize, Enquiry, Copy.

#### **To add the RTGS-NEFT beneficiary details**

- 1. In the **Dashboard** page, Enter the Task Code **PM037** and then click  $\alpha$  or navigate through the menus to **Back Office Transactions > Payments > Payment Beneficiary Master Maintenance**.
- 2. You will be navigated to **Payment Beneficiary Master Maintenance** screen.

#### **Payment Beneficiary Master Maintenance**

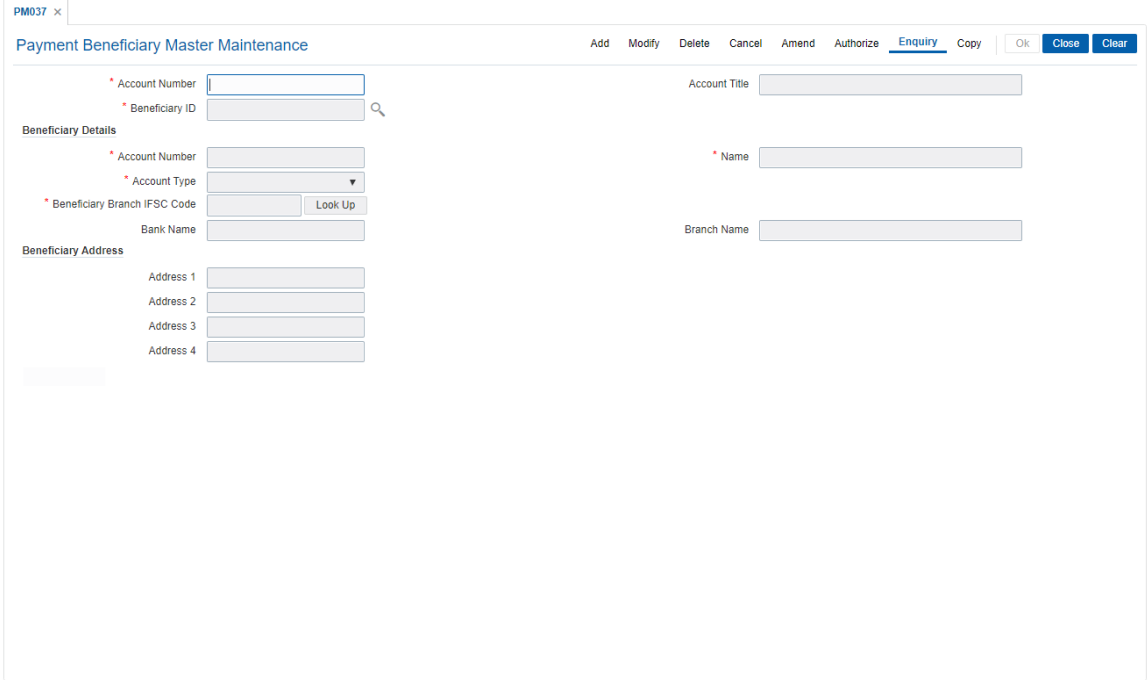

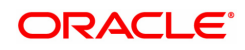

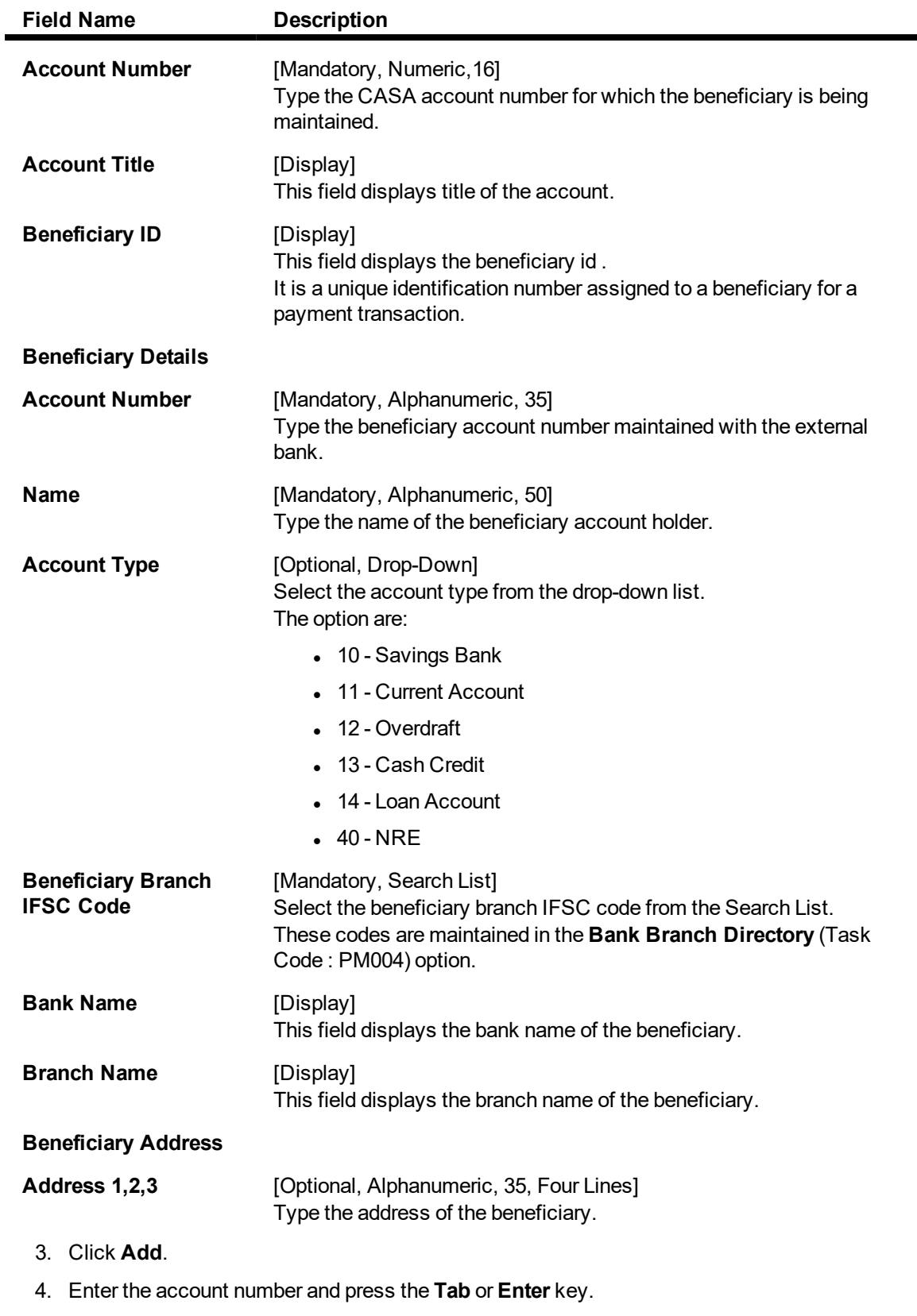

5. Enter the beneficiary details.

### **Payment Beneficiary Master Maintenance**

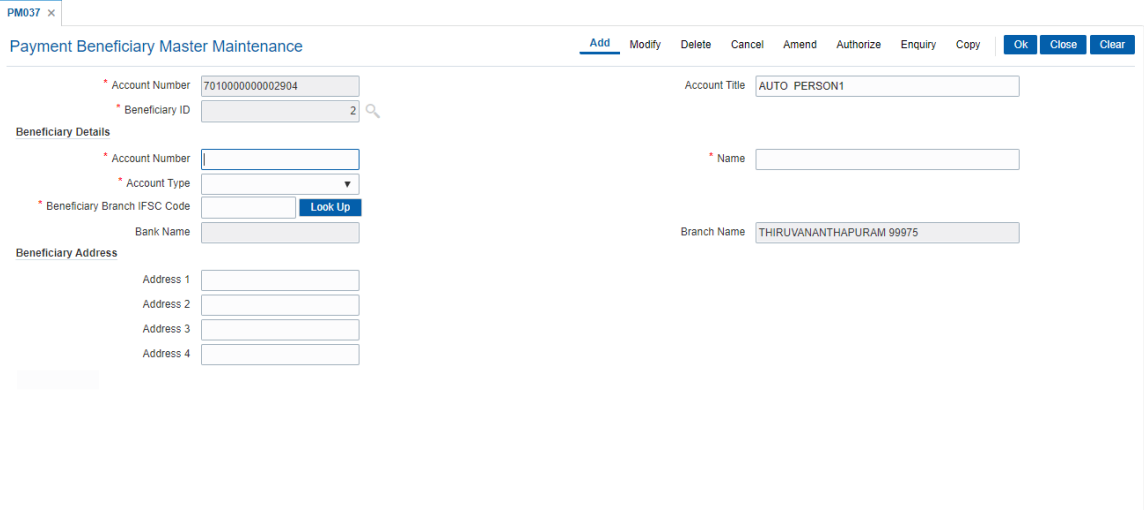

- 6. Click **OK**.
- 7. The system displays the message "Record Added Authorisation Pending". Click **OK**.
- 8. The RTGS-NEFT beneficiary details are added once the record is authorised.

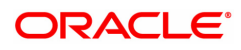

## <span id="page-19-0"></span>**1.4 2054 - RTGS Own Account Transfer**

Using this option, Bank can initiate RTGS funds transfer to its own settlement account with RBI. The system internally initiates an R10 (RTGS Own account transfer) message on saving the transaction.

#### **Definition Prerequisites**

- PM002 Payments Transaction Definition
- PM008 Network Master
- PM039 Payment Transaction Attribute

#### **Modes Available**

Not Available

#### **To initiate Own Account Transfer**

- 1. In the **Dashboard** page, Enter the Task Code 2054 and then click <sup>Q</sup> or navigate through the menus to **Front Office Transactions > Payment Transactions > RTGS Own Account Transfer**.
- 2. You will be navigated to the **RTGS Own Account Transfer** screen.

#### **RTGS Own Account Transfer**

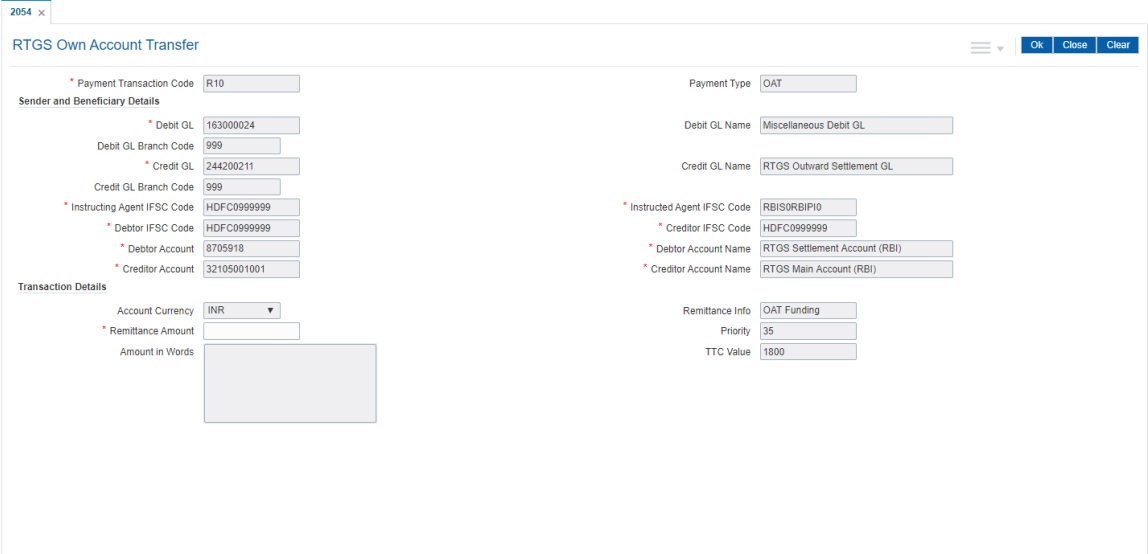

- 3. Select the payment transaction code from the Search List.
- 4. Enter the relevant details in the transaction details section.
- 5. Click **OK**
- 6. The system displays the UTR number. Click **OK**.

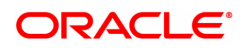

### <span id="page-20-0"></span>**1.5 2055 - RTGS Outgoing Payment Initiation**

RTGS is the RBI controlled interbank payment system where transactions of higher amount is made. Using this option, the outgoing payment transactions are initiated on behalf of a customer by debiting its account.

#### **Definition Prerequisites**

• PM002 - Payments Transaction Definition

#### **Modes Available**

Not Available

#### **To initiate outgoing payment transactions for a customer**

- 1. In the **Dashboard** page, Enter the Task code 2055 and then click <sup>Q</sup> or navigate through the menus to **Front Office Transactions > Payment Transactions > RTGS Outgoing Payment Initiation**.
- 2. You will be navigated to **RTGS Outgoing Payment Initiation** screen.

#### **RTGS Outgoing Payment Initiation**

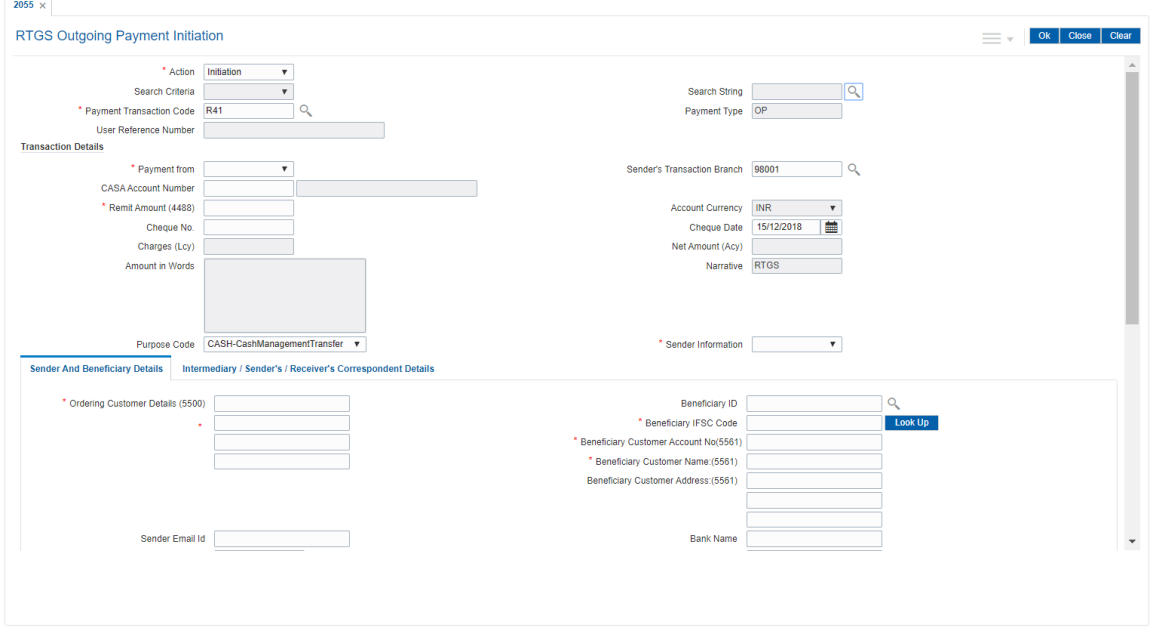

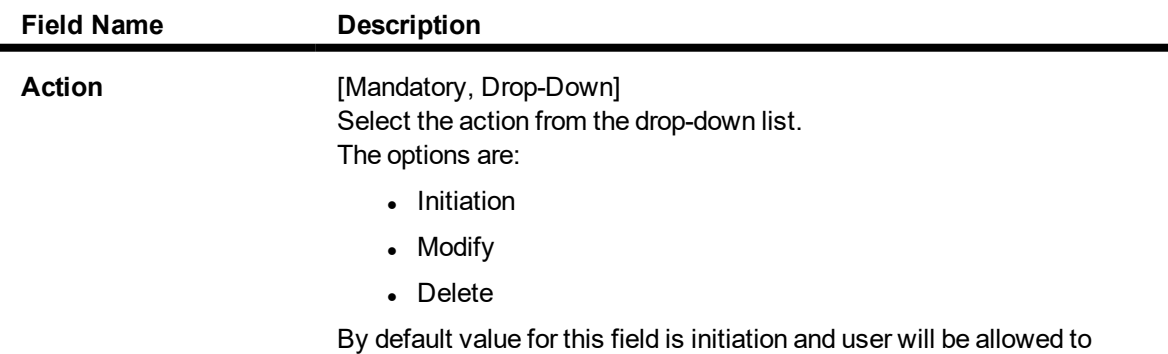

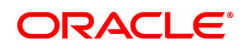

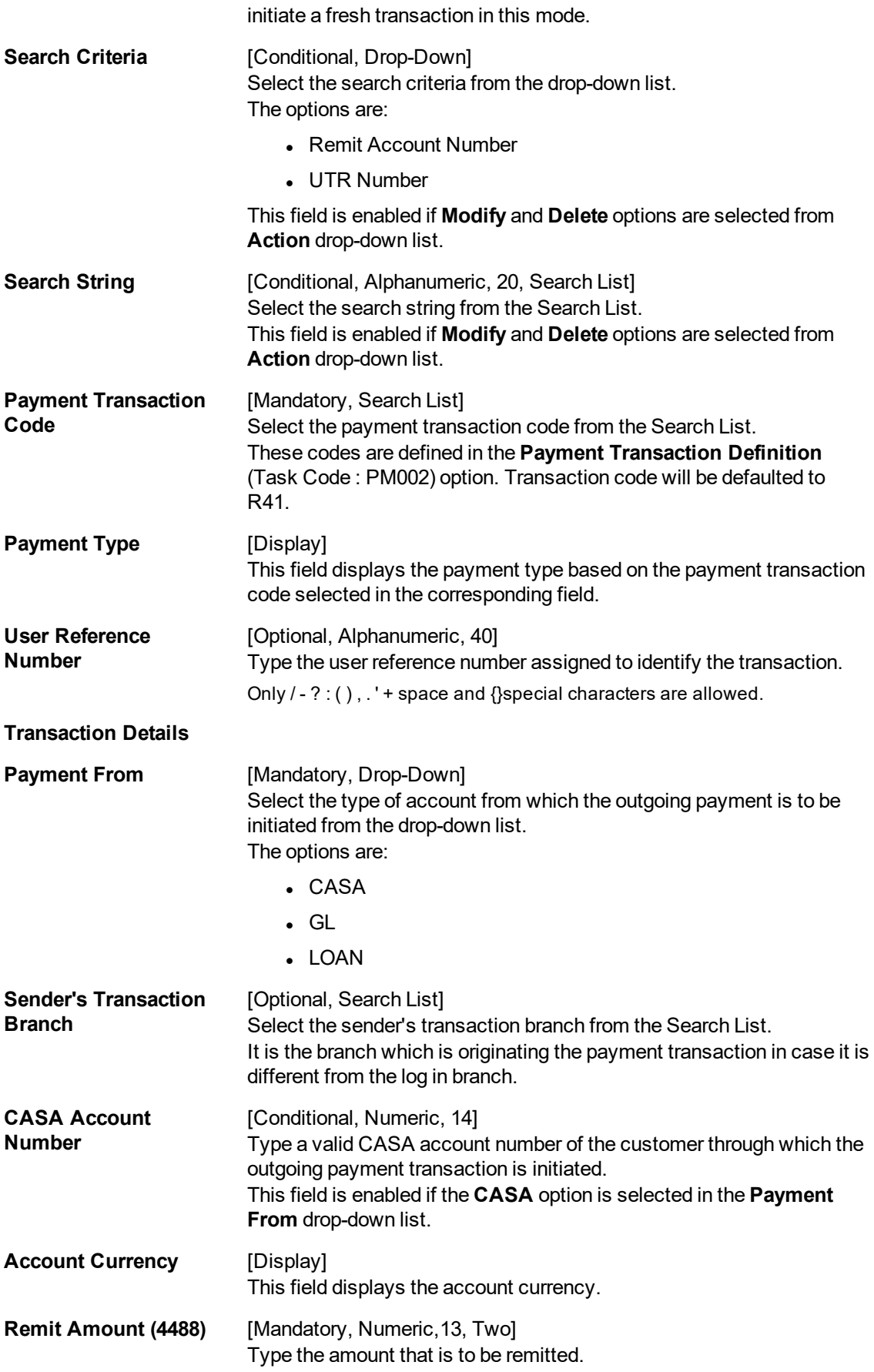

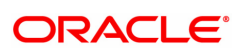

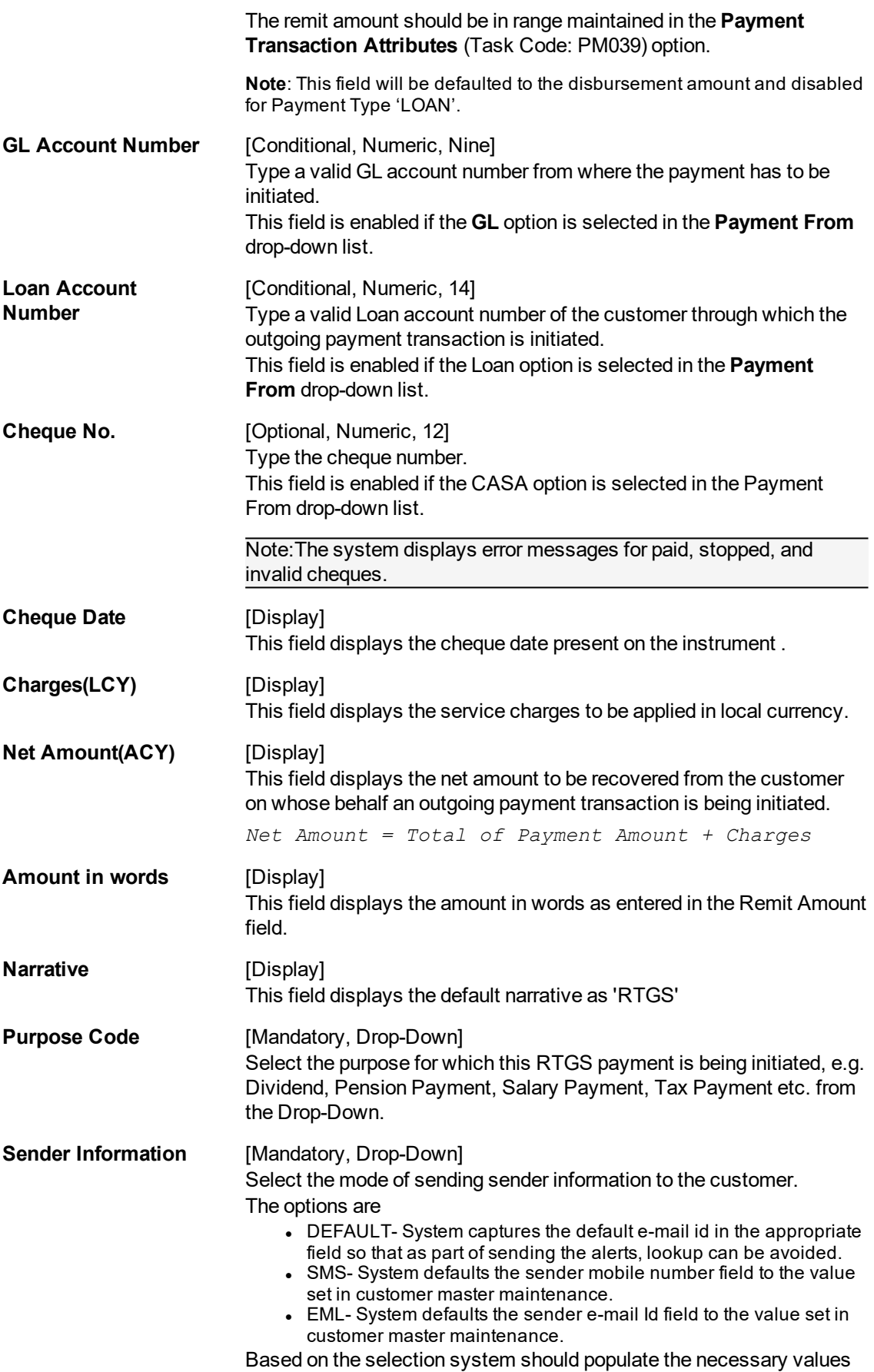

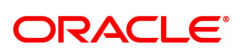

in the message.

- 3. Select the payment transaction code from the Search List.
- 4. Enter the relevant details in the transaction details section.

**Note:** At the time of Initiation proper funds management check will be done. If the funds are not sufficient then system displays a message "Account would overdraw ". Supervisor can authorise or reject the transaction. Transaction will not be completed if the reason cannot be overridden (e.g. account blocked) and supervisor will reject the transaction, else a prompt "All the reasons" will be displayed. If the supervisor selects Ok, the transaction will be marked for force debit and send to Authoriser ( based on Authorisation Limits). In case of 'Cancel' the focus will move back to the transaction screen and the supervisor can choose to reject the transaction.

#### **RTGS - Outgoing Payment Initiation**

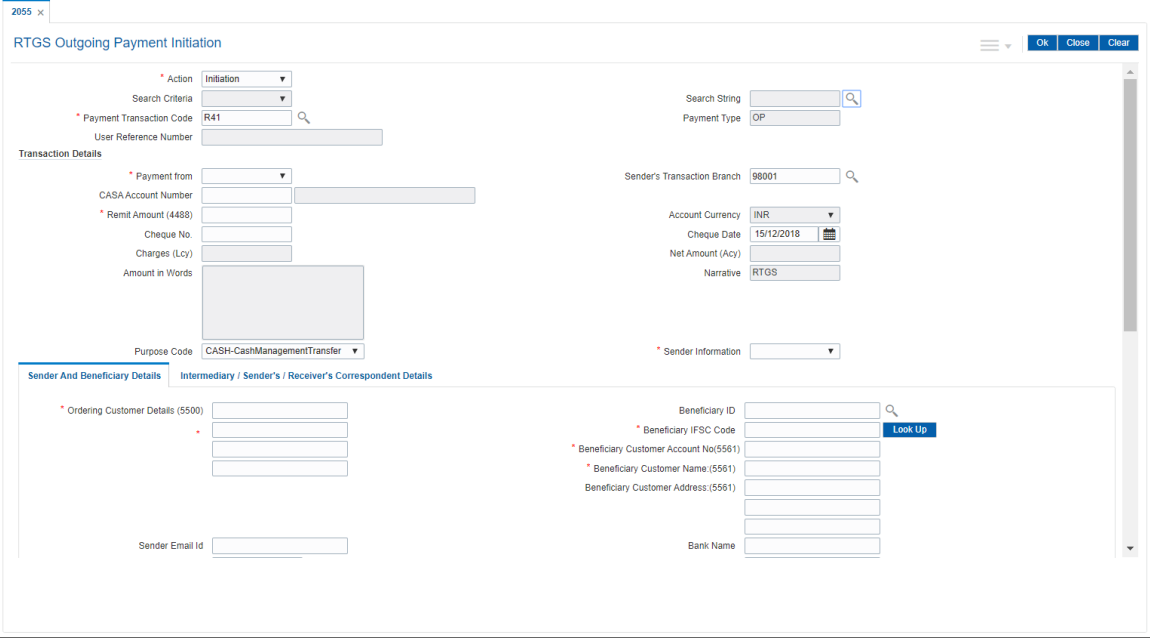

5. Enter the required details in the various tabs.

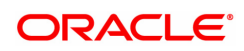

### **Sender And Beneficiary Details**

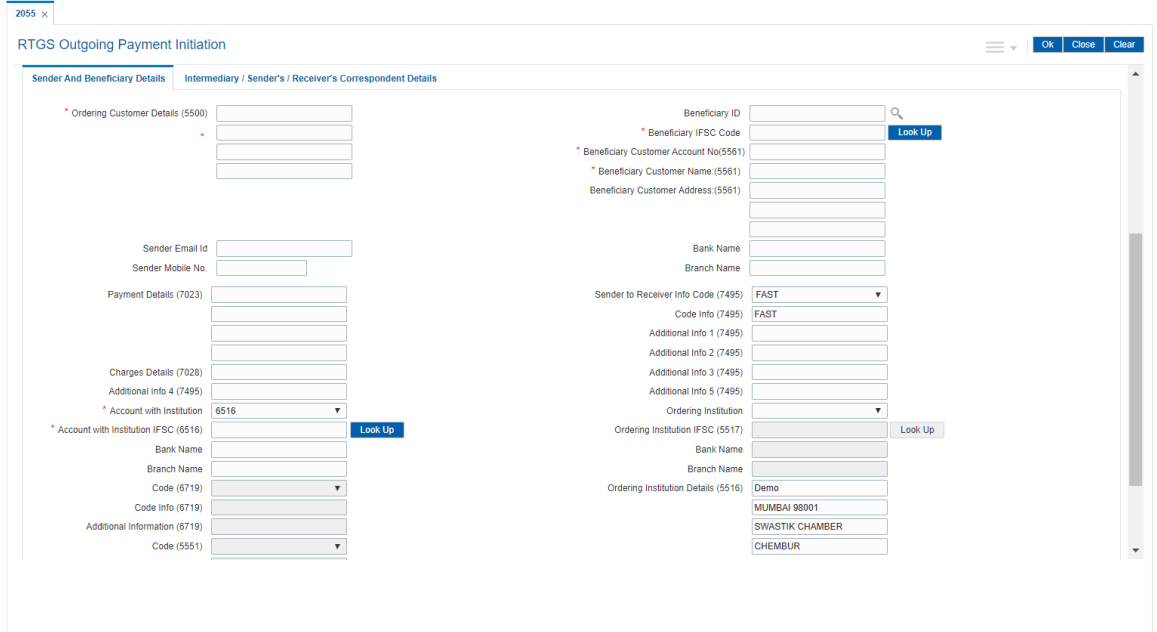

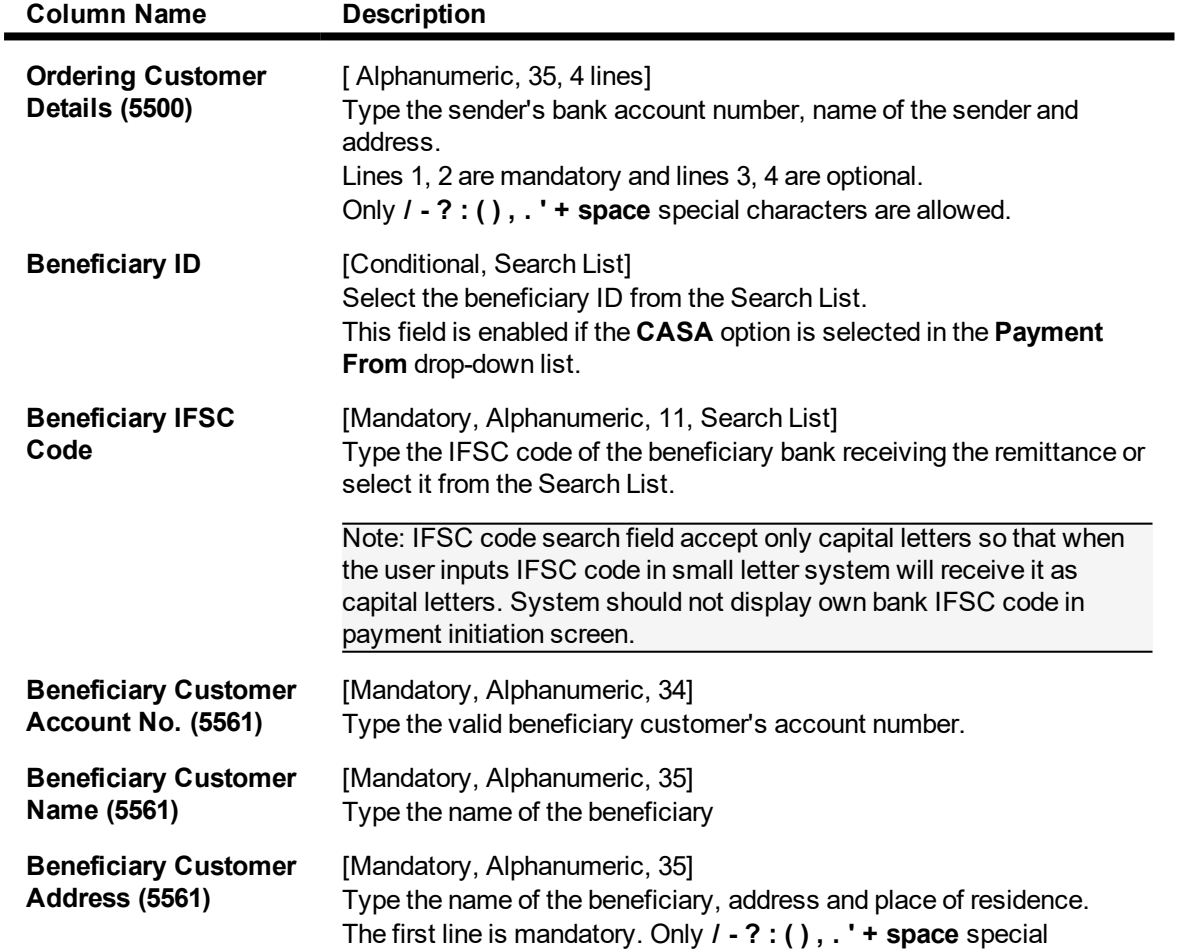

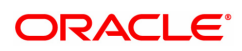

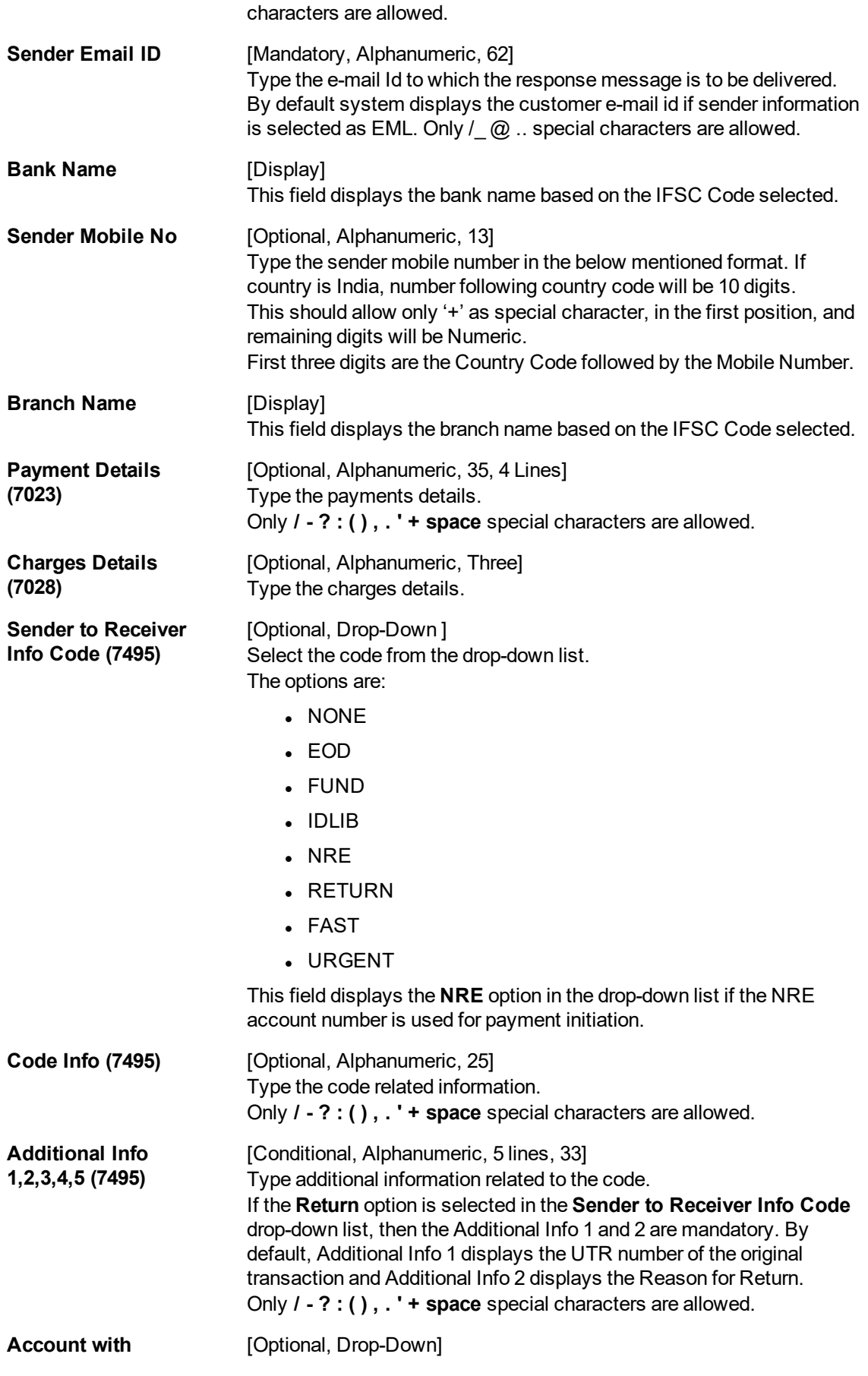

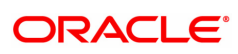

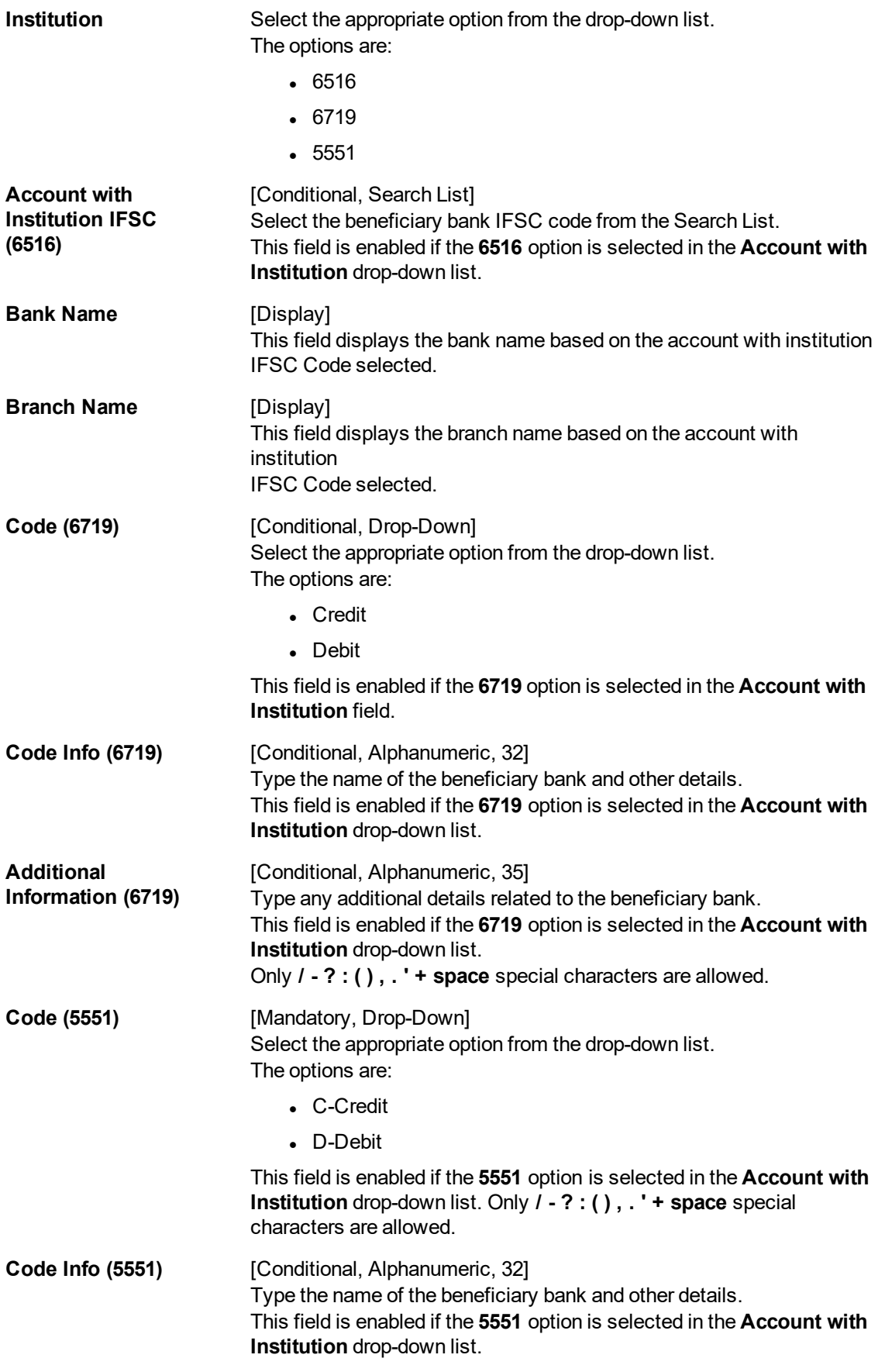

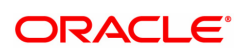

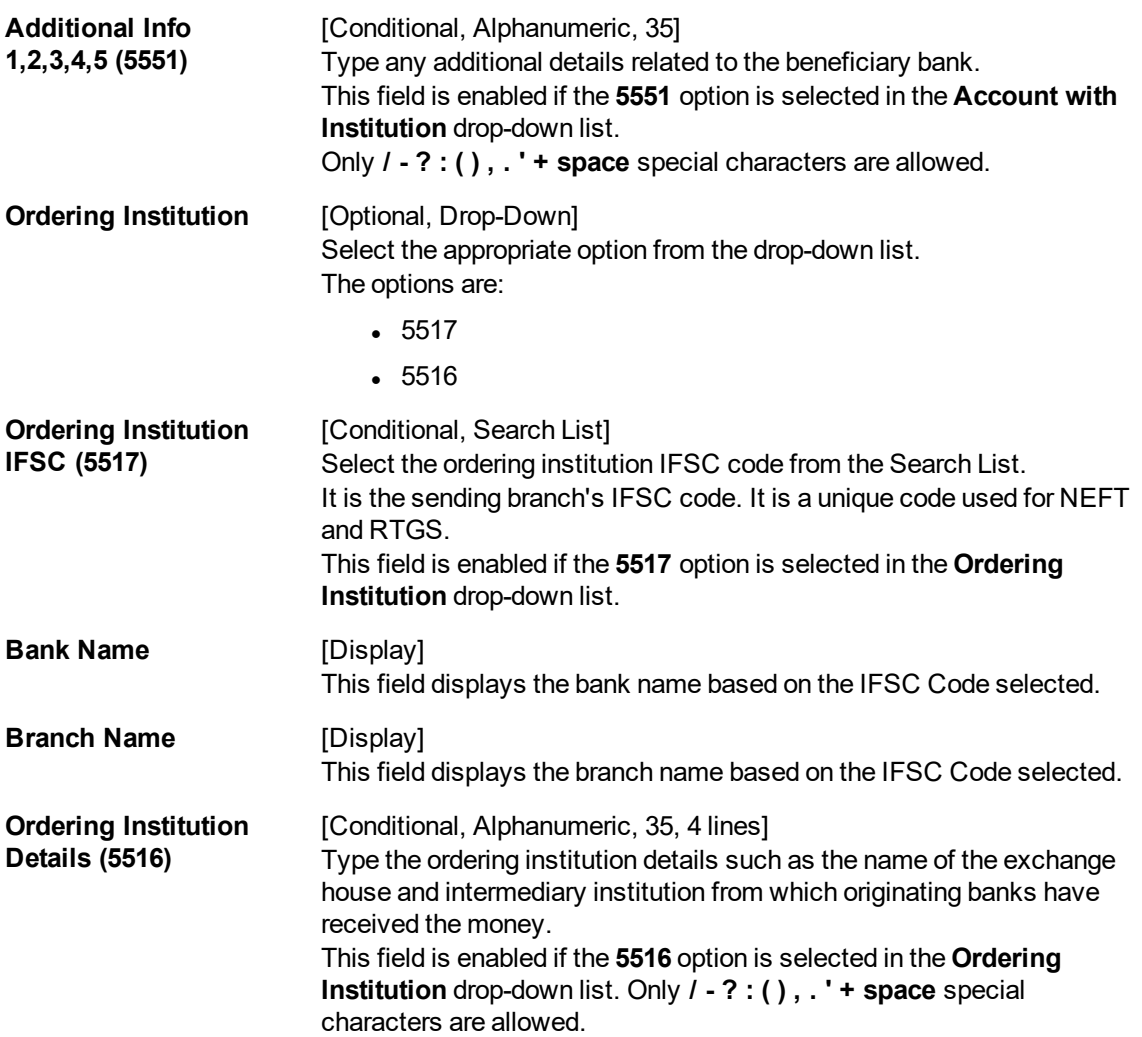

### **Intermediary / Sender's /Receiver's Correspondent Details**

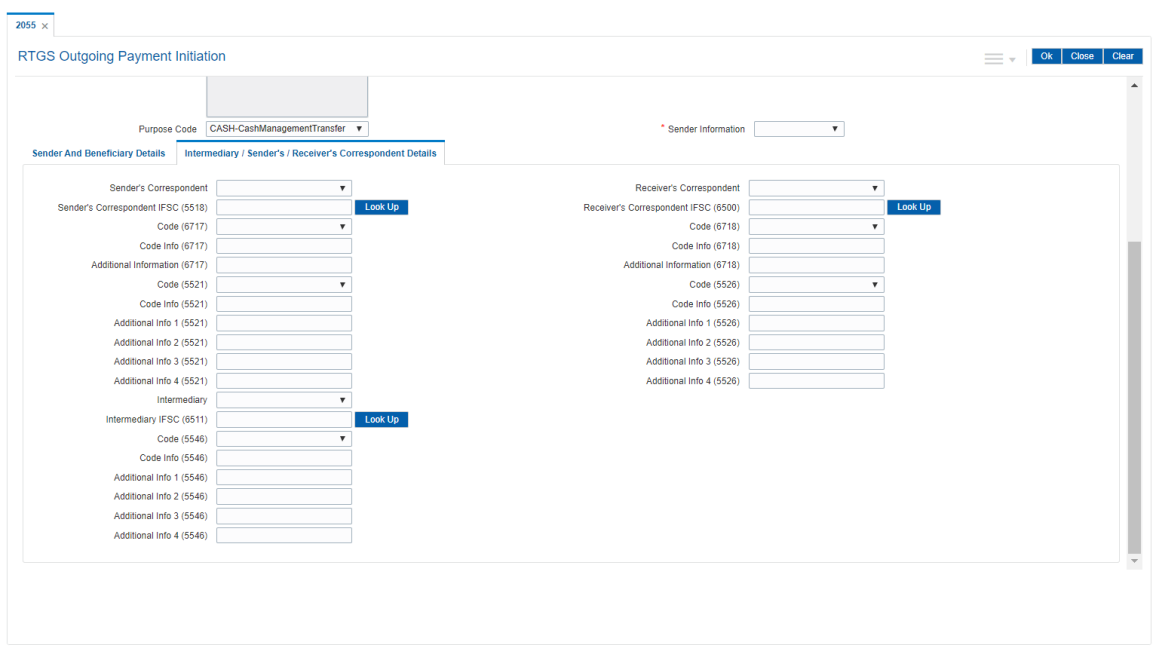

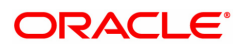

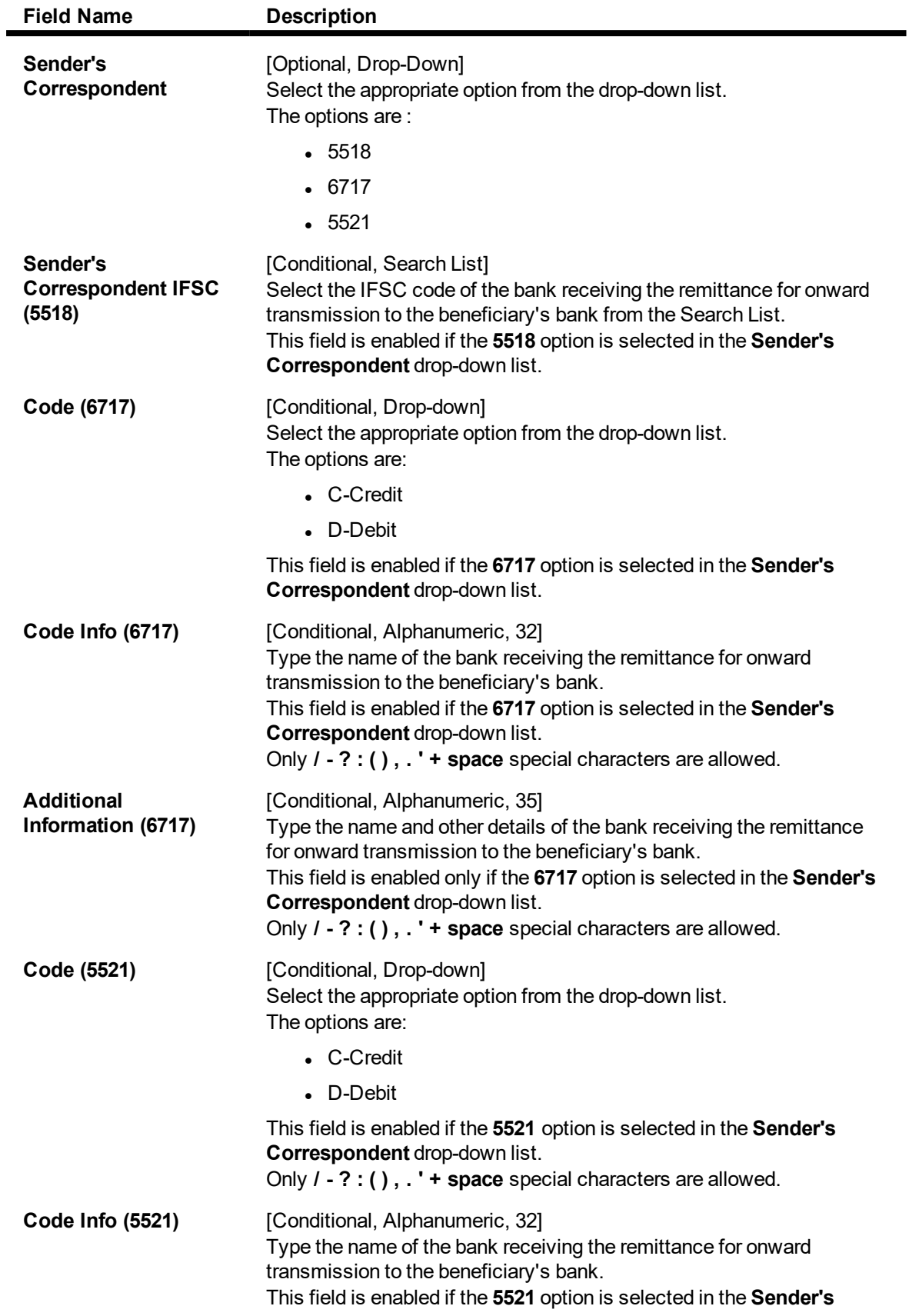

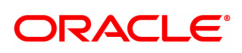

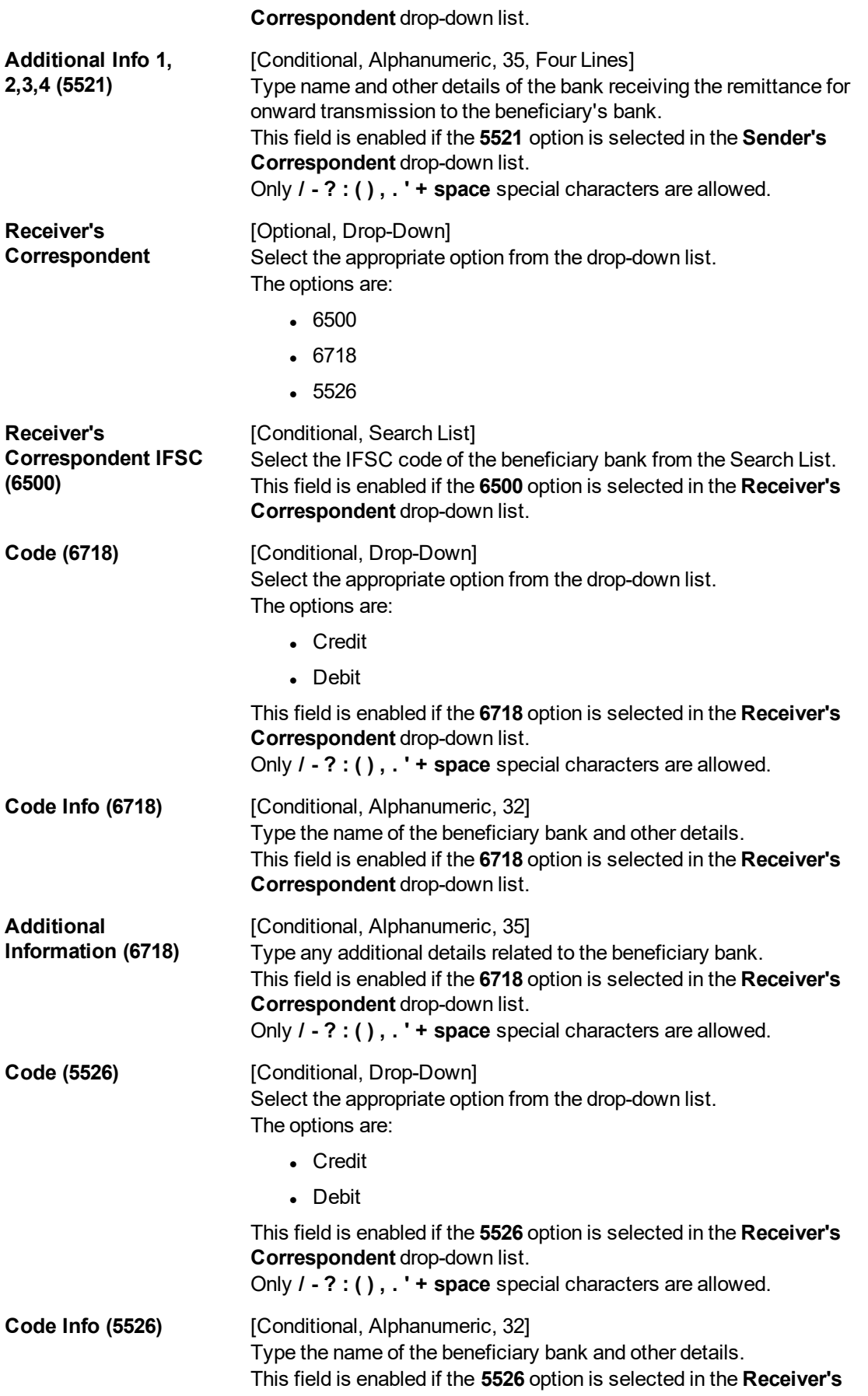

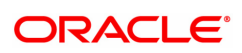

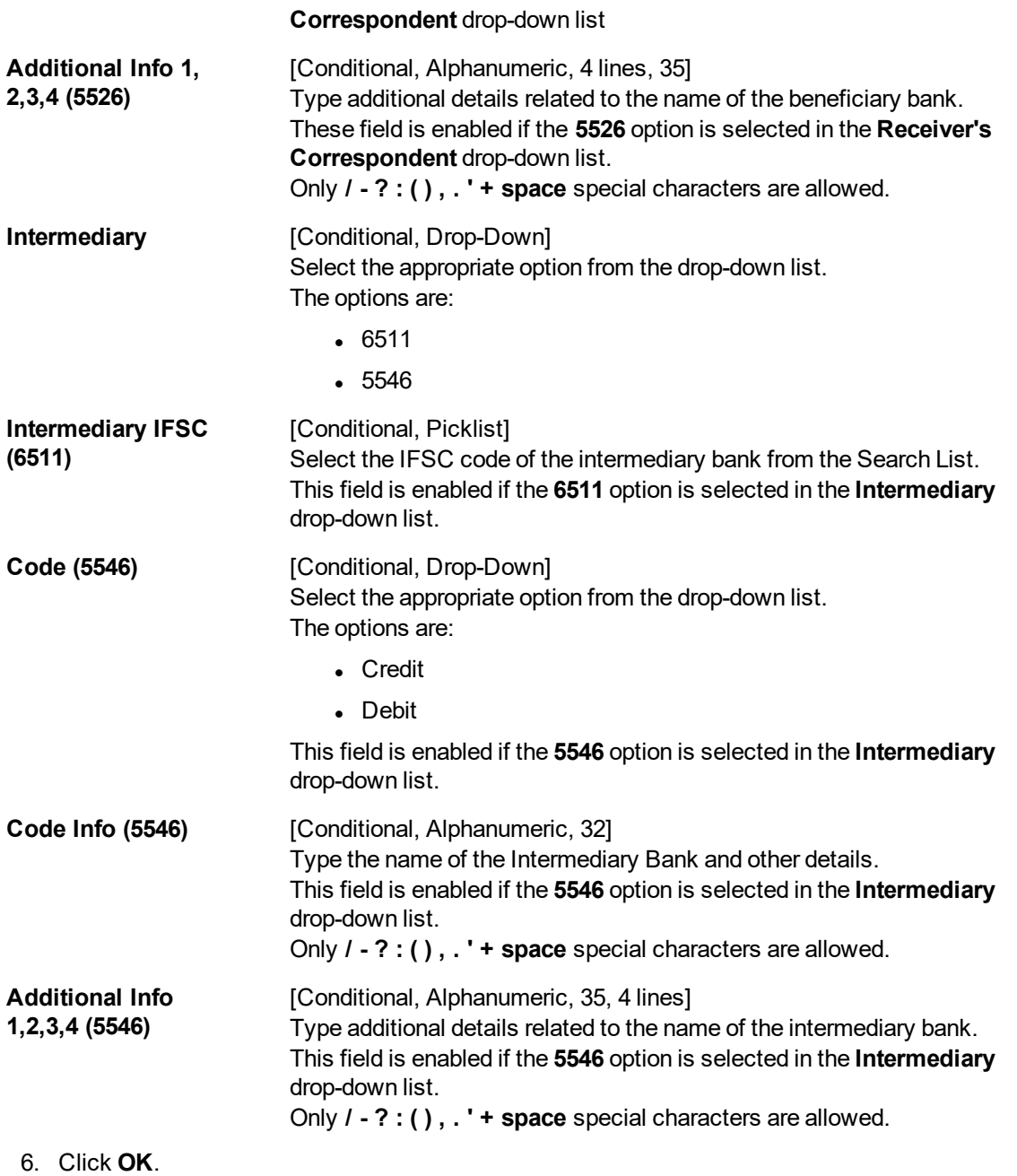

Note: Concurrency Issue: If at the same time two users (teller and supervisor) trying to access the same transaction then whoever is first committed the transaction will be considered as final i.e. if authorizer has authorized the transaction then the same cannot be amended/ canceled/ Modify / Delete by the teller, and a message "Transaction is already authorized, can't be modified or canceled" or vice versa will be displayed. If user has amended the transaction then a message will be shown to the authorizer on committing the transaction as "Transaction is already modified or deleted, can't be authorized".

7. The system displays the UTR number. Click **OK**.

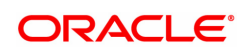

## <span id="page-31-0"></span>**1.6 2056 - RTGS Bank Payment**

RTGS is an RBI controlled interbank payment system where transactions of higher amounts are made. Using this option, outgoing payment transactions can be initiated through this payment network for bank's own transactions such as deployment of funds under treasury operations to other money market player or disbursement of high value loan amount to a beneficiary account maintained with the other banks.

#### **Definition Prerequisites**

• PM002 - Payments Transaction Definition

#### **Modes Available**

Not Available

#### **To initiate RTGS bank payment**

- 1. In the **Dashboard** page, Enter the Task code 2056 and then click <sup>Q</sup> or navigate through the menus to **Front Office Transactions > Payment Transactions > RTGS Bank Payment**.
- 2. You will be navigated to **RTGS Bank Payment** screen.

#### **RTGS Bank Payment**

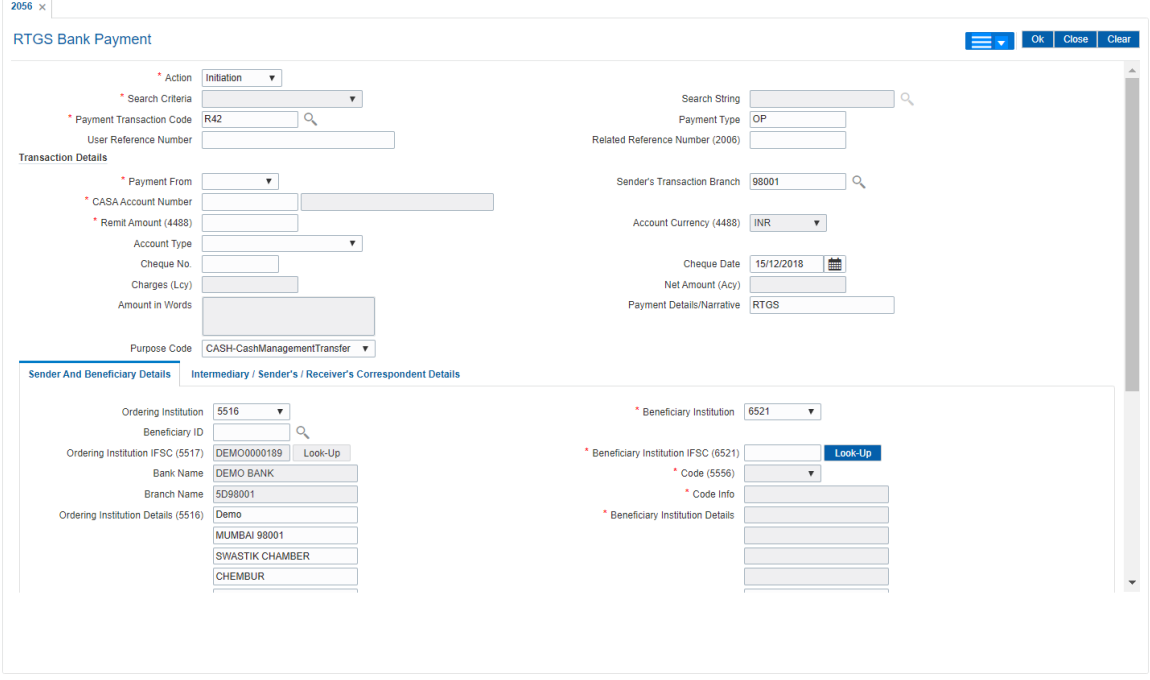

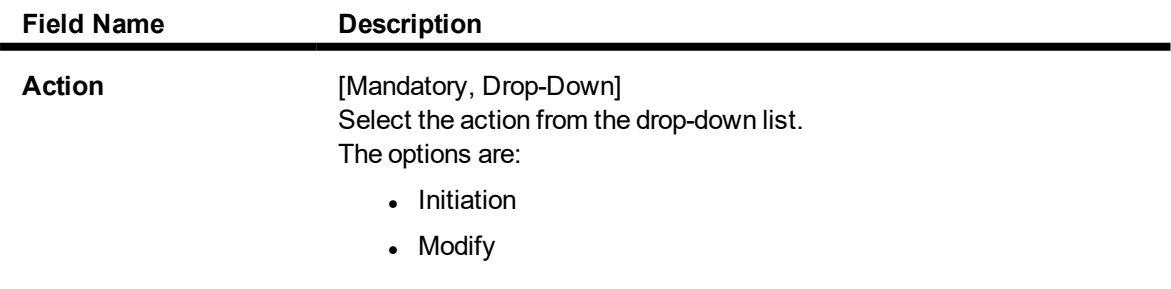

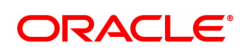

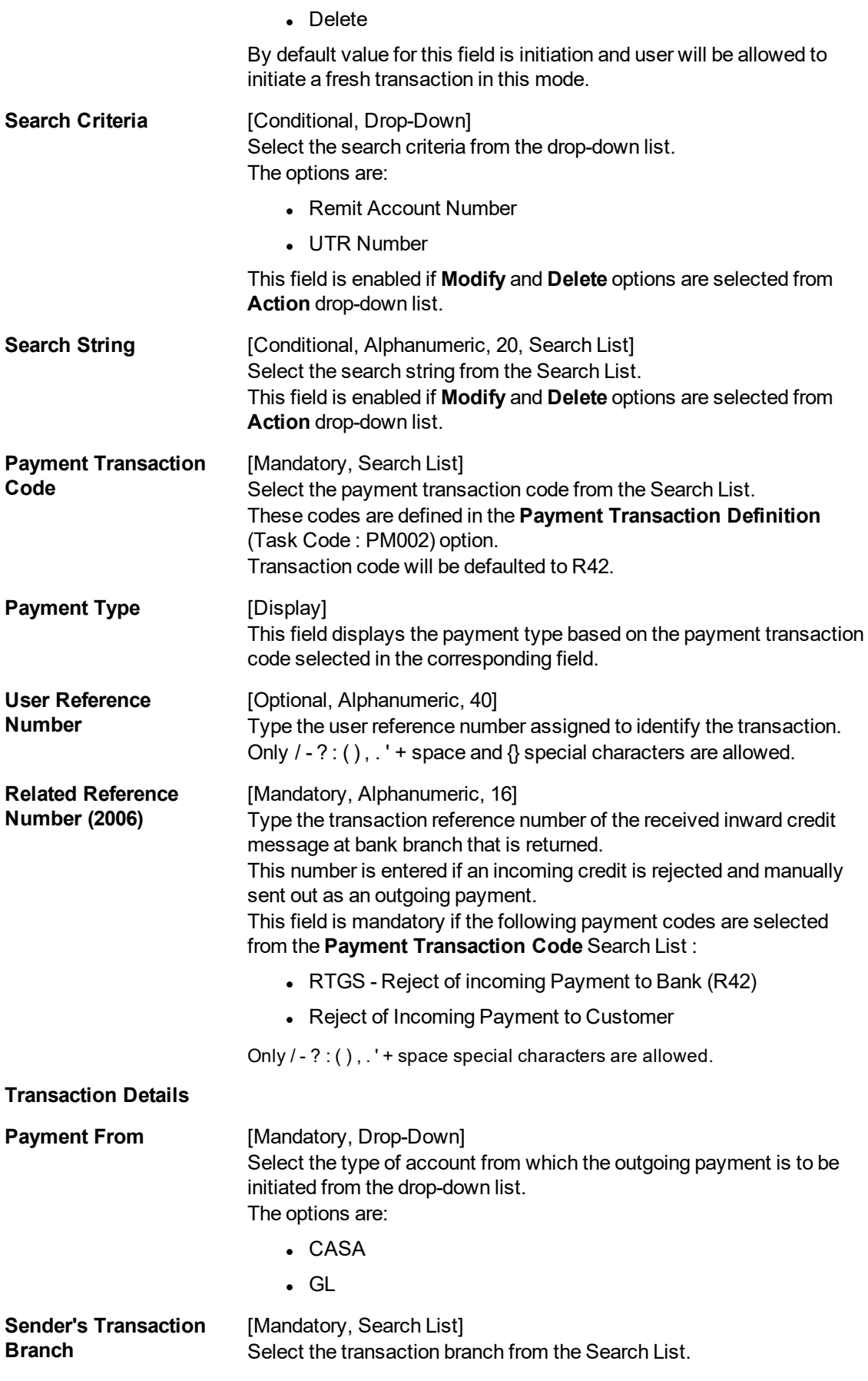

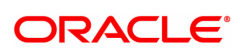

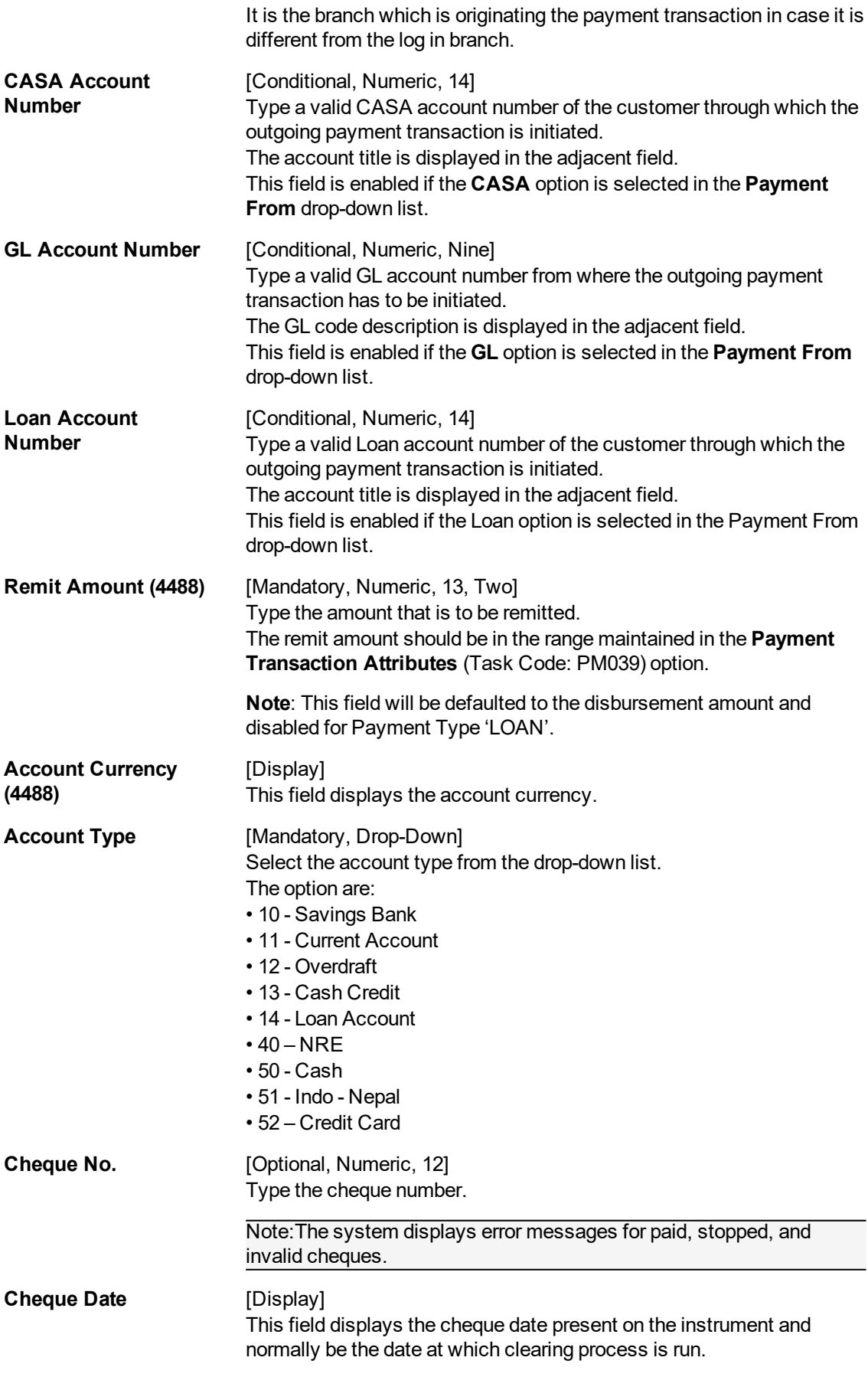

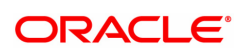

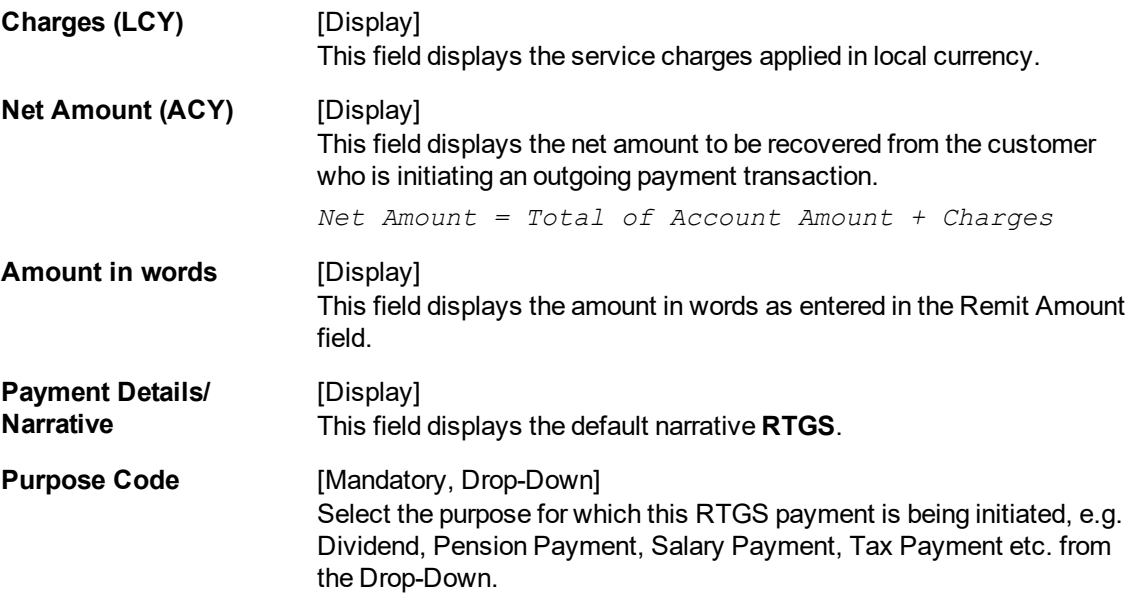

- 3. Select the payment transaction code from the Search List.
- 4. Enter the relevant details in the transaction details.

Note: At the time of Initiation proper funds management check will be done. If the funds are not sufficient then system displays a message "Account would overdraw ". Supervisor can authorize or reject the transaction. Transaction will not be completed if the reason cannot be overridden (e.g. account blocked) and supervisor will reject the transaction, else a prompt "All the reasons" will be displayed. If the supervisor selects Ok, the transaction will be marked for force debit and send to Authoriser ( based on Auth Limits). In case of 'Cancel' the focus will move back to the transaction screen and the supervisor can choose to reject the transaction.

#### **Sender And beneficiary Details**

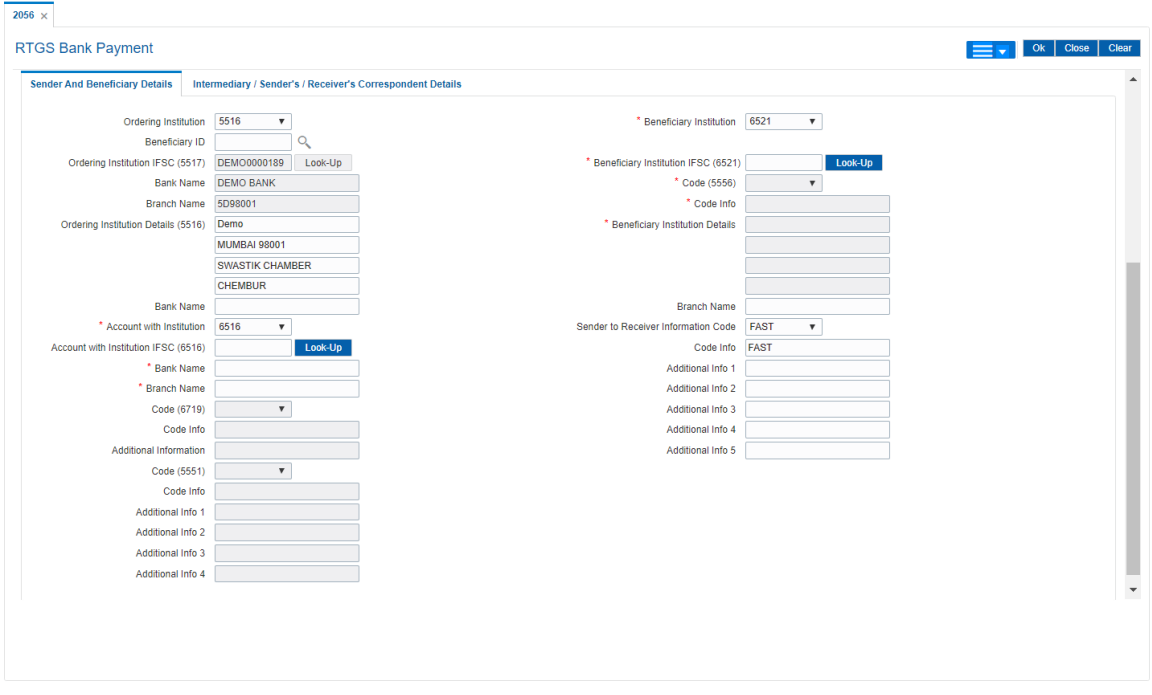

5. Enter the required details in the various tabs.

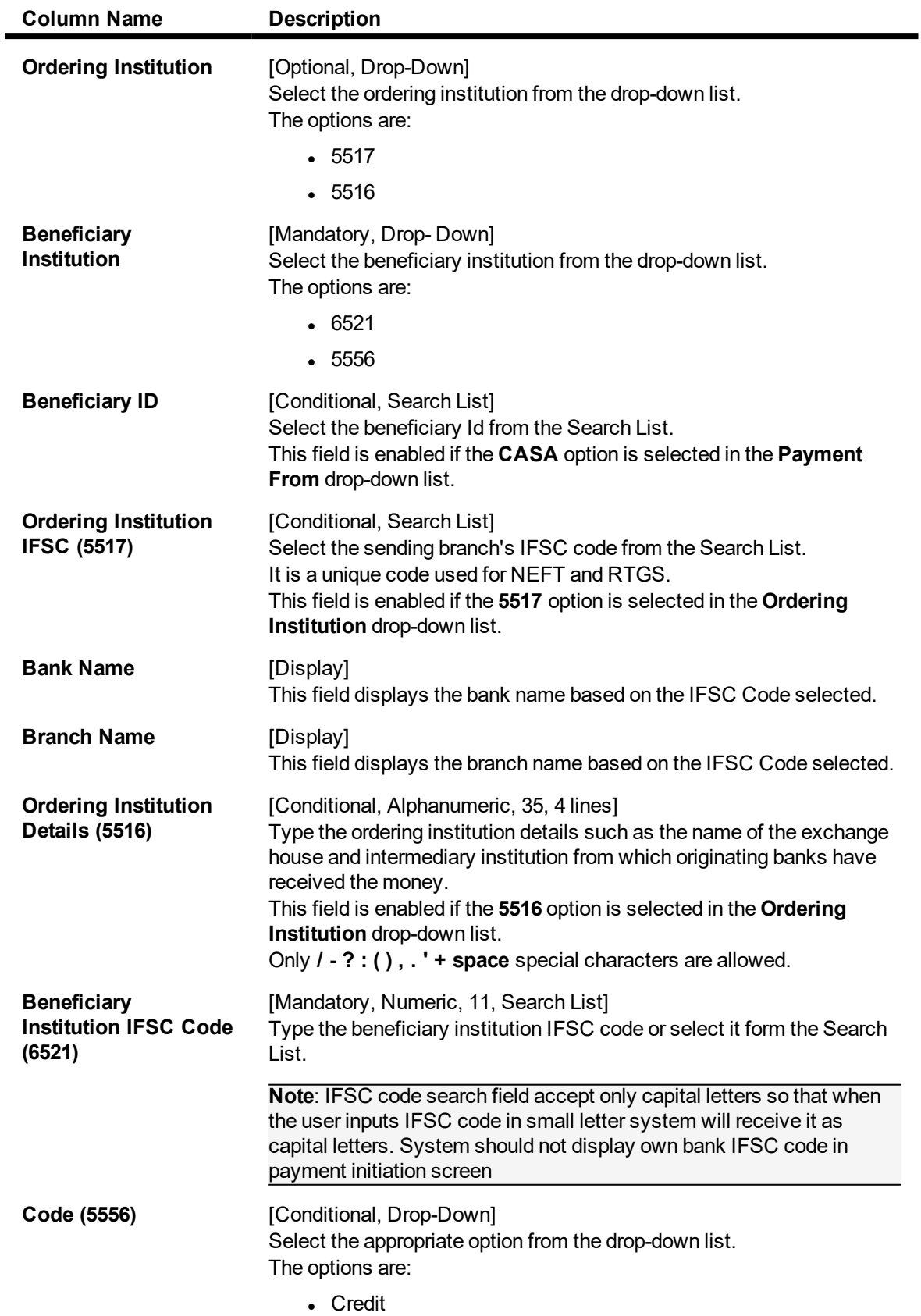

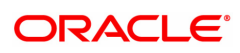
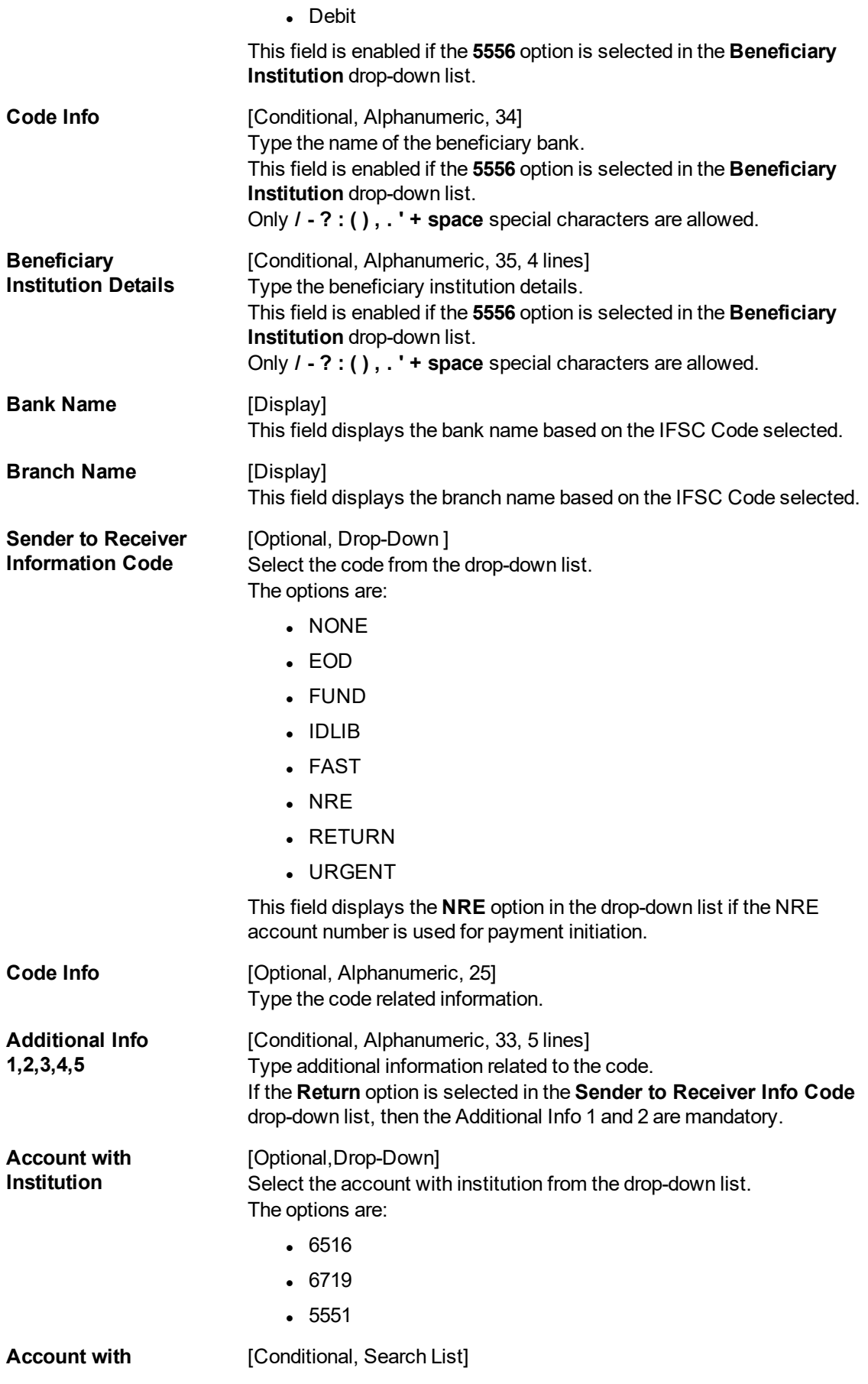

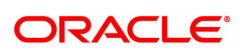

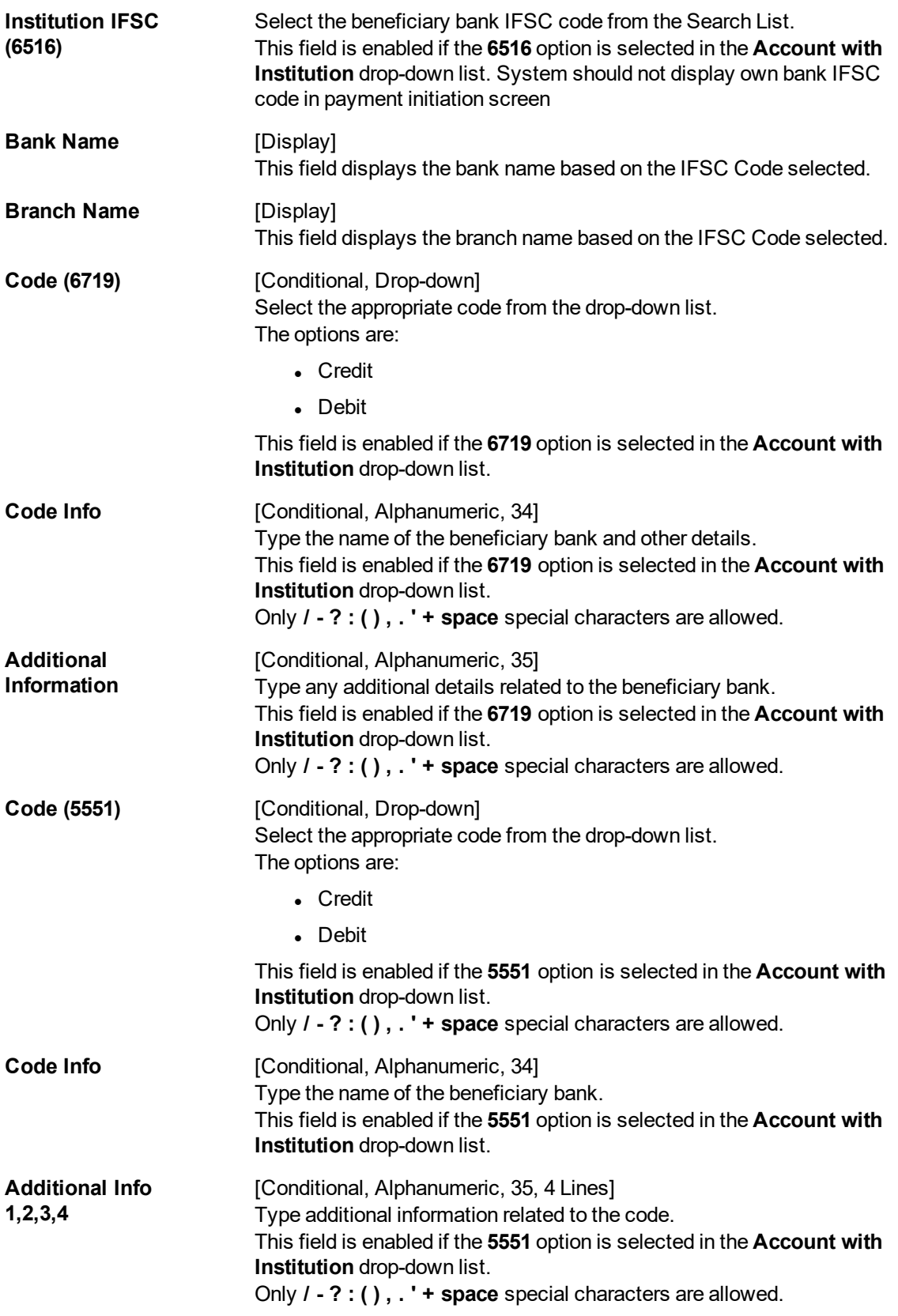

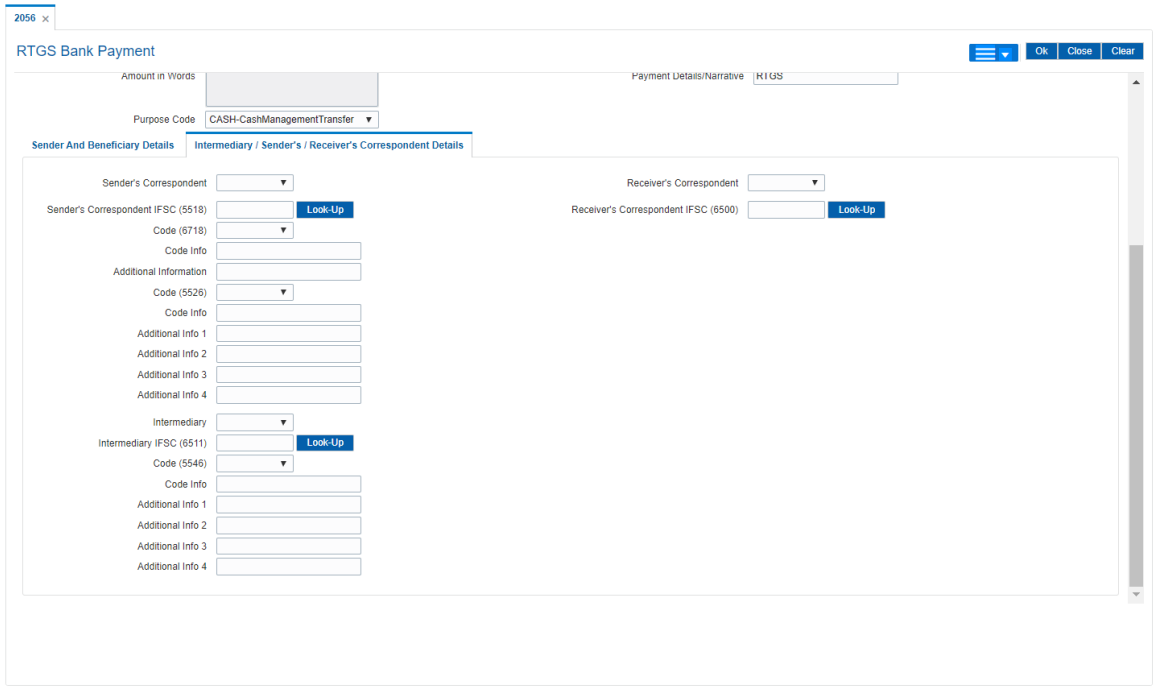

# **Intermediary / Sender's /Receiver's Correspondent Details**

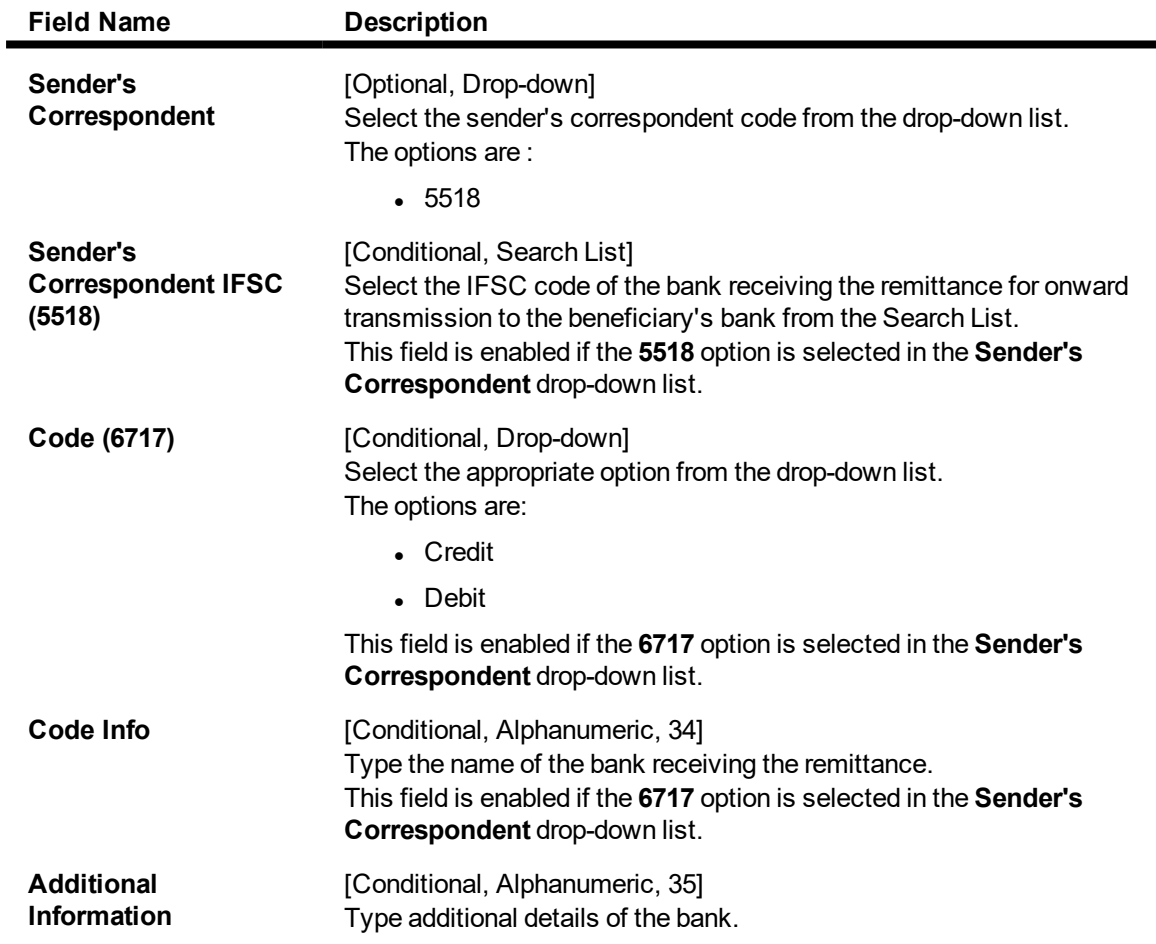

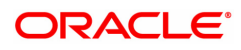

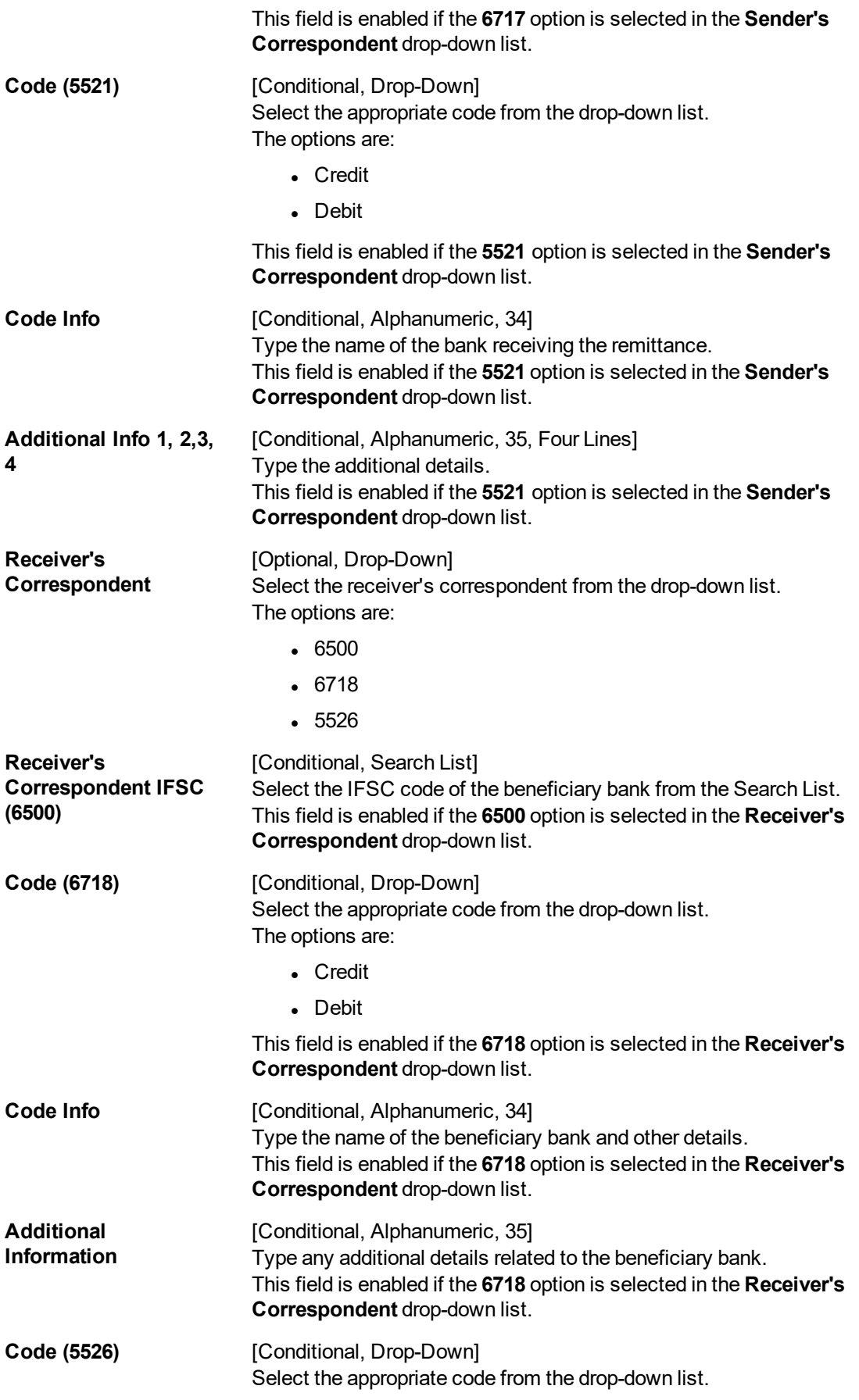

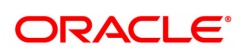

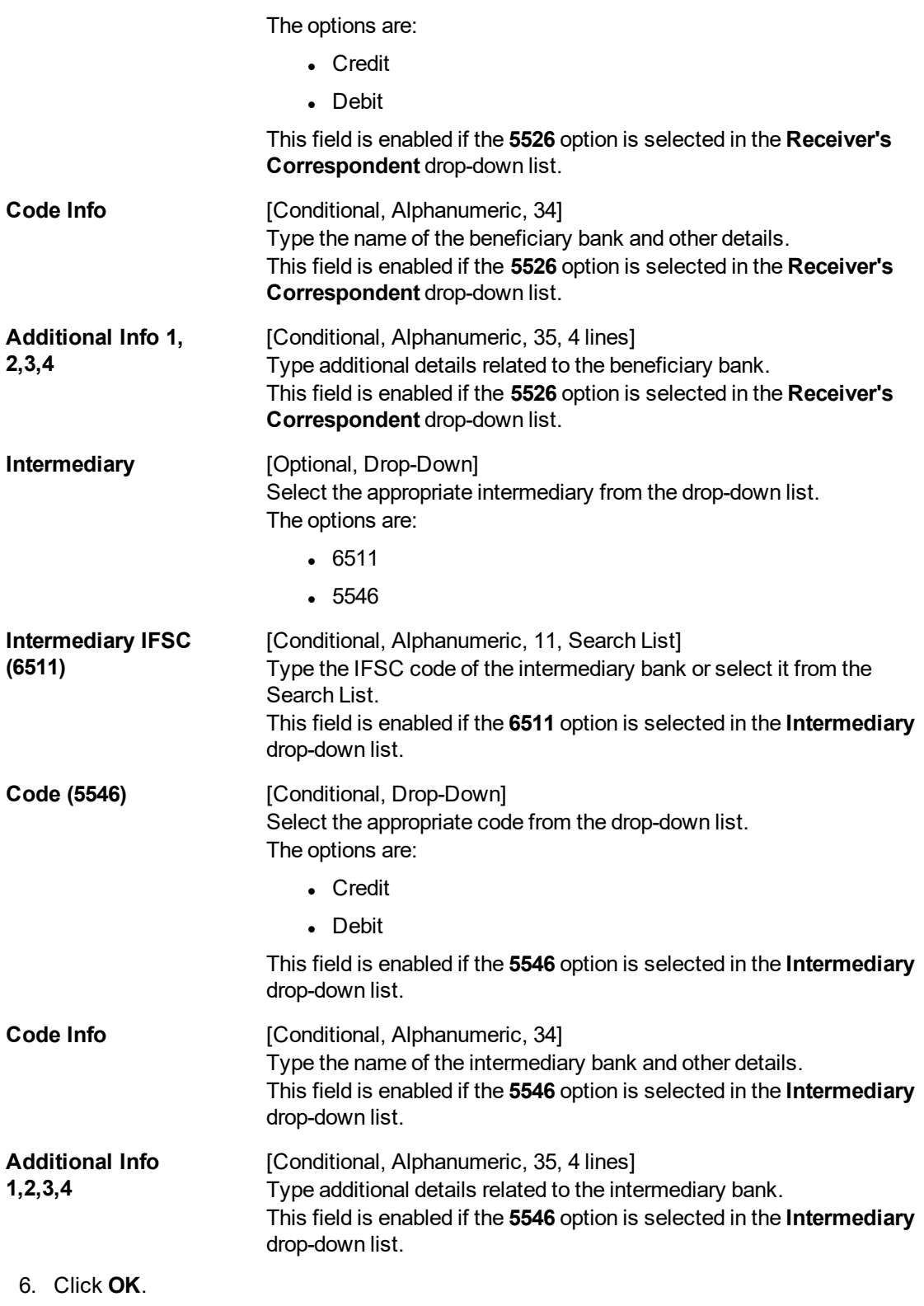

7. The system displays the UTR number. Click **OK**.

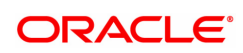

# **1.7 2057 - NEFT Outgoing Payment Initiation**

NEFT is an interbank payment network regulated by RBI. This network is used for smaller amounts. Using this option you can initiate the outgoing payment transaction through NEFT payment network. The details such as IFSC code and sender's detail are required for the transaction.

#### **Definition Prerequisites**

• PM002 - Payments Transaction Definition

#### **Modes Available**

Not Available

#### **To initiate NEFT outgoing payments**

- 1. In the **Dashboard** page, Enter the Task code 2057 and then click <sup>Q</sup> or navigate through the menus to **Front Office Transactions > Payment Transactions > NEFT Outgoing Payment Initiation**.
- 2. You will be navigated to **NEFT Outgoing Payment Initiation** screen.

#### **NEFT Outgoing Payment Initiation**

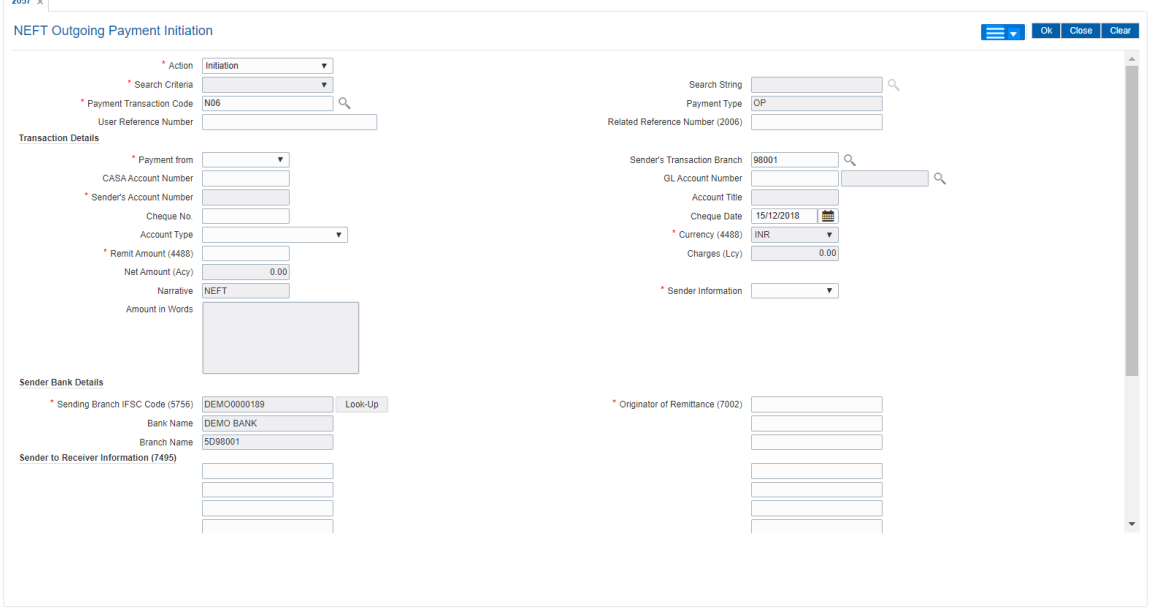

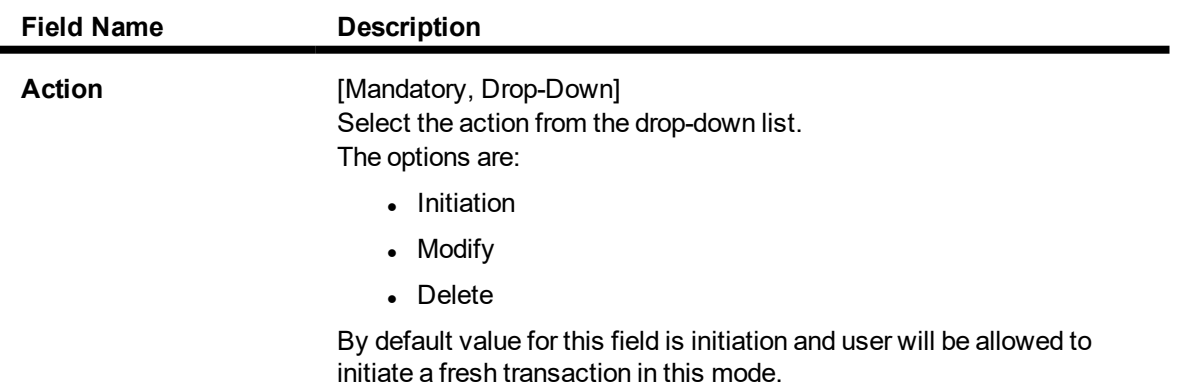

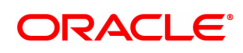

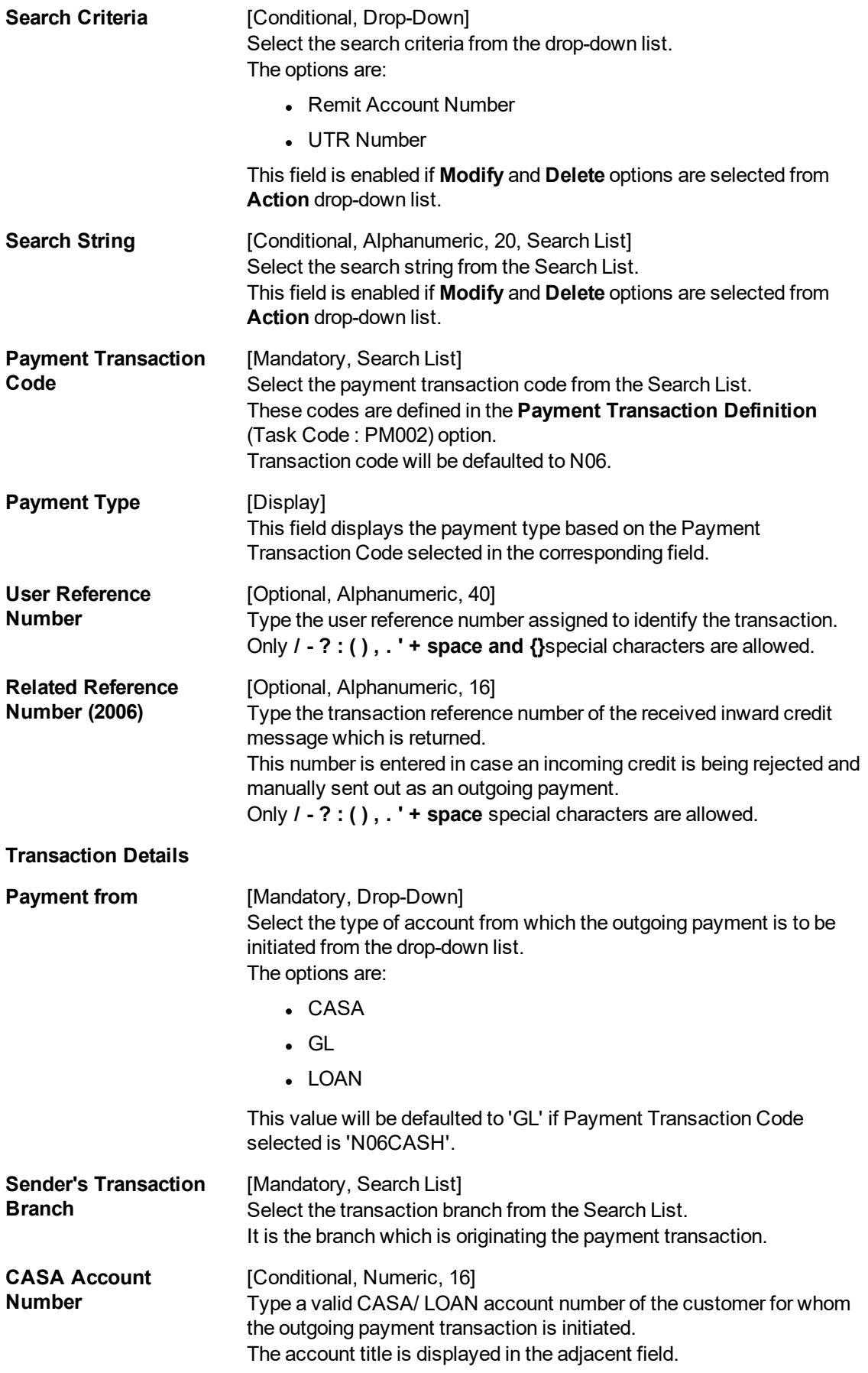

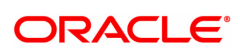

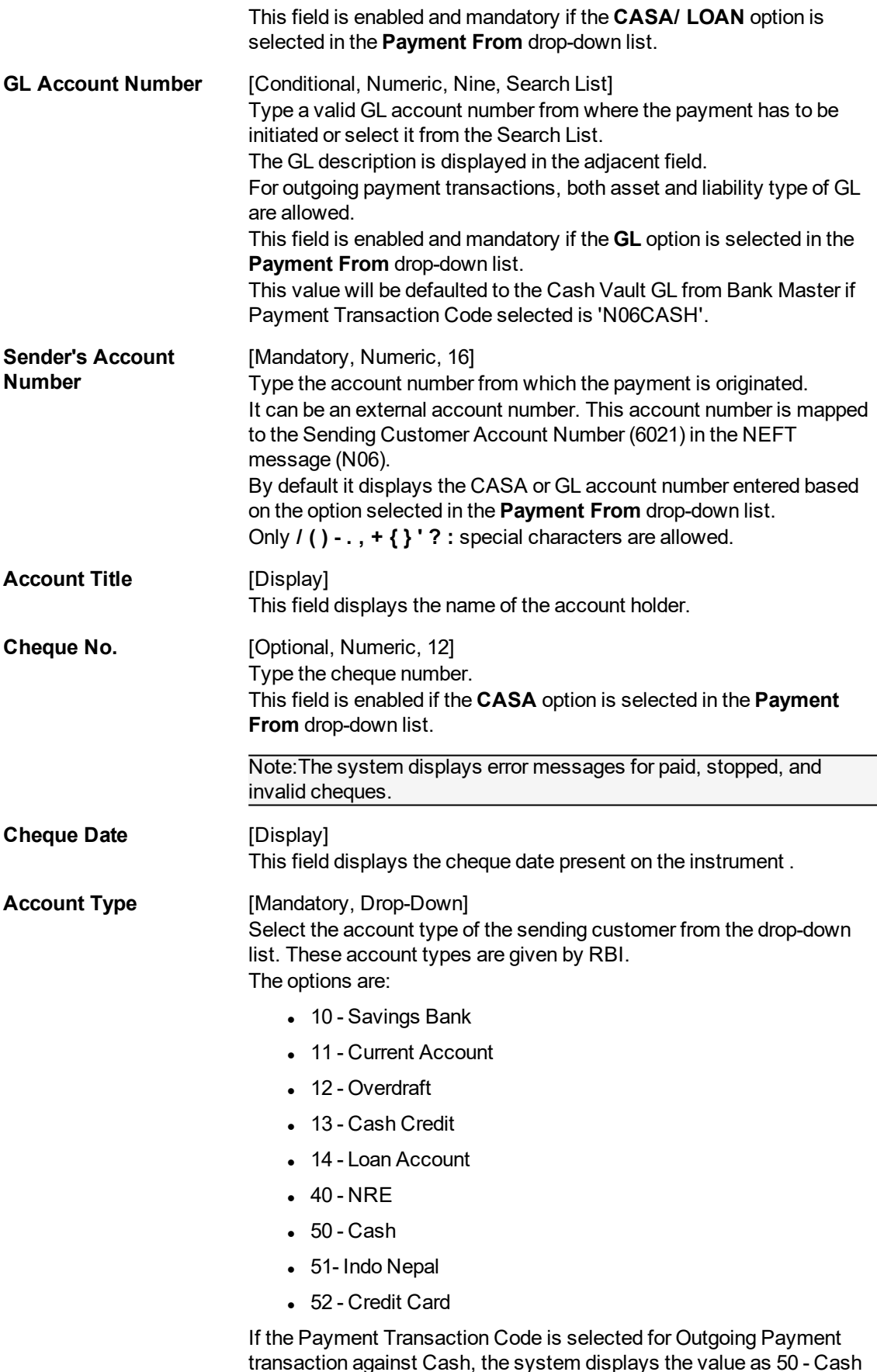

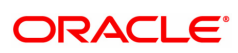

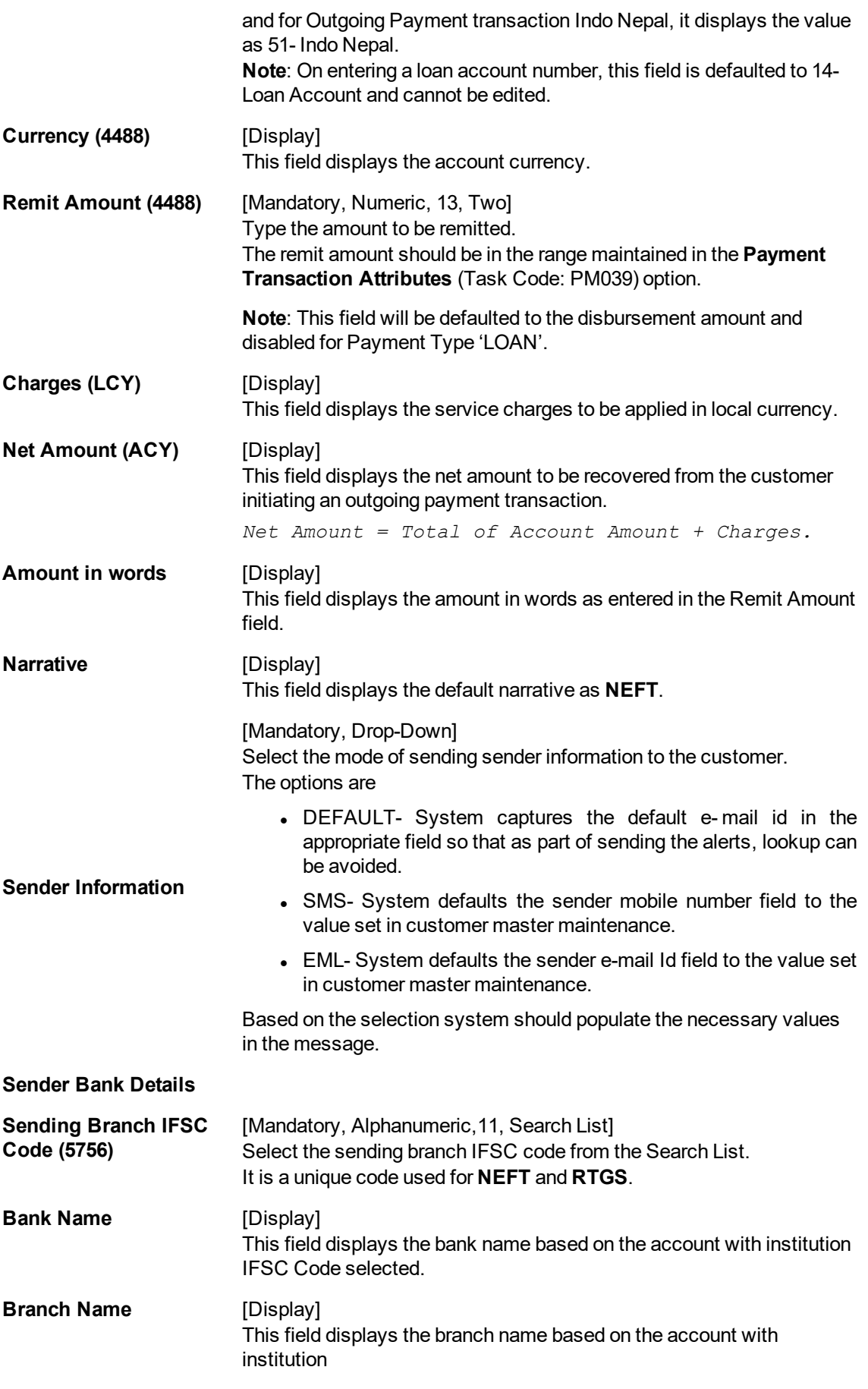

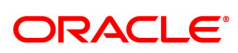

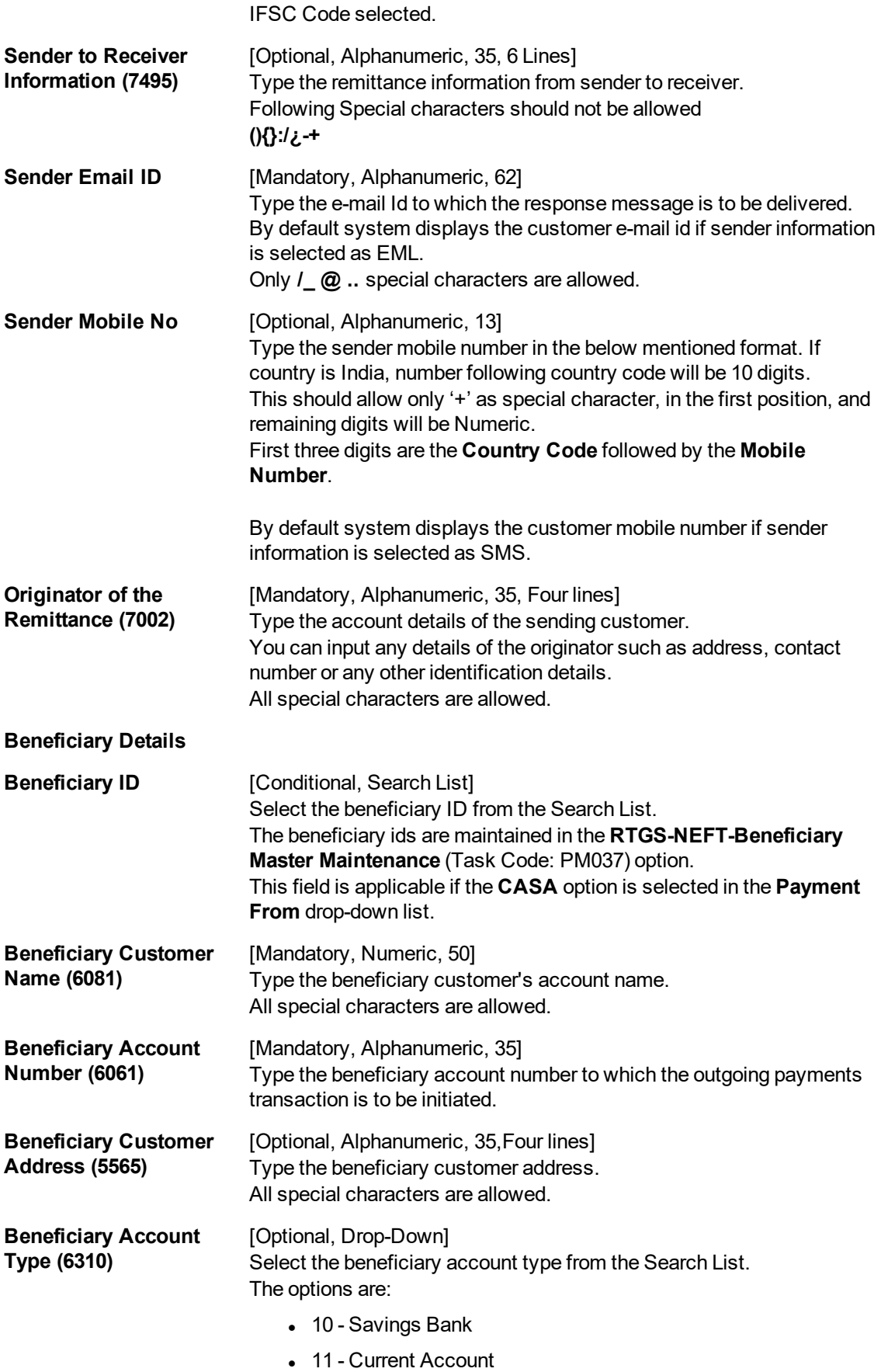

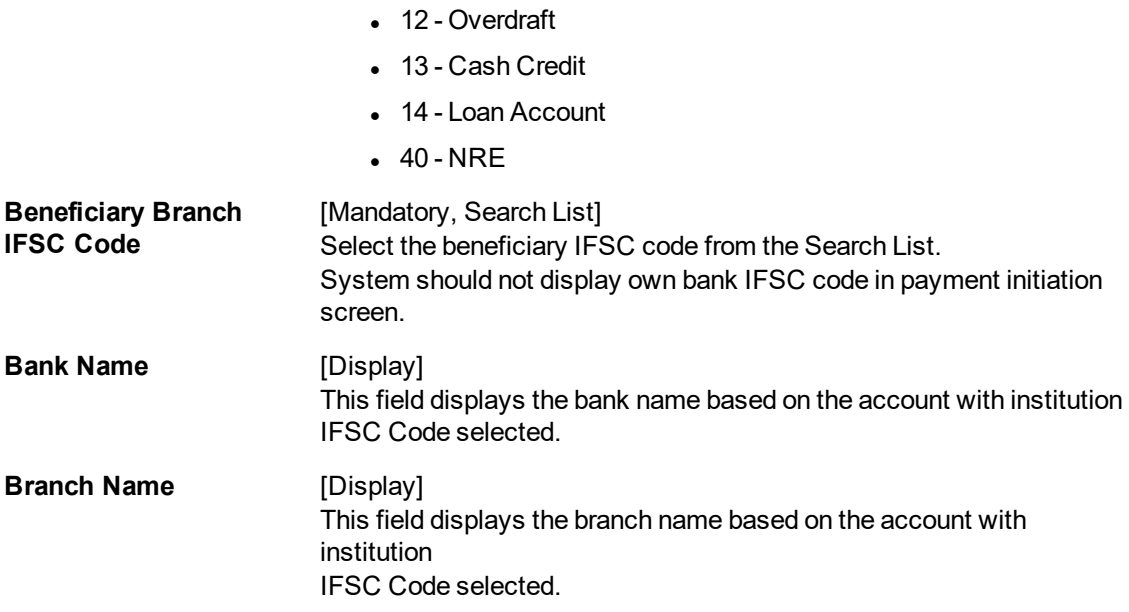

3. Select the payment transaction code from the Search List.

Note: At the time of Initiation proper funds management check will be done. If the funds are not sufficient then system displays a message "Account would overdraw ". Supervisor can authorize or reject the transaction. Transaction will not be completed if the reason cannot be overridden (e.g. account blocked) and supervisor will reject the transaction, else a prompt "All the reasons" will be displayed. If the supervisor selects Ok, the transaction will be marked for force debit and send to Authoriser ( based on Auth Limits). In case of 'Cancel' the focus will move back to the transaction screen and the supervisor can choose to reject the transaction.

- 4. Select the type of account from the list.
- 5. Enter the other relevant transaction, sender bank and beneficiary details.

#### **NEFT Outgoing Payment Initiation**

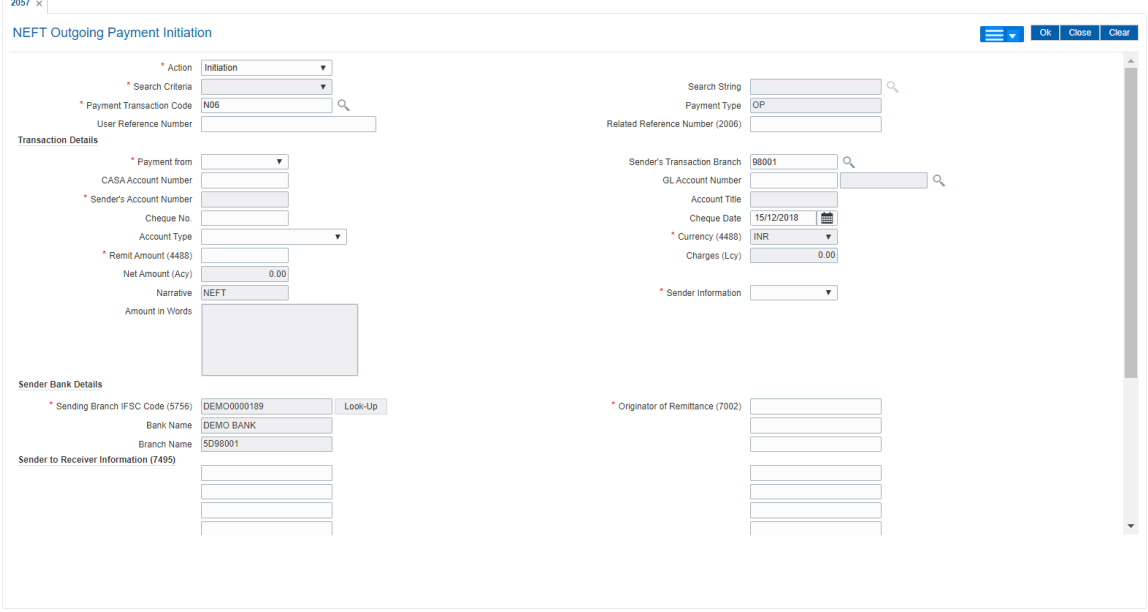

6. Click **OK**.

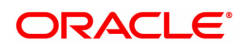

Note: Concurrency Issue: If at the same time two users (teller and supervisor) trying to access the same transaction then whoever is first committed the transaction will be considered as final i.e. if authorizer has authorized the transaction then the same cannot be amended/canceled/ Modify / Delete by the teller, and a message "Transaction is already authorized, can't be modified or canceled" or vice versa will be displayed. If user has amended the transaction then a message will be shown to the authorizer on committing the transaction as "Transaction is already modified or deleted, can't be authorized".

7. The system displays the NEFT Reference number. Click **OK**.

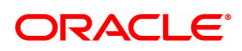

# **1.8 PMM02 - Payment Mandate Maintenance**

Using this option, you can maintain Debit and Credit mandate for ACH and ECS payment modes for both sponsor and destination banks.

### **Definition Prerequisites**

- PM056 Payment File Provider Details
- PM004 Bank Branch Directory
- BAM40 Reason Code Maintenance

#### **Modes Available**

Add, Modify, Delete, Cancel, Amend, Authorize, Enquiry. For more information on the procedures of every mode, refer to **Standard Maintenance Procedures.**

#### **To perform Payments Mandate Maintenance**

- 1. In the **Dashboard** page, Enter the Task code **PMM02** and then click <sup>Q</sup> or navigate through the menus to **Back Office Transactions > Payments > Payment Mandate Maintenance**.
- 2. You will be navigated to **Payment Mandate Maintenance** screen. Click **Add.**

#### **Payment Mandate Maintenance**

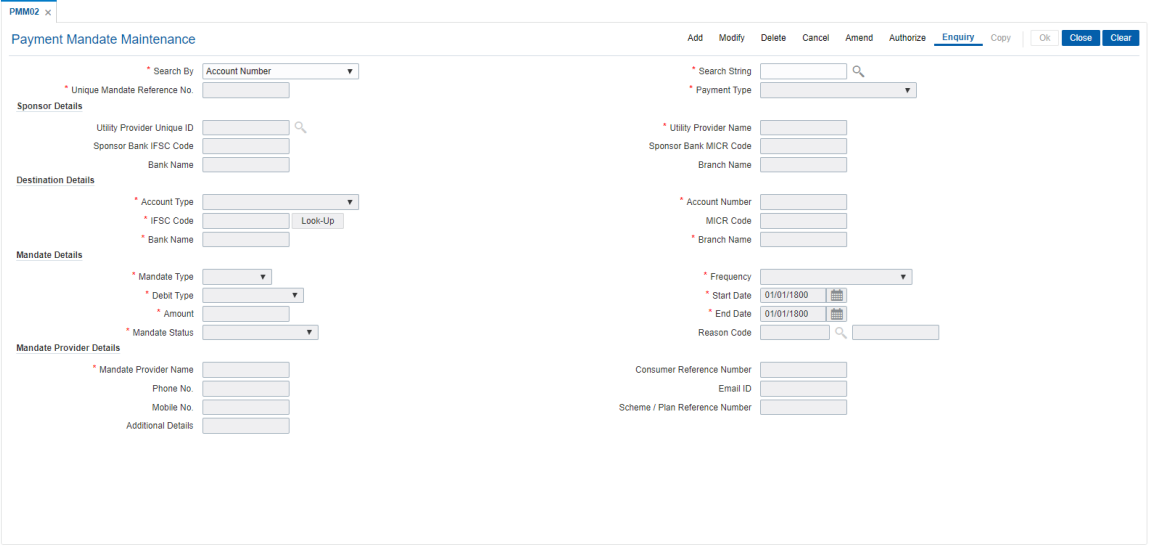

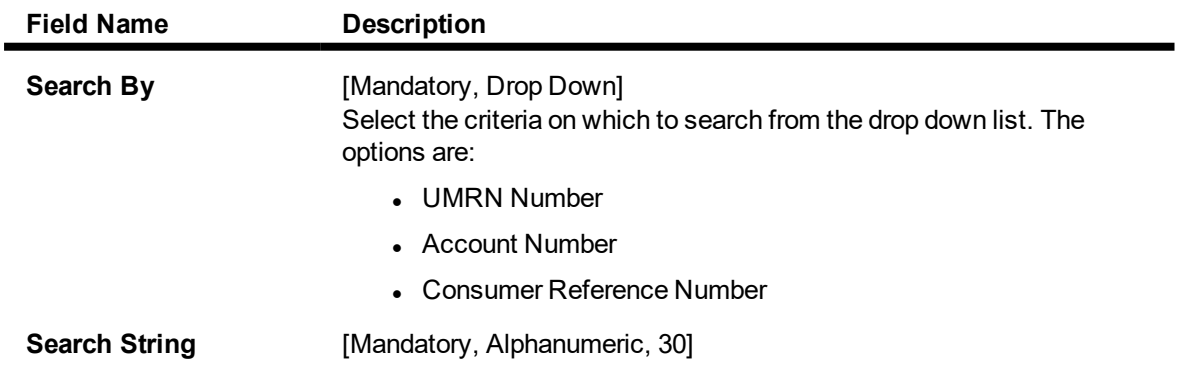

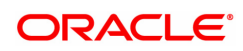

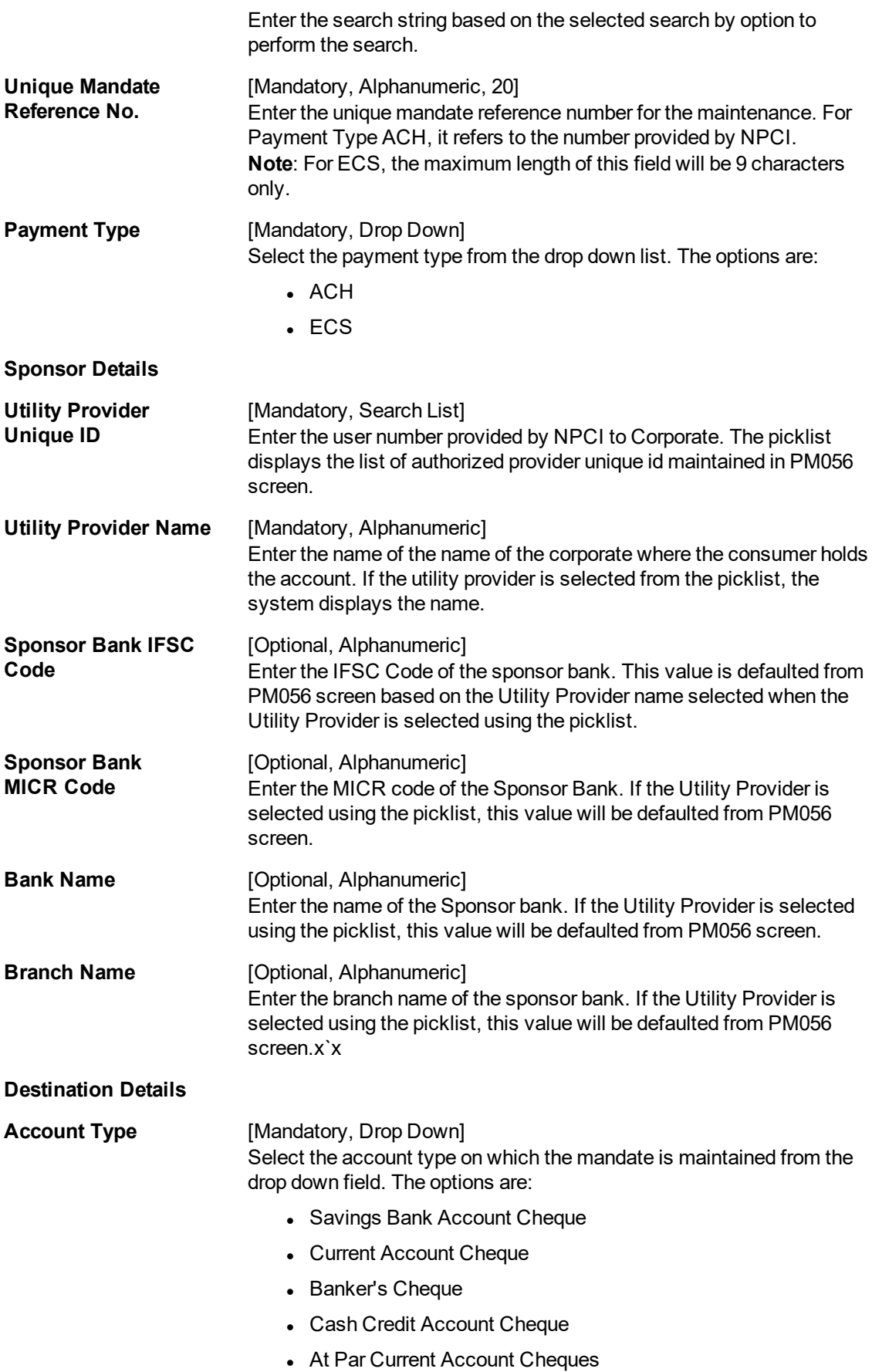

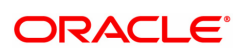

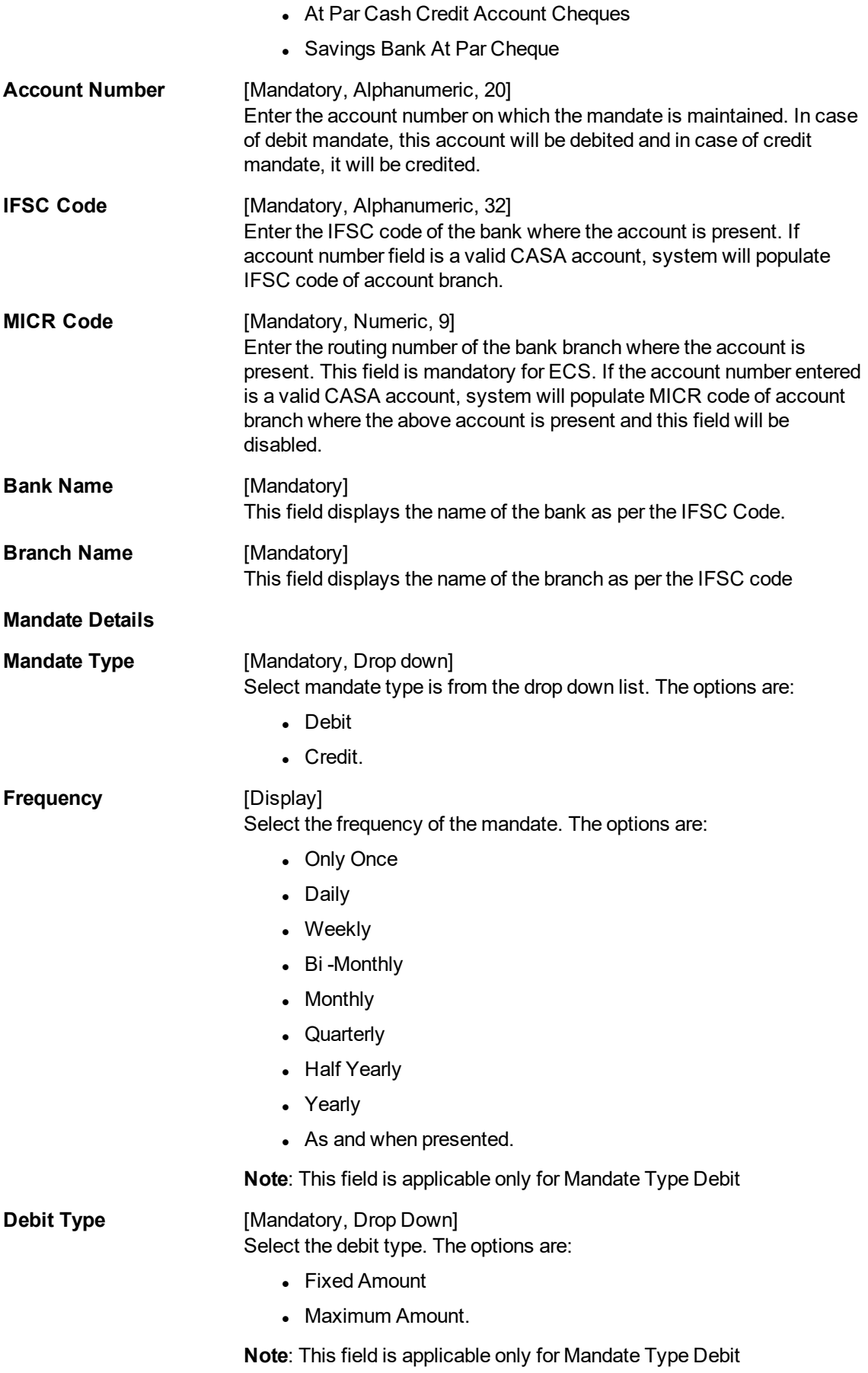

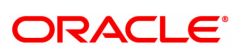

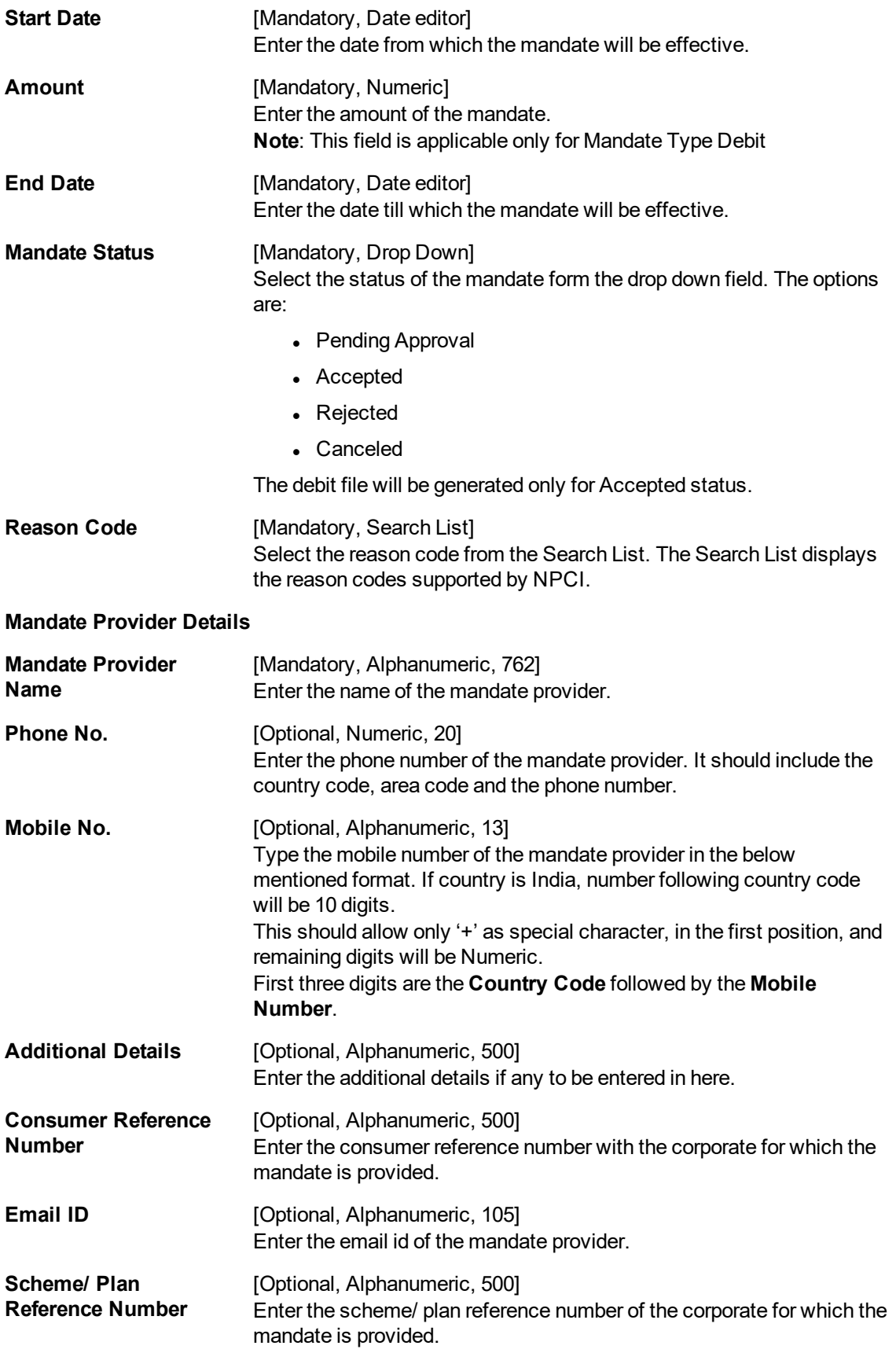

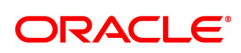

- 3. Enter the required details.
- 4. Click **OK**.
- 5. The system displays the message "Record Added Authorisation Pending". Click **OK**.

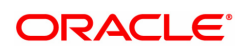

# **1.9 PMM03 - NACH Account Inclusion /Exclusion Maintenance**

If the payment for a loan account is already received though any other mode, then loan account has to excluded from the debit file generated on the due date. If response is failure in response file, then to retry the processing, the same loan account needs to be included in debit file. To perform these inclusion and exclusion this maintenance screen can be used.

The loan accounts with the following criteria can only be maintained in this screen:

- Repayment Mode is External
- External Payment Mode is NACH or ECS
- The account is linked to UMRN in LNM35
- Loan account Status is Open Regular, Open Today or Open No Debit.
- Maturity Date is on or after current processing date.

#### **Definition Prerequisites**

Not Applicable

#### **Modes Available**

Add, Modify, Delete, Cancel, Amend, Authorize, Enquiry, Copy. For more information on the procedures of every mode, refer to **Standard Maintenance Procedures.**

#### **To do NACH Account Inclusion /Exclusion Maintenance**

- 1. In the Dashboard page, Enter the Task Code PMM03 and then click <sup>Q</sup> or navigate through the menus to **Back Office Transactions > Master > NACH Account Inclusion / Exclusion Maintenance**.
- 2. You will be navigated to **NACH Account Inclusion / Exclusion Maintenance** screen.

#### **NACH Account Inclusion / Exclusion Maintenance**

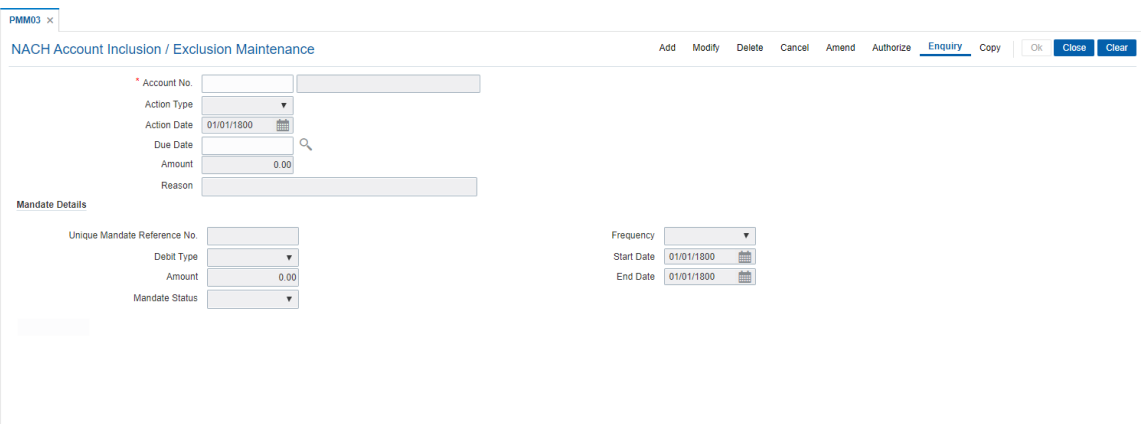

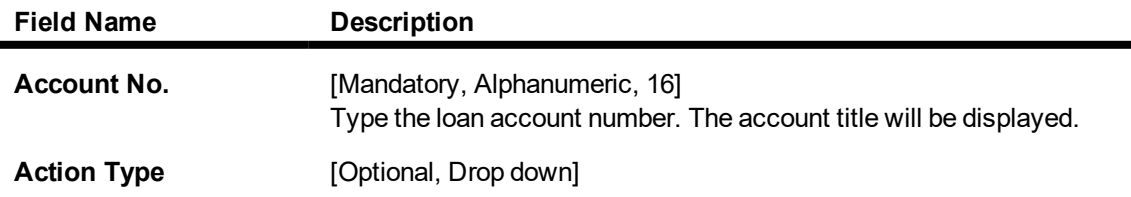

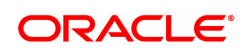

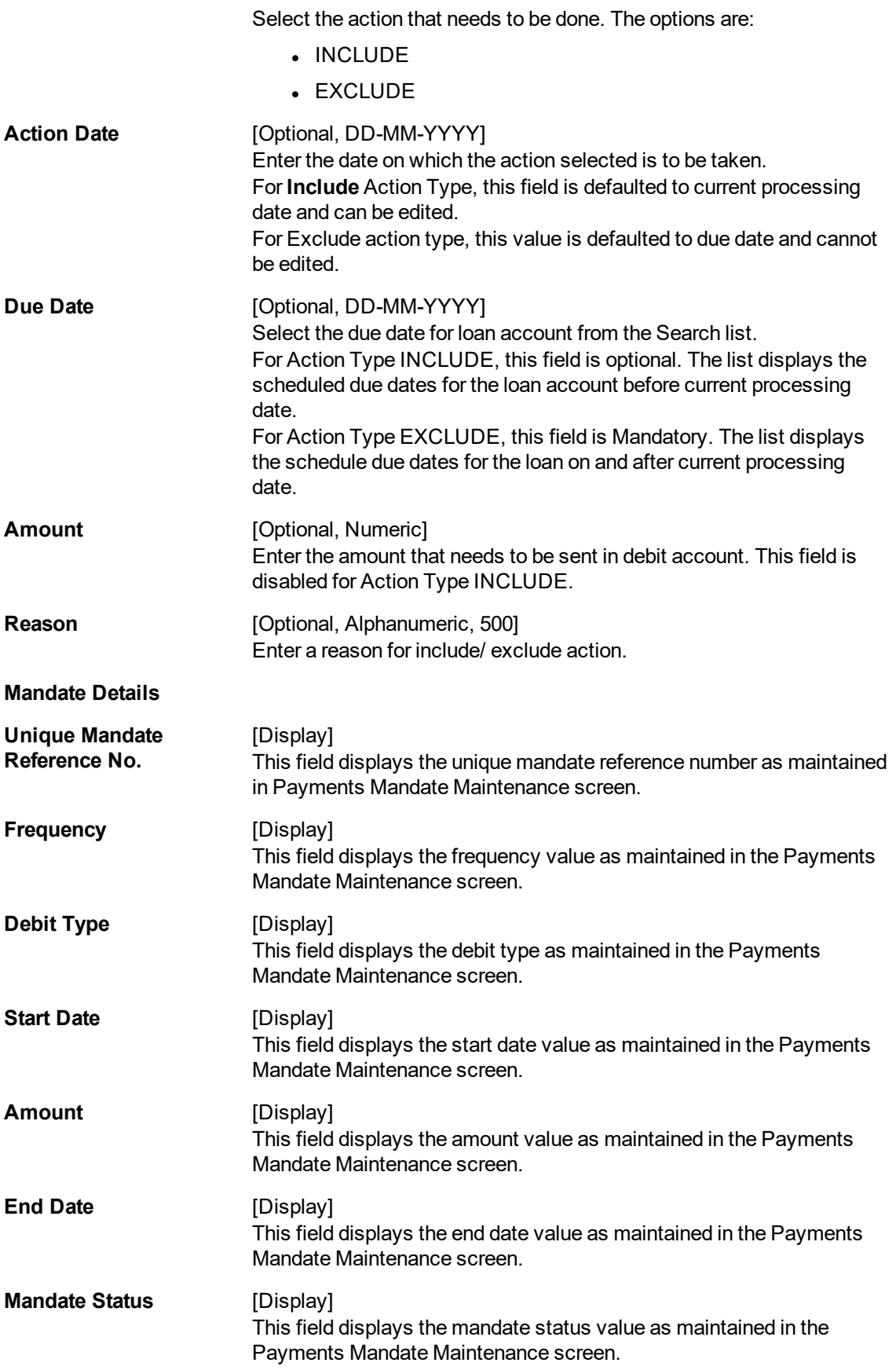

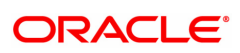

- 3. Enter the account number and other details.
- 4. Click **OK**.

.

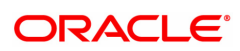

# **1.10 PMM04 - Setup for IMPS at Branch**

This screen captures the settlement account, parking GL related to IMPS transactions at branch and IMPS branch transaction limit for different modes.

### **Definition Prerequisites**

Not Applicable

#### **Modes Available**

Modify, Cancel, Amend, Authorize, Enquiry. For more information on the procedures of every mode, refer to**Standard Maintenance Procedures.**

#### **To setup for IMPS at branch**

- 1. In the Dashboard page, Enter the Task Code PMM04 and then click <sup>Q</sup>or navigate through the menus to **Back Office Transactions > Payments > Setup for IMPS at Branch.**
- 2. You will be navigated to **Setup for IMPS at Branch** screen.

#### **Setup for IMPS at Branch**

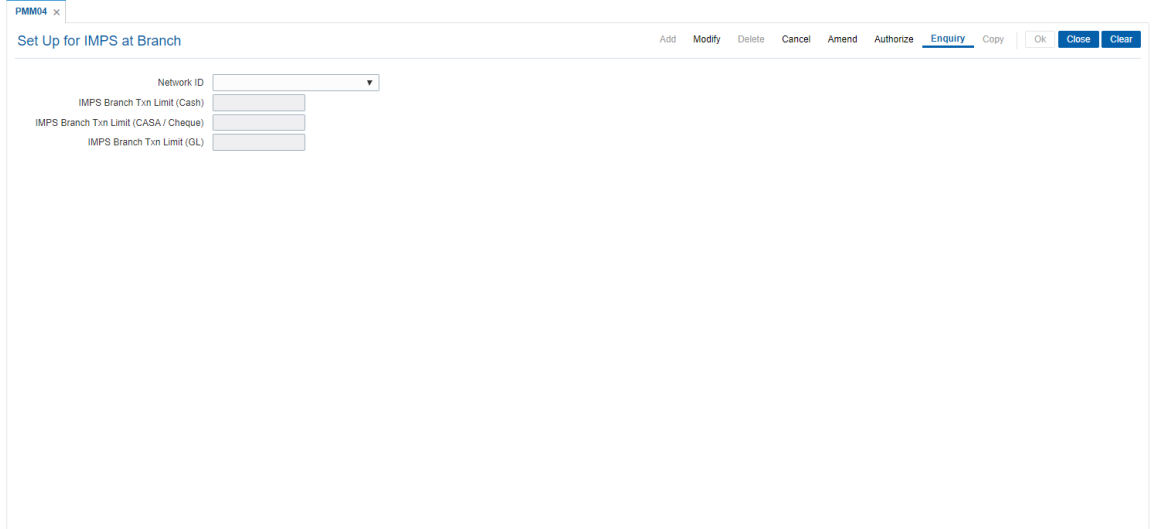

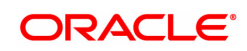

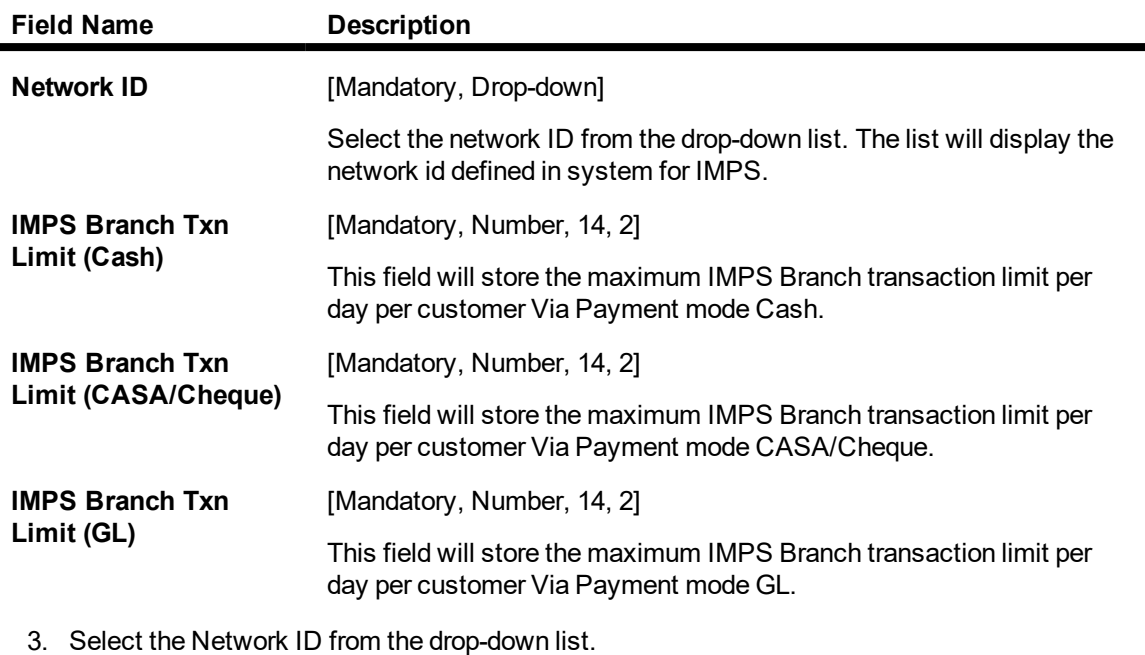

- 4. Modify the details in the relevant fields and click **Ok**.
- 5. The system displays the message "Record Modified..Authorization Pending".

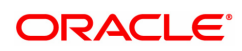

# **1.11 PM033 - RTGS Outgoing Pymt Auth Screen**

Outgoing payment transactions involve accessing secured networks and the payment is initiated after checking that fund transfer request is made by the authorized signatory of the account. Using this option you can authorize or reject the RTGS transactions initiated for the outgoing payments. It also allows you to authorize bulk transactions. Transactions will not be successfully executed if it is not duly authorized within the timeline window.

### **Definition Prerequisites**

- 2056 RTGS Bank Payment
- 2055 RTGS Outgoing Payment Initiation Customer

#### **Modes Available**

Not Available

#### **To authorize the RTGS outgoing payment transactions**

- 1. In the Dashboard page, Enter the Task code PM033 and then click <sup>Q</sup> or navigate through the menus to **Back Office Transactions > Payments > RTGS Outgoing Pymt Auth Screen**.
- 2. You will be navigated to **RTGS Outgoing Pymt Auth Screen**.

### **RTGS Outgoing Pymt Auth Screen**

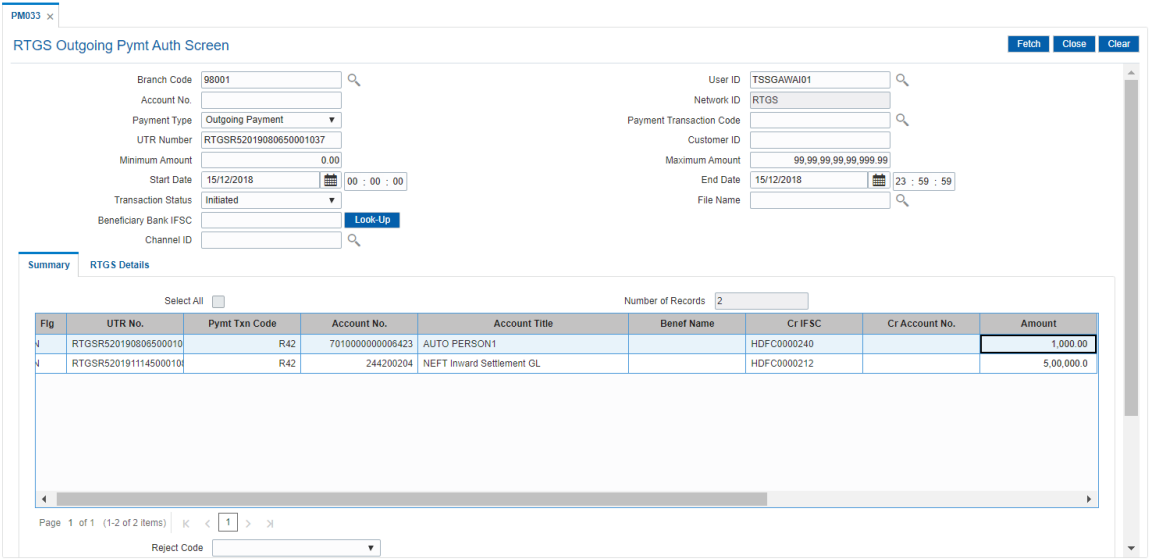

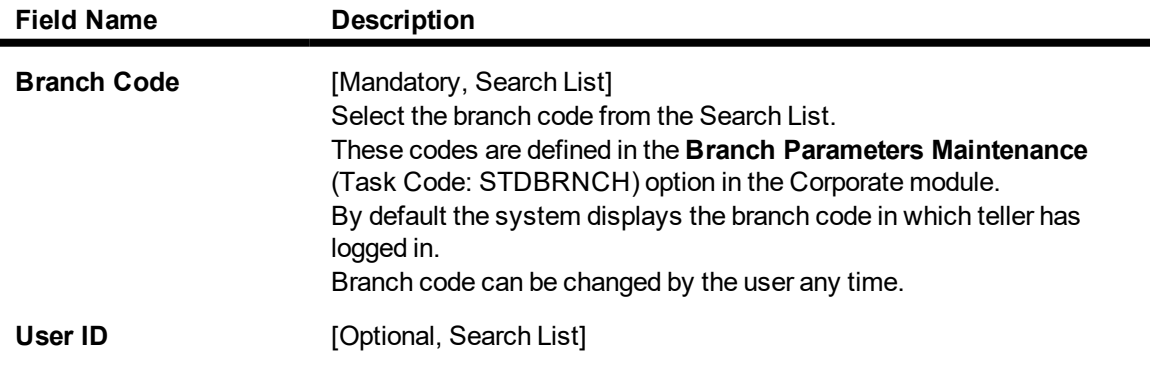

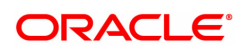

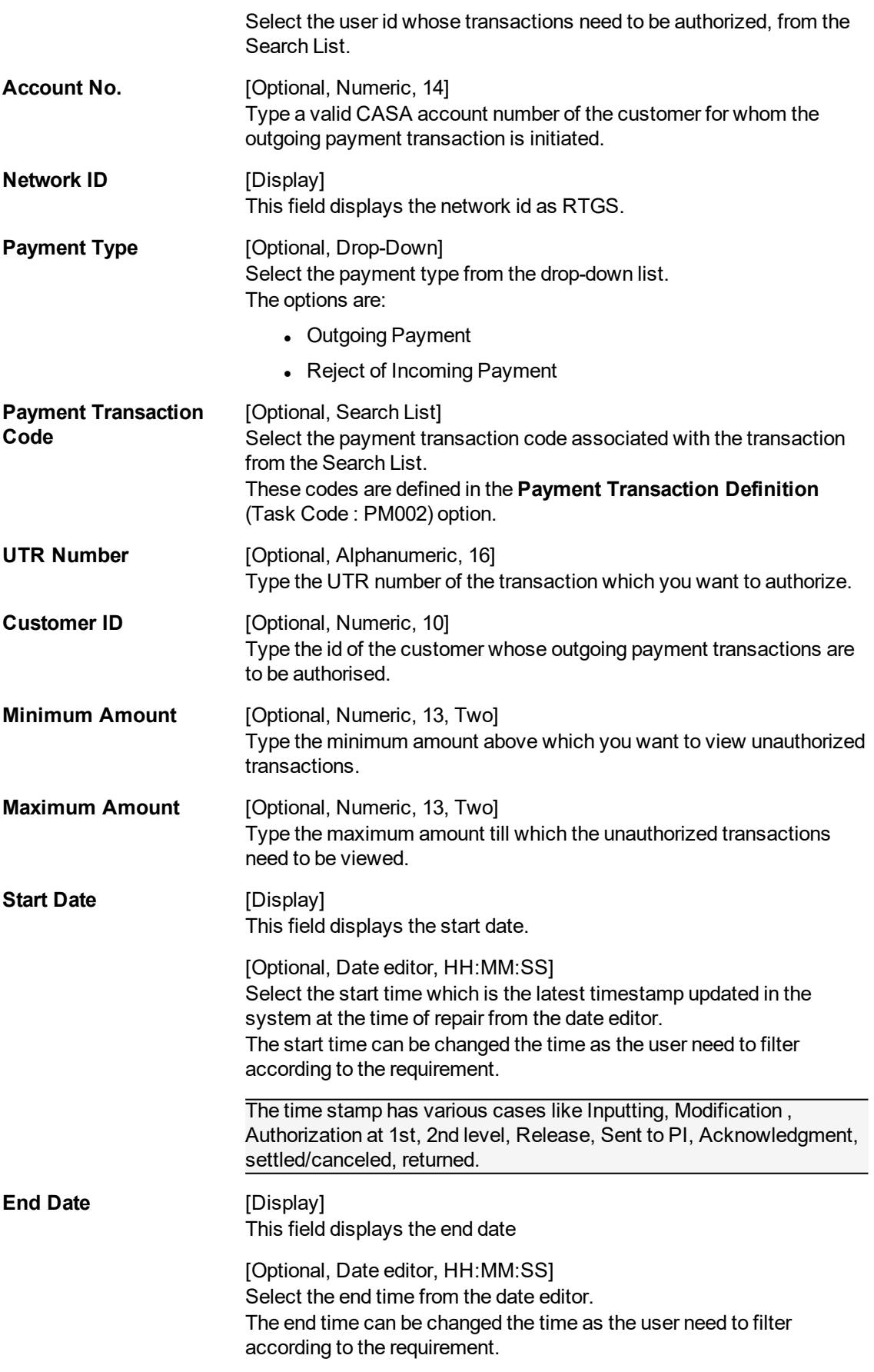

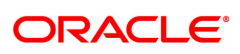

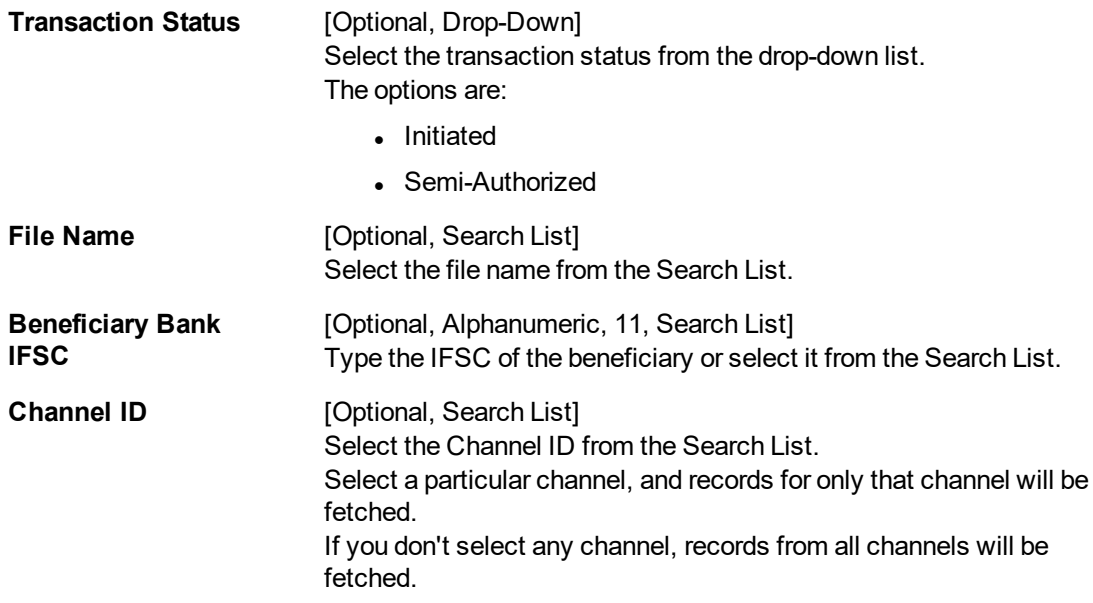

- 3. Select the branch code from the Search List.
- 4. Enter the other relevant information.

### **RTGS Outgoing Pymt Auth Screen**

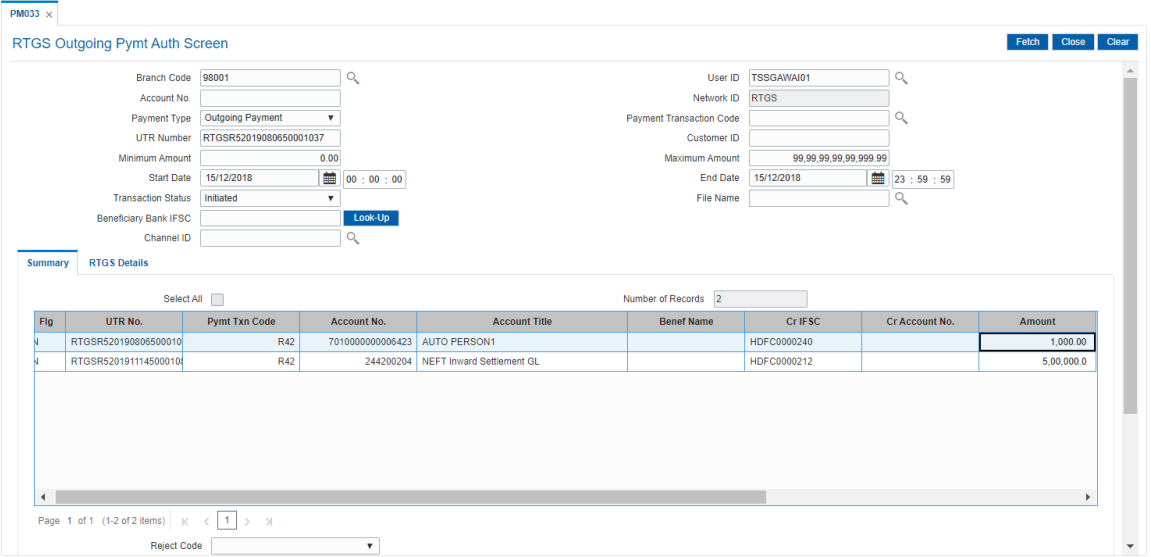

6. Click **Fetch**. The system displays a list of transactions matching the entered criteria in the **Summary** tab.

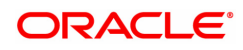

## **Summary**

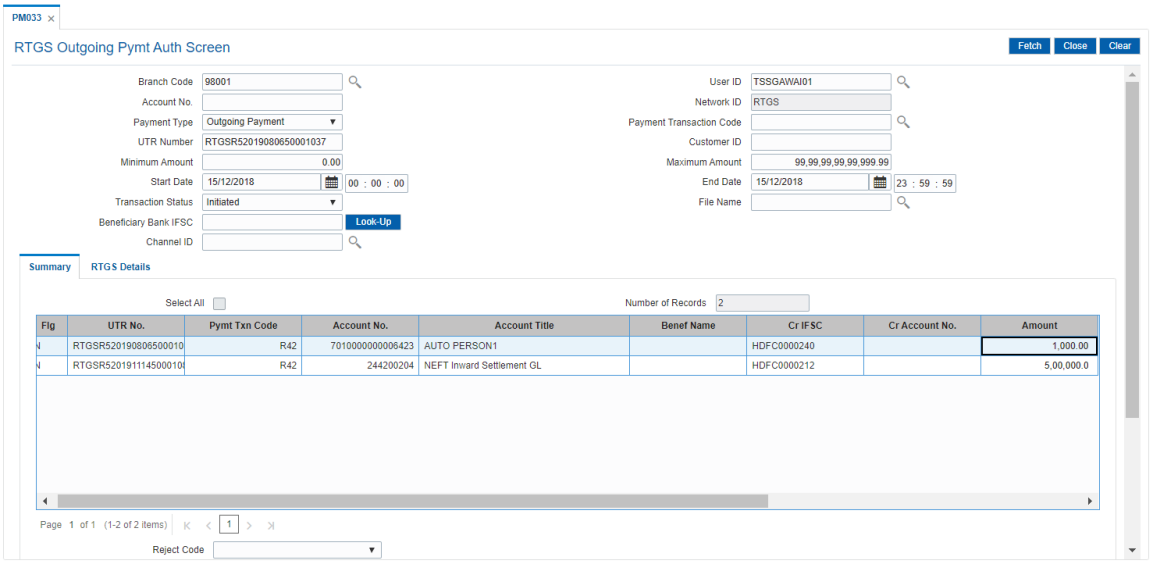

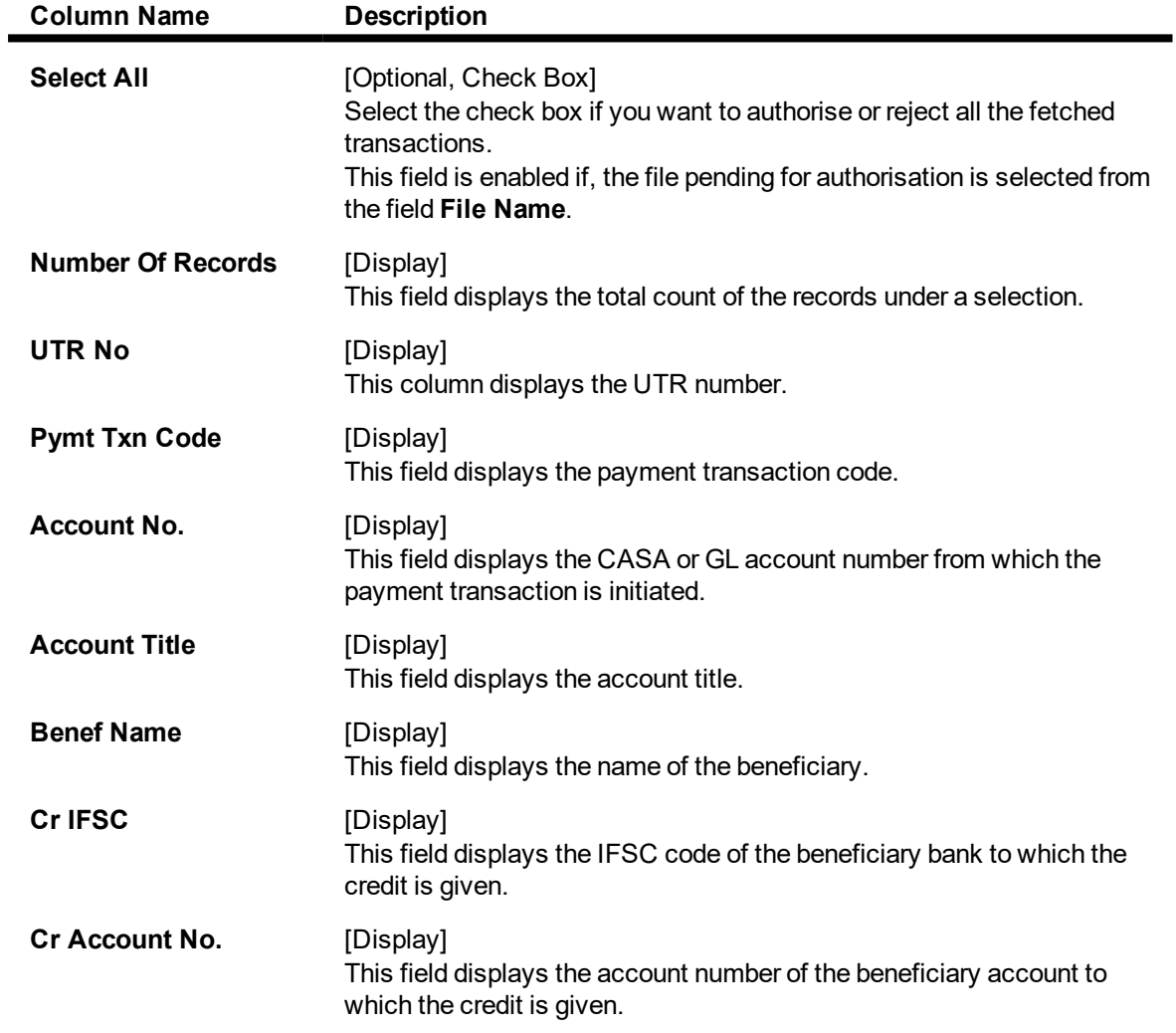

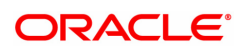

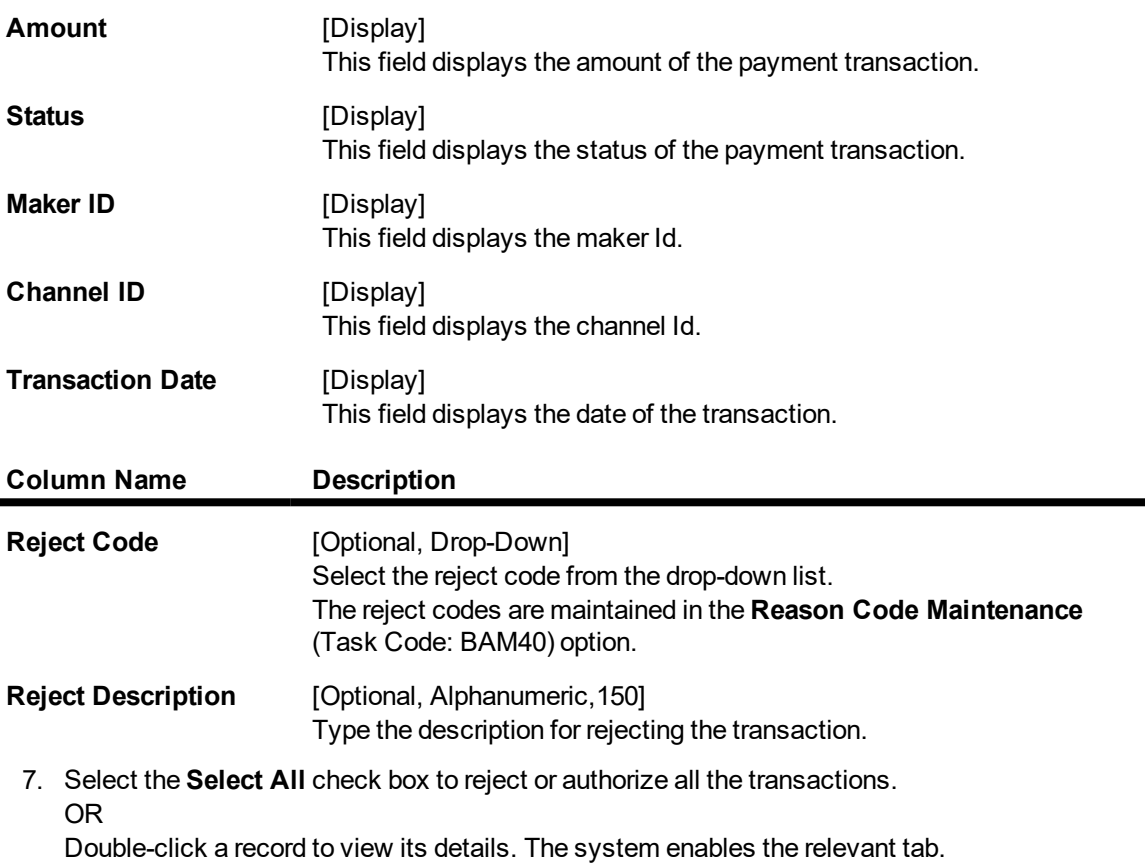

Note: The flow of payment transaction will be- At the time of Initiation proper funds management check will be done. If the funds are not sufficient then system displays a message "Account would overdraw ". Supervisor can authorise or reject the transaction. Transaction will not be completed if the reason cannot be overridden (e.g. account blocked) and supervisor will reject the transaction, else a prompt "All the reasons" will be displayed. If the supervisor selects Ok, the transaction will be marked for force debit and send to Authoriser ( based on Authorisation Limits). In case of 'Cancel' the focus will move back to the transaction screen and the supervisor can choose to reject the transaction.

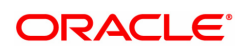

## **RTGS Details**

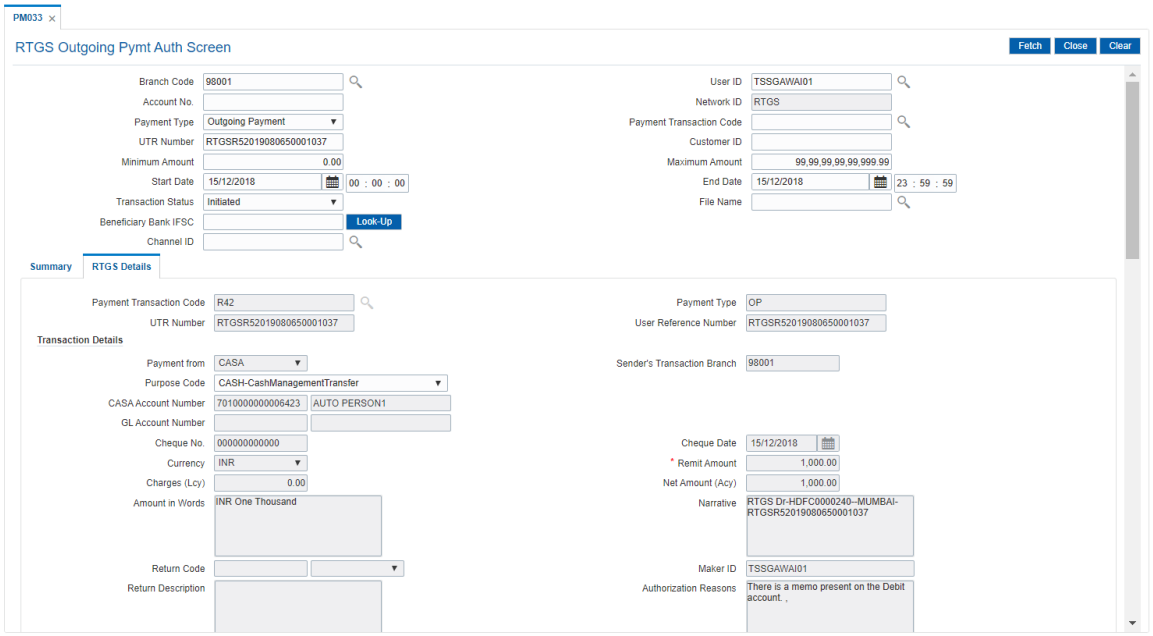

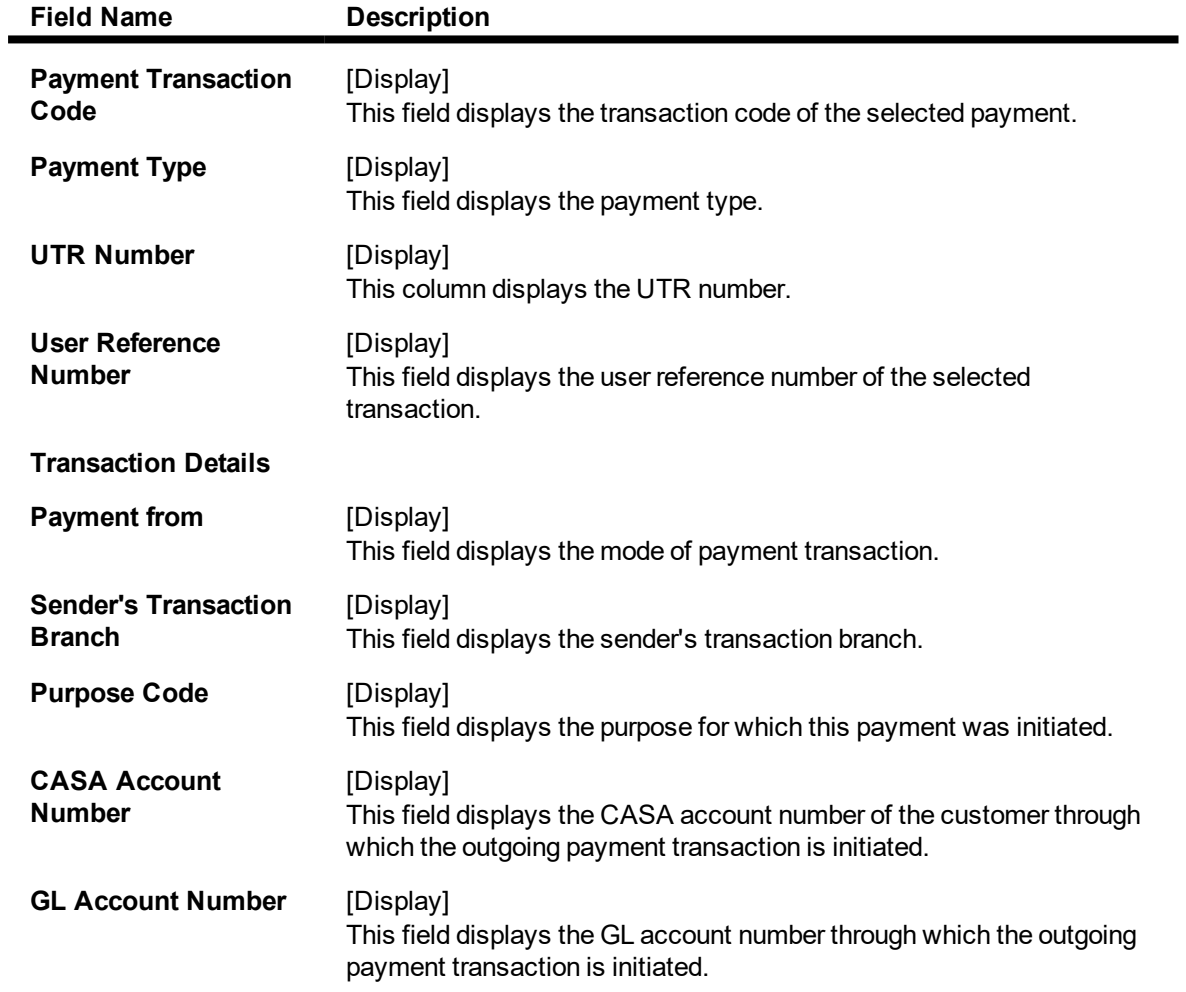

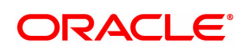

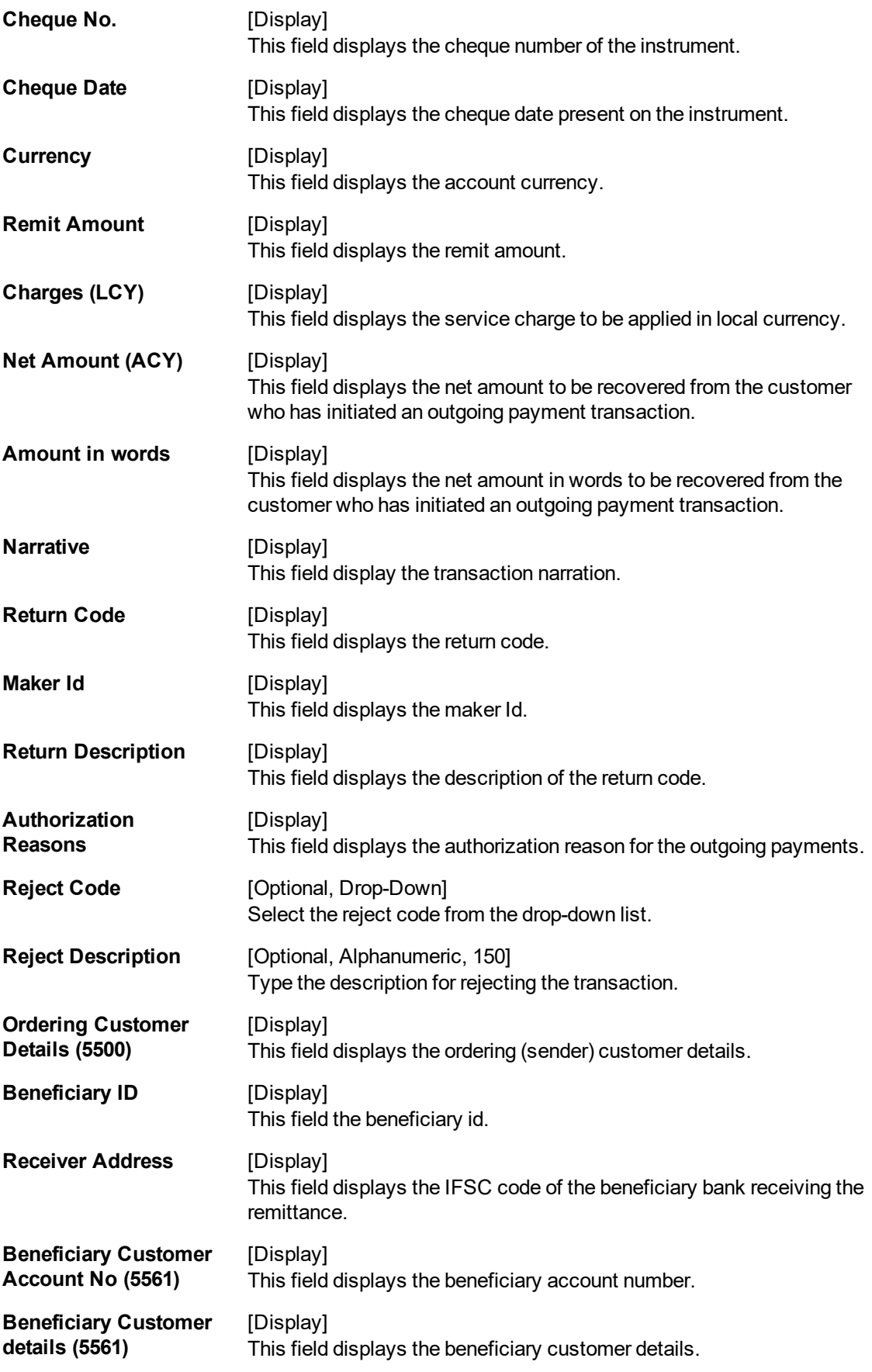

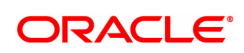

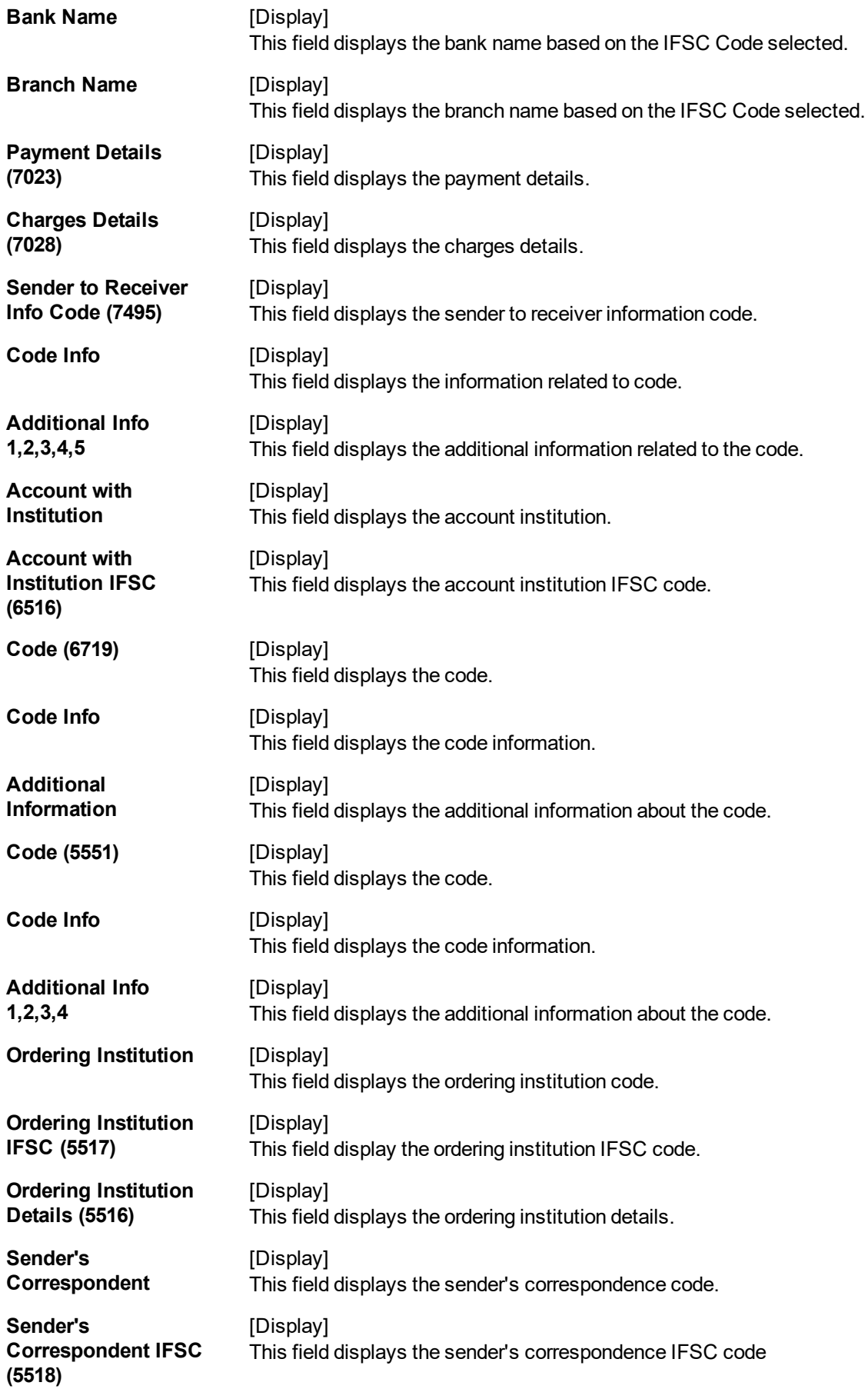

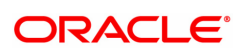

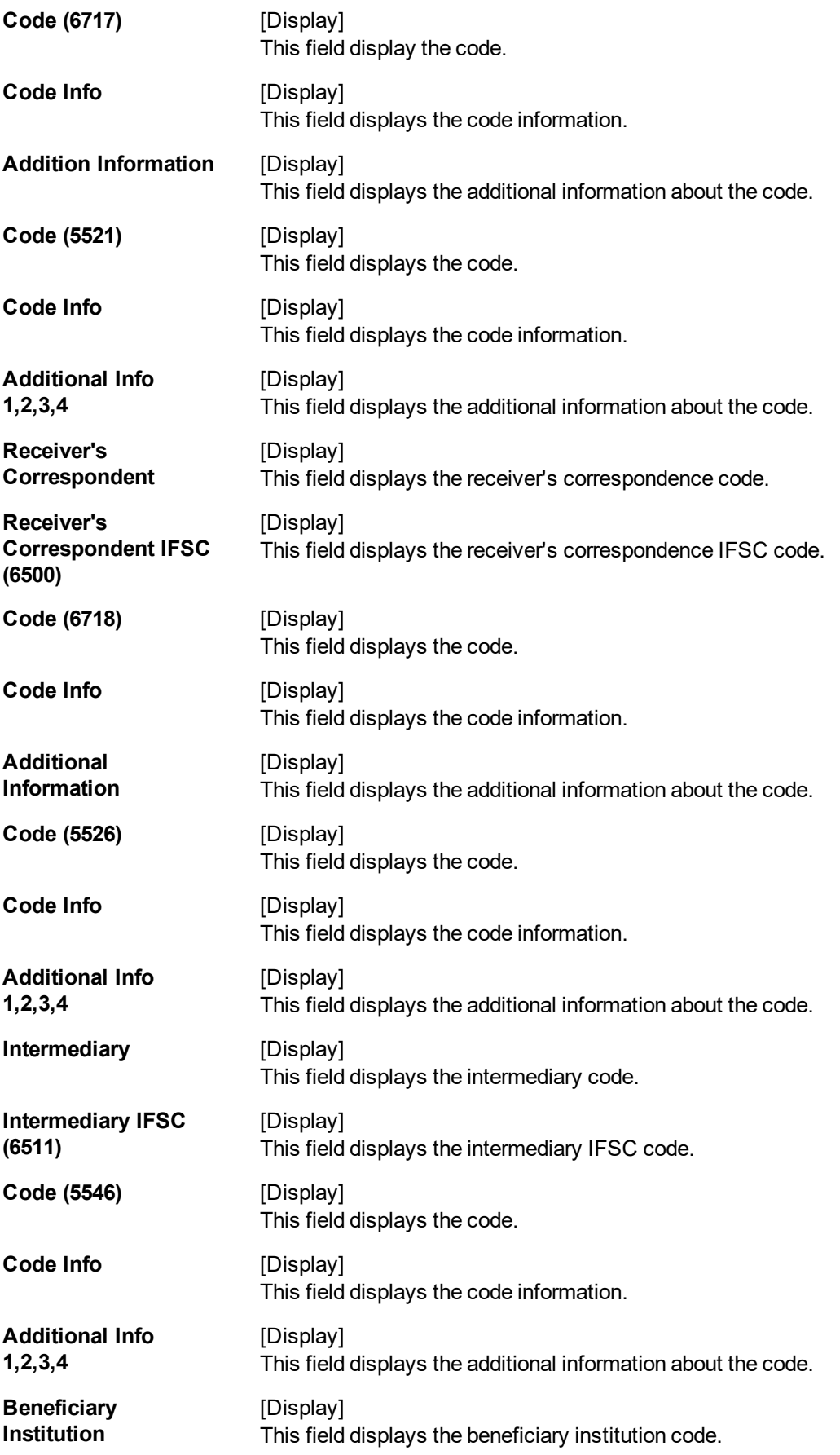

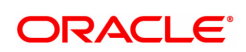

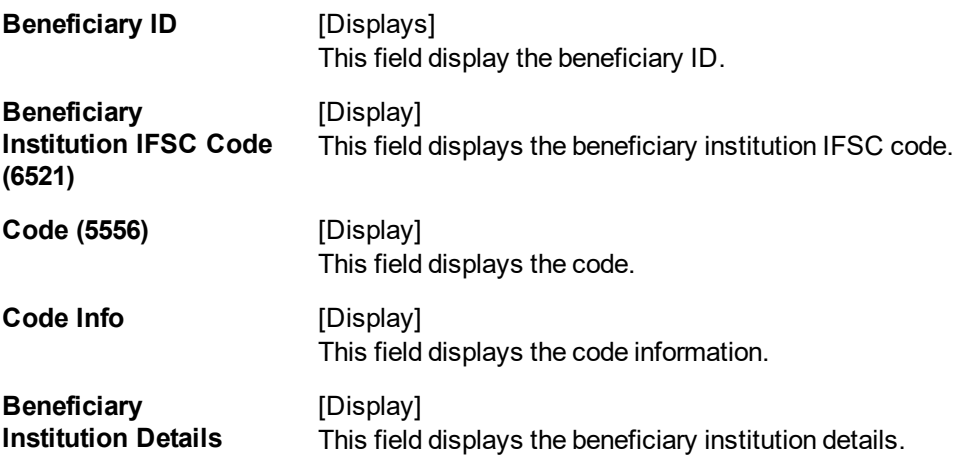

- 8. To reject the payment transaction, click the **Reject** button.
- 9. The system displays the message "Reject Operation Complete". Click **OK**.
- 10. To authorize the payment transaction, click the **Authorize** button. The authorizer can reject the transaction, and can select a reject reason code and reject the transaction.
- 11. The system displays the message "Record Force Authorized". Click **OK**.
- 12. Once the transaction has been authorized/ rejected the system fetches the next record for authorisation. After last transaction system displays a message ''No more records are pending''.

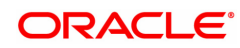

# **1.12 PM034 - RTGS Outgoing Pymt Release Screen**

Using this option you can view the details of the outgoing payment messages. The authorizer can release or reject the transaction initiated for outgoing payment. Using the **Summary** tab you can allow Bulk Release of RTGS payments.

#### **Definition Prerequisites**

- 2055 RTGS Outgoing Payment Initiation Customer
- 2056 RTGS Bank Payment
- PM033 RTGS-Outgoing Pymt Auth Screen

#### **Modes Available**

Not Applicable

#### **To release the RTGS outgoing payments**

- 1. In the **Dashboard** page, Enter the Task Code **PM034** and then click  $\alpha$  or navigate through the menus to **Back Office Transactions > Payments > RTGS Outgoing Pymt Release Screen.**
- 2. You will be navigated to **RTGS-Outgoing Pymt Release Screen**.

### **RTGS Outgoing Pymt Release Screen**

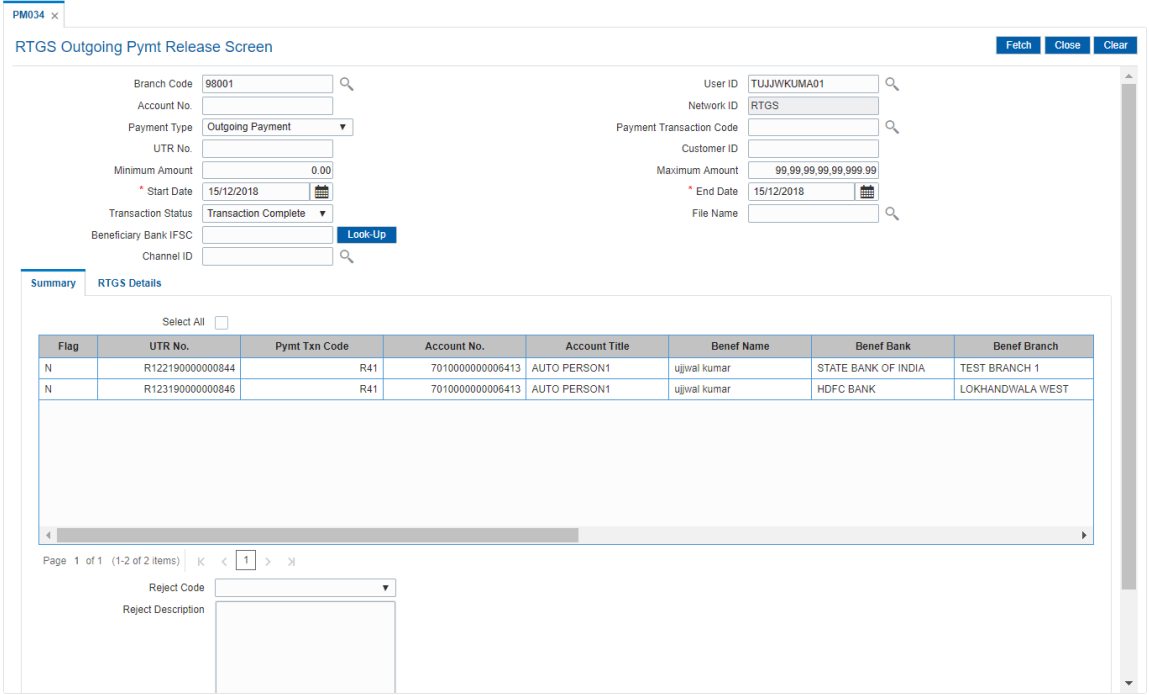

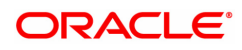

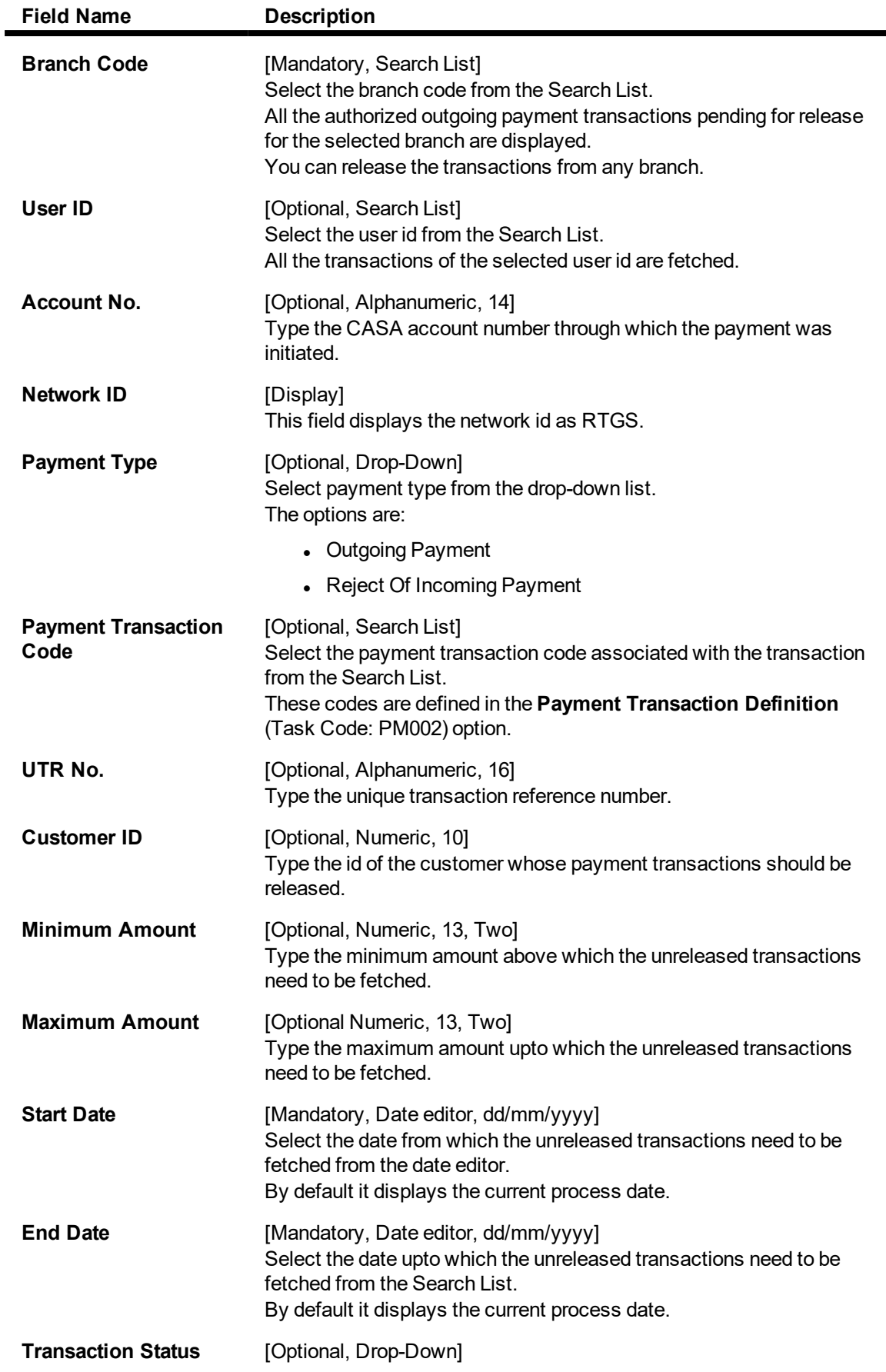

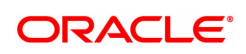

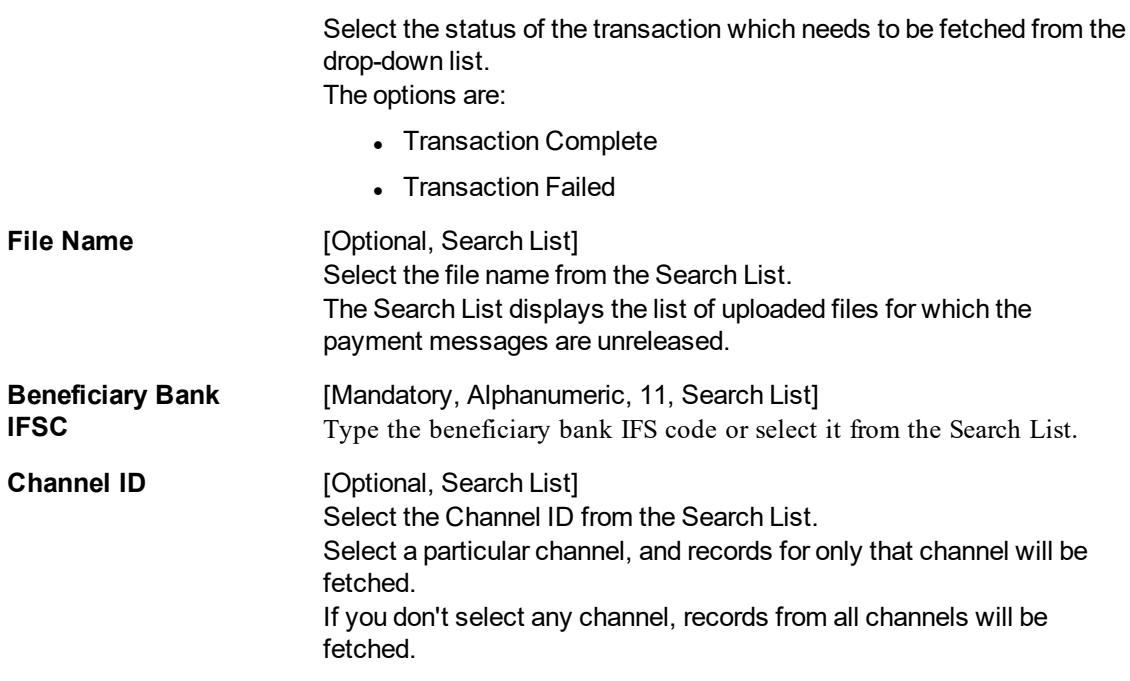

- 3. Select the branch code from the Search List.
- 4. Select the start date and end date from the date editor..
- 5. Enter the other relevant information.

### **RTGS Outgoing Pymt Release Screen**

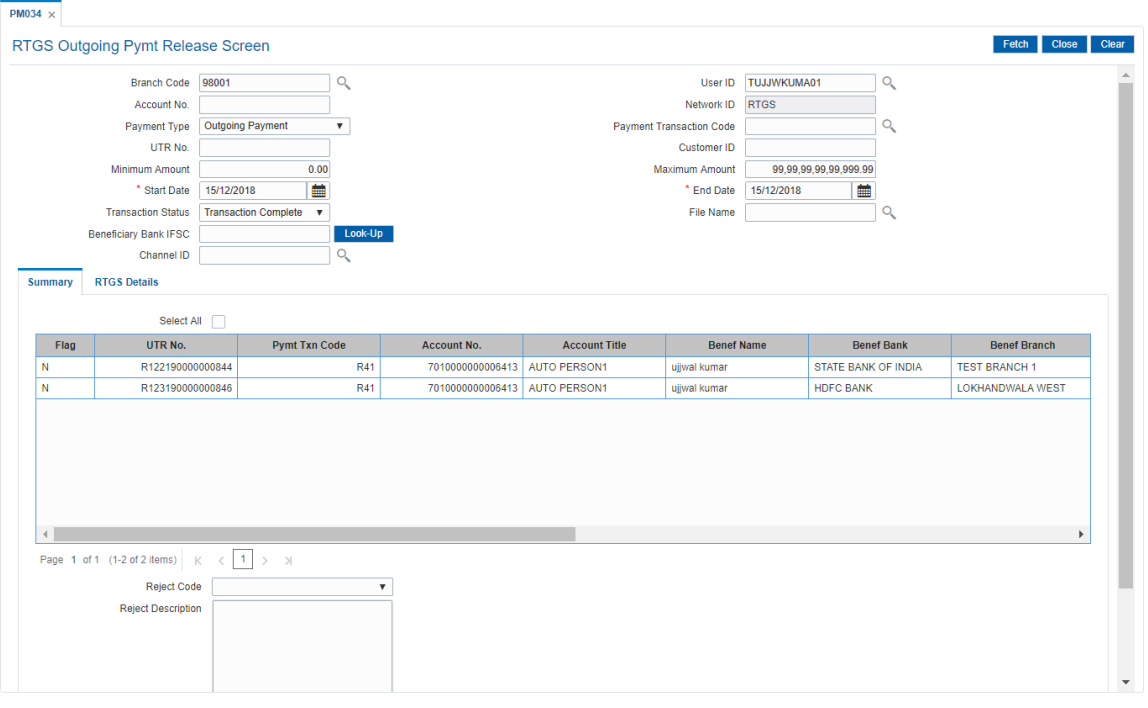

6. Click **Fetch**. The system displays a list of transactions matching the entered criteria in the **Summary** tab.

**Summary**

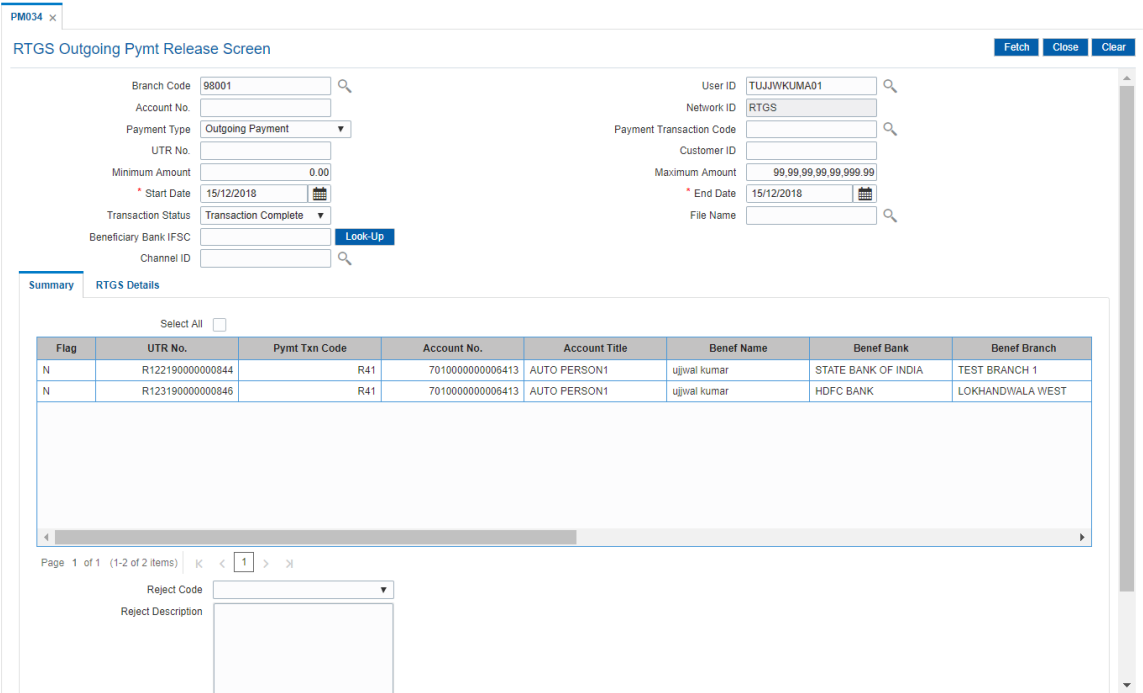

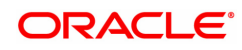
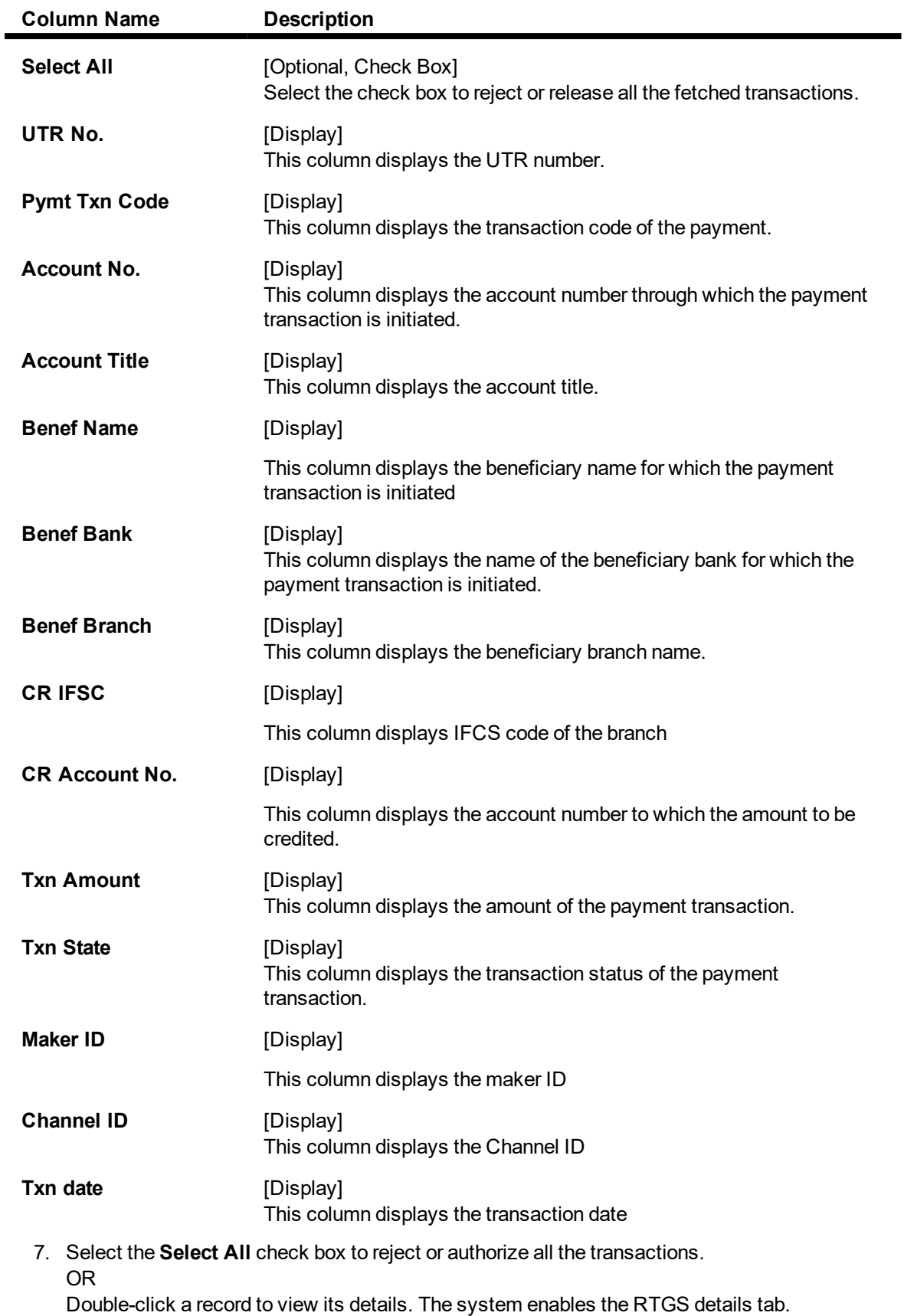

# **RTGS Details**

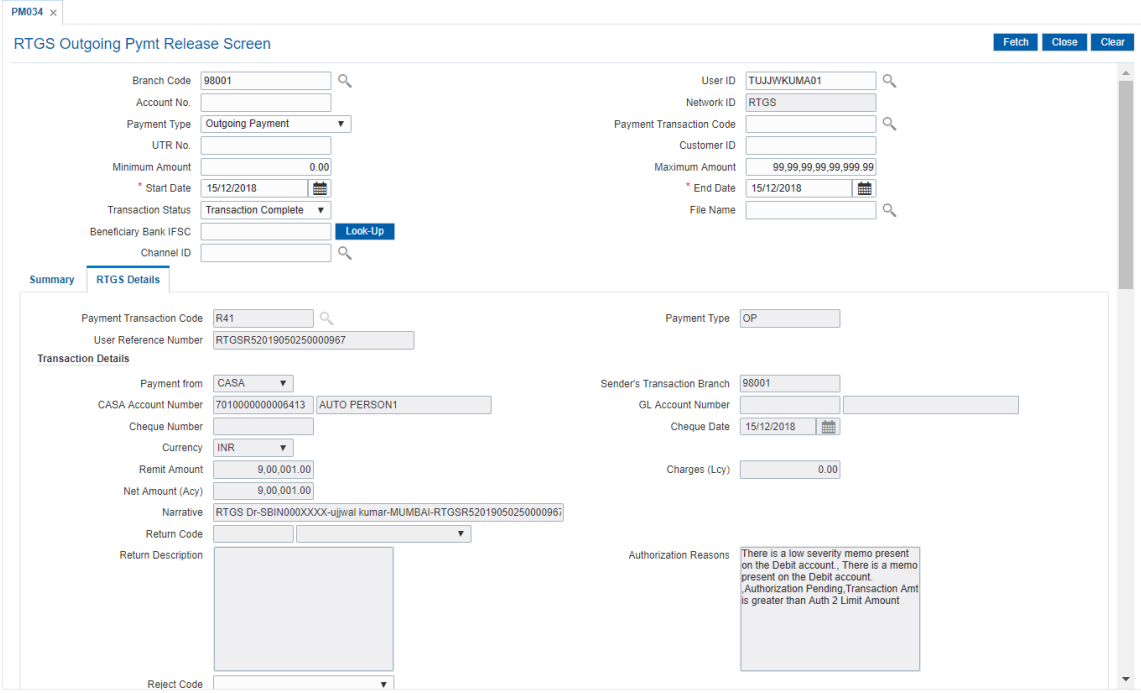

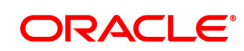

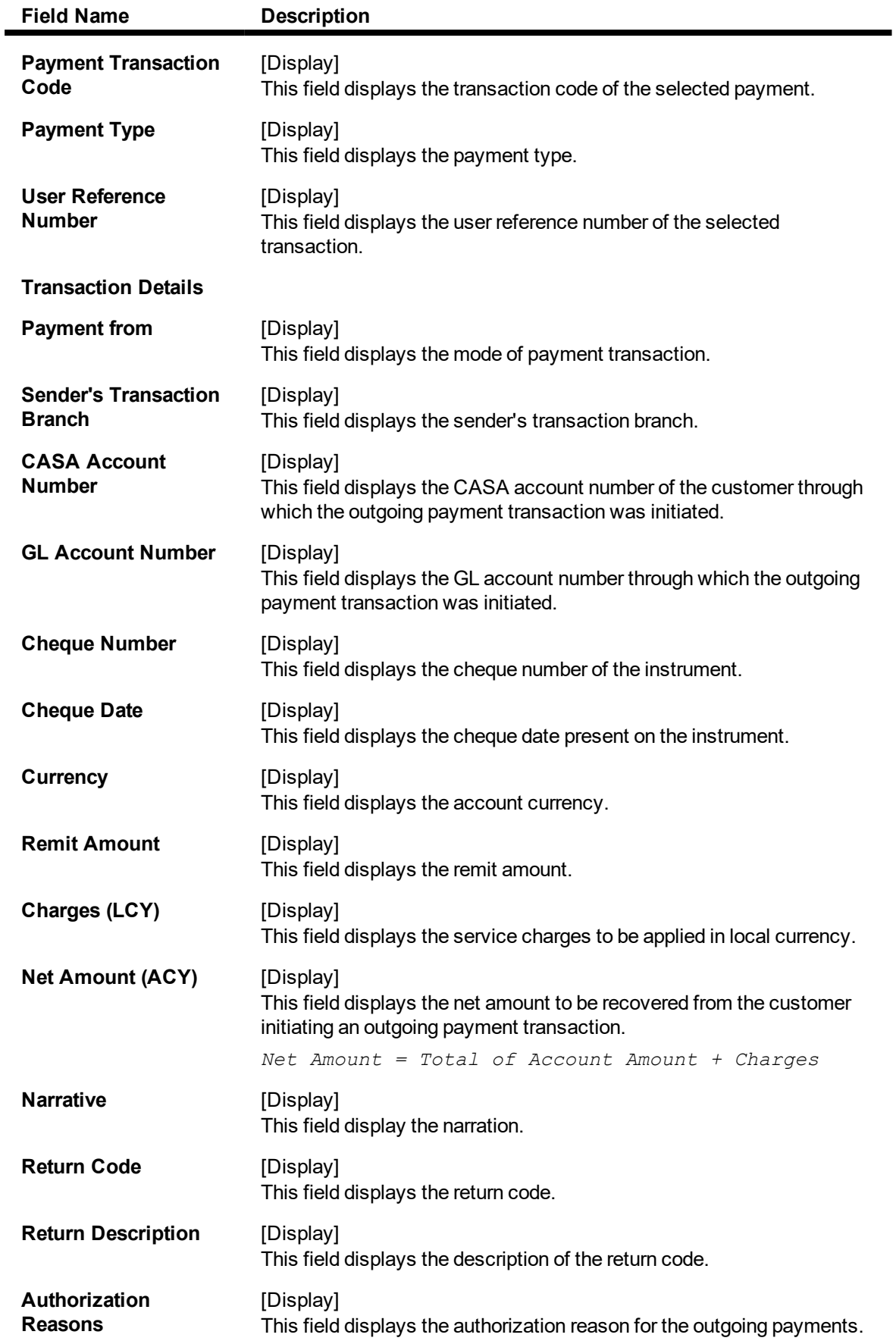

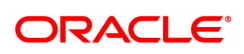

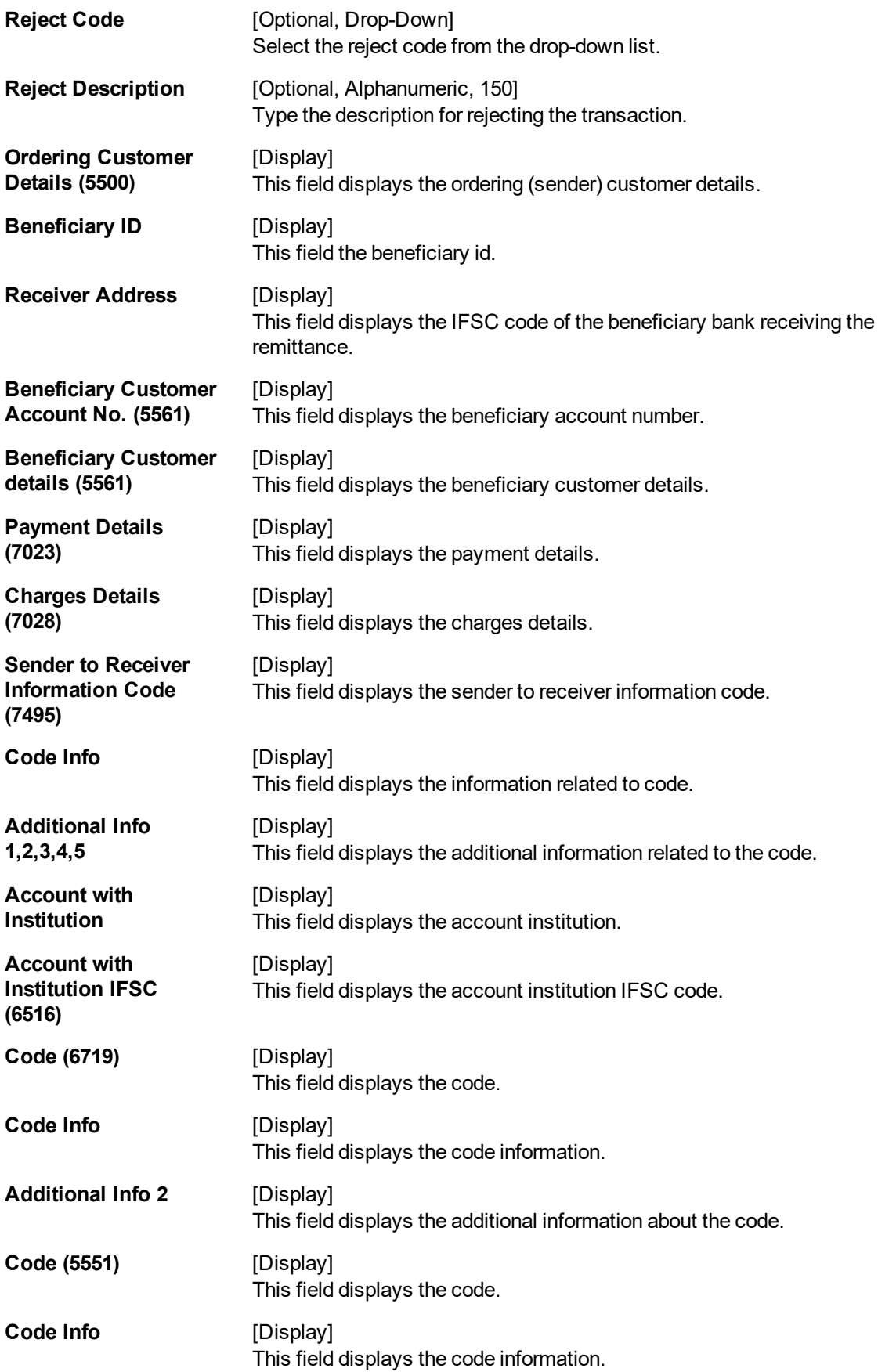

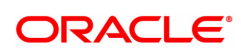

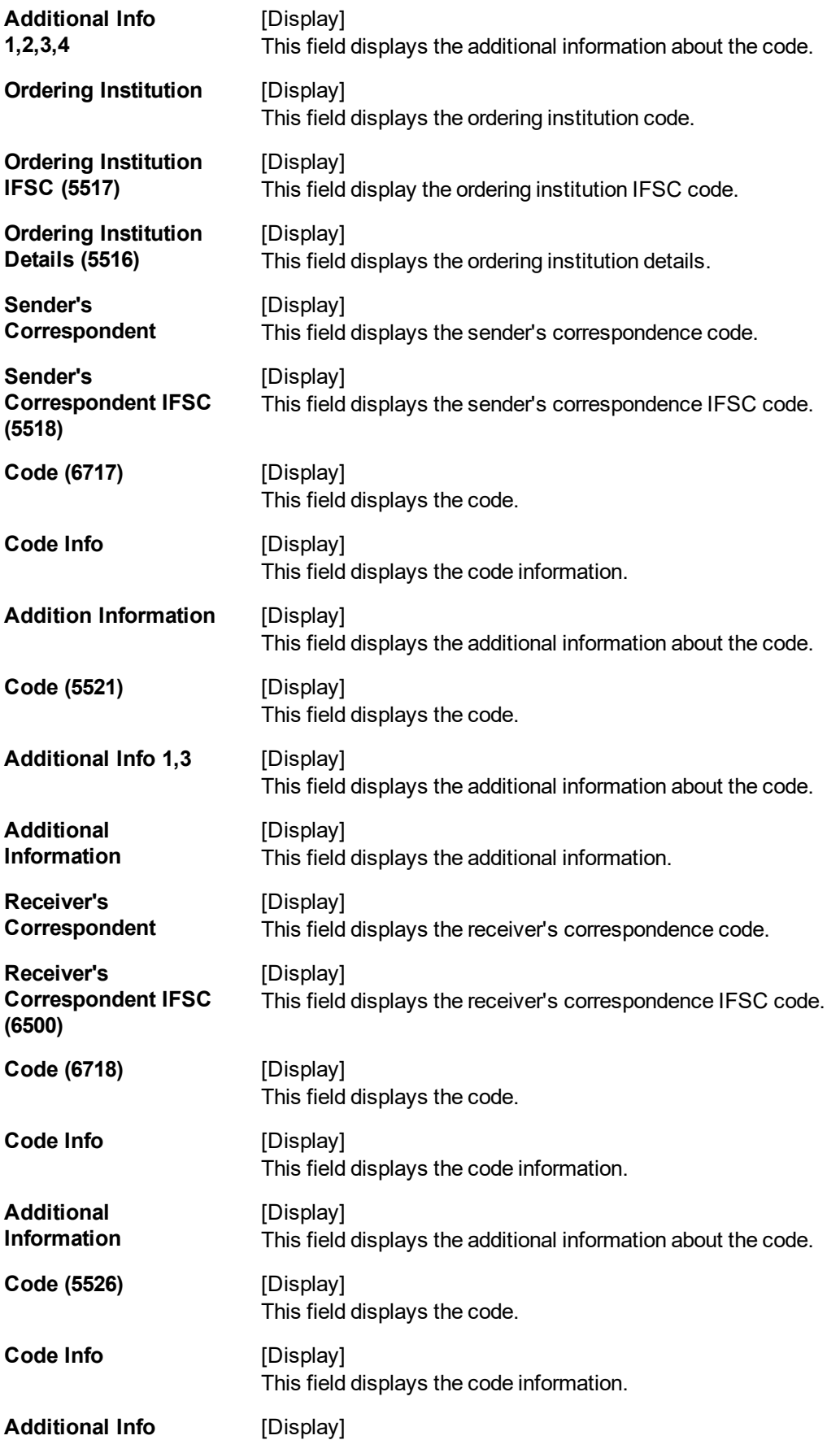

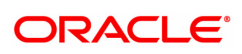

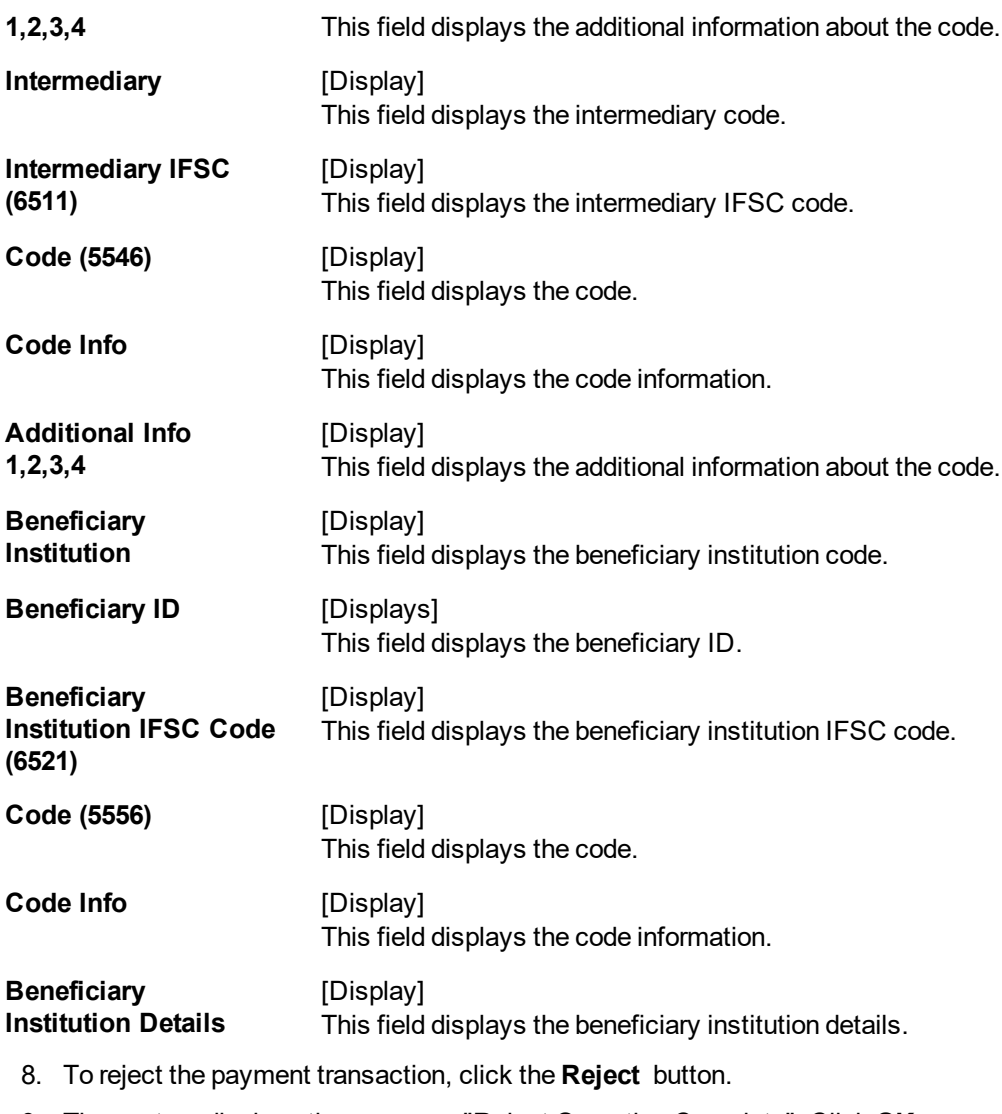

- 9. The system displays the message "Reject Operation Complete". Click **OK**.
- 10. To release the payment transaction, click the **Release** button.
- 11. The system displays the message "Record Operation Complete". Click **OK**.

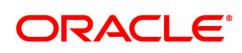

# **1.13 PM035 - RTGS Incoming Pymt Auth Screen**

Using this option you can view all the incoming payment messages and authorize the transaction for credit to the customer's account. The message can be authorized in bulk by selecting all the transactions through the **Summary** tab.

Pending repair transactions can be repaired or returned in teller mode. If returned then new UTR number will be generated and the transaction will follow the normal outward flow. If repaired the status will be marked as "Semi authorized" and the transaction will not be available for authorization for the same level users.

### **Definition Prerequisites**

Not Applicable

#### **Modes Available**

Not Available

#### **To authorize the incoming payment transactions**

- 1. In the **Dashboard** page, Enter the Task code **PM035** and then click  $\alpha$  or navigate through the menus to **Front Office Transactions > Payment Transactions > RTGS Incoming Pymt Auth Screen**.
- 2. You will be navigated to the **RTGS Incoming Pymt Auth Screen**.

### **RTGS - Incoming Pymt Auth Screen**

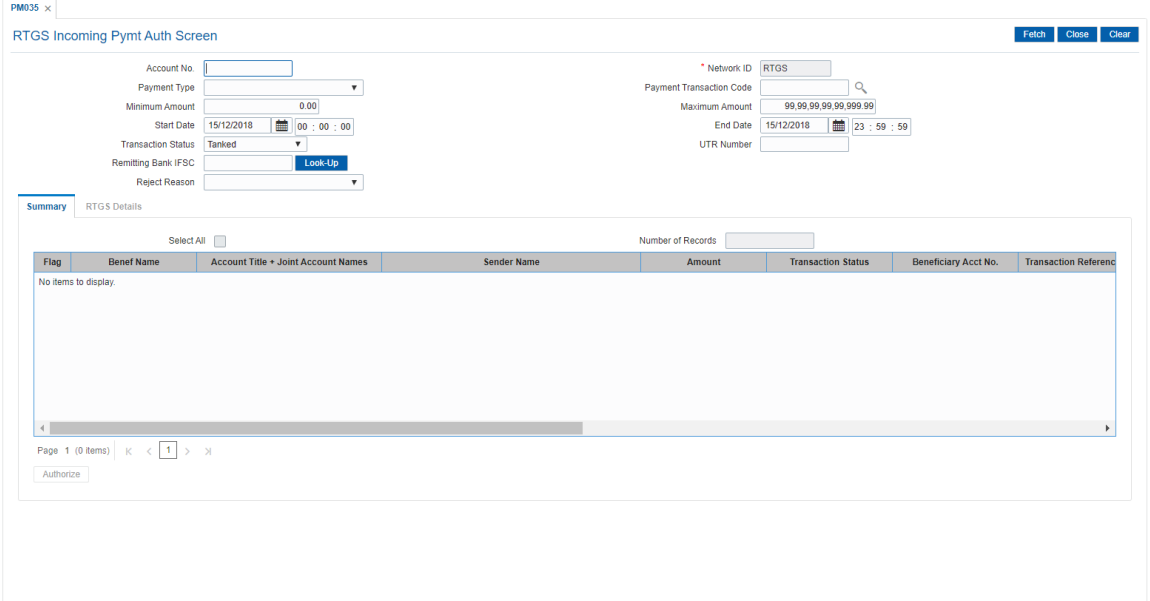

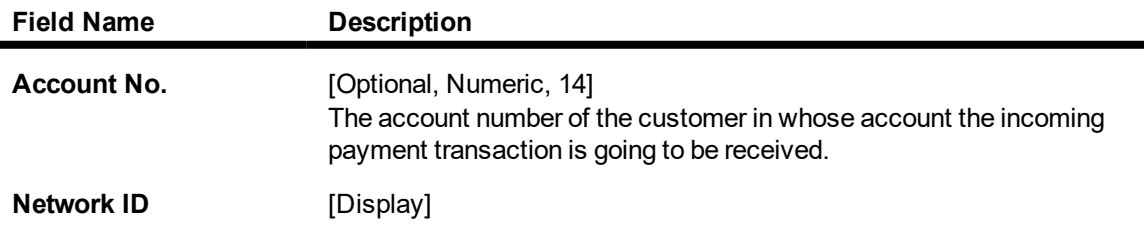

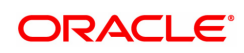

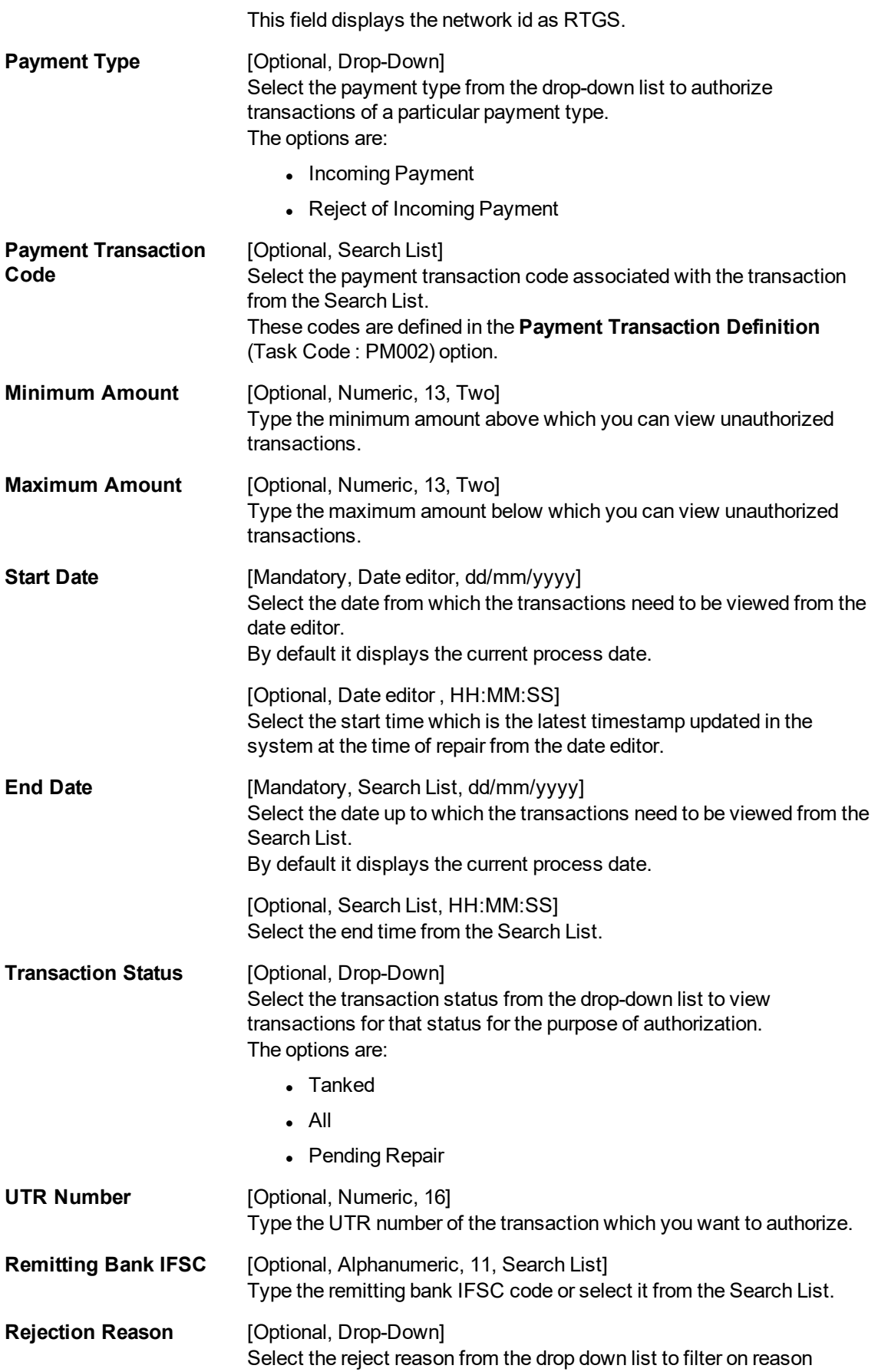

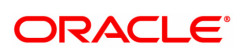

specific records.

- 3. Enter the relevant search information.
- 4. Click **Fetch**. The system displays a list of transactions matching the entered criteria in the **Summary** tab.

## **Summary**

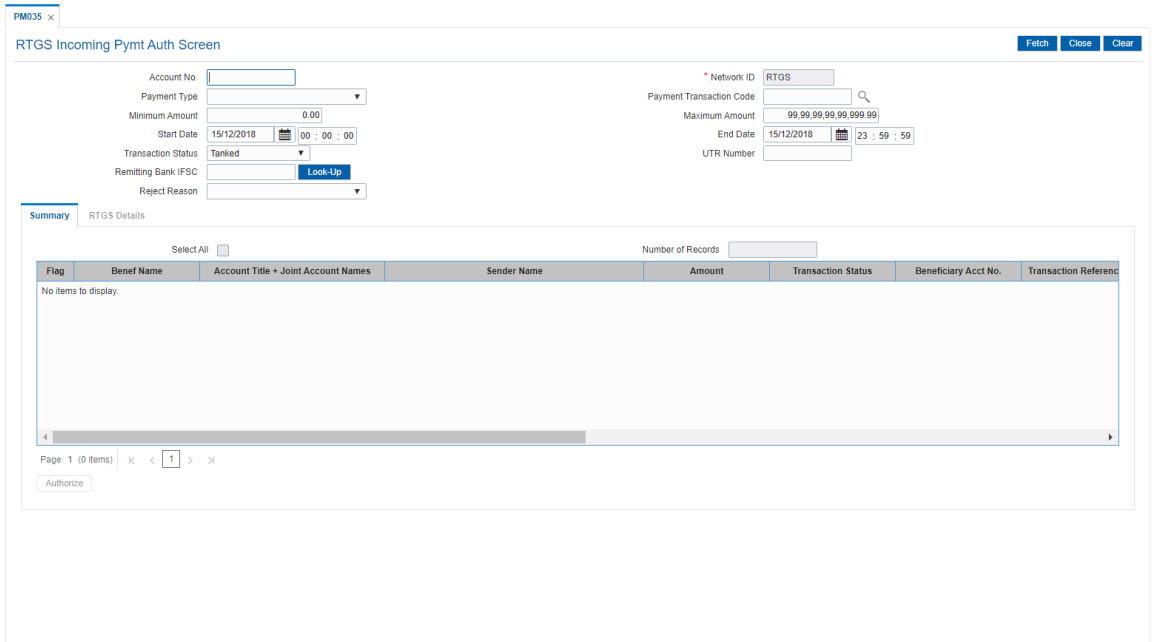

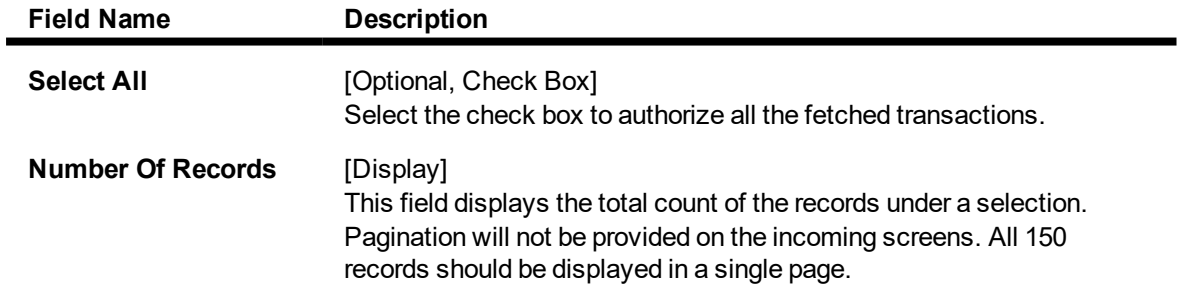

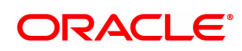

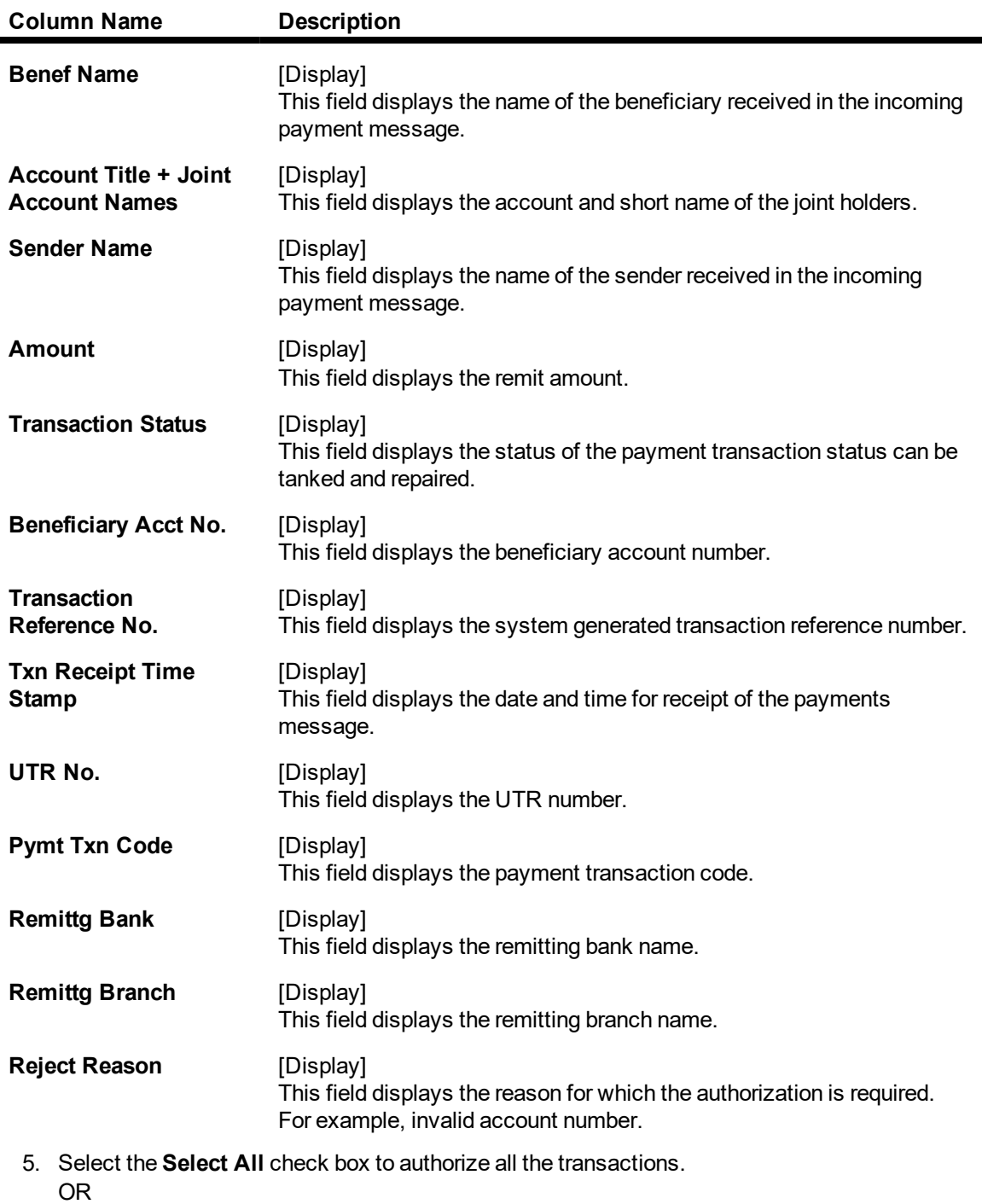

Double-click a record to view its details. The system enables the relevant tab.

## **RTGS Details**

The details of the RTGS incoming payment transaction are displayed.

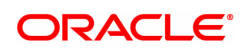

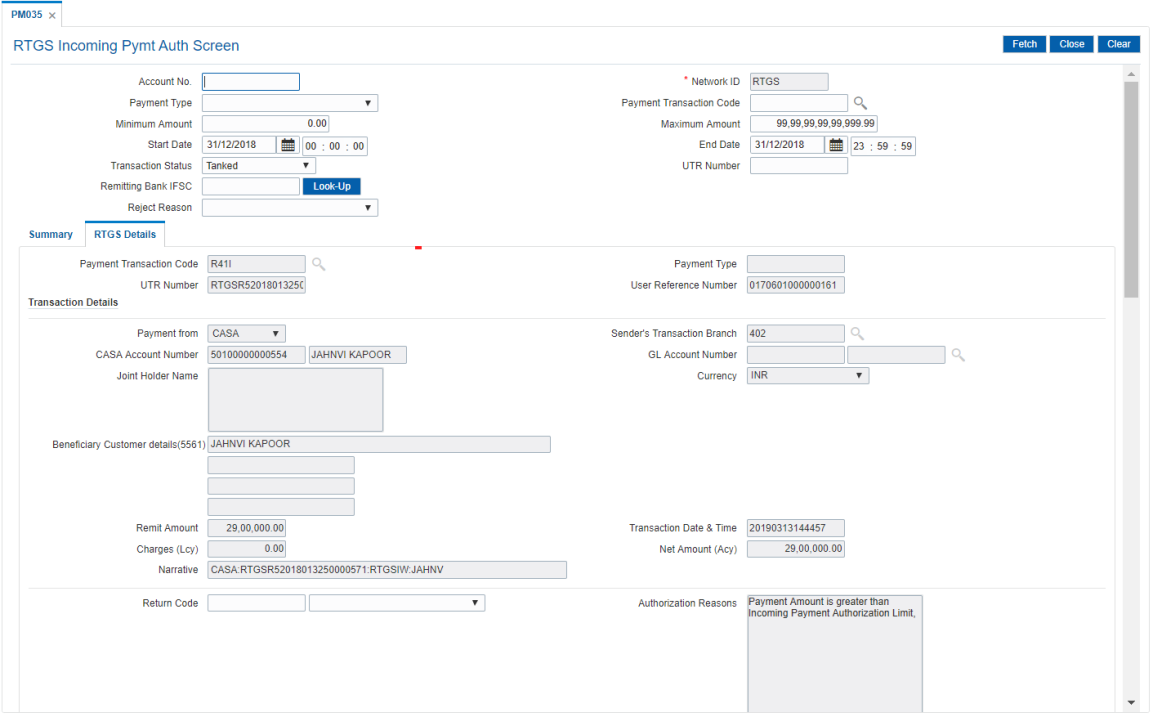

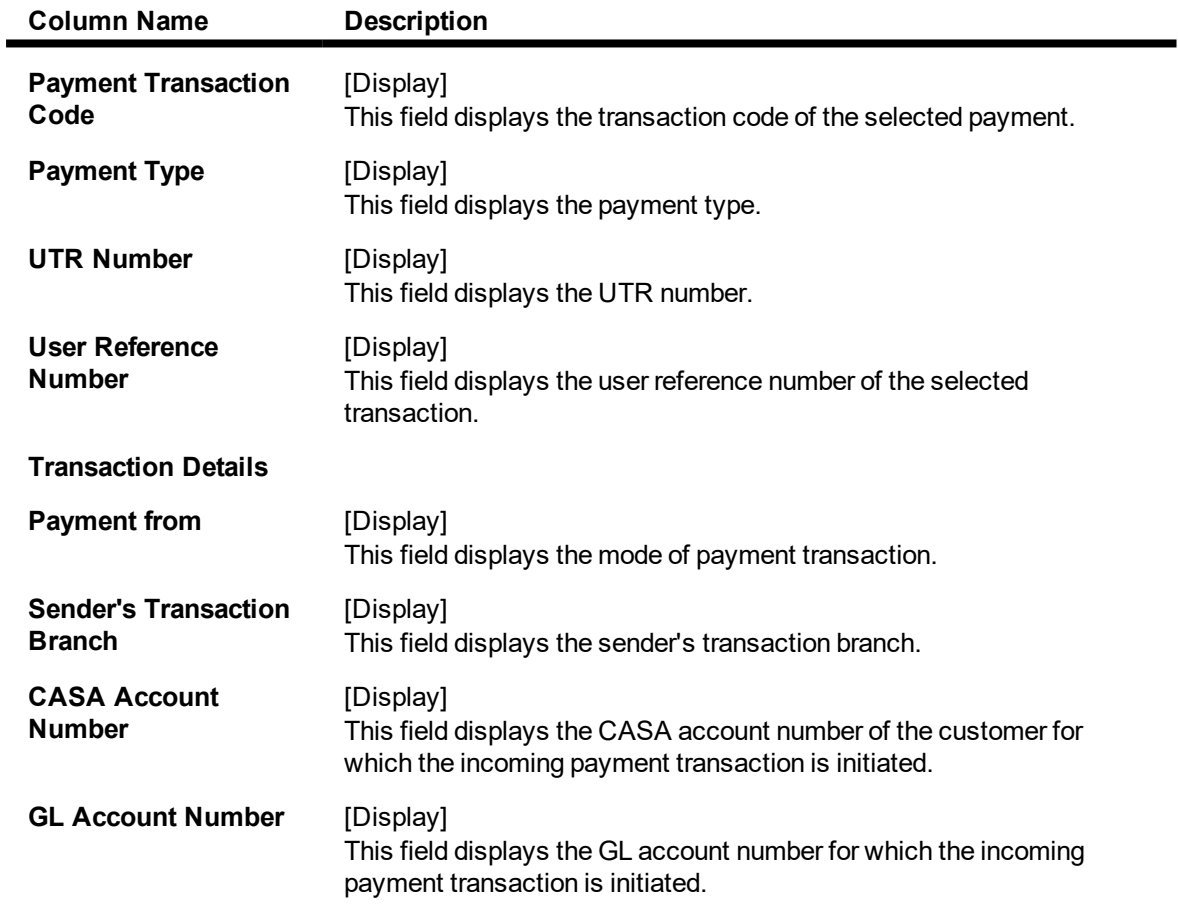

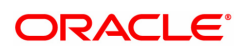

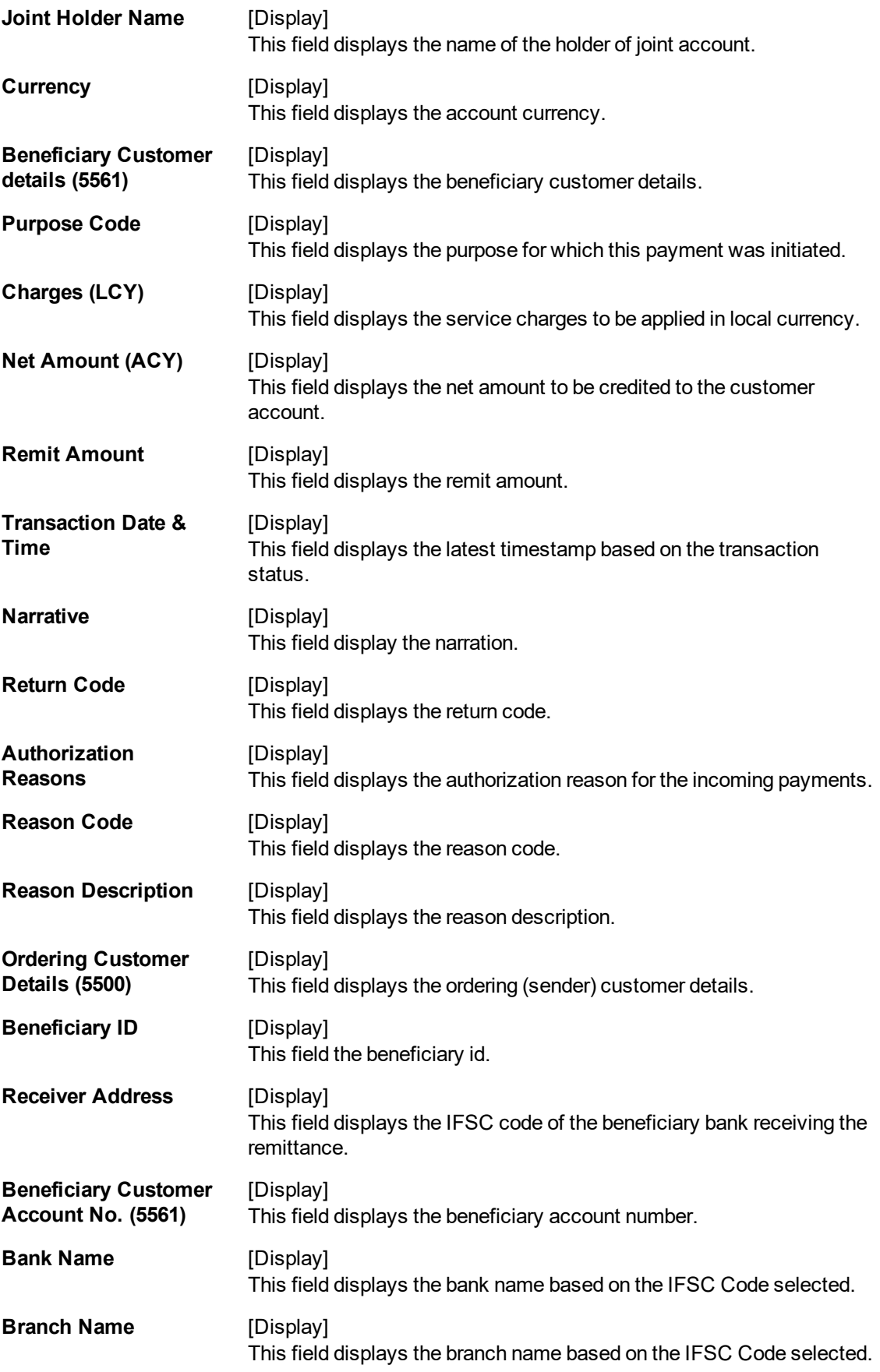

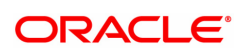

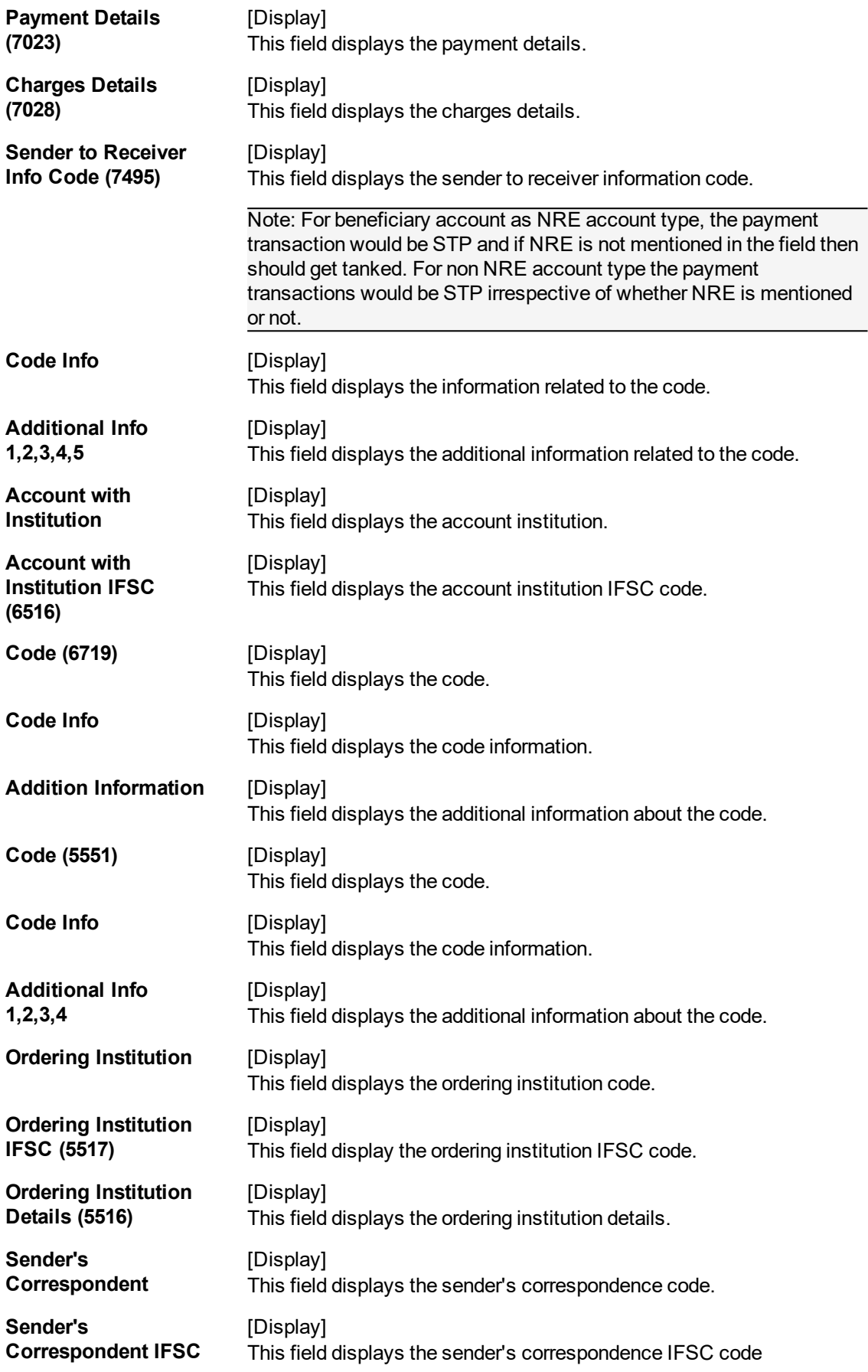

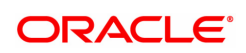

**(5518)**

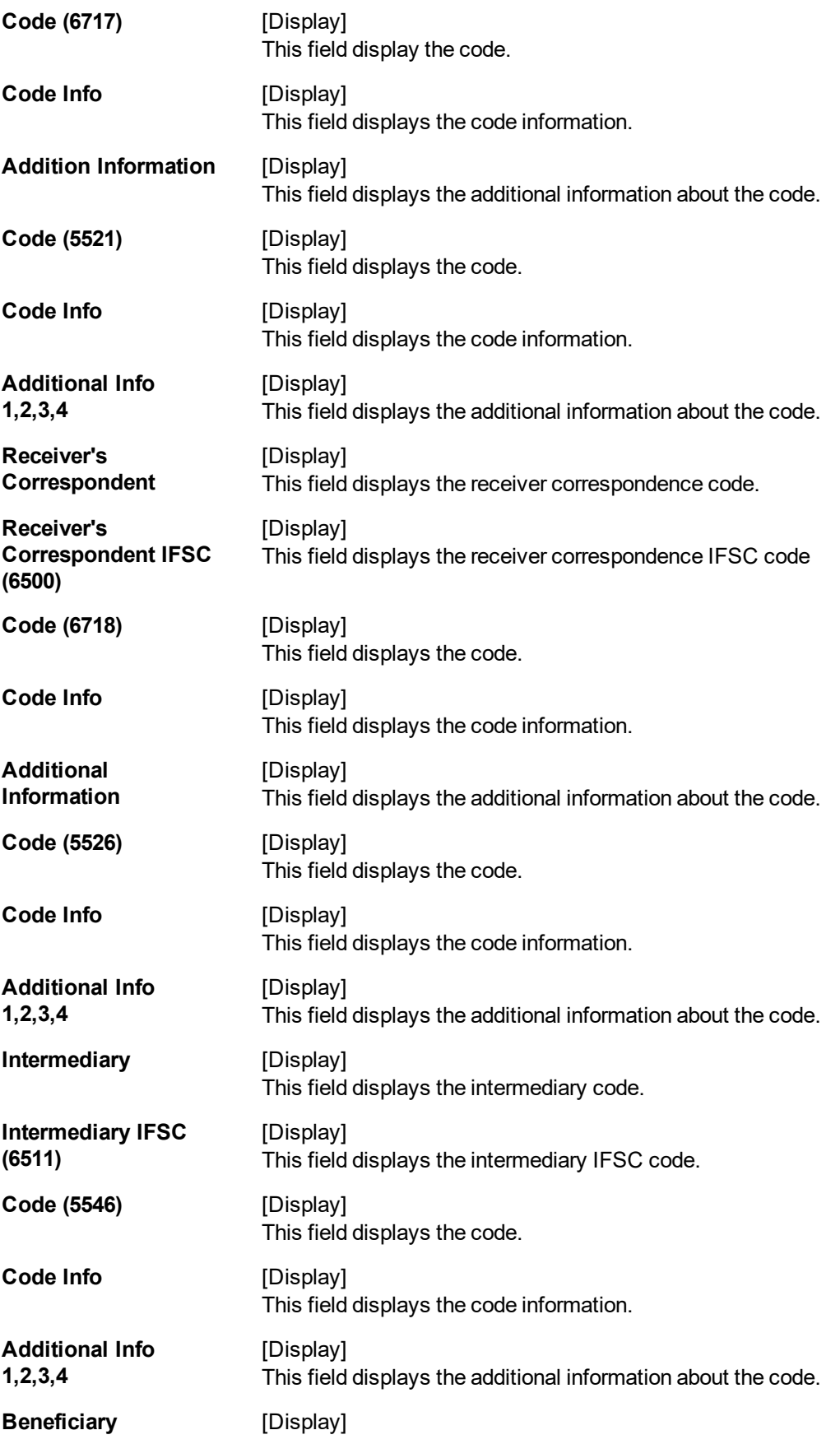

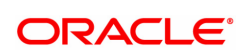

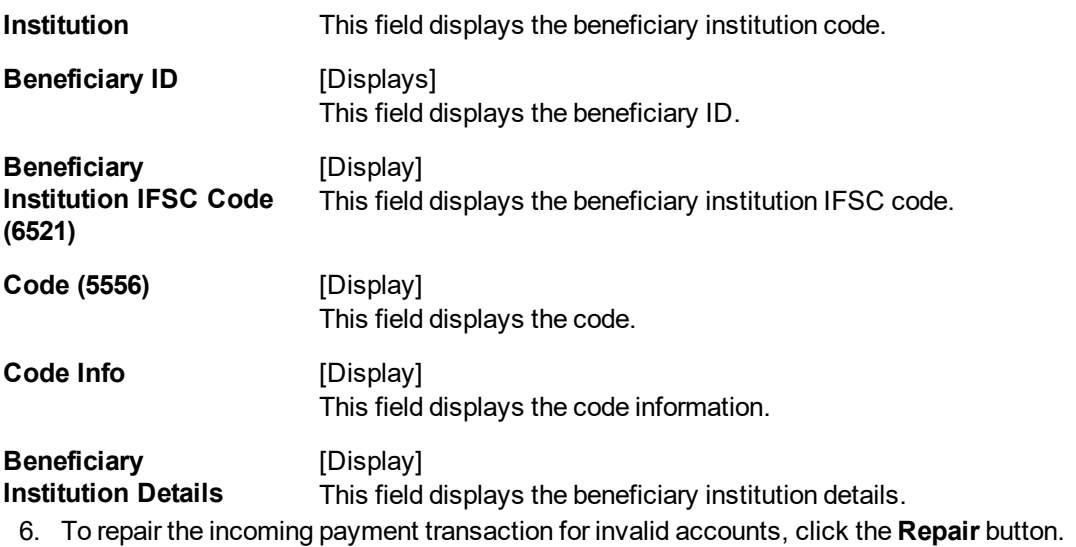

- 7. To return the incoming payment transaction, click the **Return** button. The system displays the message"Return Operation Complete". Click the **Ok** button.
- 8. To authorize the incoming payment transaction, click the **Authorize** button. The system displays themessage"Transaction Authorized". Click the **Ok** button.

Note: If clicking on 'Authorize' button overrides conditions (e.g. High level Memo present on account, Account status Dormant, Account status Dormant and credit block with override, Account status Credit block with override or Account status Credit block) is present a respective override message is displayed. If user clicks on "OK" button then the transaction will be overridden and committed and "Cancel" button then the transaction will not be overridden and has to return the transaction through Return button in the screen.

For reject reason the system will display the reject reason and then force the authorizer to return the transaction.

9. Once the transaction has been authorized the system fetches the next record for authorisation. After last transaction system displays a message ''No more records pending''.

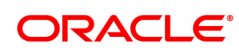

# **1.14 PM036 - RTGS Incoming Payment for Semi Authorized**

This screen will be used for authorizing semi authorized transactions only. Access right of this screen will be given to the supervisors only.

If authorized by the concerned authoriser then the transaction will be marked as "Completed".

If returned the semi authorized transactions by using this screen then new RTGS reference number will be generated and then the transaction will follow the normal outward flow. Whether these returned incoming transactions will require single or dual or no authorization will depend on the payment transaction code defined for the for return of incoming transactions in PM002 - Payments Transaction Definition screen and auth limit set for this payment codes in PM039 - Payment Transaction Attributes screen.

### Example:

Suppose for return of R41I-RTGS Customer incoming transactions, a new payment code R41IR is defined in PM002 and similarly the payment transaction attributes (such as auth limits) are defined in PM039. While returning the R41I transactions FC will take into consideration the values set for R41IR in the PM039 screen to determine whether these returned transactions will require single authorization or double or no authorization.

### **Definition Prerequisites**

- PM002 Payments Transaction Definition
- PM035 RTGS Incoming Pymt Auth Screen
- PM039 Payment Transaction Attributes

### **Modes Available**

Not Available

### **To authorize the incoming payment transactions**

- 1. In the Dashboard page, Enter the Task code PM036 and click <sup>Q</sup> or navigate through the menus to **Front Office Transactions > Payment Transactions > RTGS Incoming Payment for Semi Authorized**
- 2. The system displays the **RTGS Incoming Payment for Semi Authorized** screen.

### **RTGS Incoming Payment for Semi Authorized**

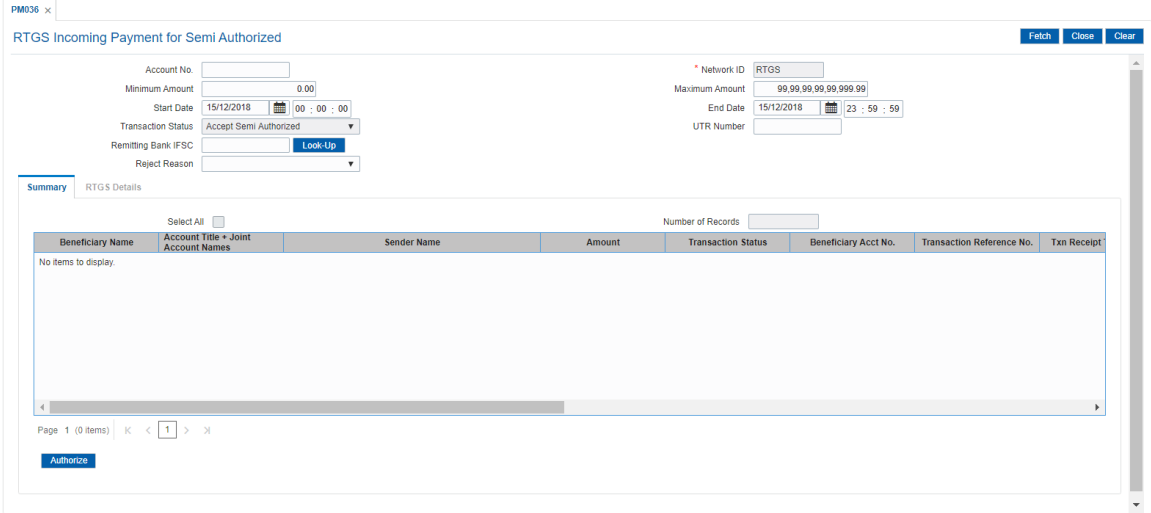

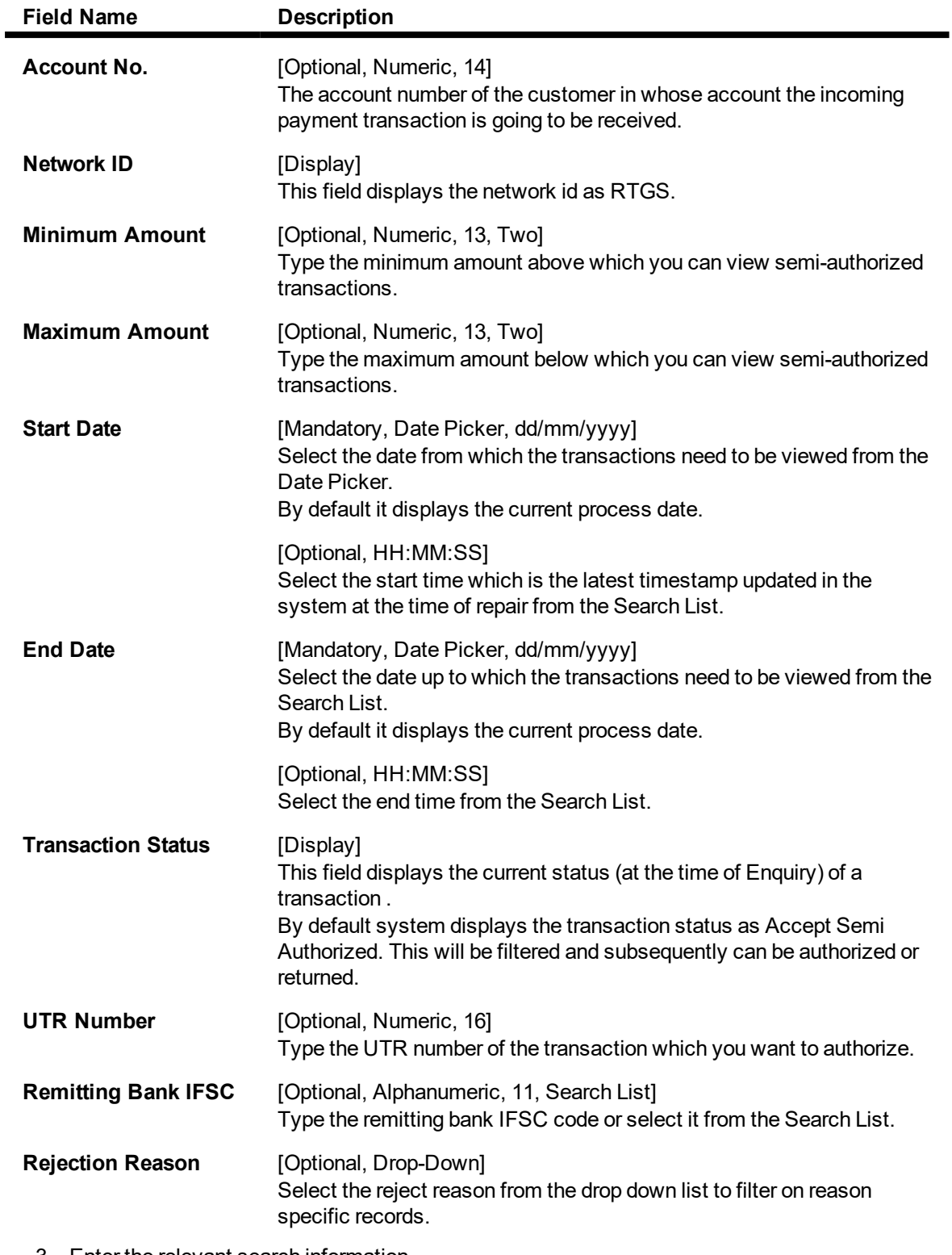

- 3. Enter the relevant search information.
- 4. Click the **Fetch** button. The system displays a list of transactions matching the entered criteria in the **Summary** tab.

## **Summary**

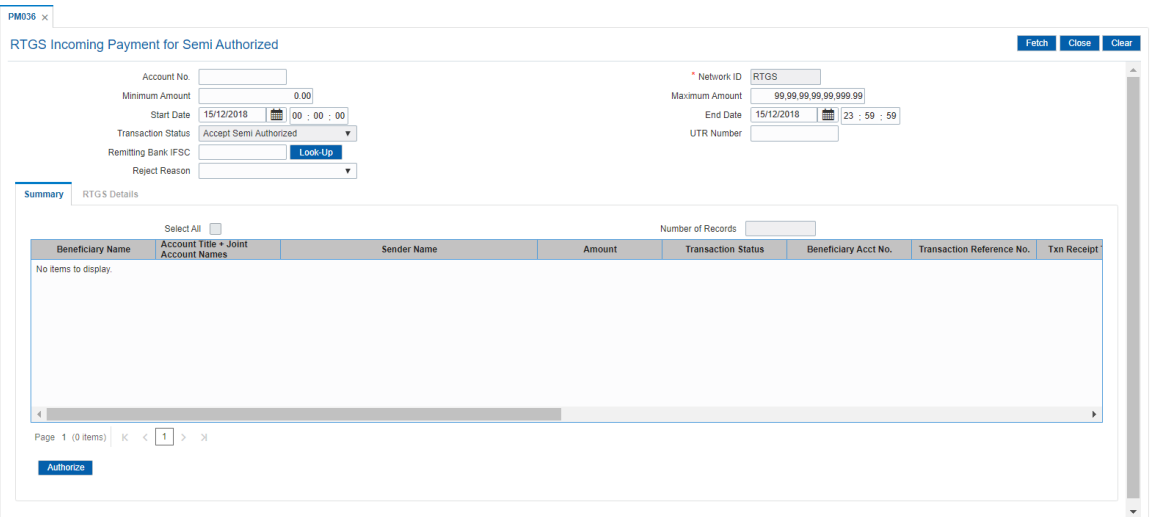

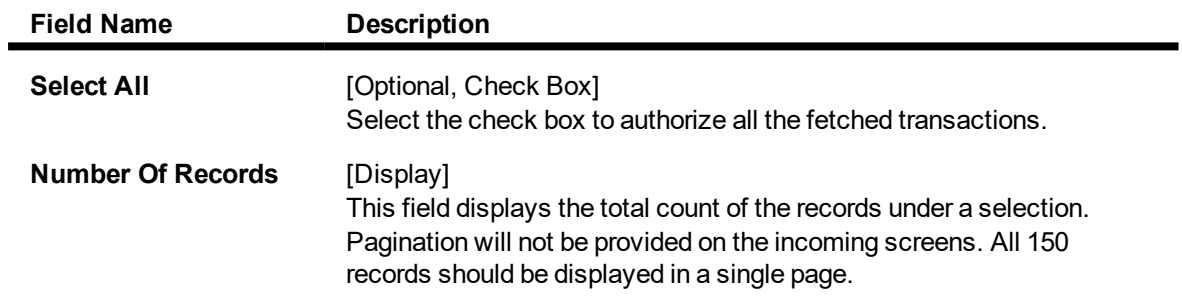

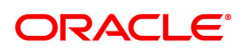

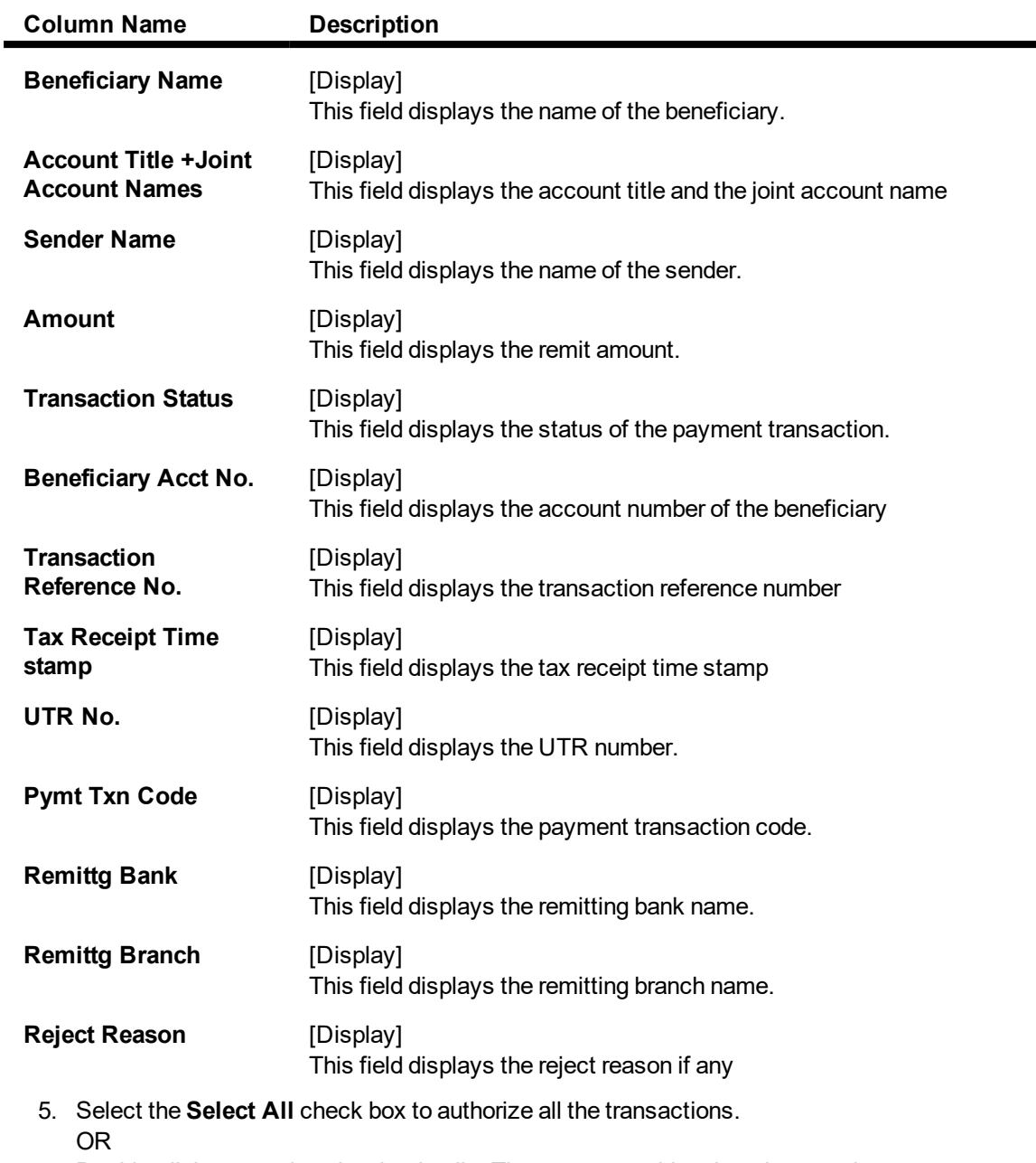

Double-click a record to view its details. The system enables the relevant tab.

## **RTGS Details**

The details of the RTGS incoming payment transaction are displayed.

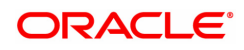

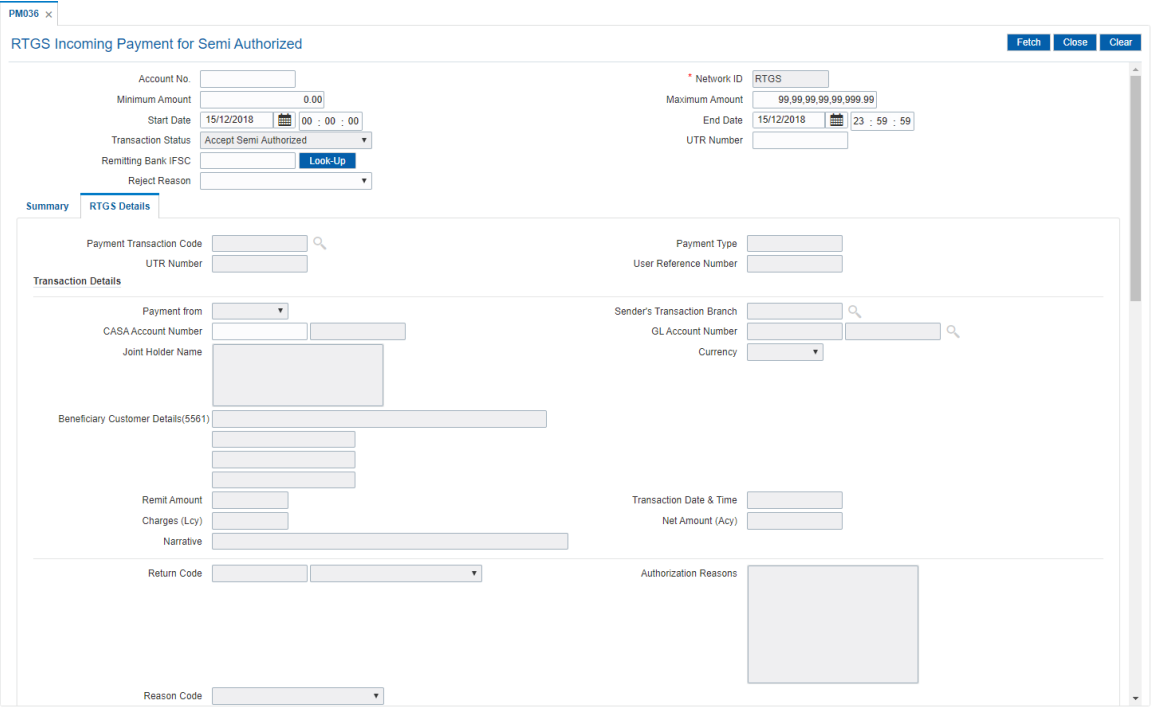

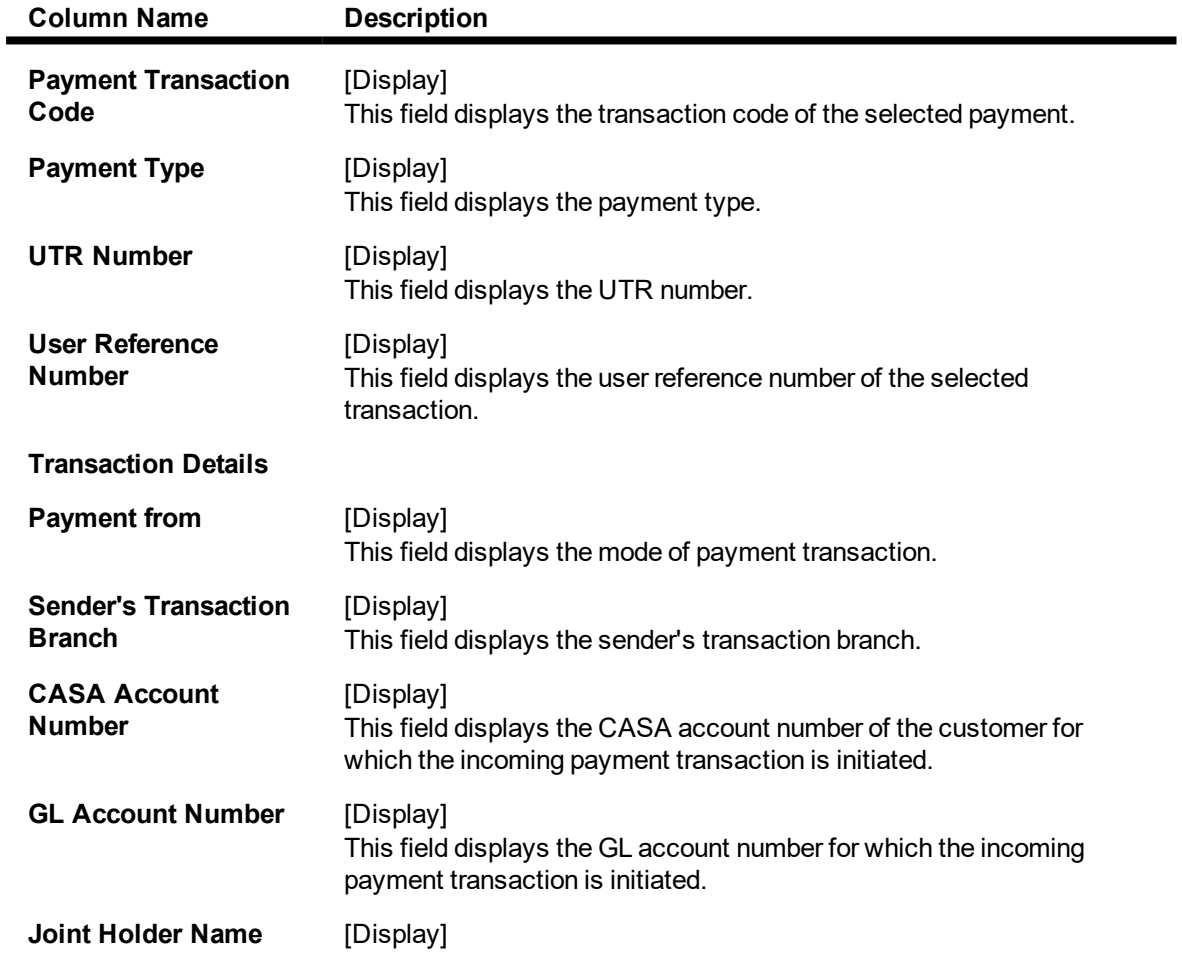

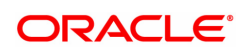

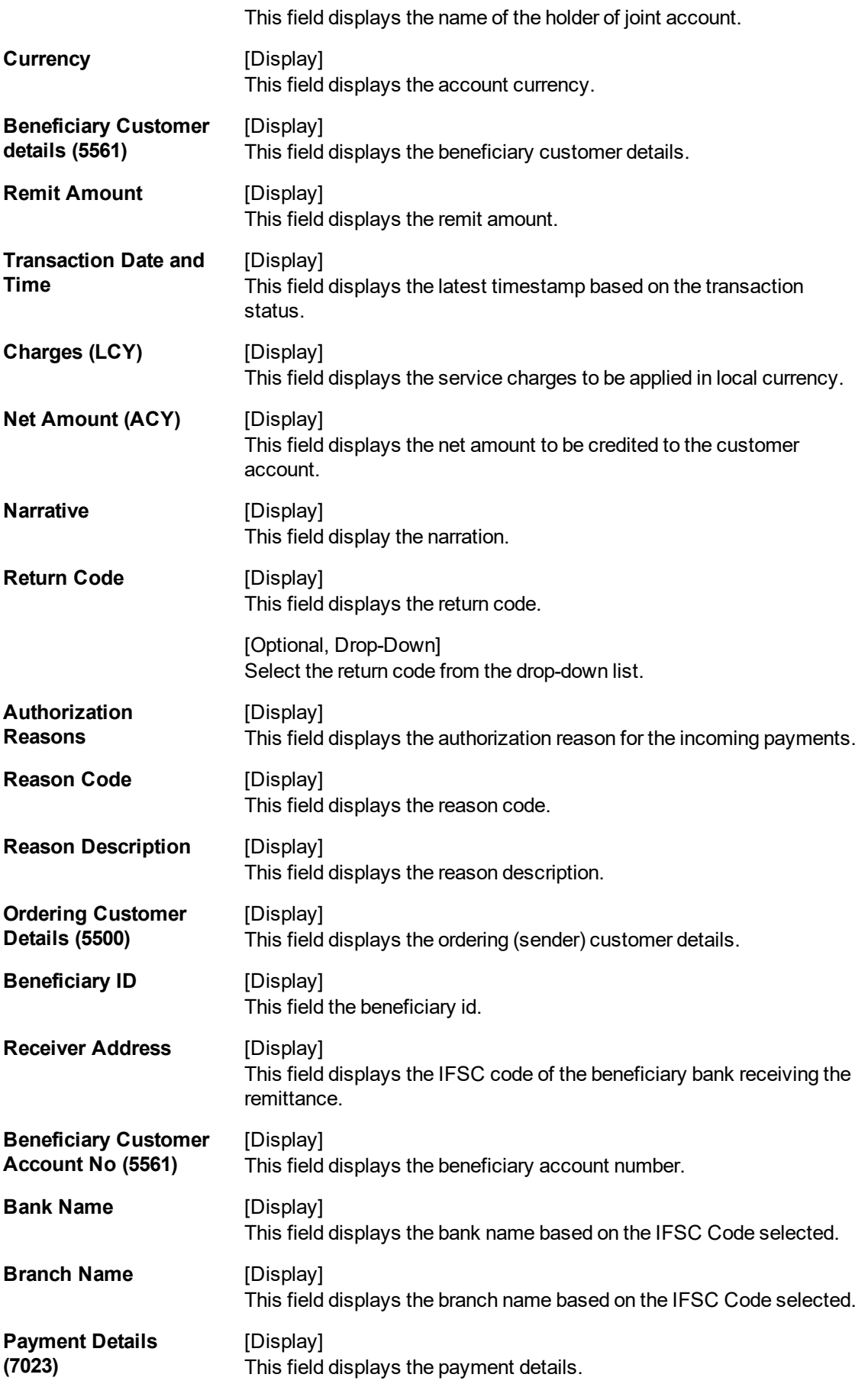

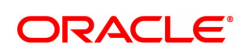

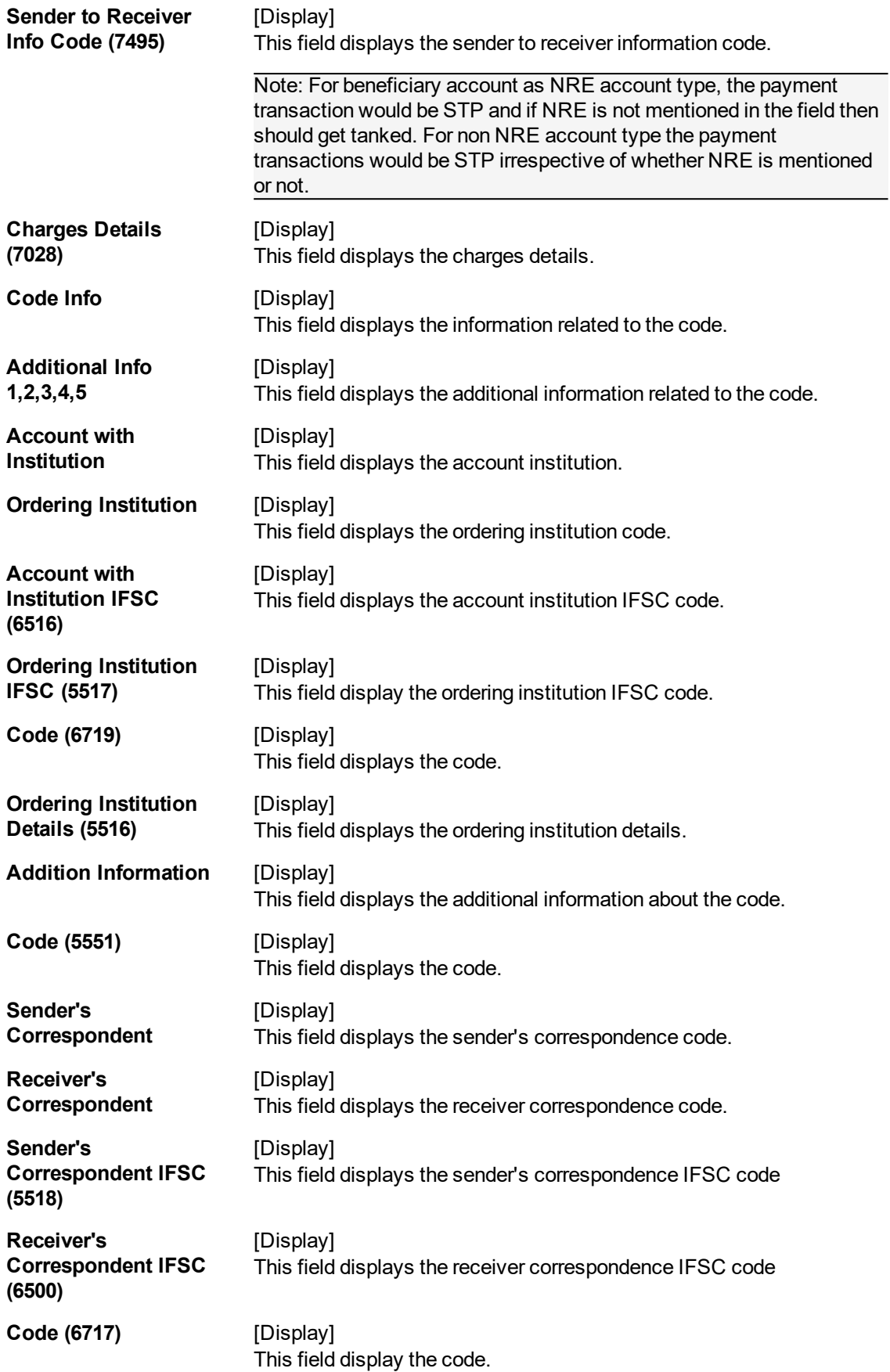

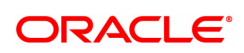

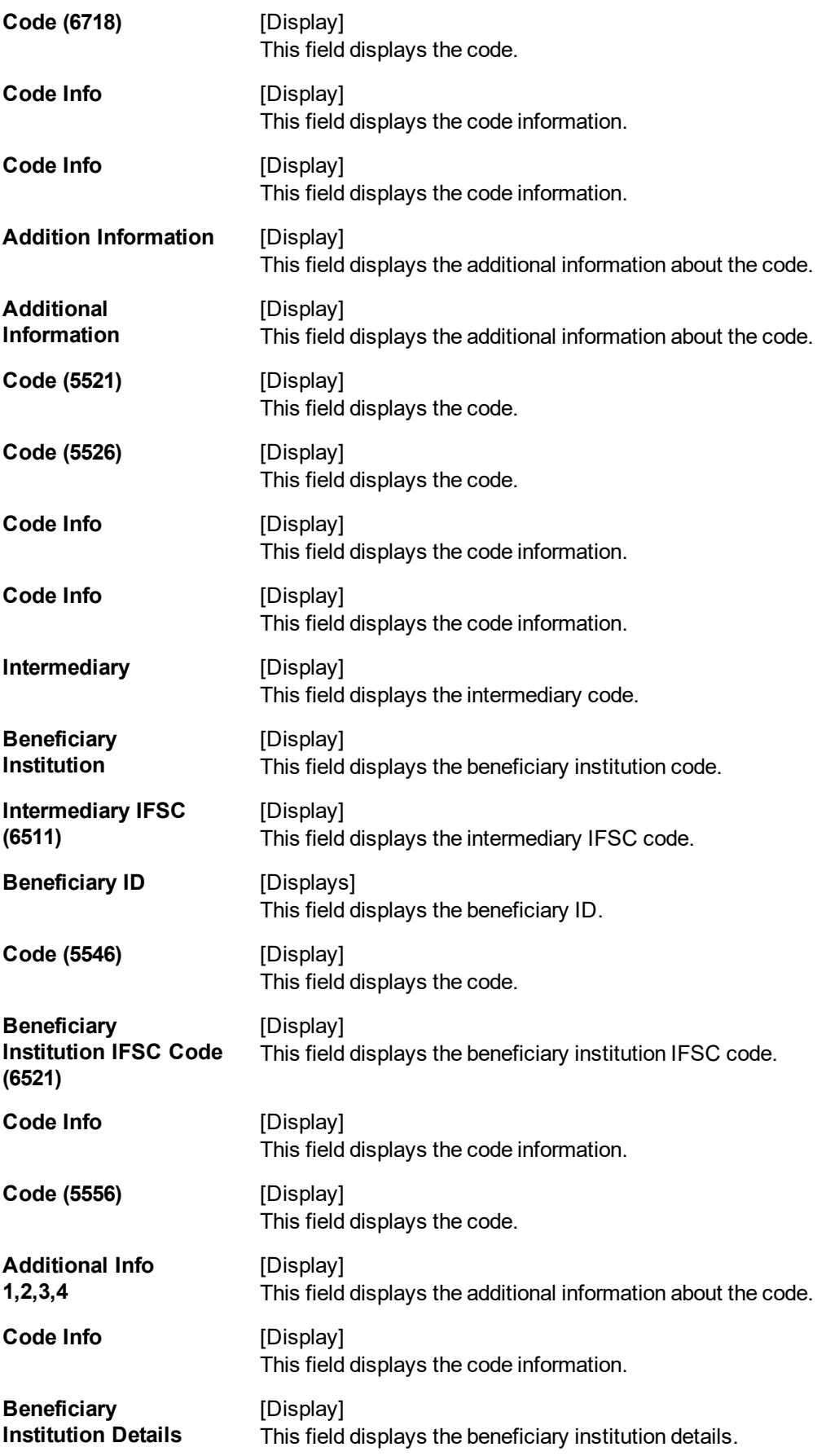

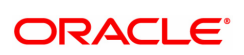

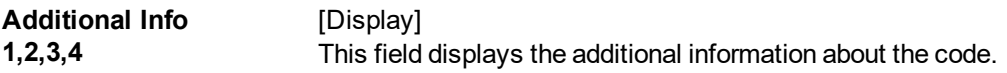

- 6. If the data entered is wrong, click **Deny** button to reject the transactions so that it can be modified again by maker.
- 7. To repair the incoming payment transaction for invalid accounts, click the **Repair** button.
- 8. To return the incoming payment transaction, click the **Return** button. The system displays the message "Return Operation Complete". Click the **Ok** button.
- 9. To authorize the incoming payment of semi authorised transaction, click the **Authorize** button. The system displays the message "Transaction Authorized". Click the **Ok** button.

**Note**:If during authorization of semi authorized transactions a new override reason has been occurred. Click the authorize button, a respective override message is displayed with 'Ok' and 'Cancel' button. Click the Ok button, transaction will be overridden and marked as 'completed', click"Cancel" button, the transaction will not be overridden and later on if the user wants then he can have again take a decision to override or return the same transaction .

10. Once the transaction has been authorized the system fetches the next record for authorisation. After last transaction system displays a message ''No more records pending''.

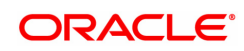

# **1.15 PM043 - NEFT-Outgoing Payment Auth Screen**

Outgoing payment transactions involve accessing secured networks and the payment is initiated after checking that fund transfer request is made by the authorized signatory of the account. Using this option you can authorize or reject the transaction initiated for the outgoing payments. It also allows you to authorize bulk transactions. Transactions will not be successfully executed if it is not duly authorized within the timeline window.

### **Definition Prerequisites**

• 2057 - NEFT Outgoing Payment Initiation

### **Modes Available**

Not Available

To authorize the NEFT outgoing payment transactions

- 1. In the **Dashboard** page, Enter the Task Code **PM043** and then click  $\alpha$  or navigate through the menus to **Front Office Transactions > Payment Transactions > NEFT-Outgoing Payment Auth Screen**.
- 2. You will be navigated to the **NEFT-Outgoing Payment Auth Screen**.

### **NEFT-Outgoing Payment Auth Screen**

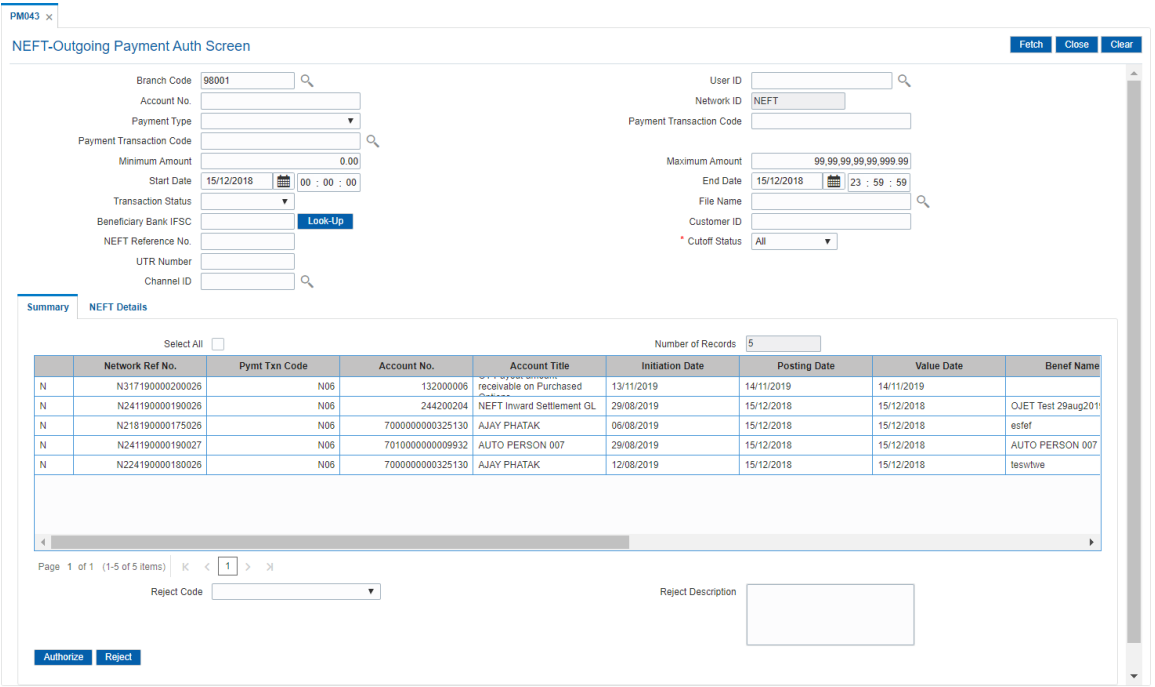

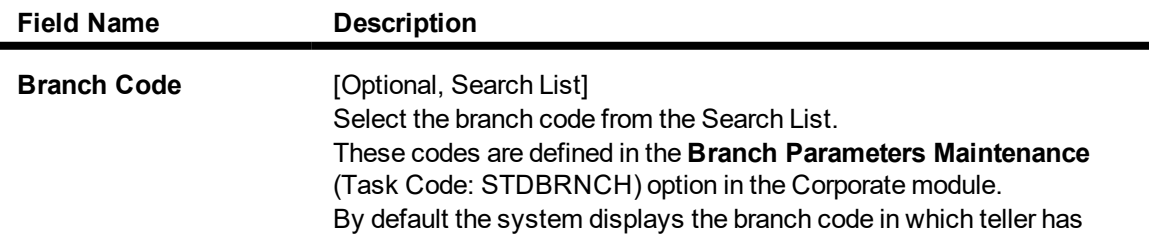

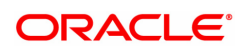

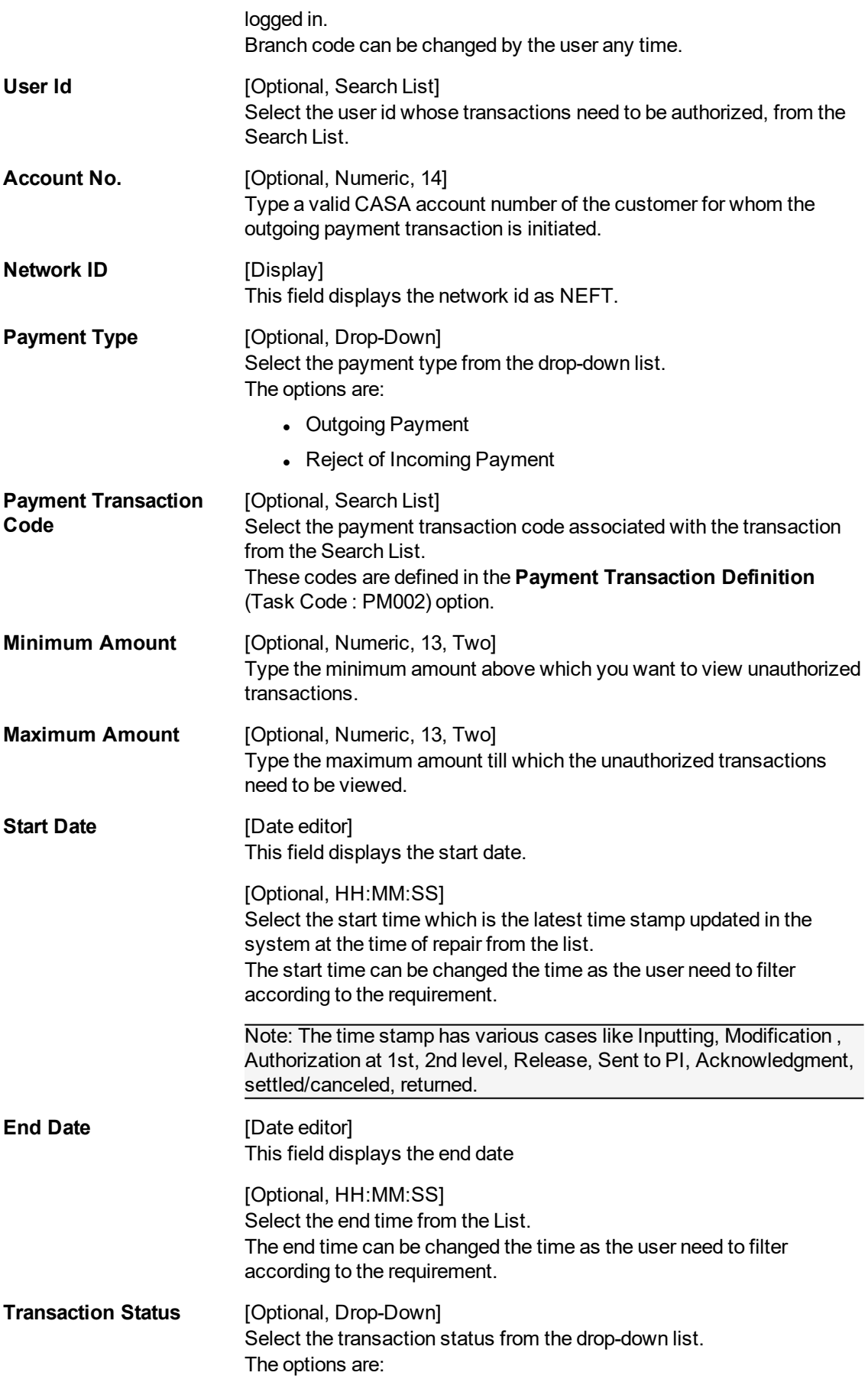

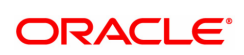

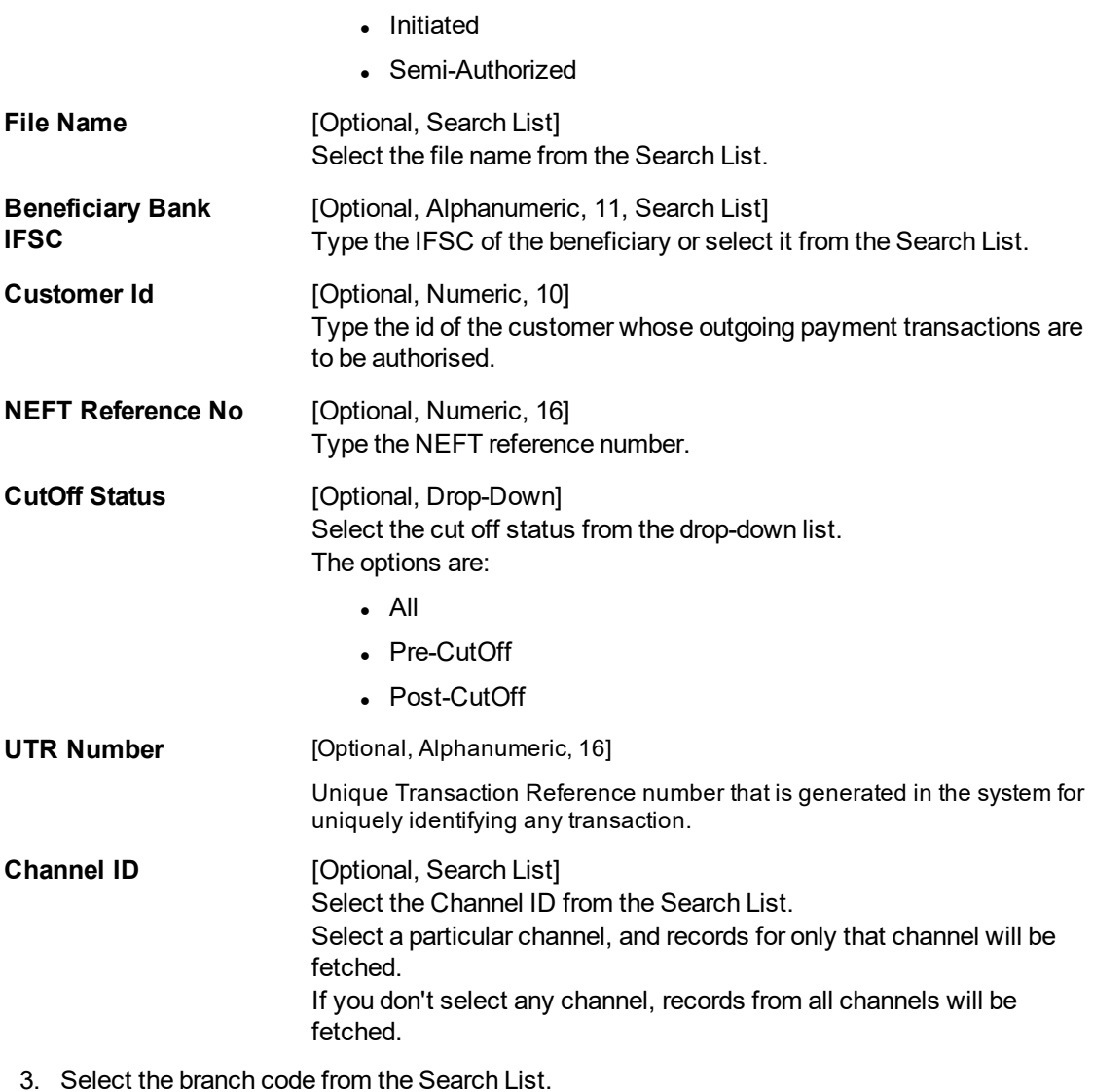

4. Enter the other relevant information.

**NEFT-Outgoing Payment Auth Screen**

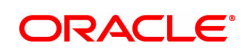

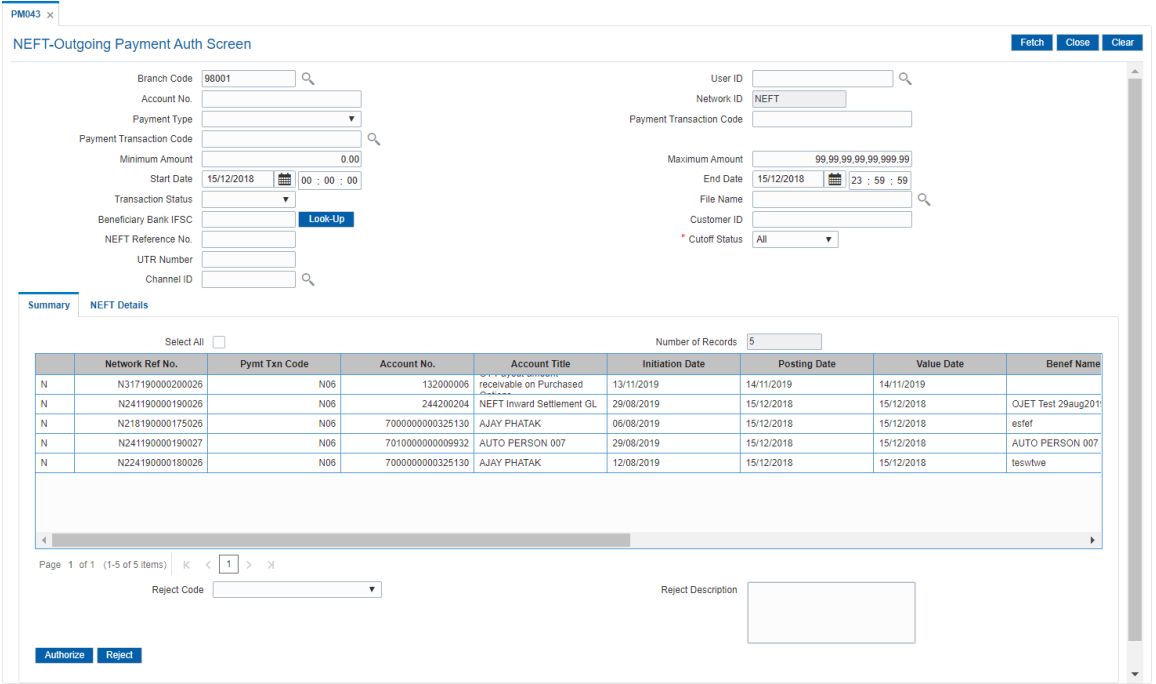

6. Click **Fetch**. The system displays a list of transactions matching the entered criteria in the **Summary** tab.

### **Summary**

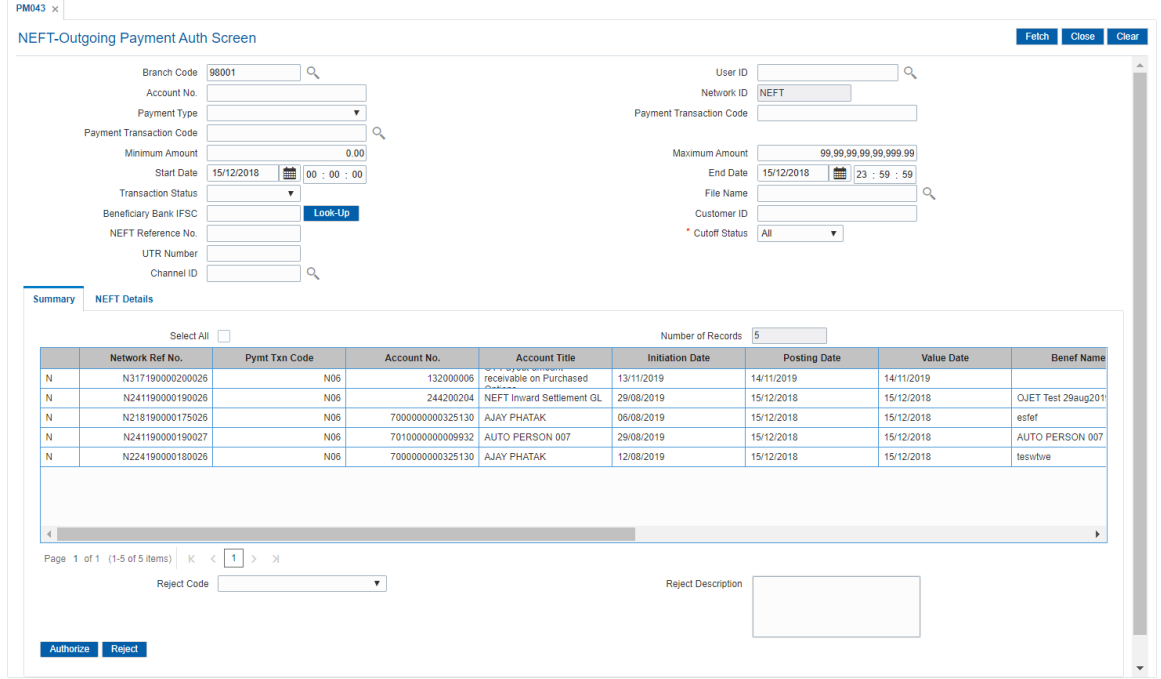

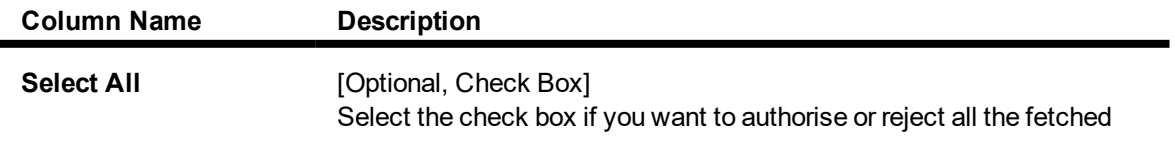

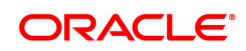

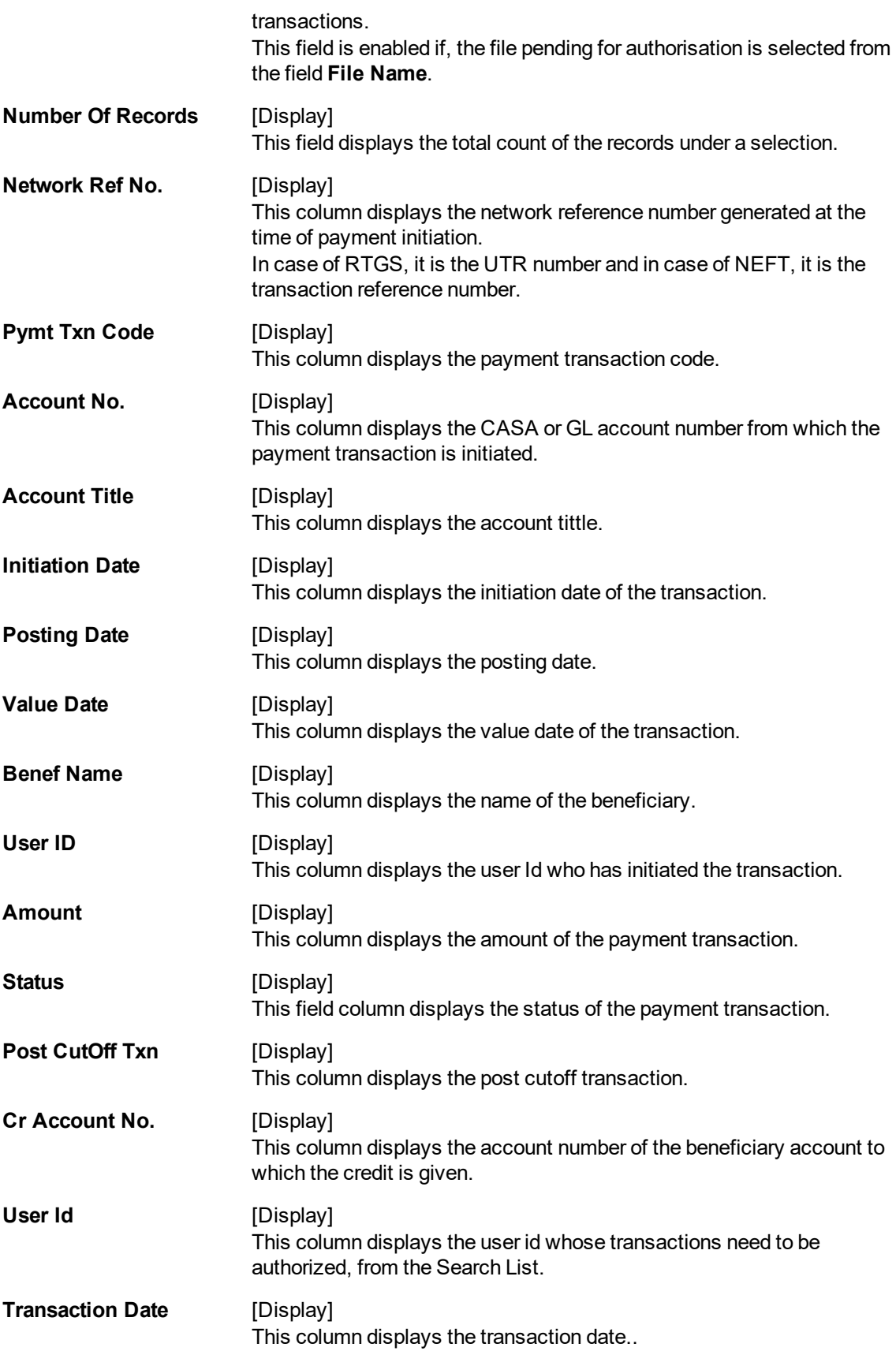

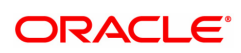

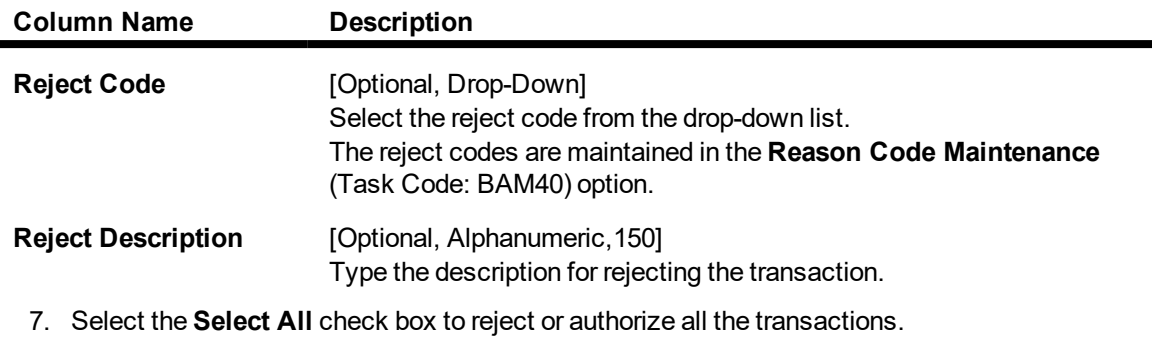

Double-click a record to view its details. The system enables the relevant tab.

Note: The flow of payment transaction will be- At the time of Initiation proper funds management check will be done. If the funds are not sufficient then system displays a message "Account would overdraw ". Supervisor can authorise or reject the transaction. Transaction will not be completed if the reason cannot be overridden (e.g. account blocked) and supervisor will reject the transaction, else a prompt "All the reasons" will be displayed. If the supervisor selects Ok, the transaction will be marked for force debit and send to Authoriser ( based on Authorisation Limits). In case of 'Cancel' the focus will move back to the transaction screen and the supervisor can choose to reject the transaction.

### **NEFT Details**

OR

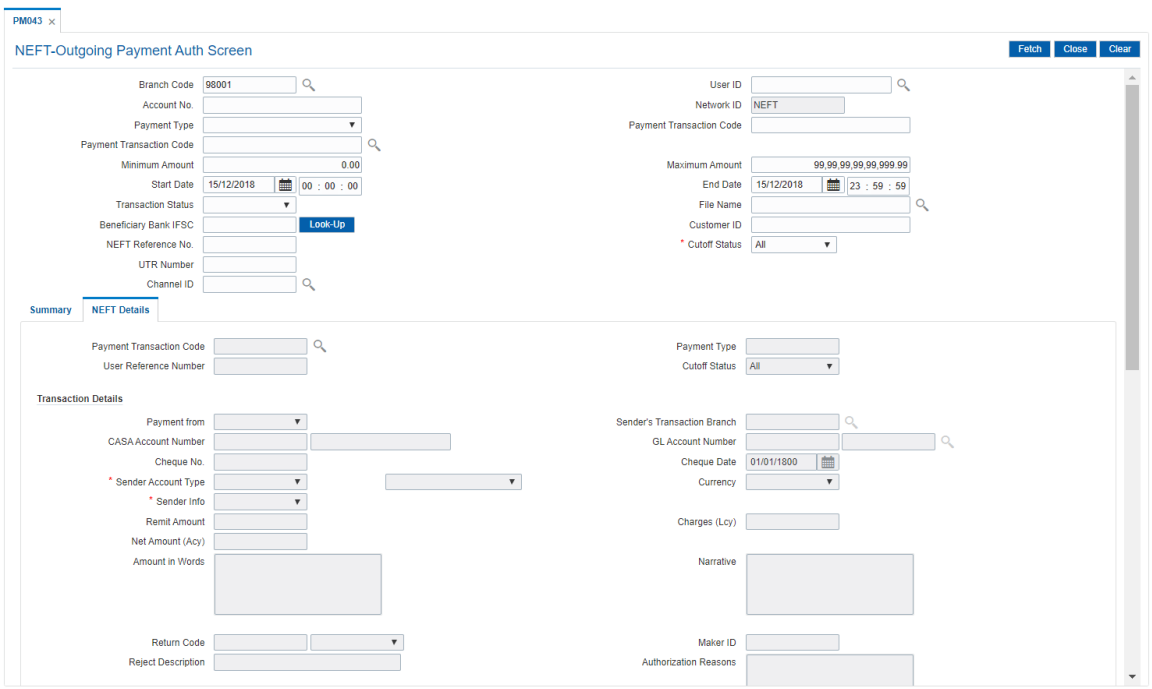

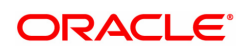

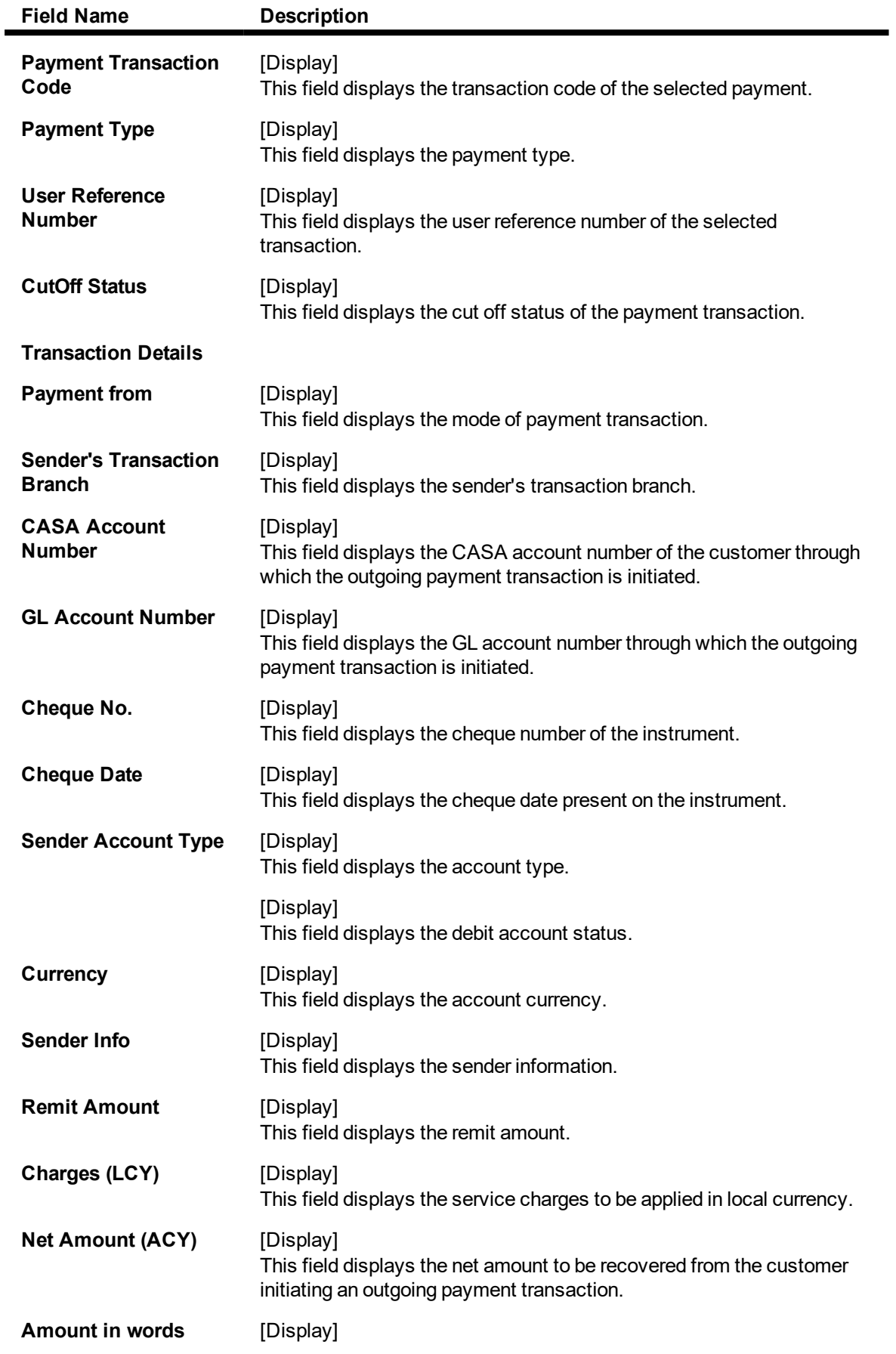

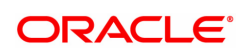

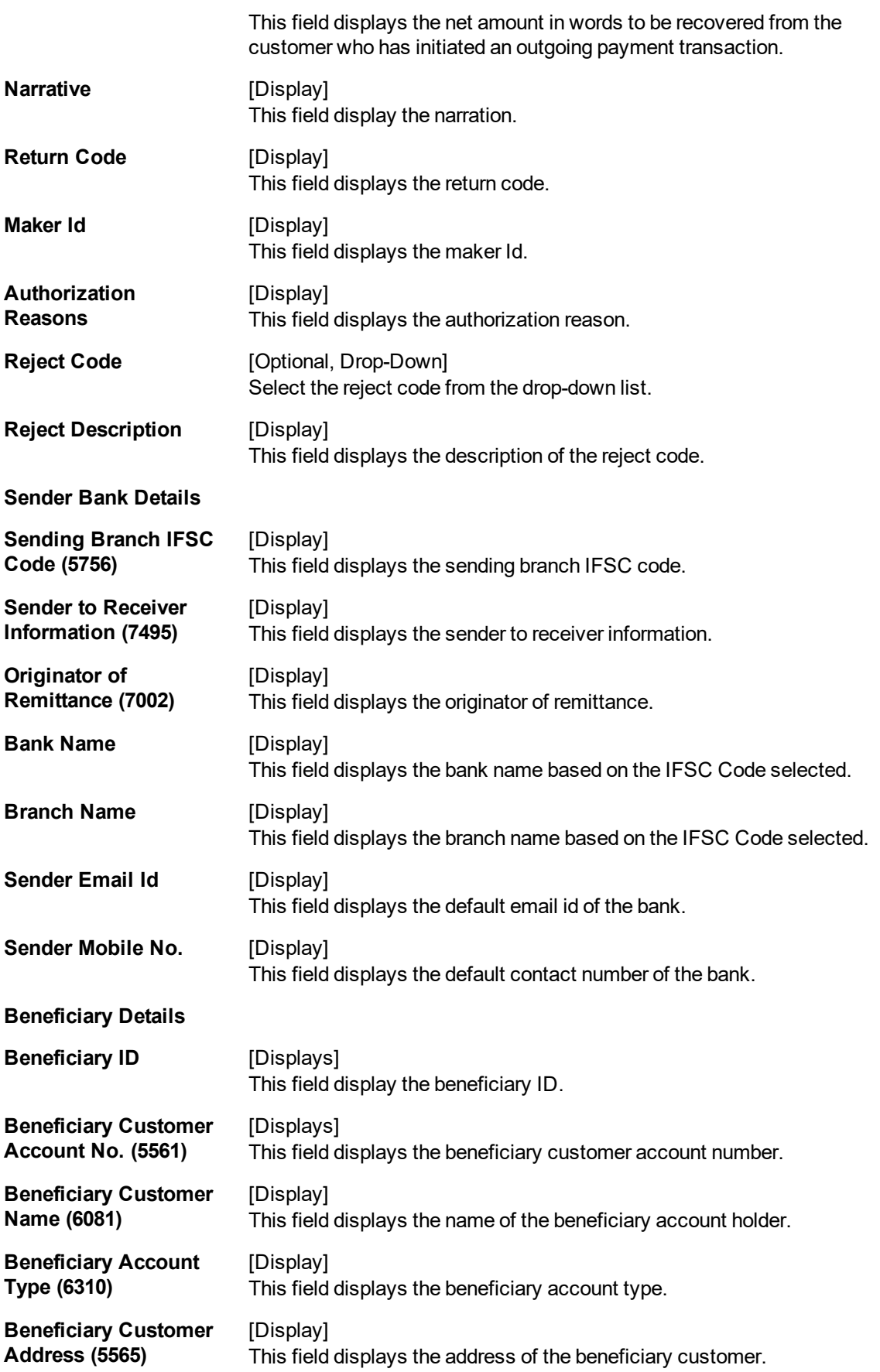

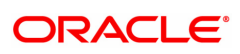

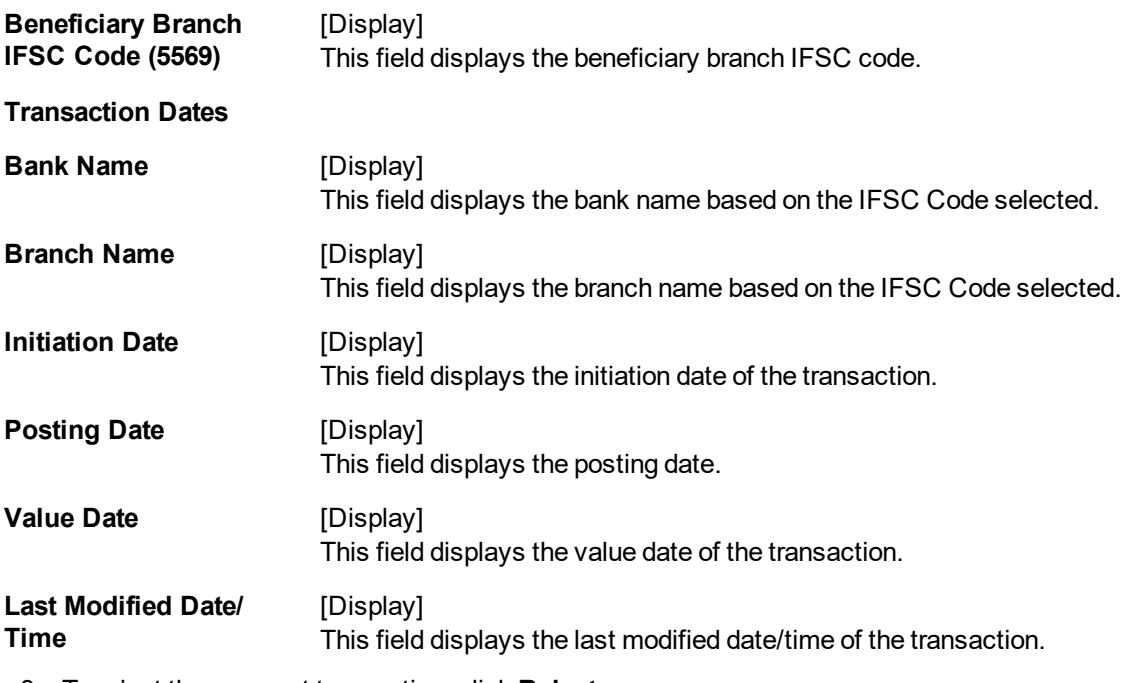

- 8. To reject the payment transaction, click **Reject**.
- 9. The system displays the message "Reject Operation Complete". Click **OK**.
- 10. To authorize the payment transaction, click **Authorize**.
- 11. The system displays the message "Record Authorized". Click **OK**.
- 12. Once the transaction has been authorized/ rejected the system fetches the next record for authorisation. After last transaction system displays a message ''No more records pending''.

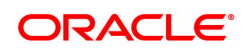

# **1.16 PM044 - NEFT Outgoing Payment Release Screen**

Using this option you can view the details of the outgoing payment messages. The authorizer can release or reject the transaction initiated for outgoing payment. Using the **Summary** tab you can allow Bulk Release of NEFT payments.

### **Definition Prerequisites**

- 2057 NEFT Outgoing Payment Initiation
- PM043 -NEFT-Outgoing Payment Auth Screen

### **Modes Available**

Not Applicable

### **To release the NEFT outgoing payments**

- 1. In the **Dashboard** page, Enter the Task code **PM044** and then click  $\alpha$  or navigate through the menus to **Front Office Transactions > Payment Transactions > NEFT Outgoing Payment Release Screen.**
- 2. You will be navigated to the **NEFT Outgoing Payment Release Screen**.

### **NEFT Outgoing Payment Release Screen**

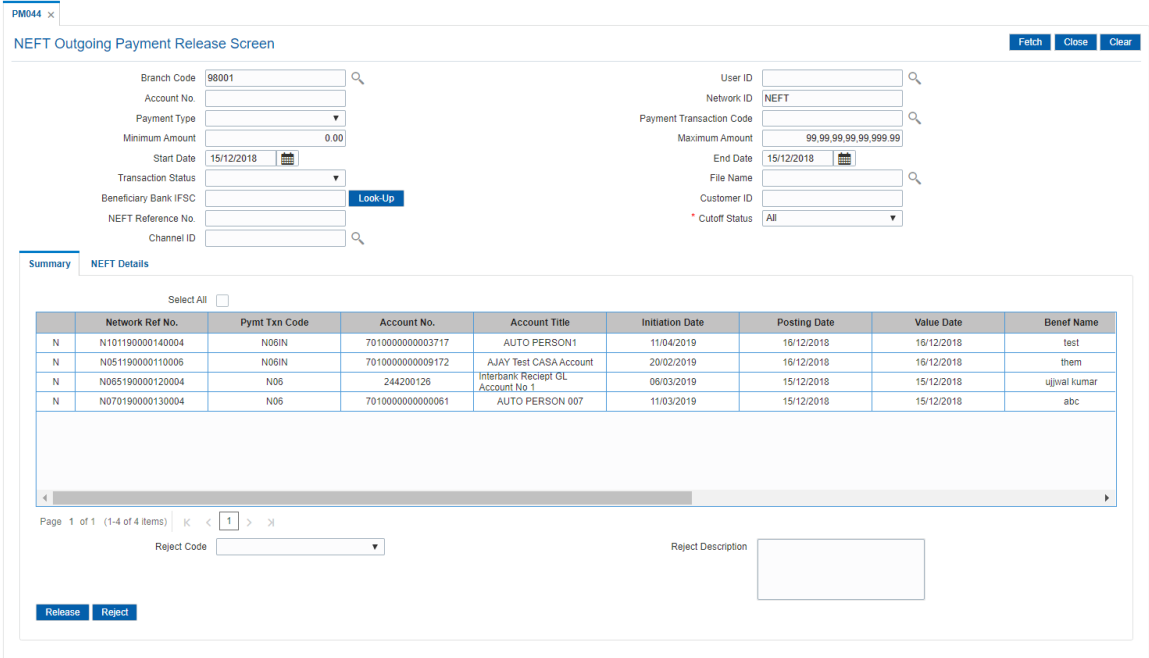

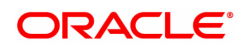

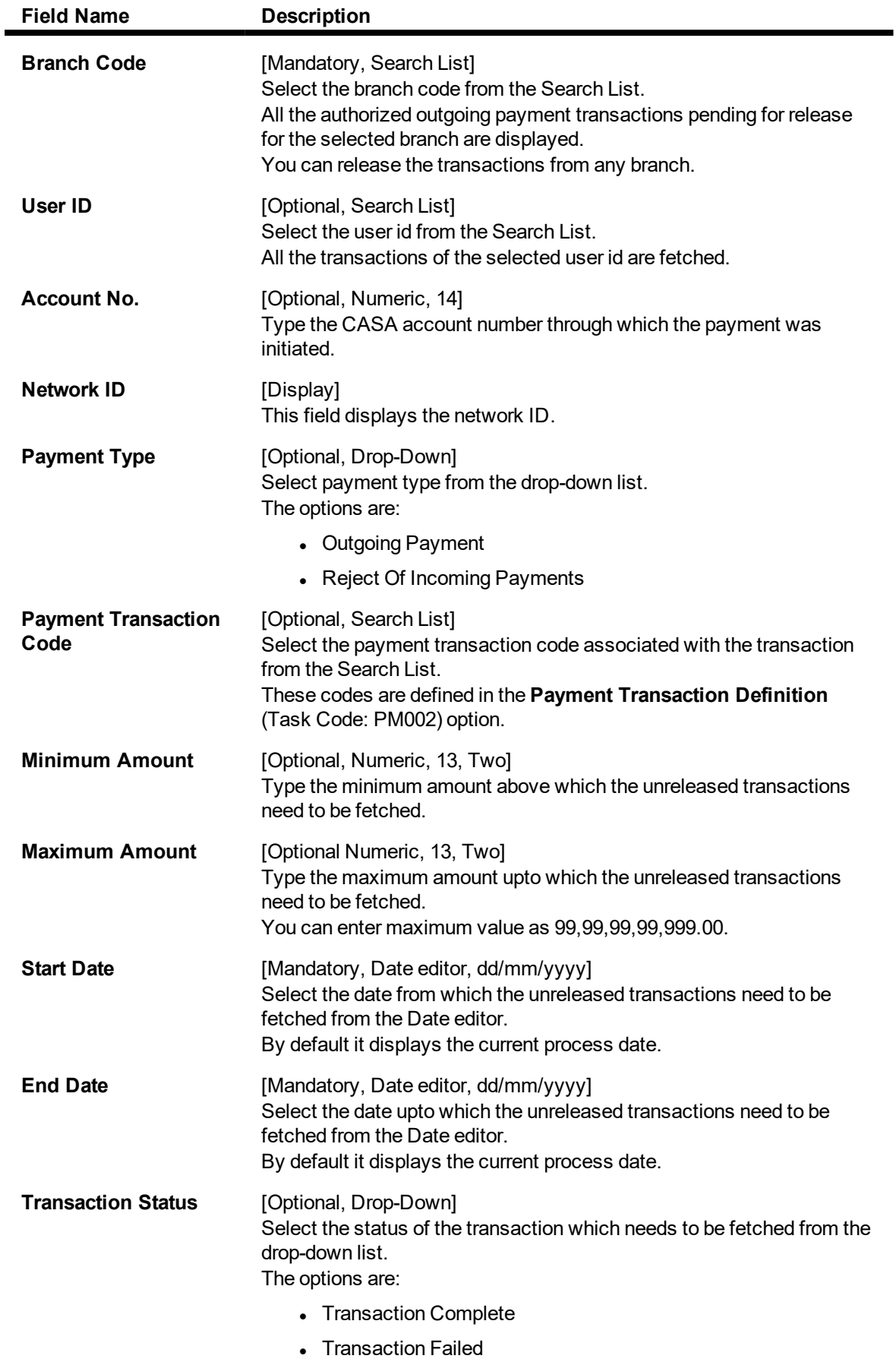

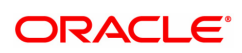

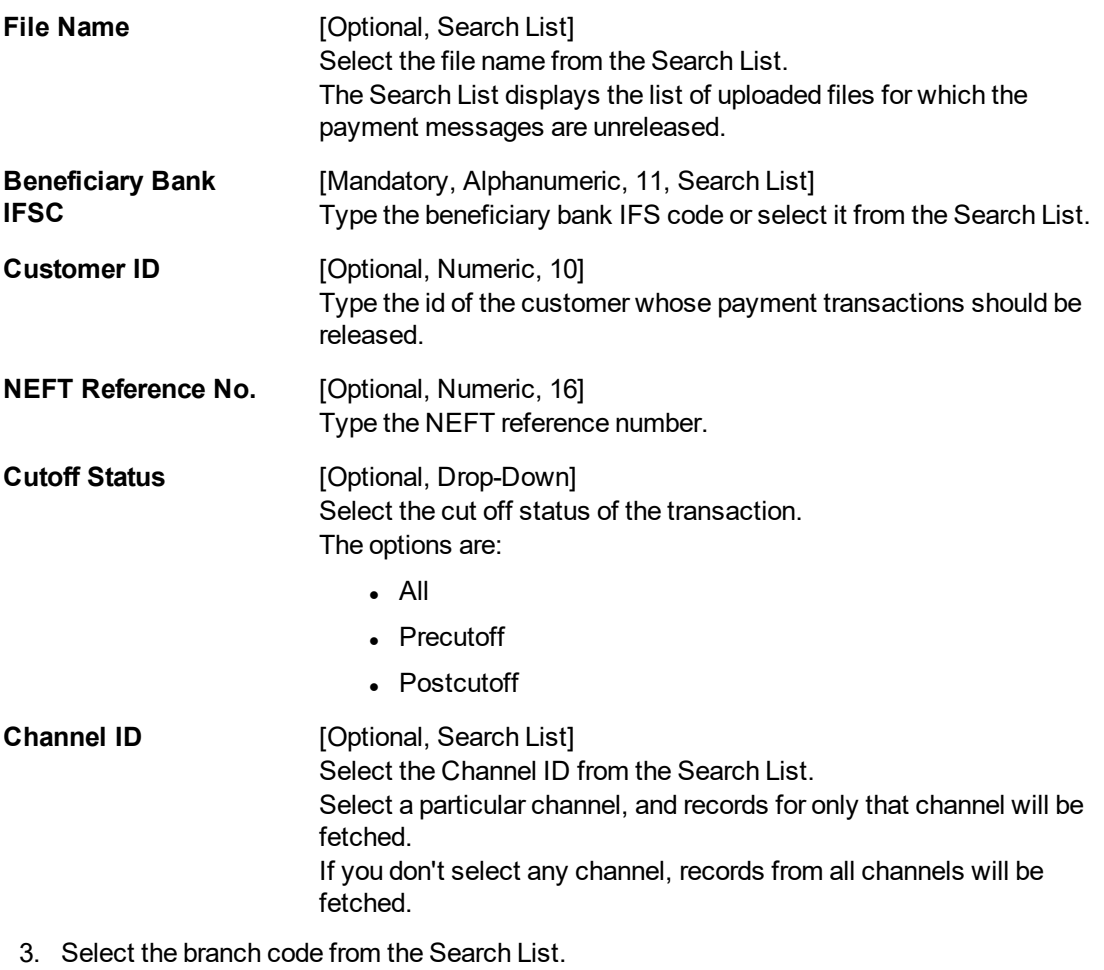

- 4. In the date editor, select the start date and end date.
- 5. Enter the other relevant information.

**NEFT Outgoing Payment Release Screen**

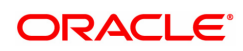
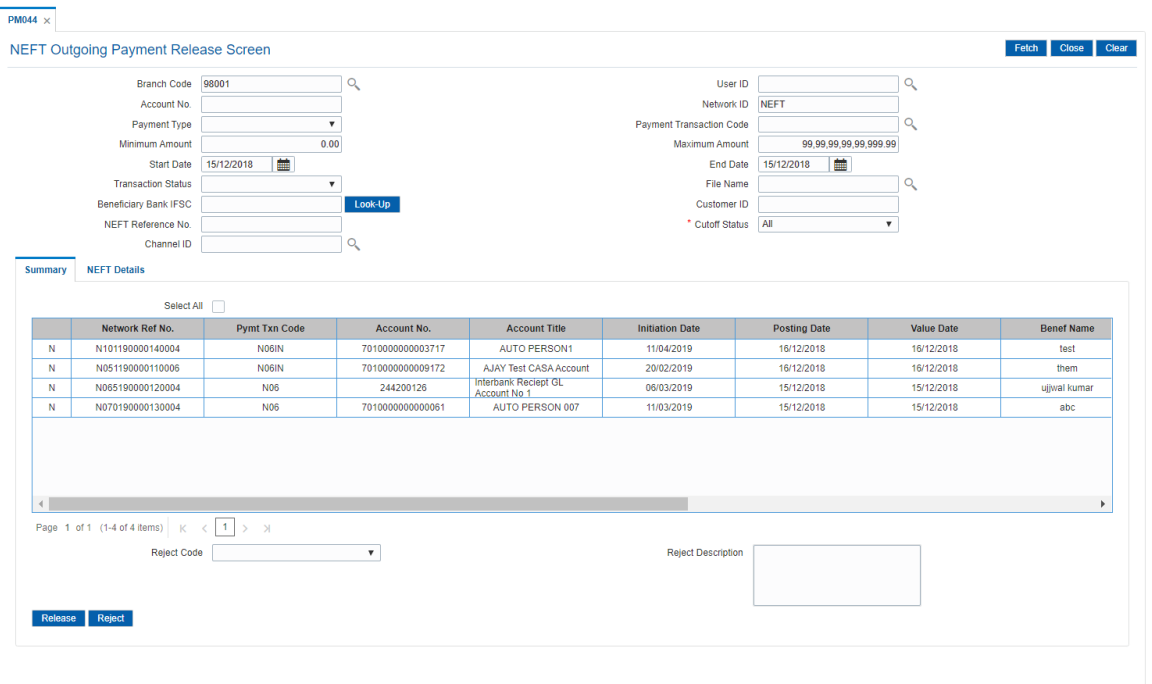

6. Click **Fetch**. The system displays a list of transactions matching the entered criteria in the **Summary** tab.

# **Summary**

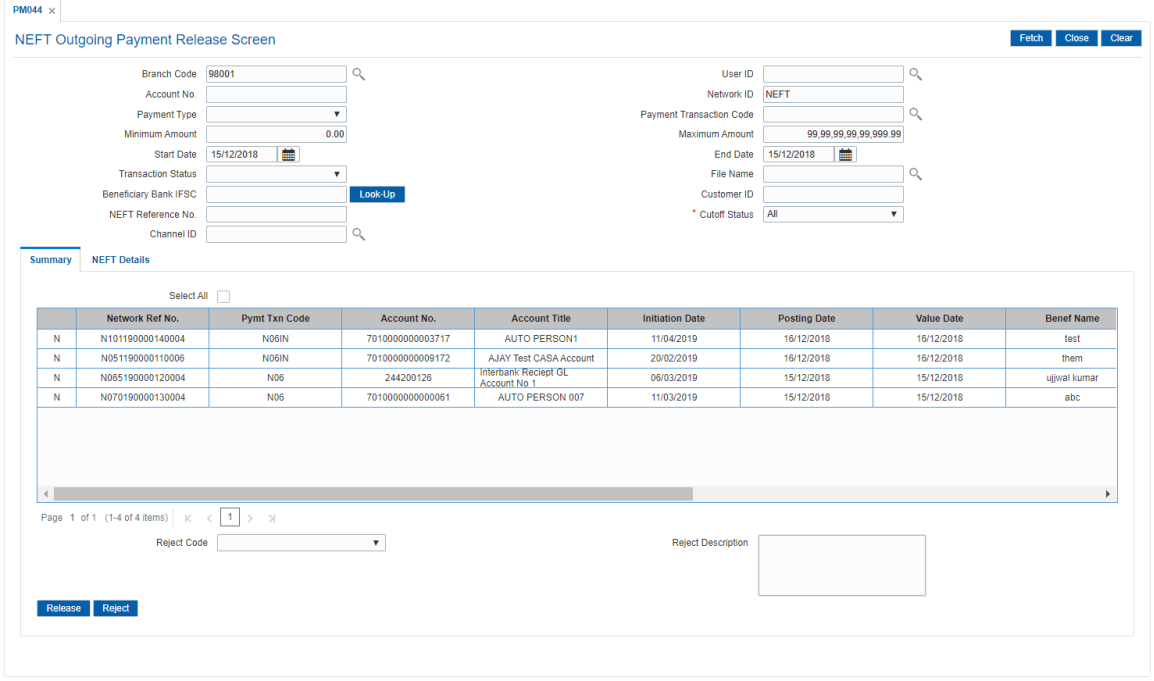

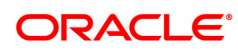

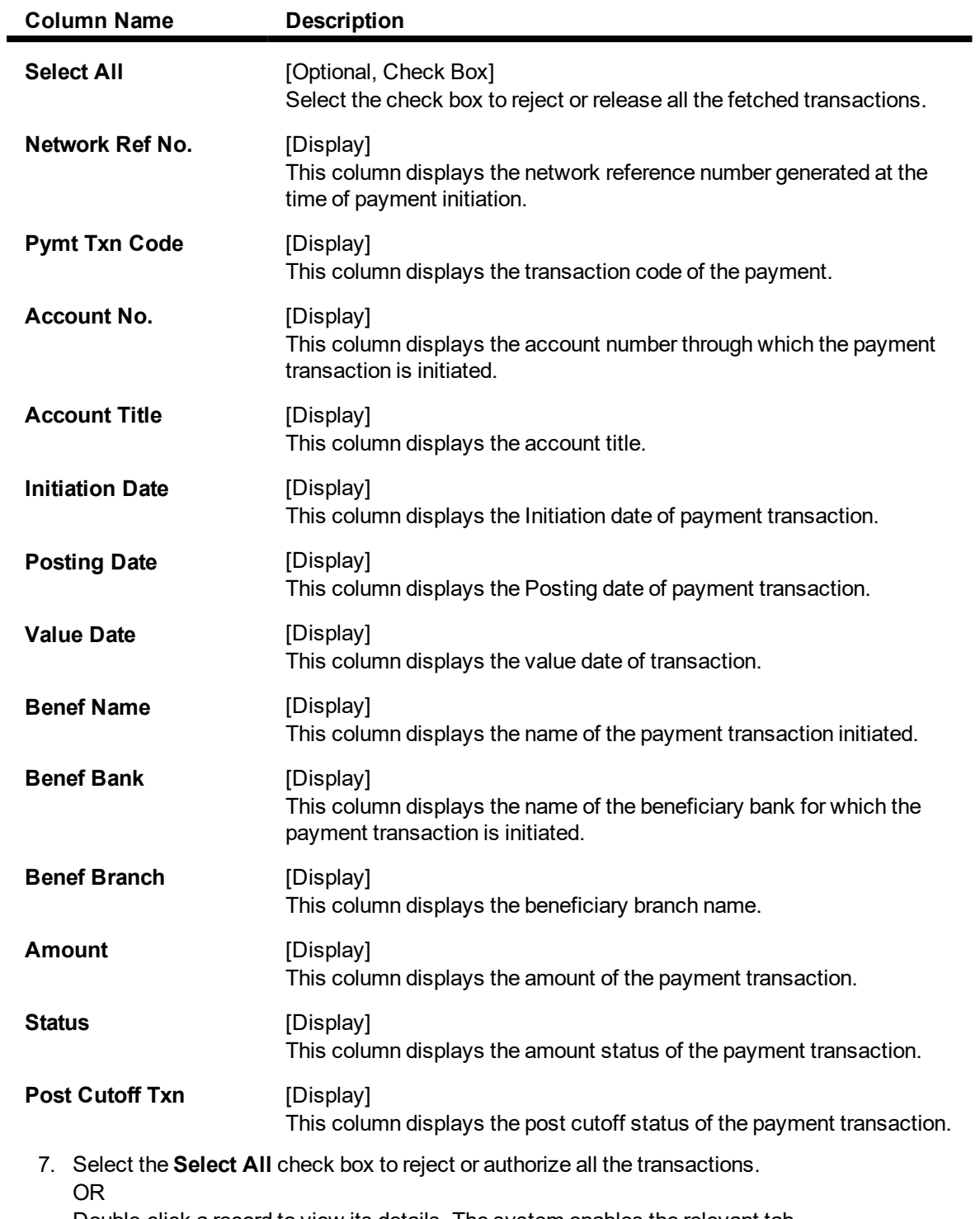

Double-click a record to view its details. The system enables the relevant tab.

**NEFT Details**

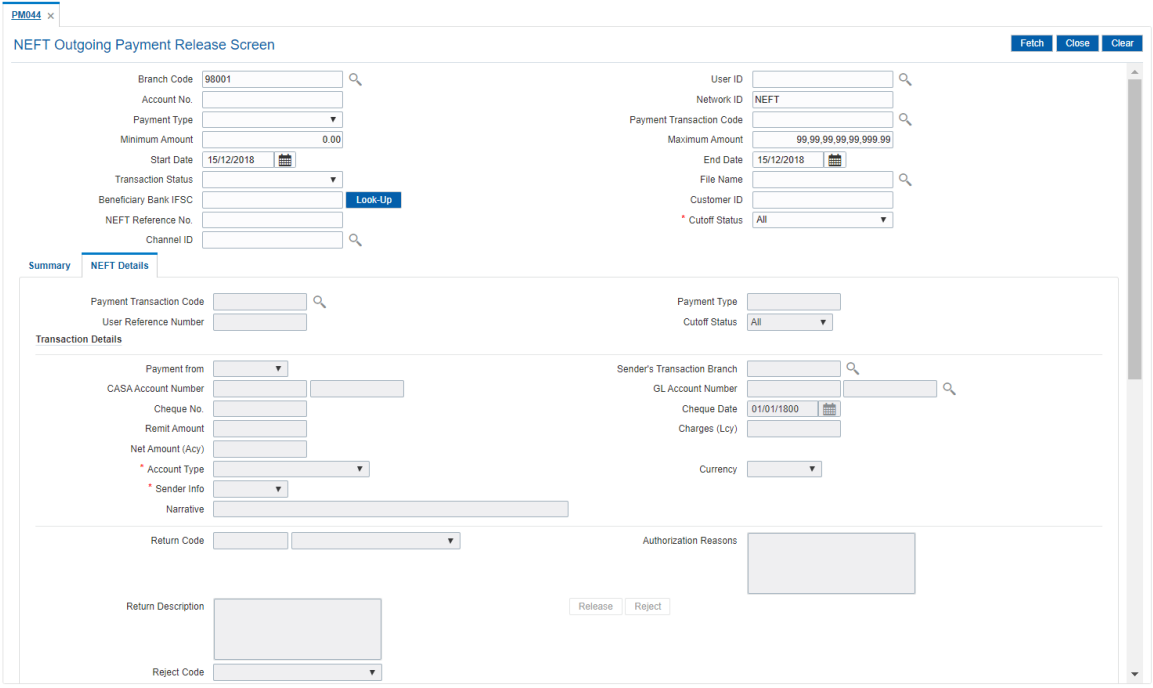

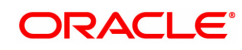

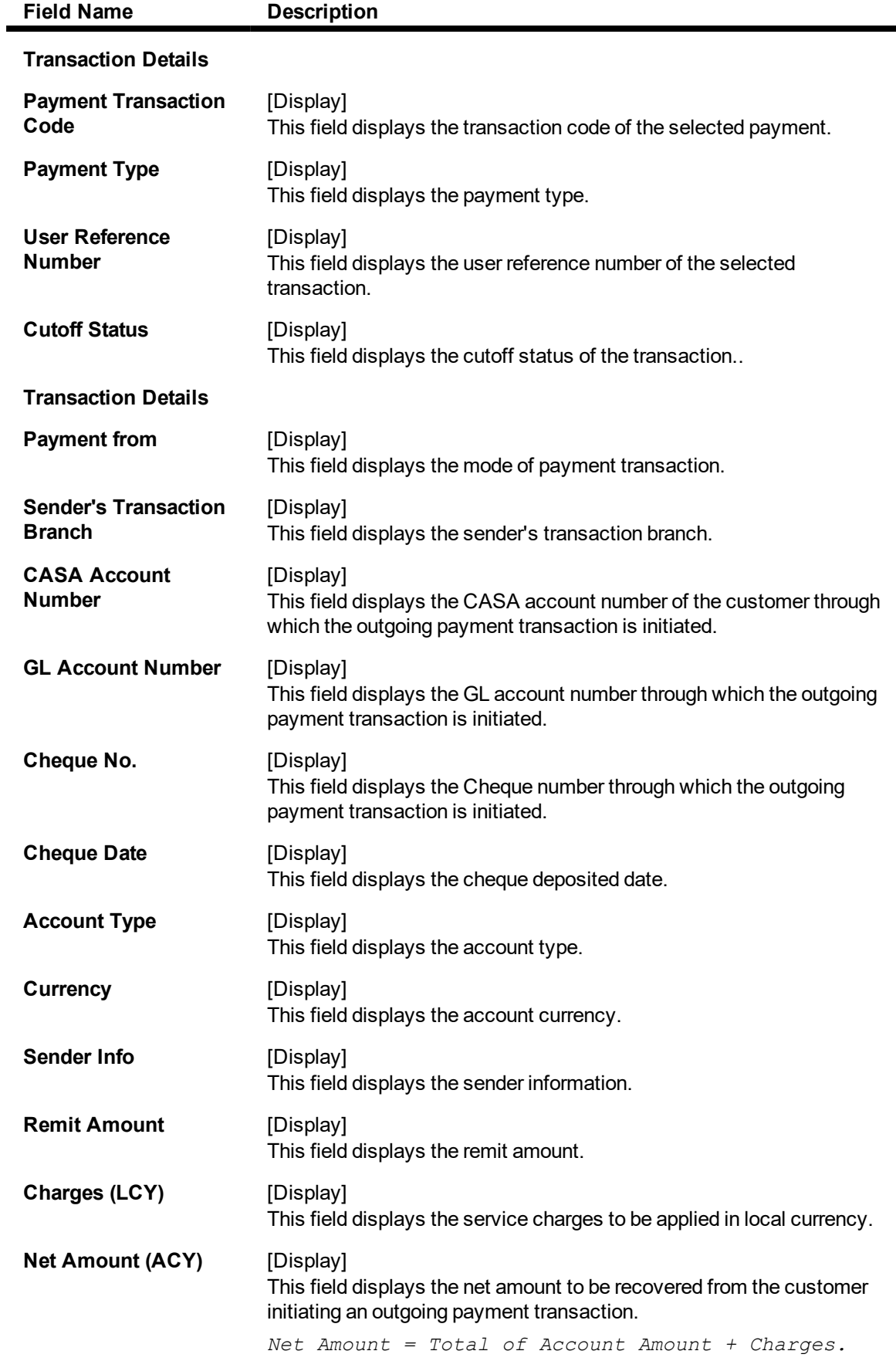

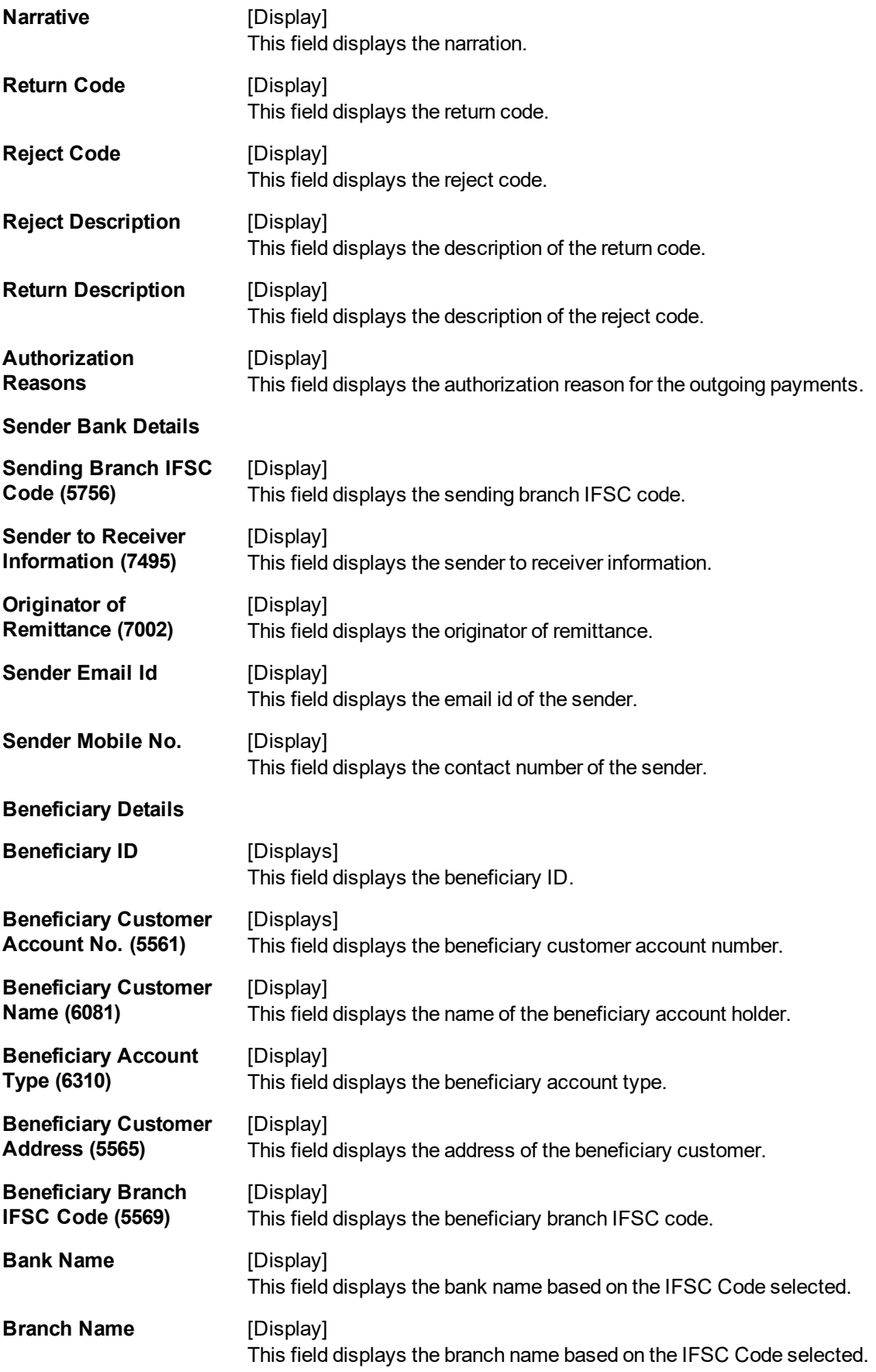

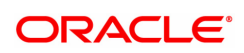

# **Transaction Dates**

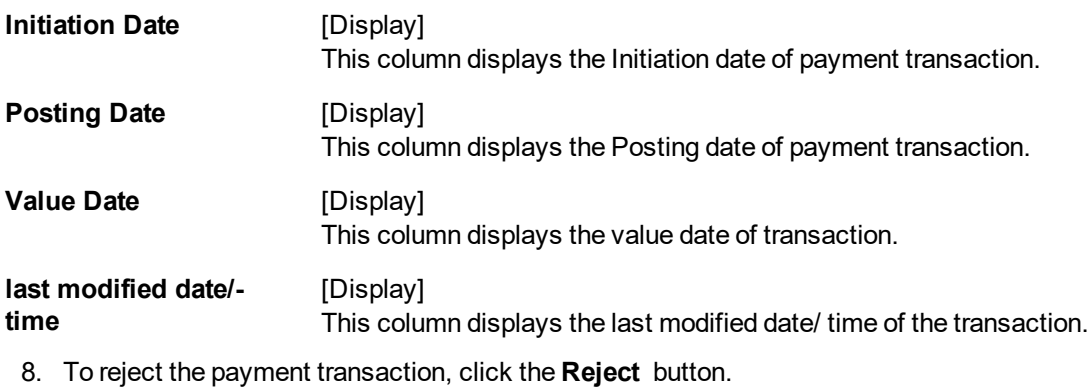

- 9. The system displays the message "Reject Operation Complete". Click **OK**.
- 10. To release the payment transaction, click the **Release** button.
- 11. The system displays the message "Record Operation Complete". Click **OK**.

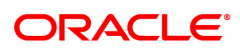

# <span id="page-114-0"></span>**1.17 PM045 - NEFT Incoming Payment Auth Screen**

Using this option you can view all the incoming payment messages and authorize the transaction for credit to the customer's account. The message can be authorized in bulk by selecting all the transactions through the **Summary** tab.

Pending repair transactions can be repaired or returned in teller mode. If returned then new UTR number will be generated and the transaction will follow the normal outward flow. If repaired the status will be marked as "Semi authorized" and the transaction will not be available for authorization for the same level users.

Note: If transaction to credit card is done all the company details of credit card and accounts are maintained in BAM81 - Company Master Maintenance screen. If remit account type is 52 or remit account no. length is 16 digits (numeric) do Credit Card validation, on successful validation, **FLEXCUBE** credit the bill company to CASA else treat the transaction as normal and continue with existing validations and processing.

### **Definition Prerequisites**

Not Applicable

#### **Modes Available**

Not Available

#### **To authorize the incoming payment transactions**

- 1. In the Dashboard page, Enter the Task Code PM045 and then click <sup>Q</sup> or navigate through the menus to **Front Office Transactions > Payment Transactions > NEFT Incoming Payment Auth Screen**.
- 2. You will be navigated to the **NEFT Incoming Payment Auth Screen**.

### **NEFT Incoming Payment Auth Screen**

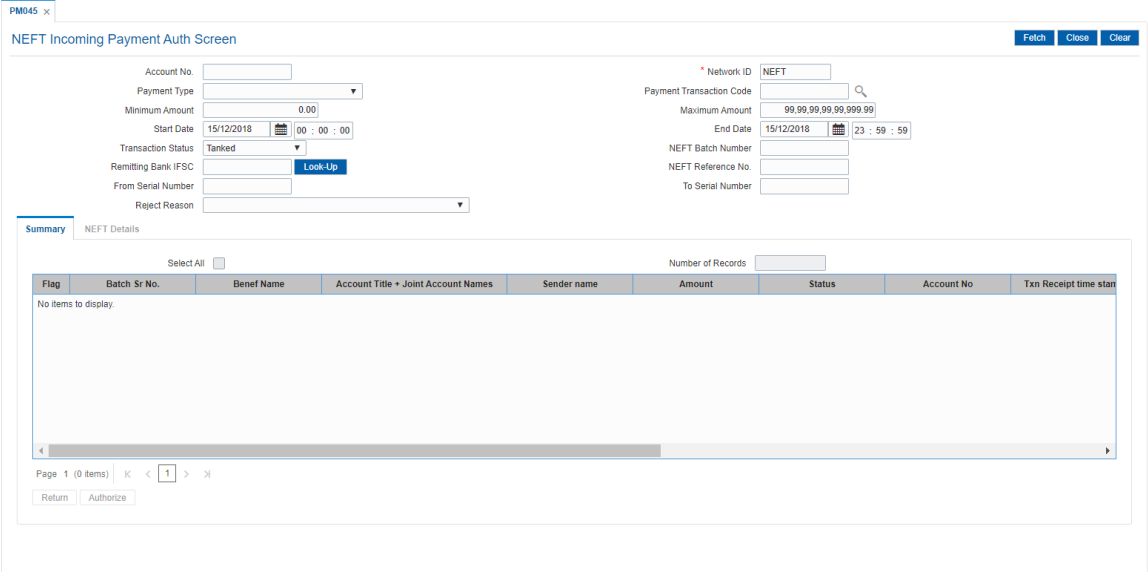

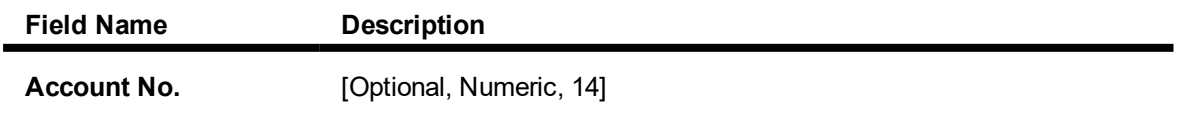

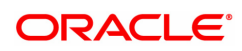

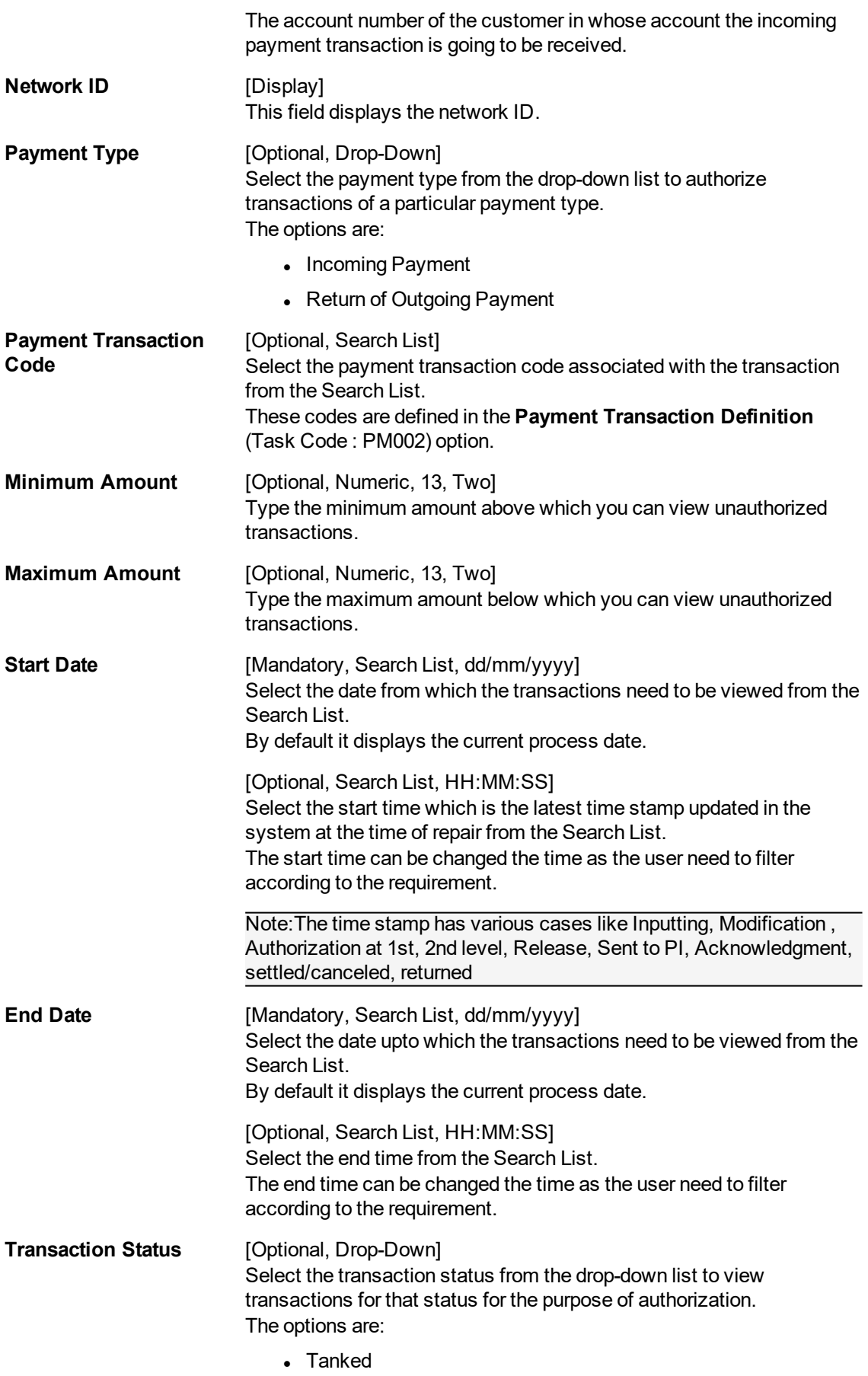

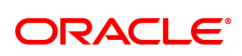

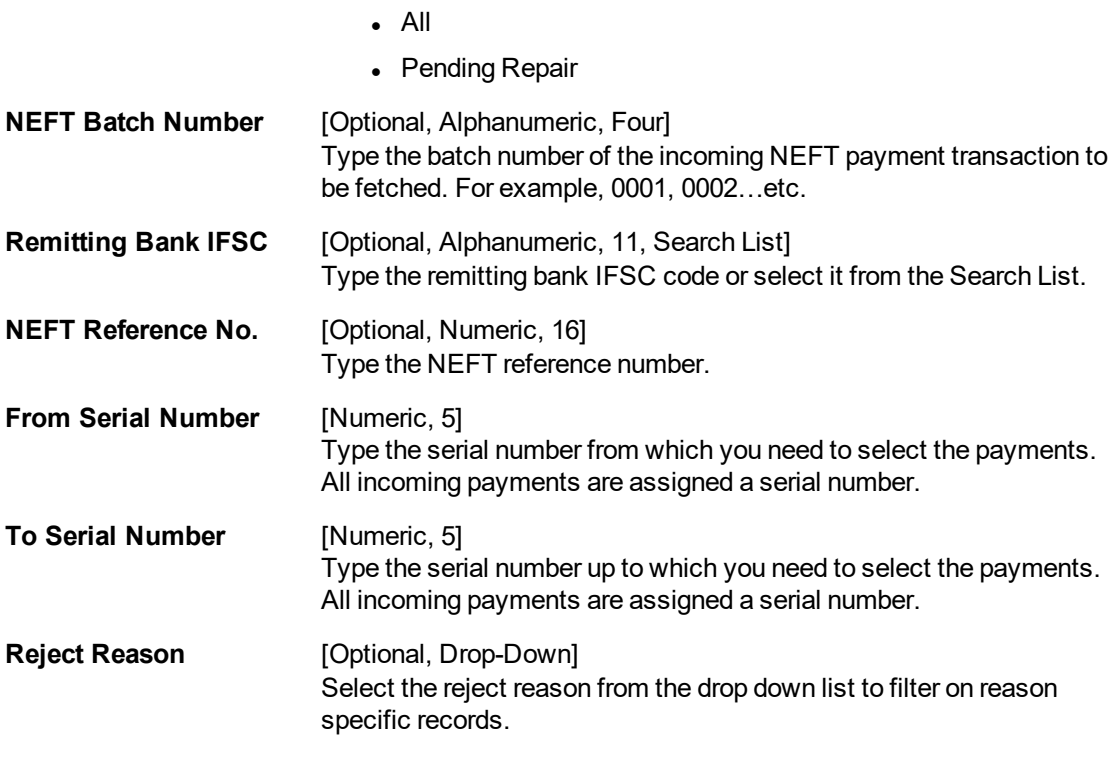

- 3. Enter the account number.
- 4. Enter the other relevant information.
- 5. Click the **Fetch** button. The system displays a list of transactions matching the entered criteria in the **Summary** tab.

# **Summary**

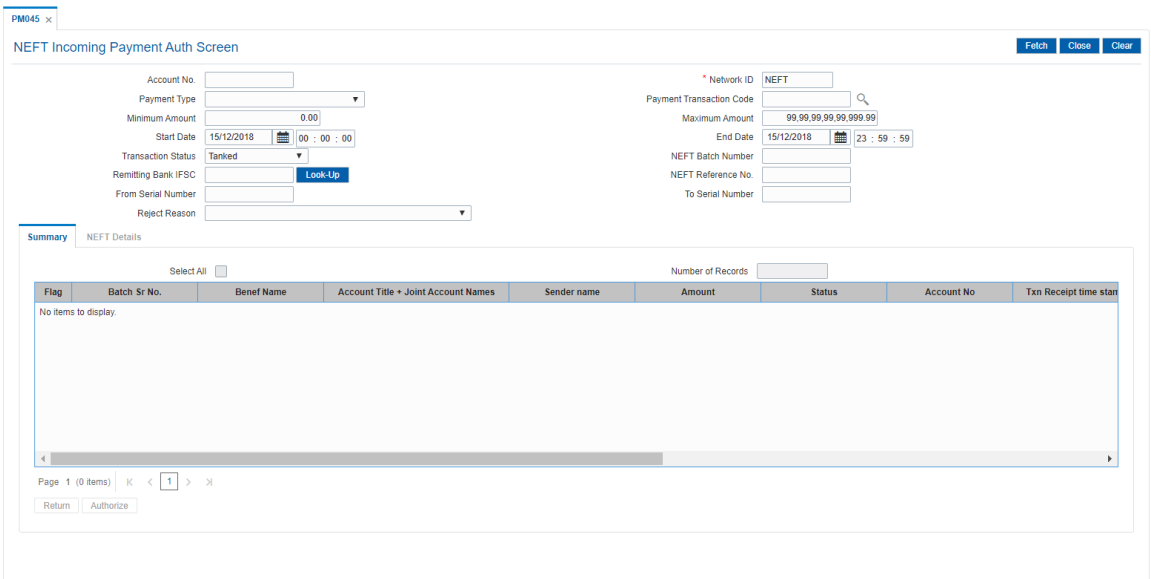

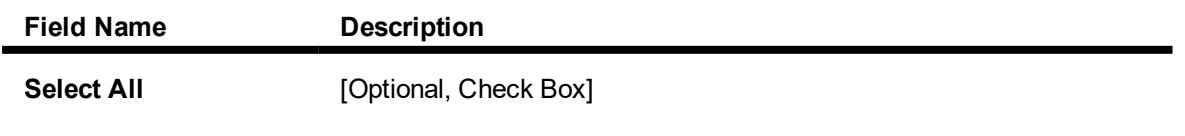

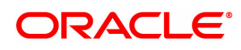

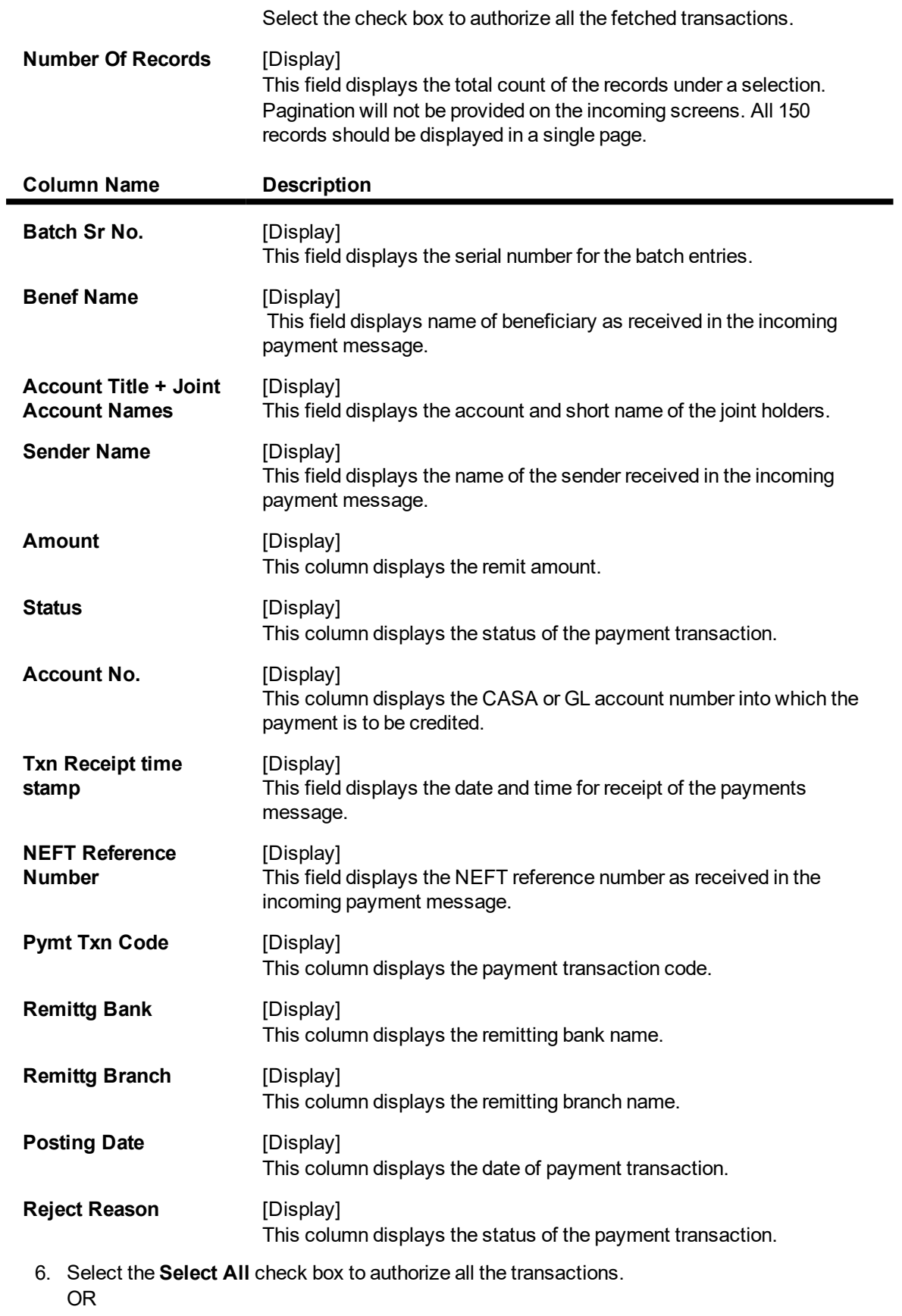

Double-click a record to view its details. The system enables the relevant tab.

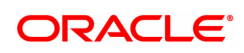

# **NEFT Details**

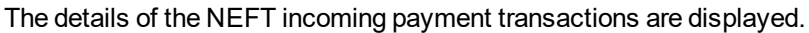

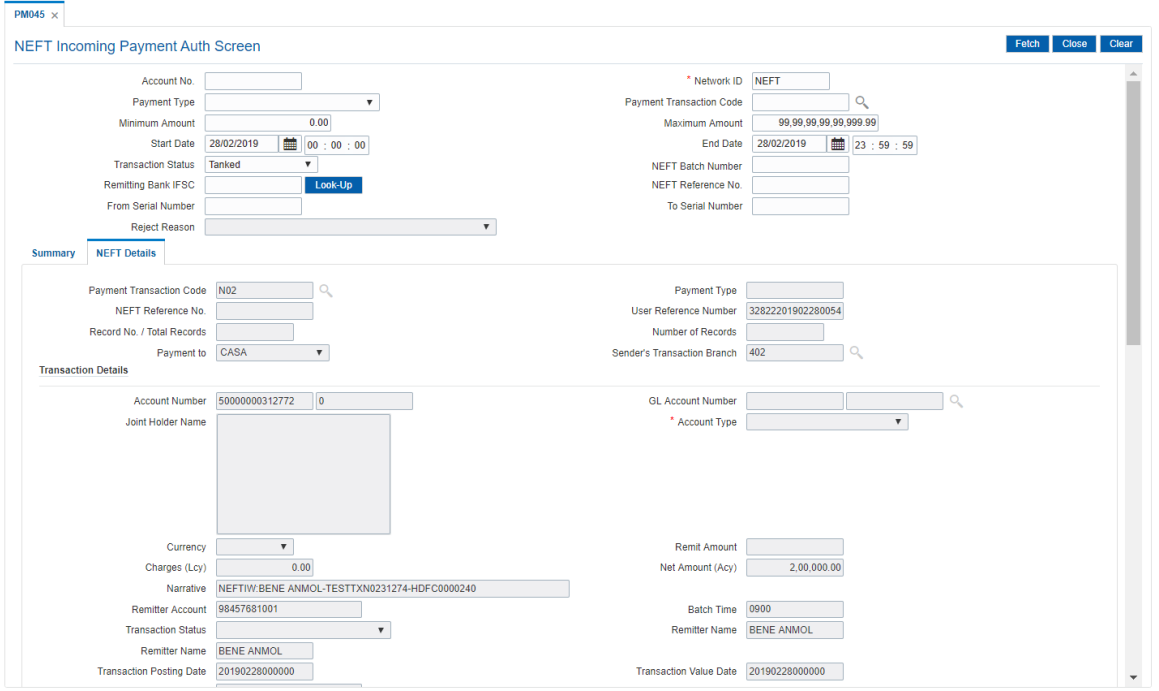

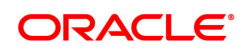

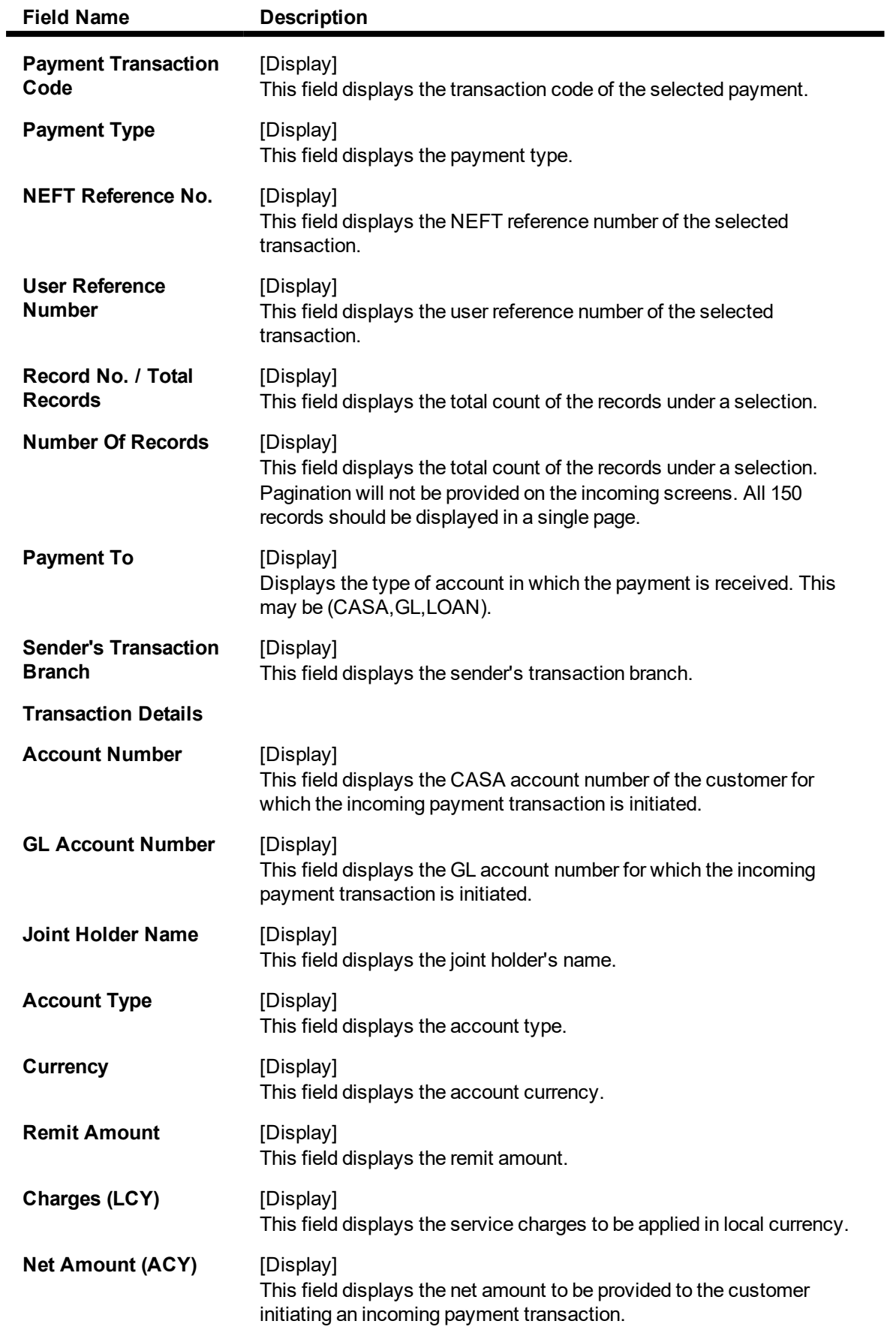

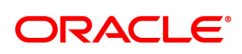

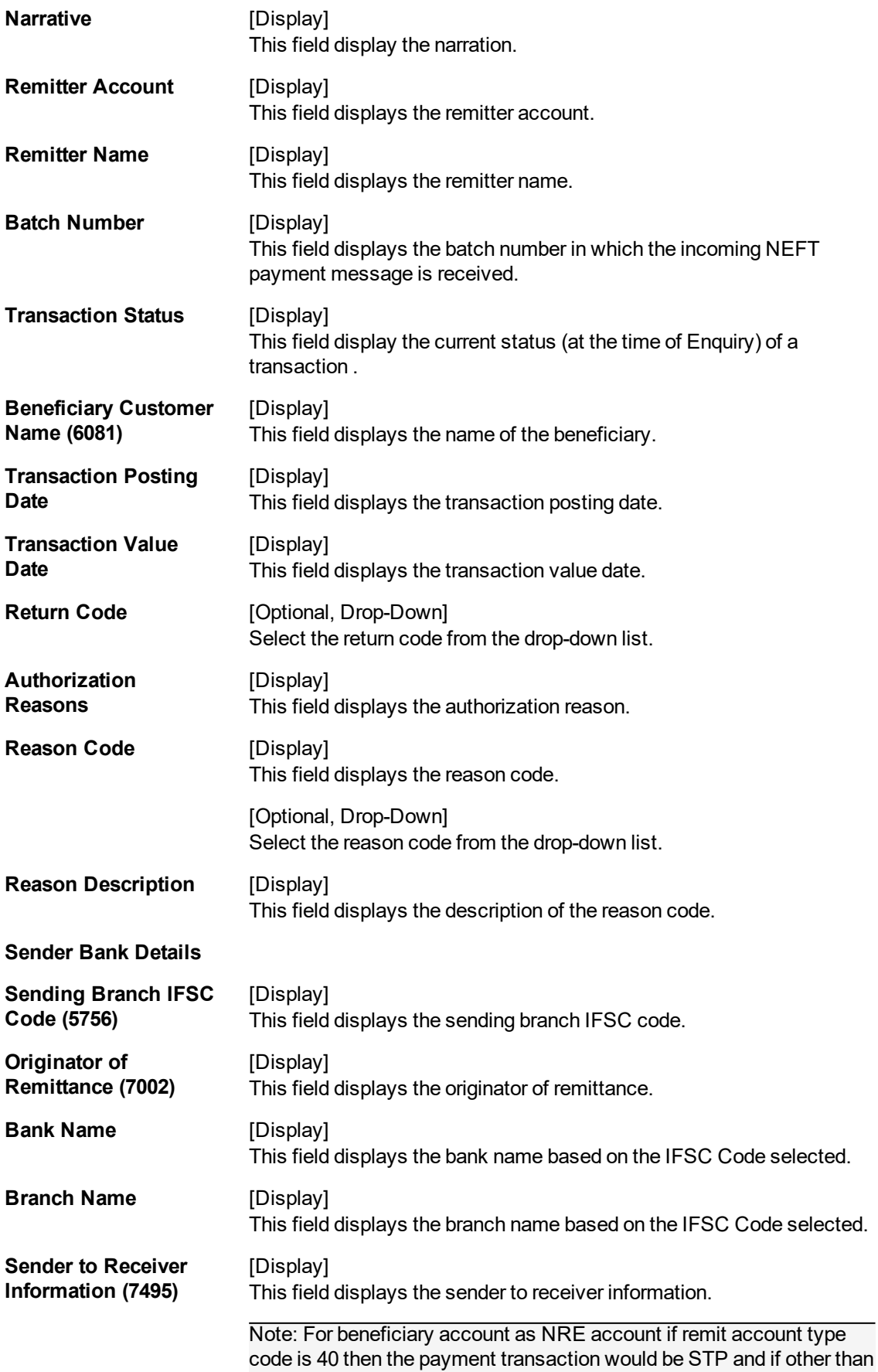

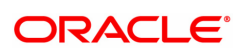

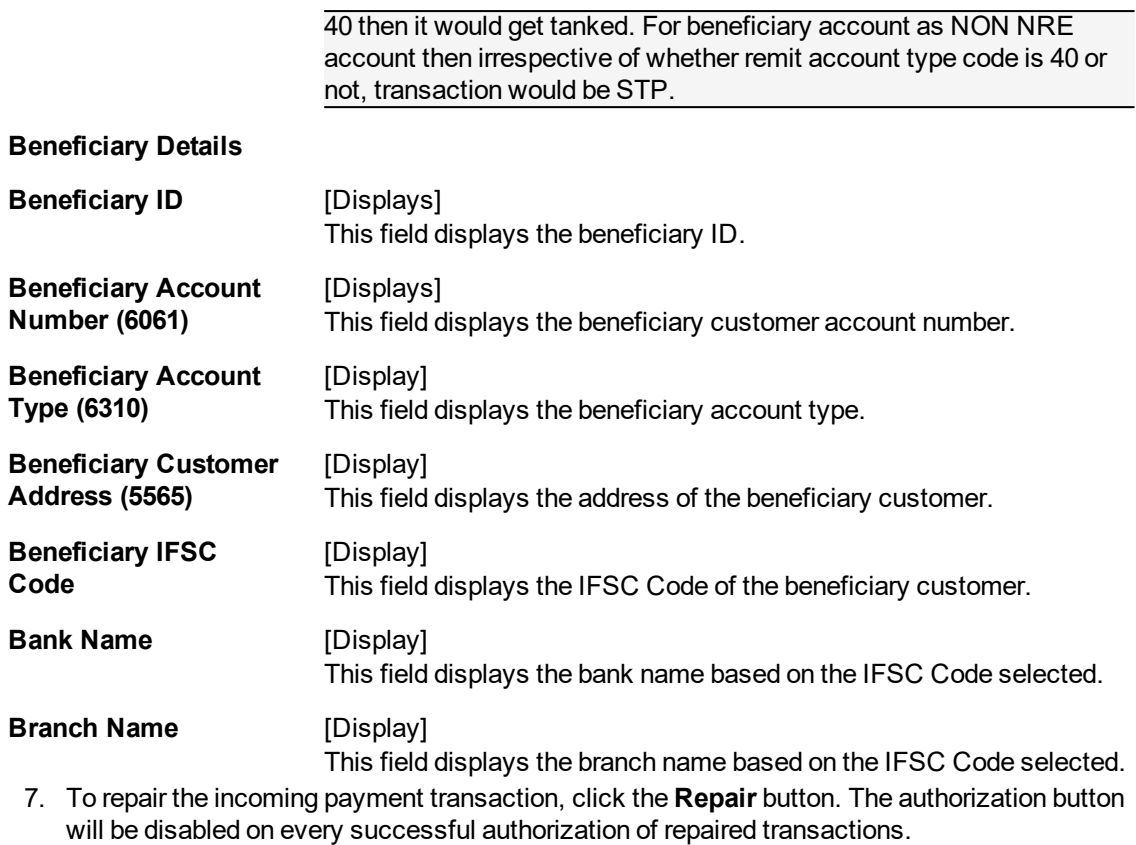

- 8. To return the incoming payment transaction, click the **Return** button. The system displays the message"Return Operation Complete". Click the **Ok** button.
- 9. To authorize the incoming payment transaction, click the **Authorize** button. The system displays themessage"Transaction Authorized". Click the **Ok** button.

Note: If clicking on 'Authorize' button overrides conditions (e.g. High level Memo present on account, Account status Dormant, Account status Dormant and credit block with override, Account status Credit block with override or Account status Credit block) is present a respective override message is displayed. If user clicks on "OK" button then the transaction will be overridden and committed and "Cancel" button then the transaction will not be overridden and has to return the transaction through Return button in the screen.

For reject reason the system will display the reject reason and then force the authorizer to return the transaction.

10. Once the transaction has been authorized the system fetches the next record for authorisation. After last transaction system displays a message ''No more records pending''.

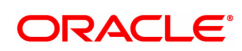

# **1.18 PM046- NEFT Incoming Payment For Semi Authorized**

This screen is used for authorising semi-authorised transaction. Access right of this screen be given to the supervisors only.

If returned the semi authorized transactions by using this screen then new RTGS reference number will be generated and then the transaction will follow the normal outward flow. Whether these returned incoming transactions will require single or dual or no authorization will depend on the payment transaction code defined for the for return of incoming transactions in PM002 - Payments Transaction Definition screen and auth limit set for this payment codes in PM039 - Payment Transaction Attributes screen.

Example: Suppose for return of N02 NEFT incoming transactions, a payment code N07 is defined in PM002 and similarly the payment transaction attributes (such as auth limits) are defined in PM039. While returning the N02 transactions FC will take into consideration the values set for N07 in the PM039 screen to determine whether these returned transactions will require single authorization or double or no authorization.

### **Definition Prerequisites**

- PM002 Payments Transaction Definition
- PM039 Payment Transaction Attributes
- PM045 NEFT Incoming Payment Auth Screen

#### **Modes Available**

Not Applicable

**To authorize the incoming payment for semi authorised transactions**

- 1. In the **Dashboard** page, Enter the Task Code **PM046** and click <sup>Q</sup> or navigate through the menus to **Front Office Transactions > Payment Transactions > NEFT Incoming Payment For Semi Authorized**.
- 2. The system displays the **NEFT Incoming Payment For Semi Authorized** screen.

### **NEFT Incoming Payment For Semi Authorized**

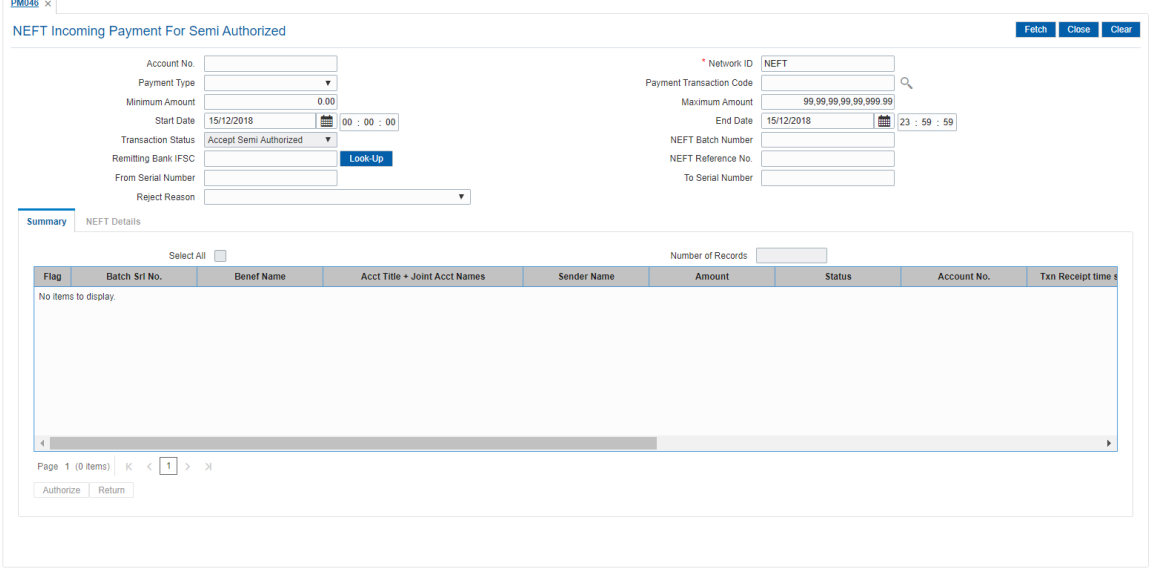

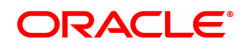

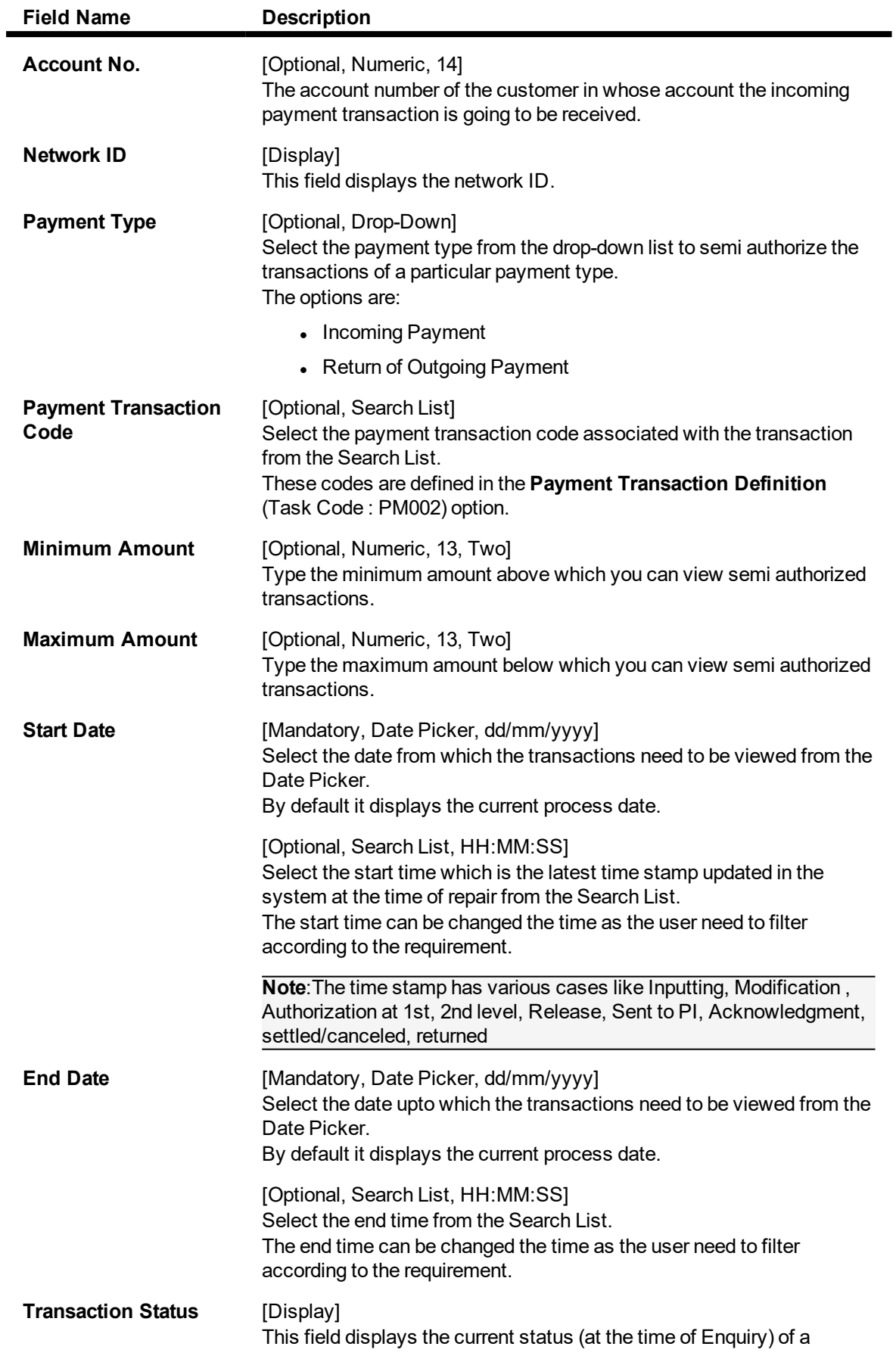

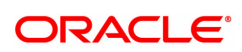

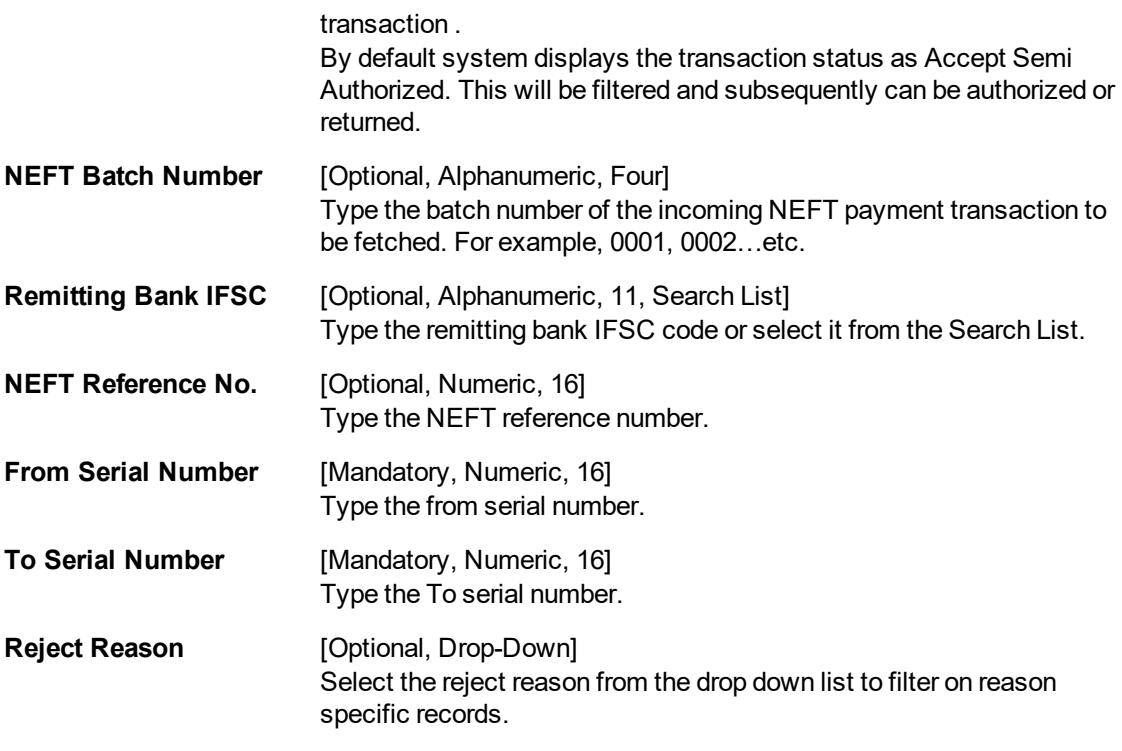

- 3. Enter the account number.
- 4. Enter the other relevant information.
- 6. Click the **Fetch** button. The system displays a list of transactions matching the entered criteria in the **Summary** tab.

# **Summary**

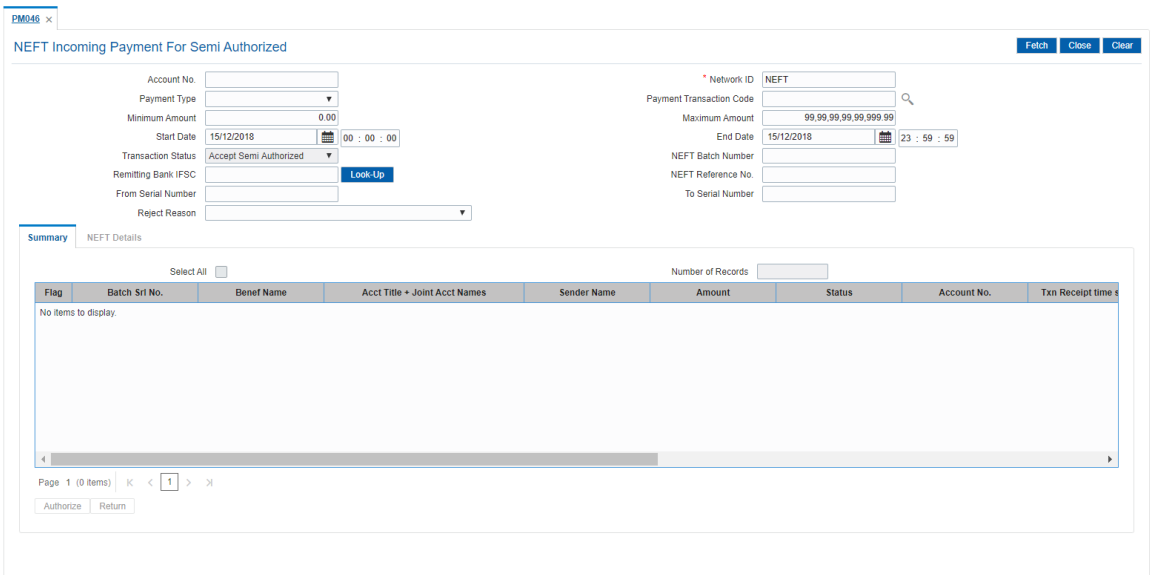

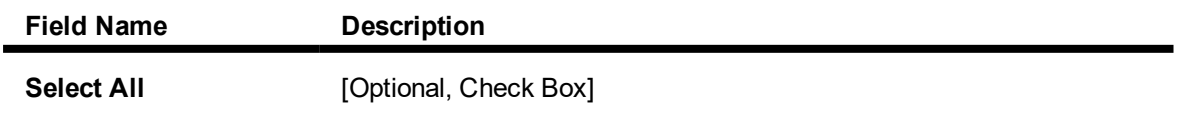

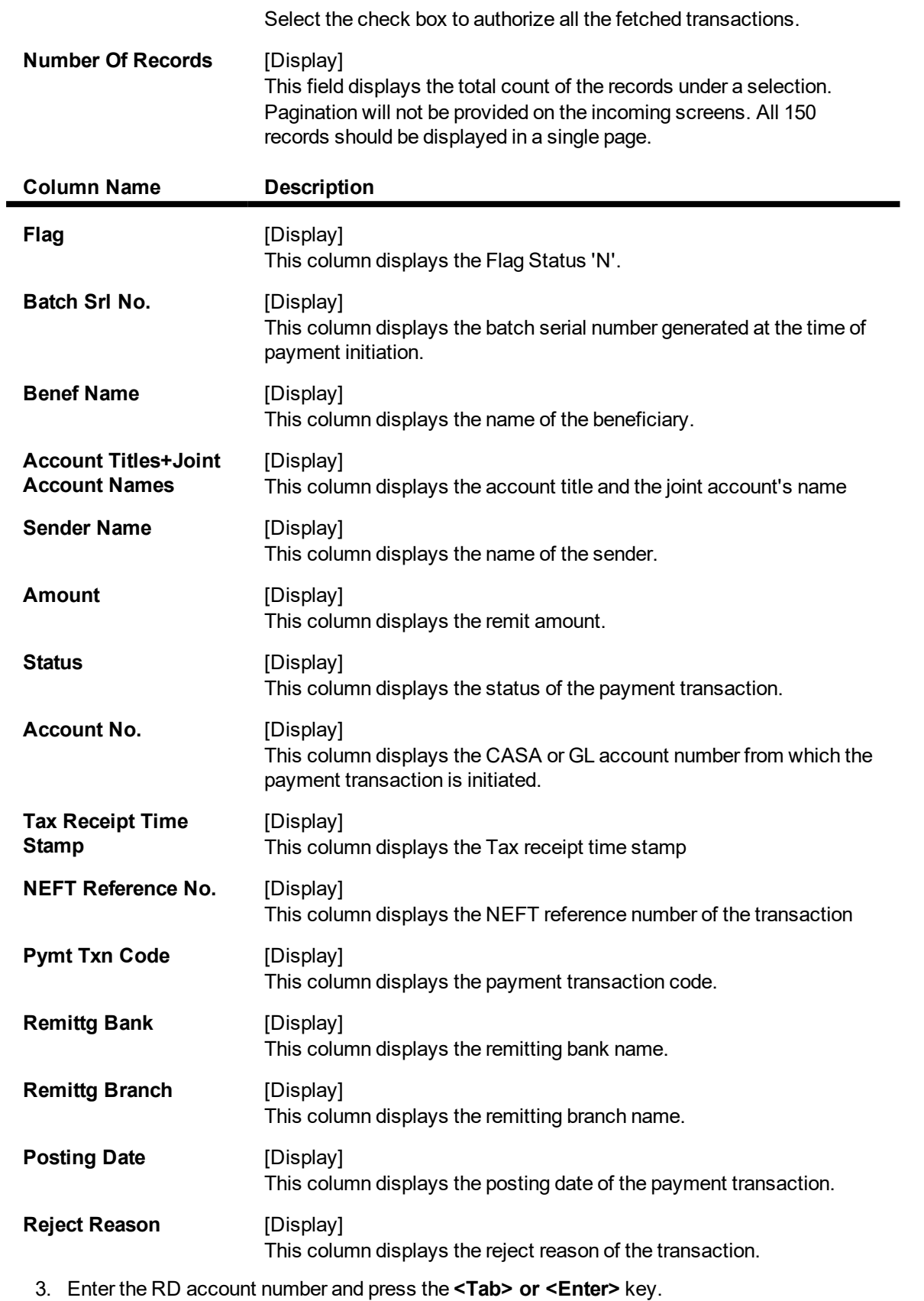

4. Select the installment mode fr

5. Select the **Select All** check box to authorize all the transactions. OR

Double-click a record to view its details. The system enables the relevant tab.

# **NEFT Details**

۳

The details of the NEFT incoming payment transactions are displayed.

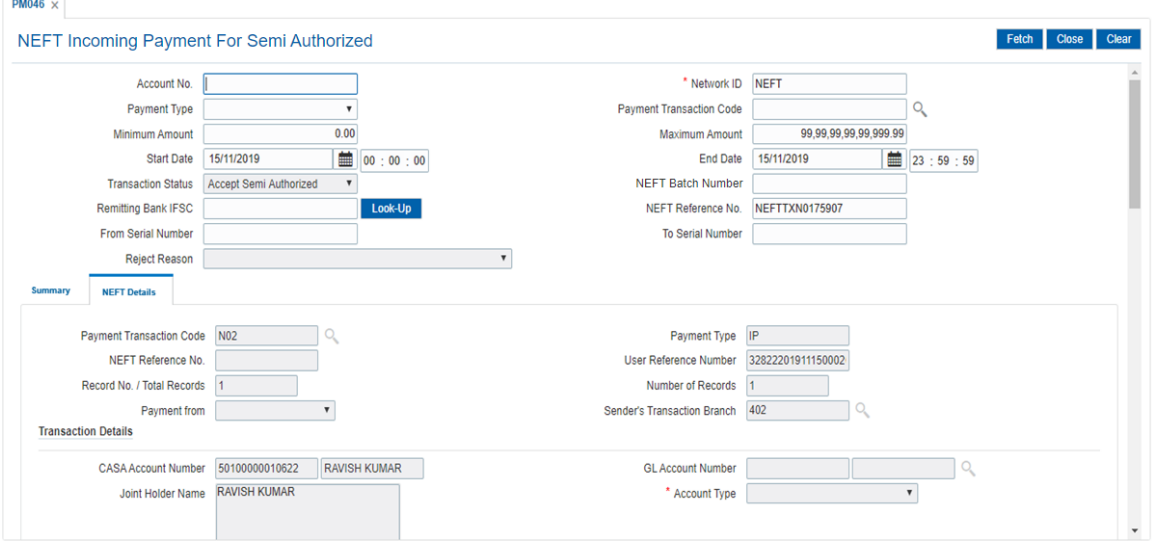

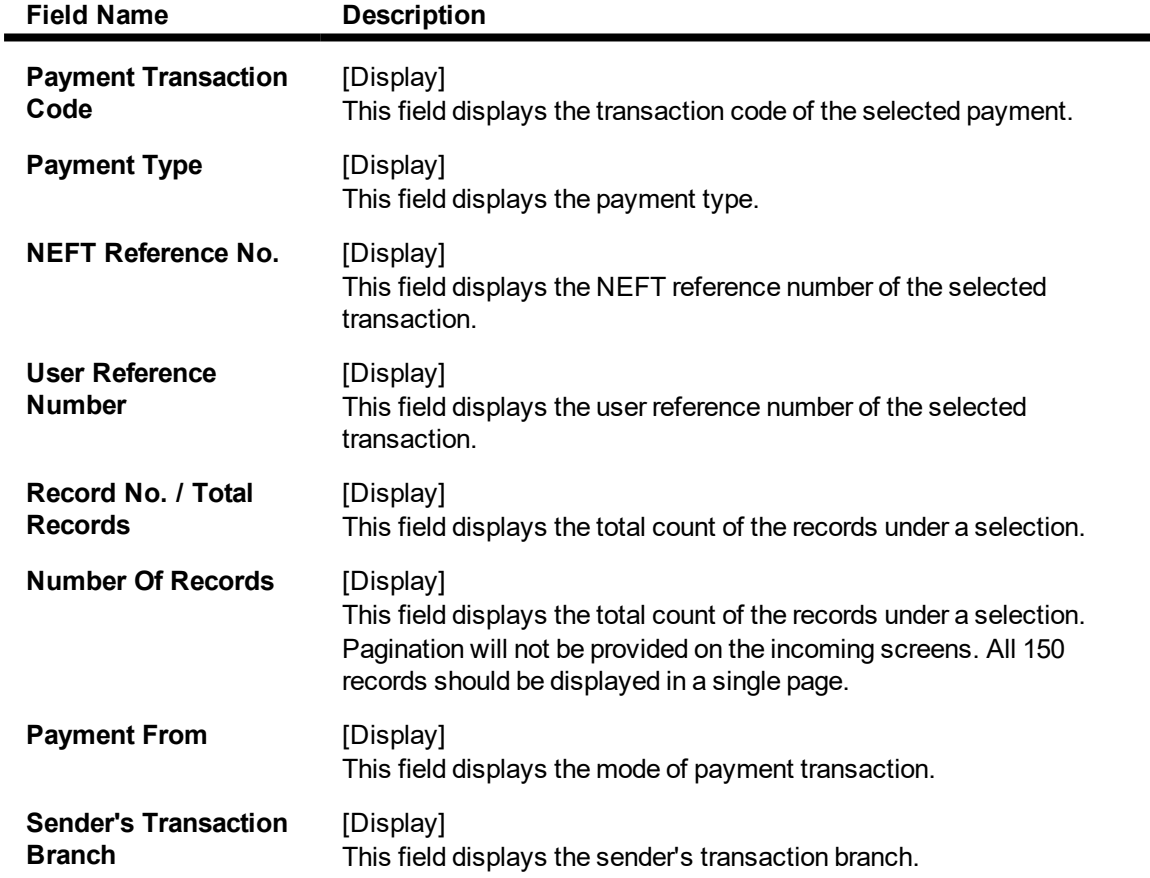

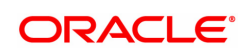

# **Transaction Details**

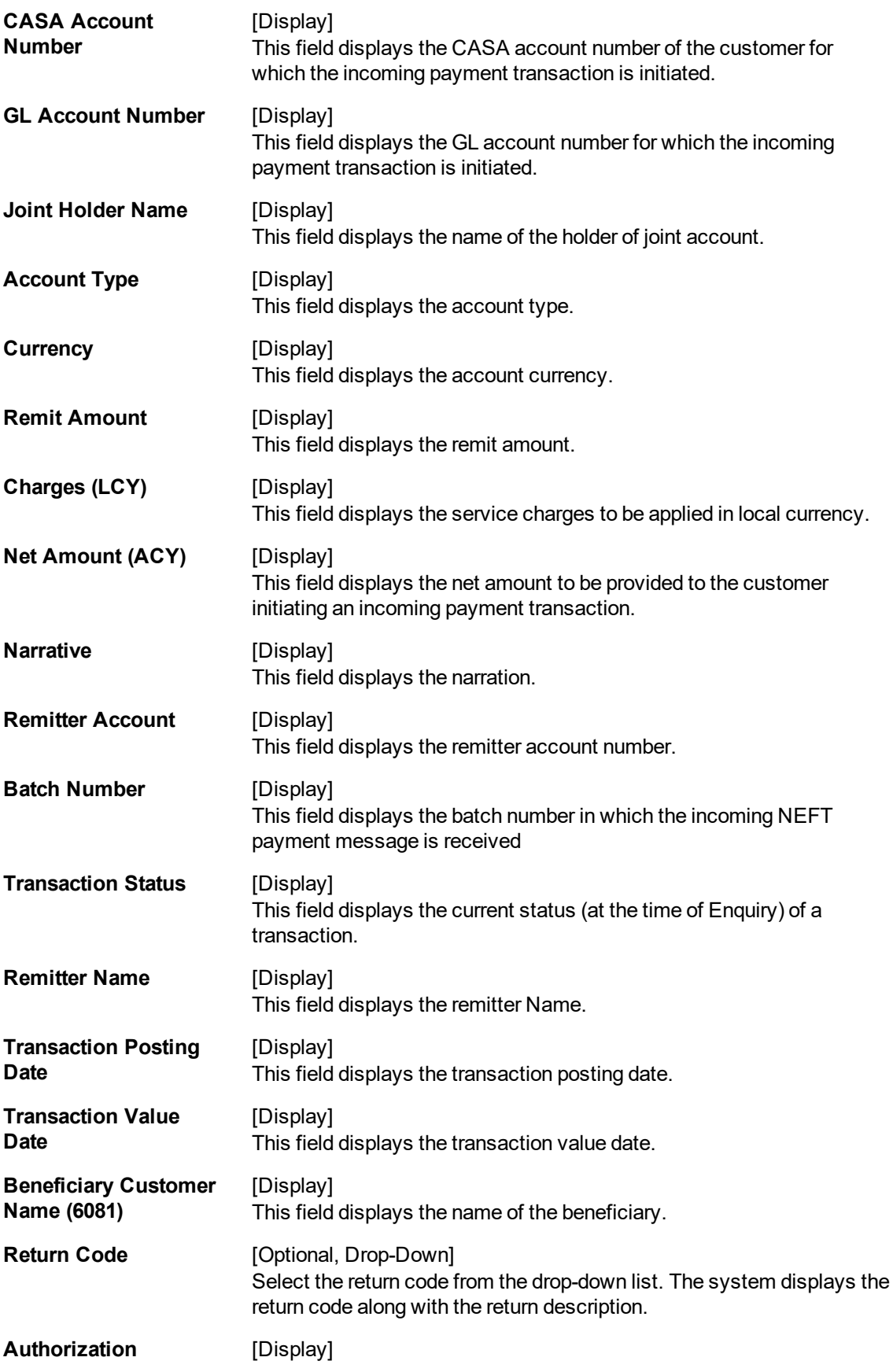

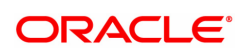

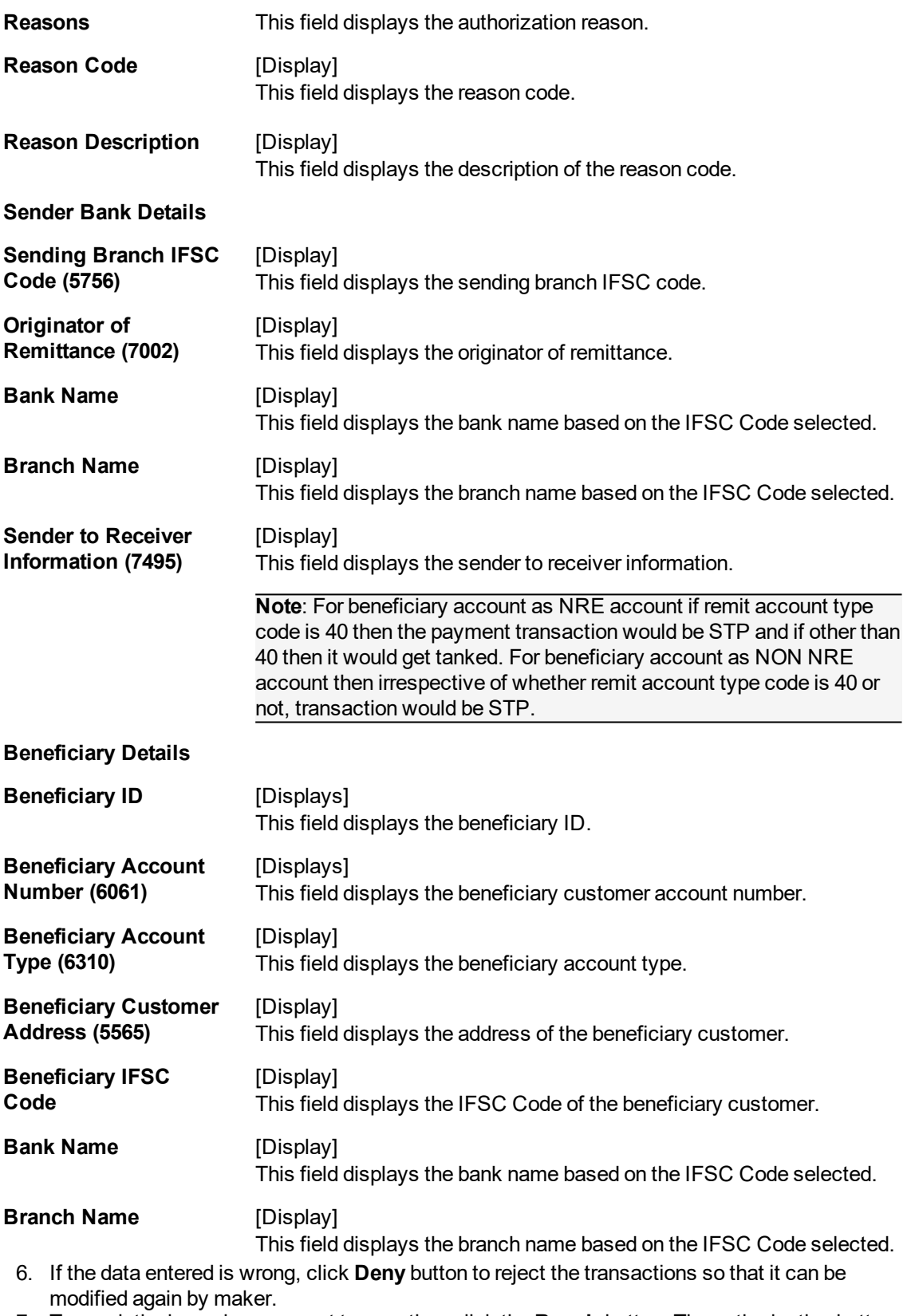

7. To repair the incoming payment transaction, click the **Repair** button. The authorization button will be disabled on every successful authorization of repaired transactions.

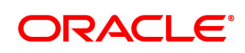

- 8. To return the incoming payment transaction, click the **Return** button. The system displays the message "Return Operation Complete". Click the **Ok** button.
- 9. To authorize the incoming payment of semi authorised transaction, click the **Authorize** button. The system displays the message "Transaction Authorized". Click the **Ok** button.

**Note**:If during authorization of semi authorized transactions a new override reason has been occurred then on Clicking the authorize button, a respective override message is displayed with 'Ok' and 'Cancel' button. Click the Ok button, transaction will be overridden and marked as 'completed', click"Cancel" button then the transaction will not be overridden and later on if the user wants then he can have again take a decision to override or return the same transaction.

Once the transaction has been authorized the system fetches the next record for authorisation. After last transaction system displays a message ''No more records pending''.

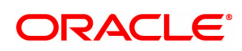

# **1.19 PM048- N10 Acknowledgment Msg Screen**

This screen is used for N10 Acknowledgment Message generation for NEFT incoming transaction.

# **Definition Prerequisites**

• PM045 - NEFT Incoming Payment [Auth Screen](#page-114-0)

## **Modes Available**

Not Applicable

#### **To generate N10 Acknowledgment Message for NEFT transaction**

- 1. In the **Dashboard** page, Enter the Task Code **PM048** and click <sup>Q</sup> or navigate through the menus to **Front Office Transactions > Payment Transactions > N10 Acknowledgment Msg**.
- 2. You will be navigated to the **N10 Acknowledgment Message** screen.

### **N10 Acknowledgment Message Screen**

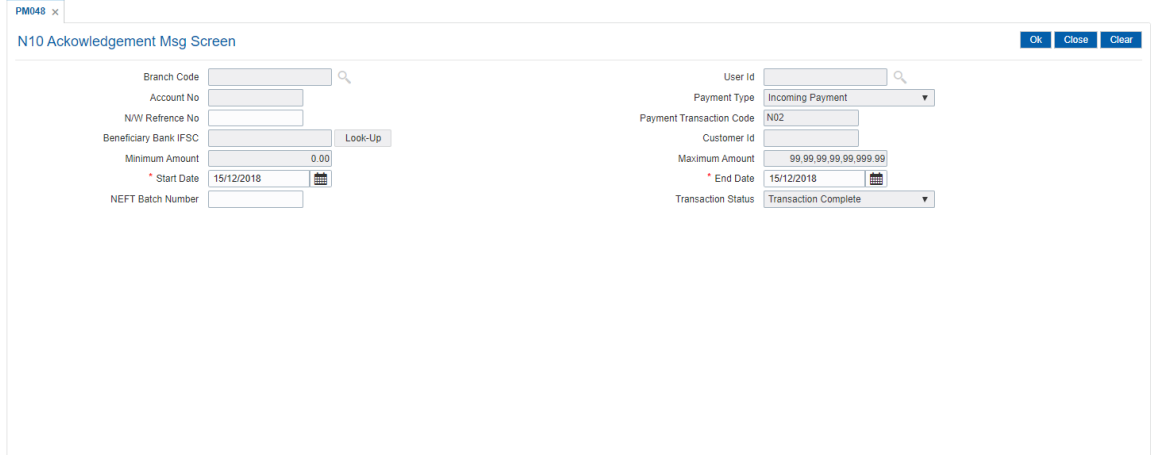

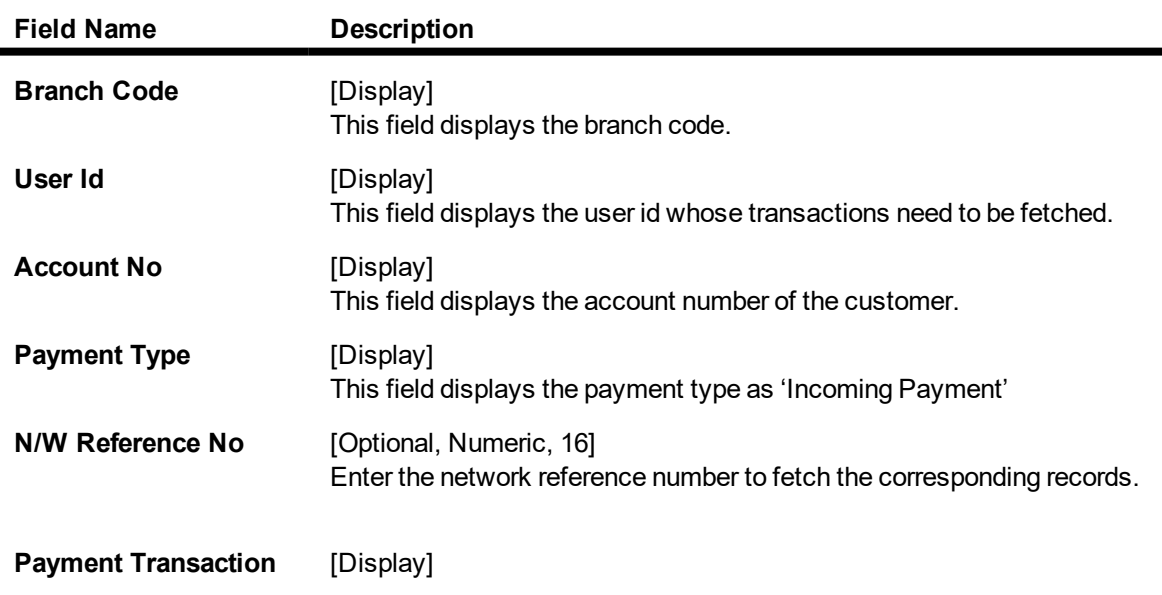

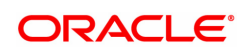

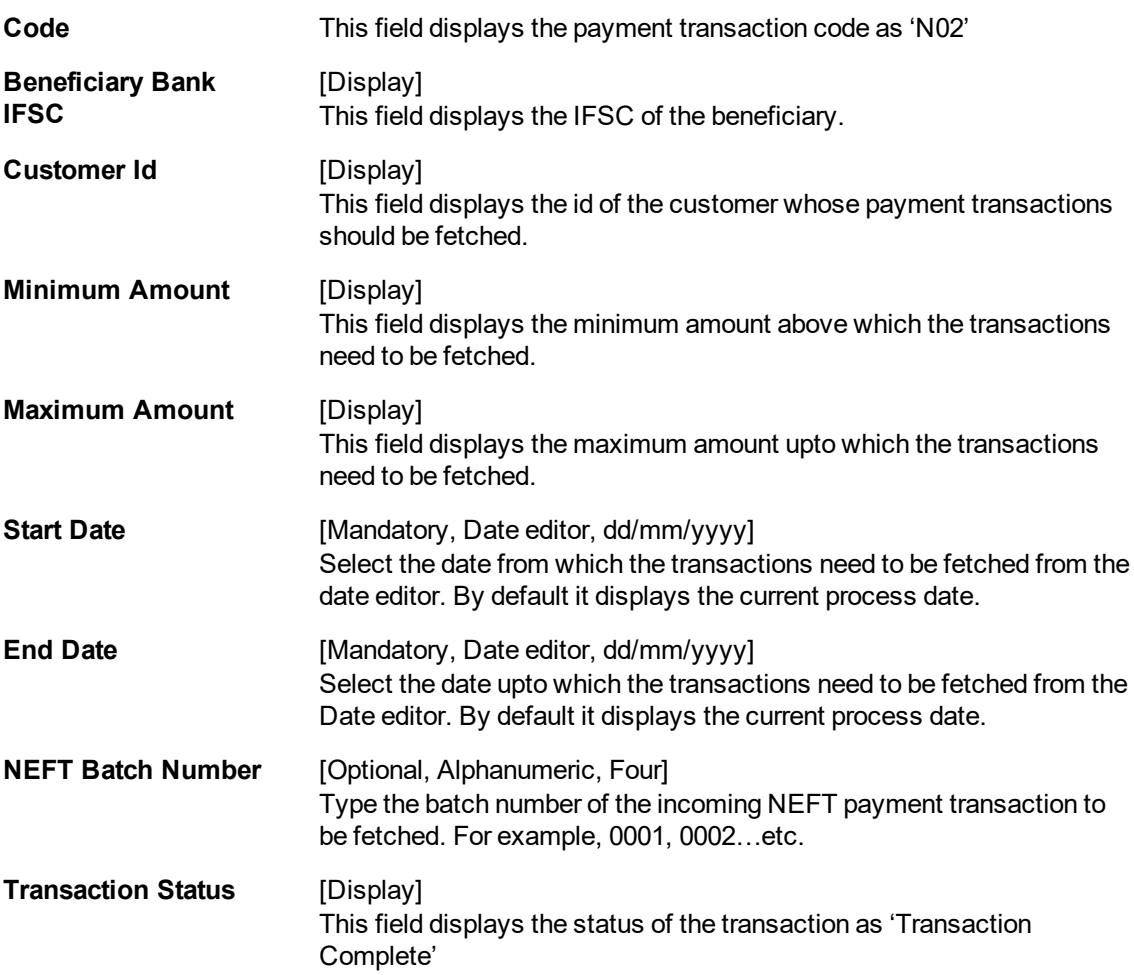

- 3. Enter the relevant details.
- 4. Click the **OK** button.
- 5. The system displays the message "Do you want to continue to mark transactions for N10 message release ?"
- 6. Click the **OK** button.
- 7. Transactions will be updated for N10 message release.

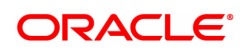

# **1.20 PM049- Single DR Multi CR Final Auth**

This screen is used for Neft SDMC Upload. For any NeftSDMC upload, user has to authorize or reject the outgoing transaction.

# **Definition Prerequisites**

- PM043 NEFT-Outgoing Payment Auth Screen
- $\bullet$  BA452 File Upload (GEFU ++)

### **Modes Available**

Not Applicable

#### **To authorize the SDMC transaction**

- 1. In the **Dashboard** page, Enter the Task Code **PM049** and then click <sup>Q</sup> or navigate through the menus to **Front Office Transactions > Payment Transactions > Single DR Multi CR Final Auth.**
- 2. You will be navigated to the **Single DR Multi CR Final Auth**.

# **Single DR Multi CR Final Auth**

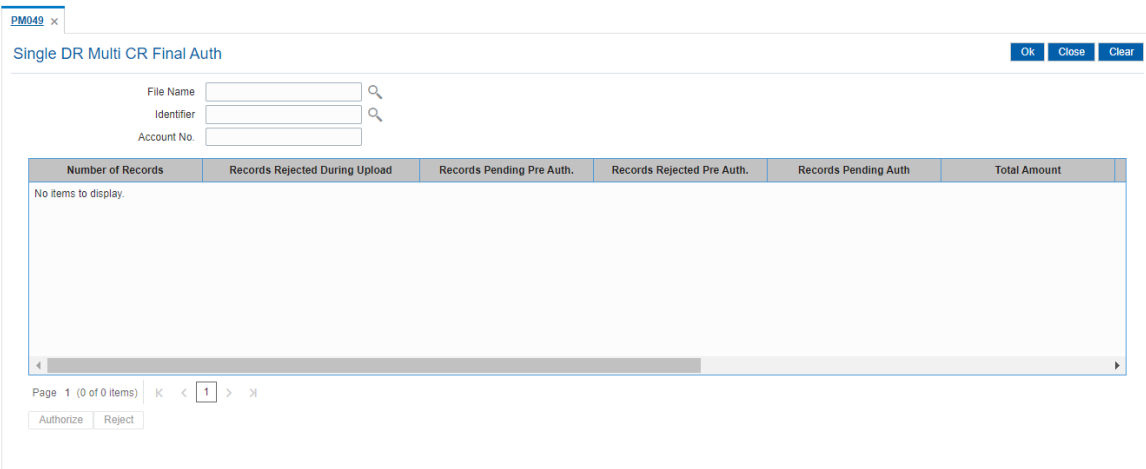

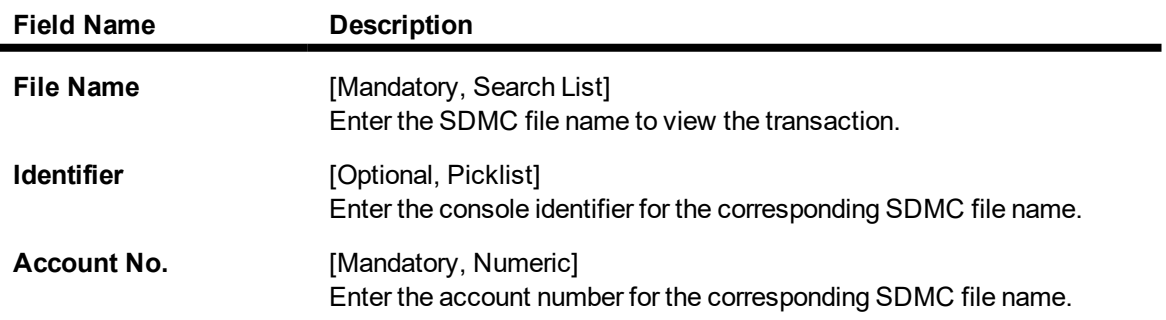

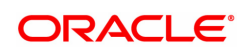

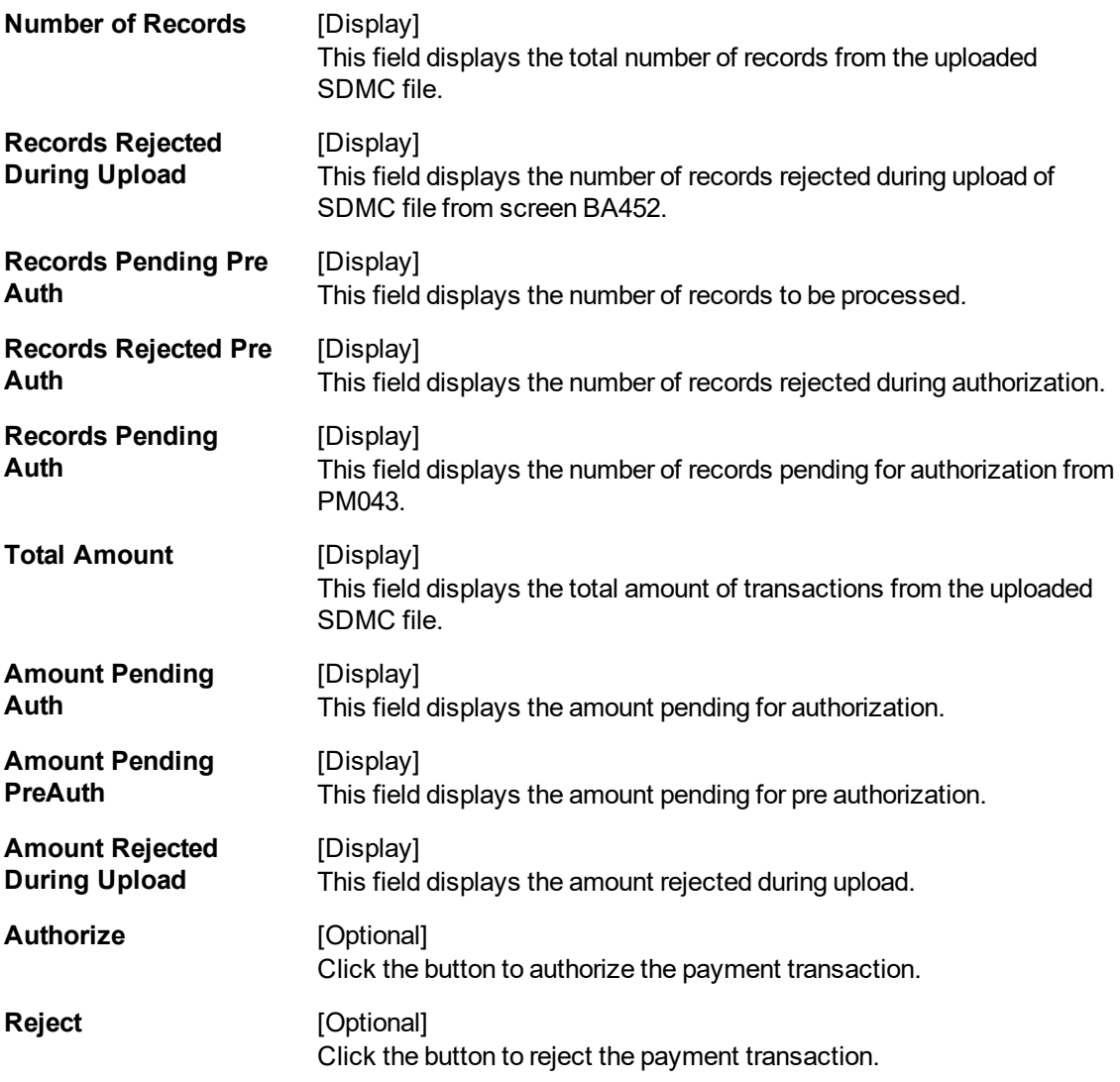

- 3. Enter the relevant details.
- 4. Click the Authorize or Reject as required.
- 6. Click **OK**.

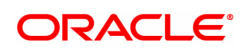

# **1.21 PM050- Payment NEFT N04/SOD Message Maintenance**

This screen can be used to process transactions in status TXN\_N04\_AWAITED, in case N04 for a batch has not been received from RBI.

After input and authorization for the batch time from this screen, system will process transactions in status TXN\_N04\_AWAITED for that particular batch and all previous batches for that process date (if any).

For eg: If N04 is not received for 1800 batch, user can process transactions in status TXN\_N04 AWAITED for the 1800 batch and also transactions of all previous batches which are in  $TXYN04$ AWAITED status

## **Definition Prerequisites**

- PM043 NEFT-Outgoing Payment Auth Screen
- $\bullet$  BA452 File Upload (GEFU ++)

# **Modes Available**

Add, Authorize, Enquiry

### **To initiate N04 message internally**

- 1. In the **Dashboard** page, Enter the Task code **PM050** and then click  $\alpha$  or navigate through the menus to **Front Office Transactions > Payment Transactions > Payment NEFT N04 Message Maintenance.**.
- 2. You will be navigated to **Payment NEFT N04/SOD Message Maintenance** screen. Click **Add**.

# **Payment NEFT N04/SOD Message Maintenance**

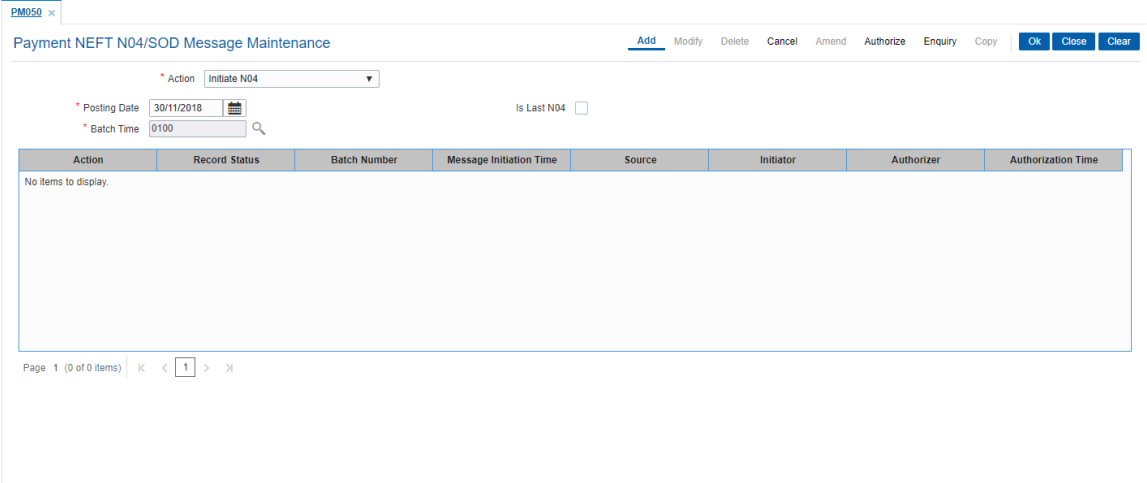

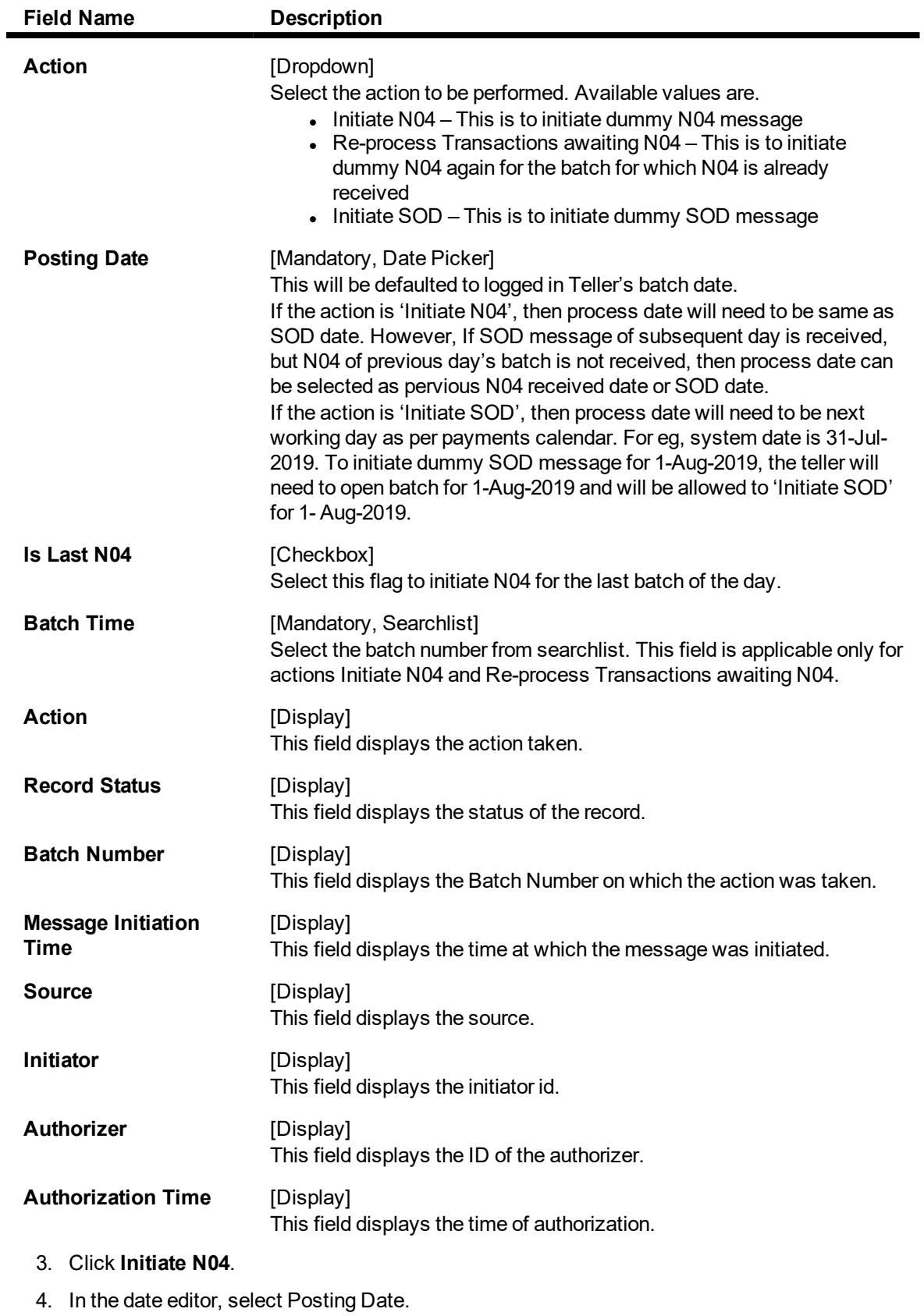

- 5. Select batch time from the search list.
- 6. Click **OK**.

# **To Reprocess Transactions awaiting N04**

- 1. Click **Reprocess Transactions Awaiting N04**.
- 2. Select the relevant **Batch Time**.
- 3. Click **OK**

# **Payment NEFT N04/SOD Message Maintenance**

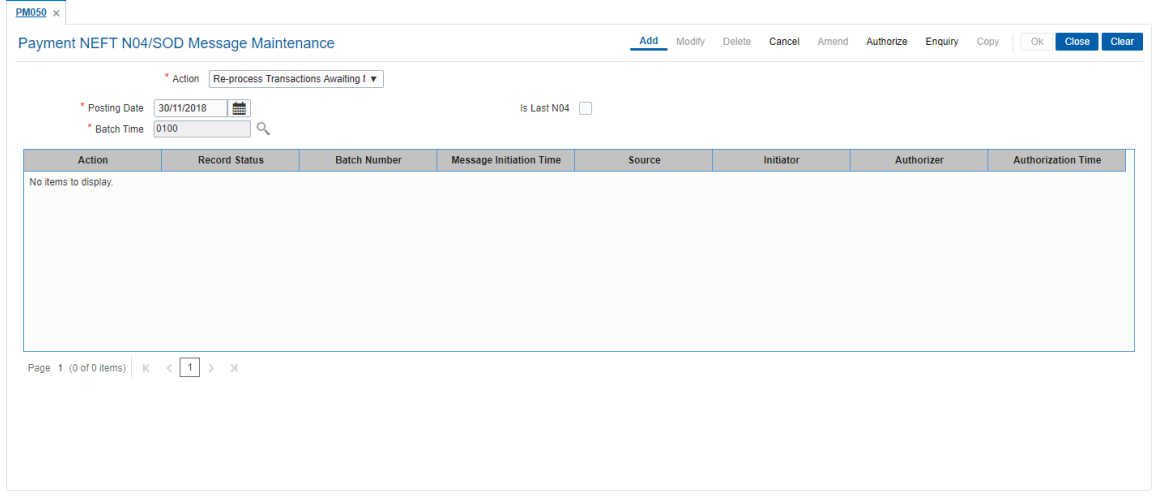

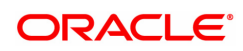

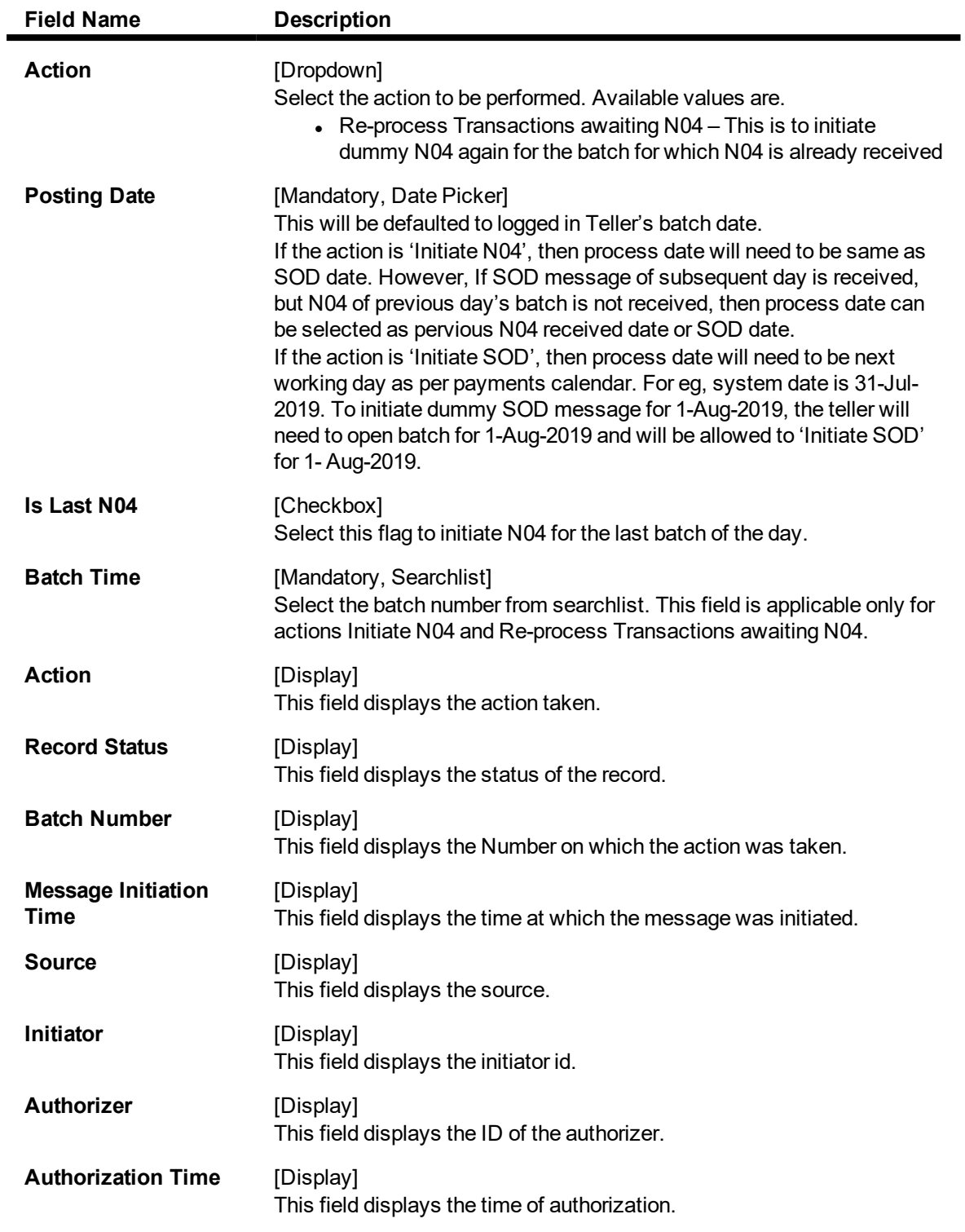

# **To Enquiry about the transactions**

1. Click **Enquiry**.

# **Payment NEFT N04/SOD Message Maintenance**

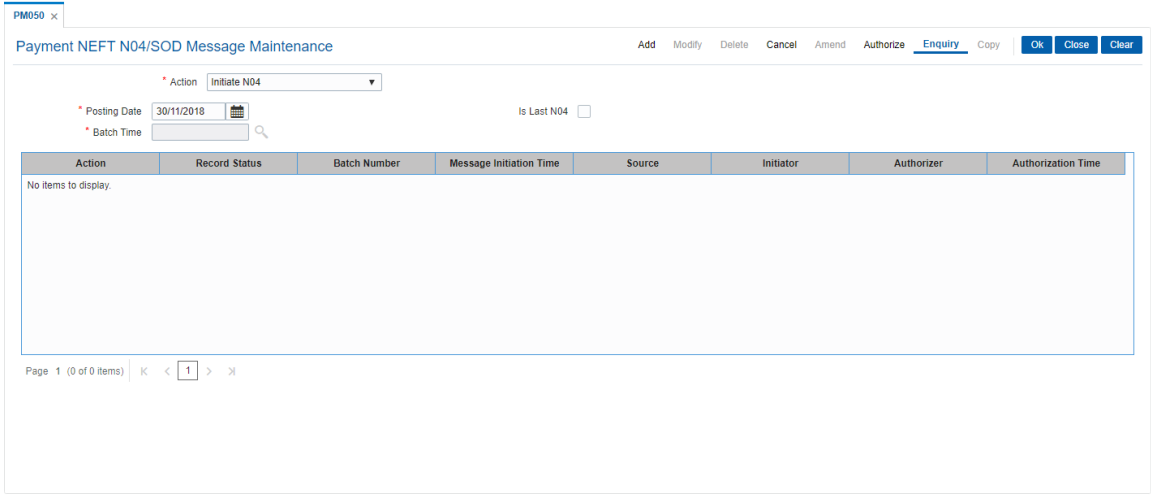

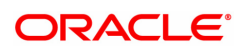

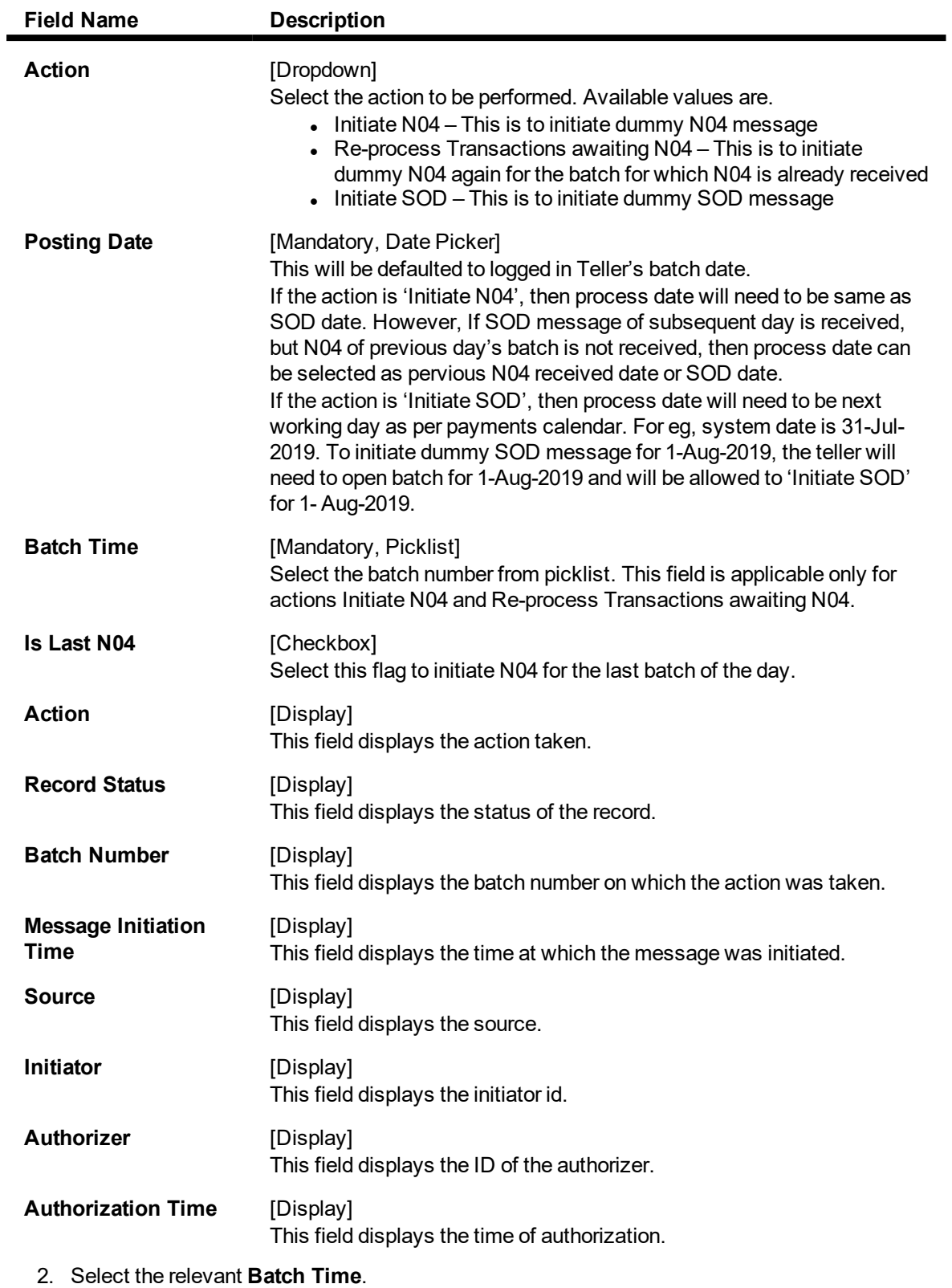

- 3. Click **OK**
- 3. You can view the summary details.

# **1.22 PM052- Repost Backed Out Messages**

This screen allows you to inquire all inward messages which are failed to process because of any infra type exceptions like unavailable of database/queue connections. All such messages will be backed out in database table if database connection is available or at specified file system directory for any other type of infra exceptions. This screen is to repost backed out messages.

# **Definition Prerequisites**

Not Applicable

#### **Modes Available**

Not Applicable

## **To Repost Backed Out Messages**

- 1. In the **Dashboard** page, Enter the Task code **PM052** and click <sup>Q</sup> or navigate through the menus to **Front Office Transactions > Payment Transactions > Repost Backed Out Messages.**
- 2. The system displays the **Repost Backed Out Messages** screen.

## **Repost Backed Out Messages**

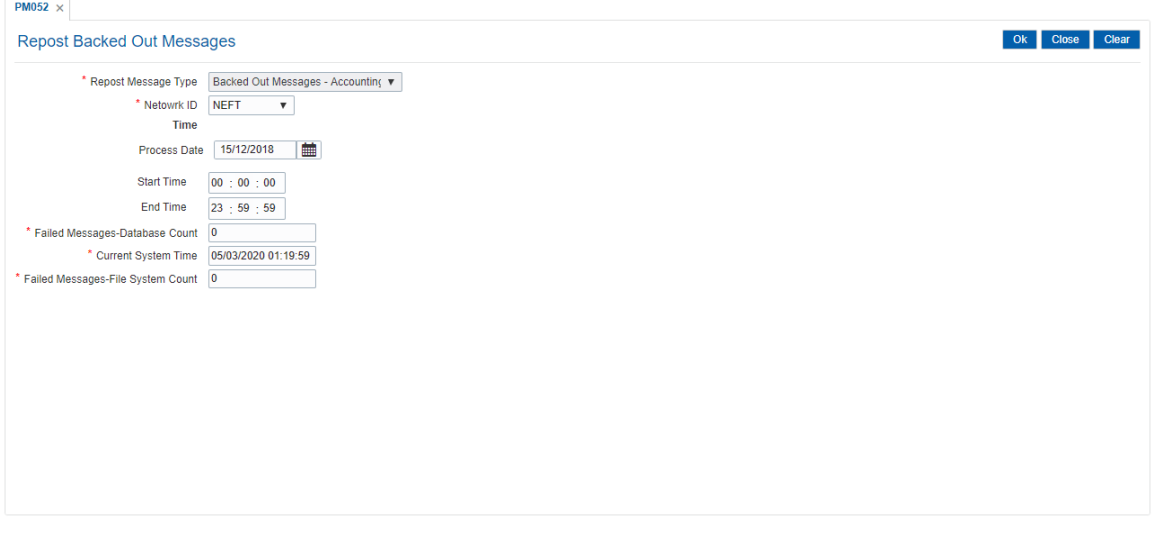

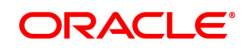

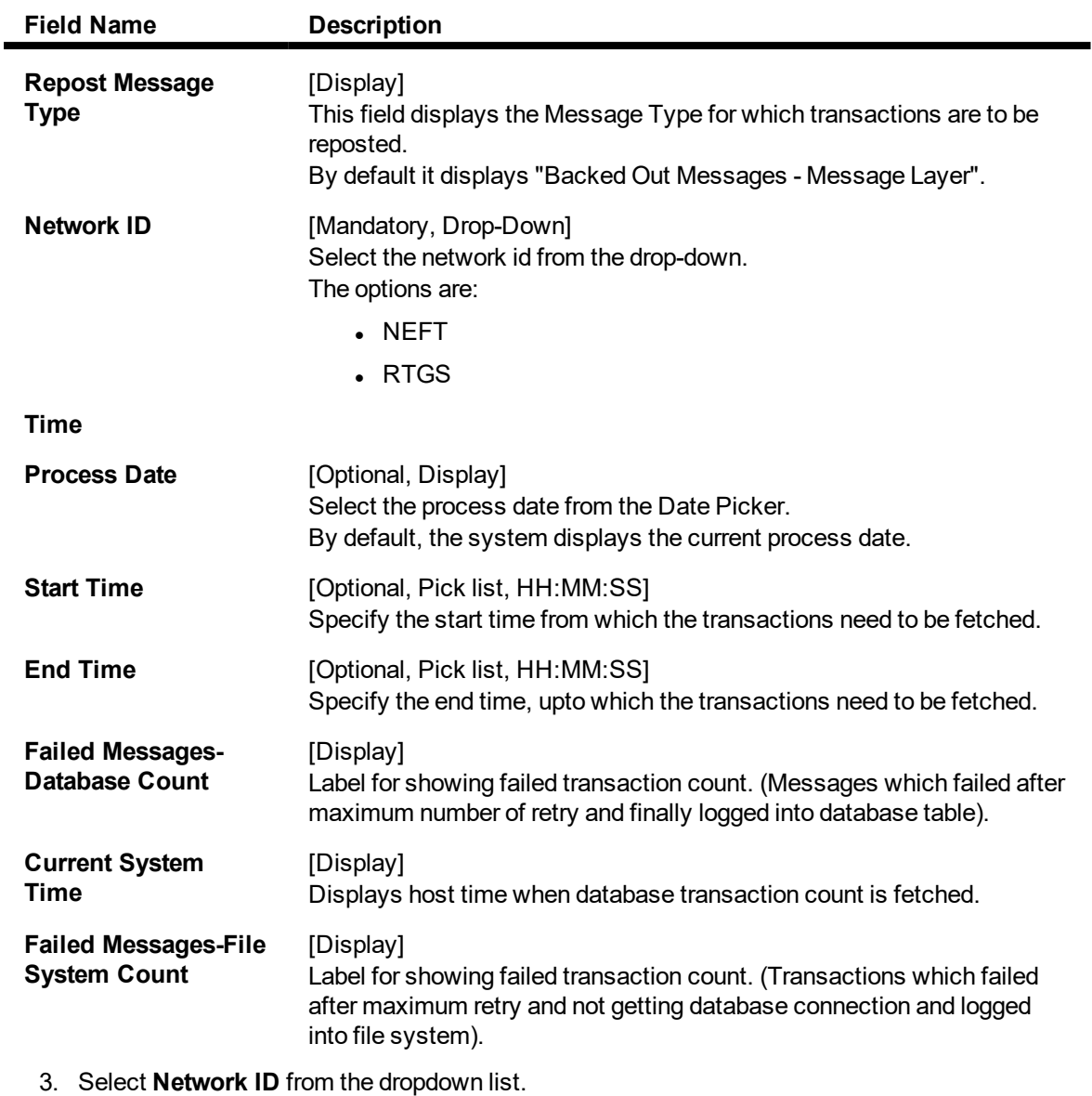

- 4. Enter other required details.
- 5. Click **OK**. System will display "Transactions reposted Successfully".
- 6. Click the **OK** button.

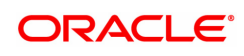

# **1.23 PM054- Repost Payment Failed Transactions**

The screen allows you to inquire and re-post failed incoming NEFT / RTGS transactions.

### **Definition Prerequisites**

 $\cdot$  NA

## **Modes Available**

Not Available

#### **To Enquire and Repost Payment Failed Transactions:**

- 1. In the Dashboard page, Enter the Task code PM054 and click **or navigate through the** menus to **Front Office Transactions > Payment Transaction > Repost Payment Failed Transactions**.
- 2. The system displays the **Repost Payment Failed Transactions** screen.

#### **Repost Payment Failed Transactions**

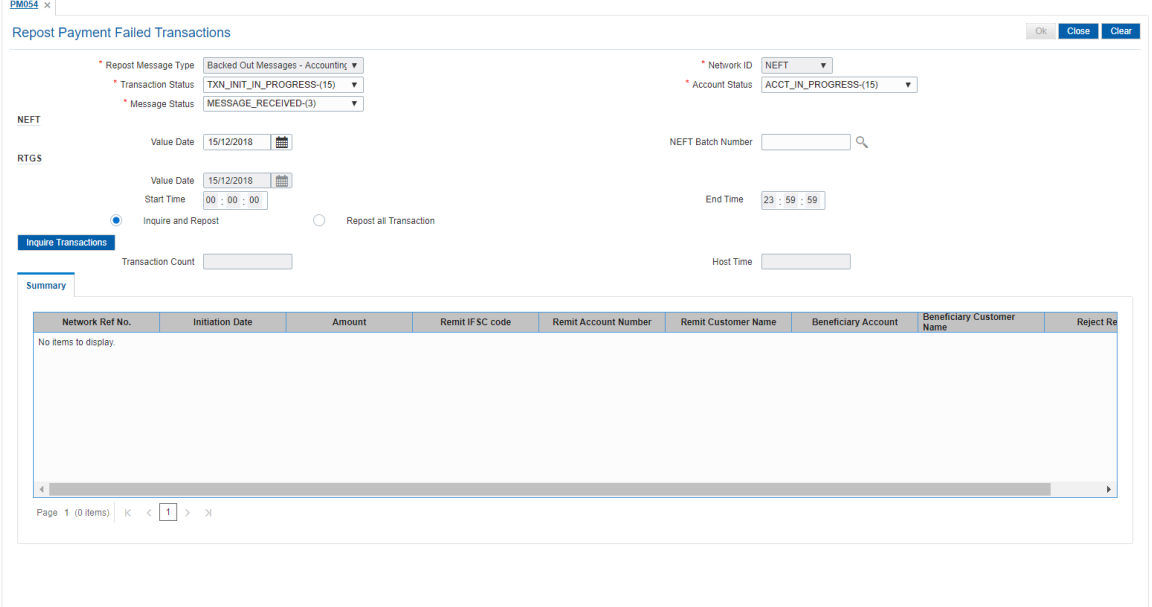

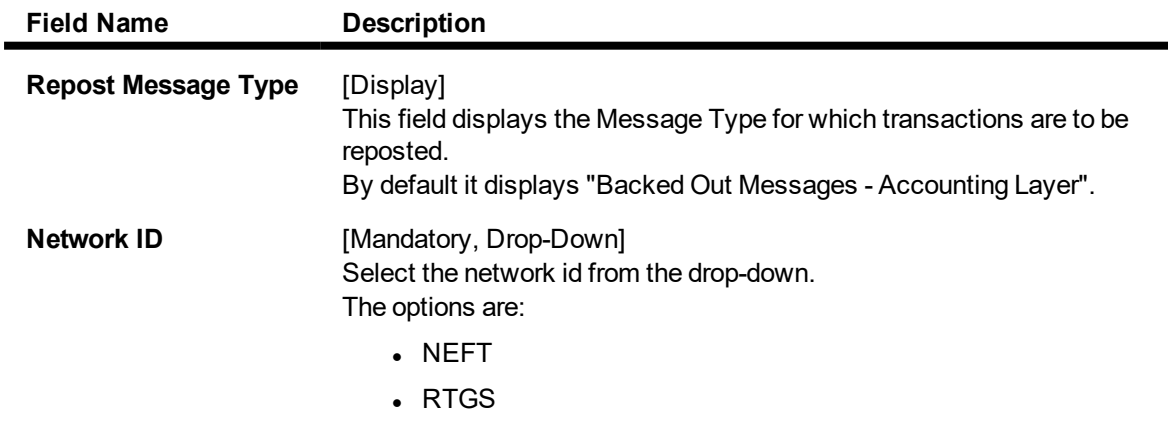

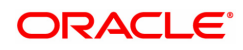

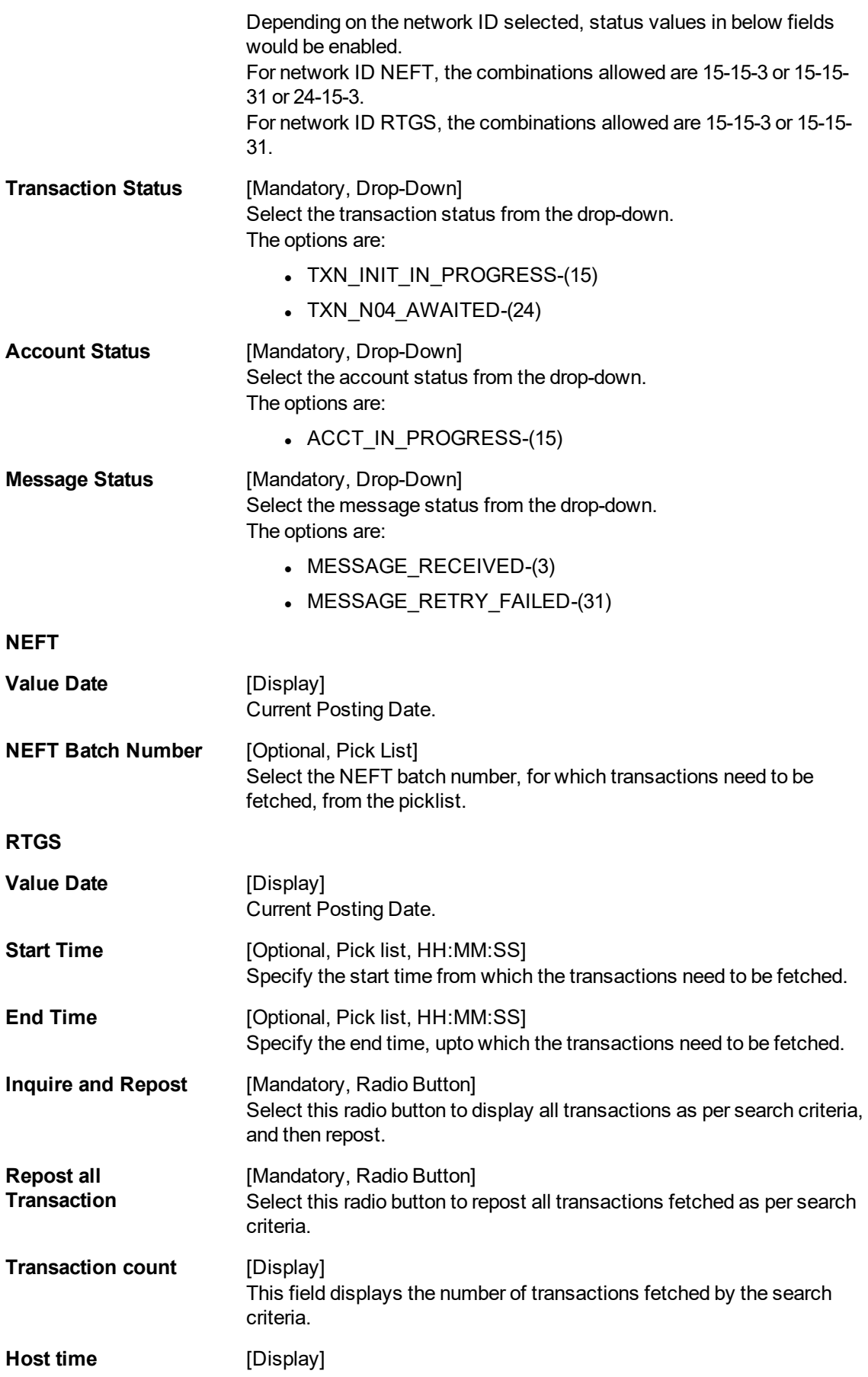

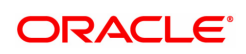
This field displays the time at the host, on inquiry.

- 3. Enter the values in the search criteria.
- 4. Click the Inquire Transactions button.
- 5. The search results will be displayed in the Summary tab.

### **Summary**

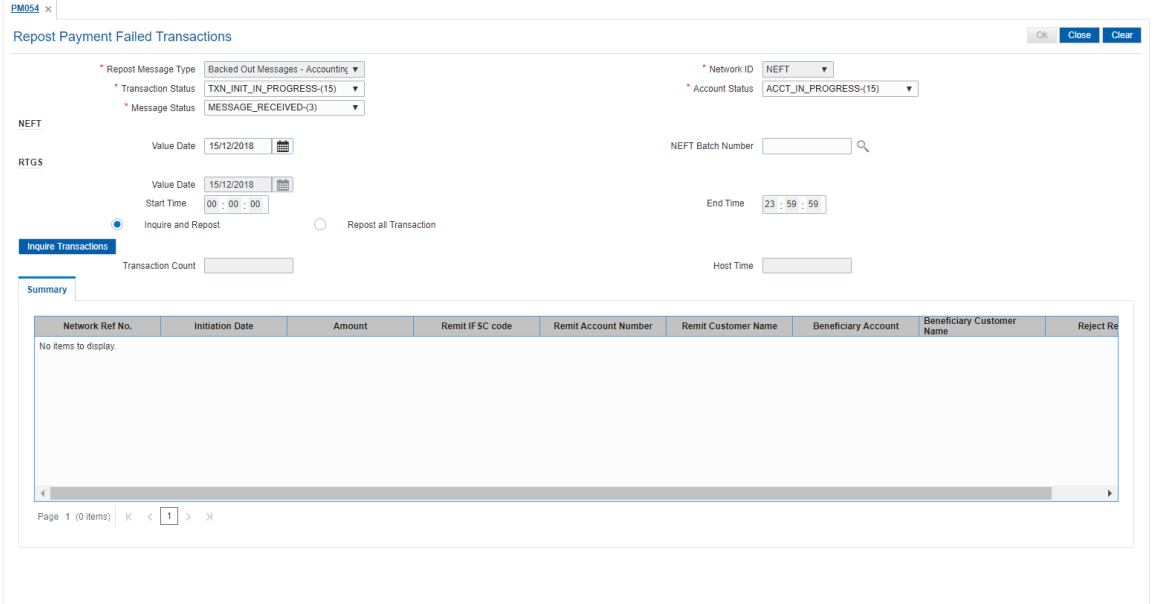

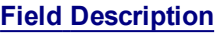

 $\blacksquare$ 

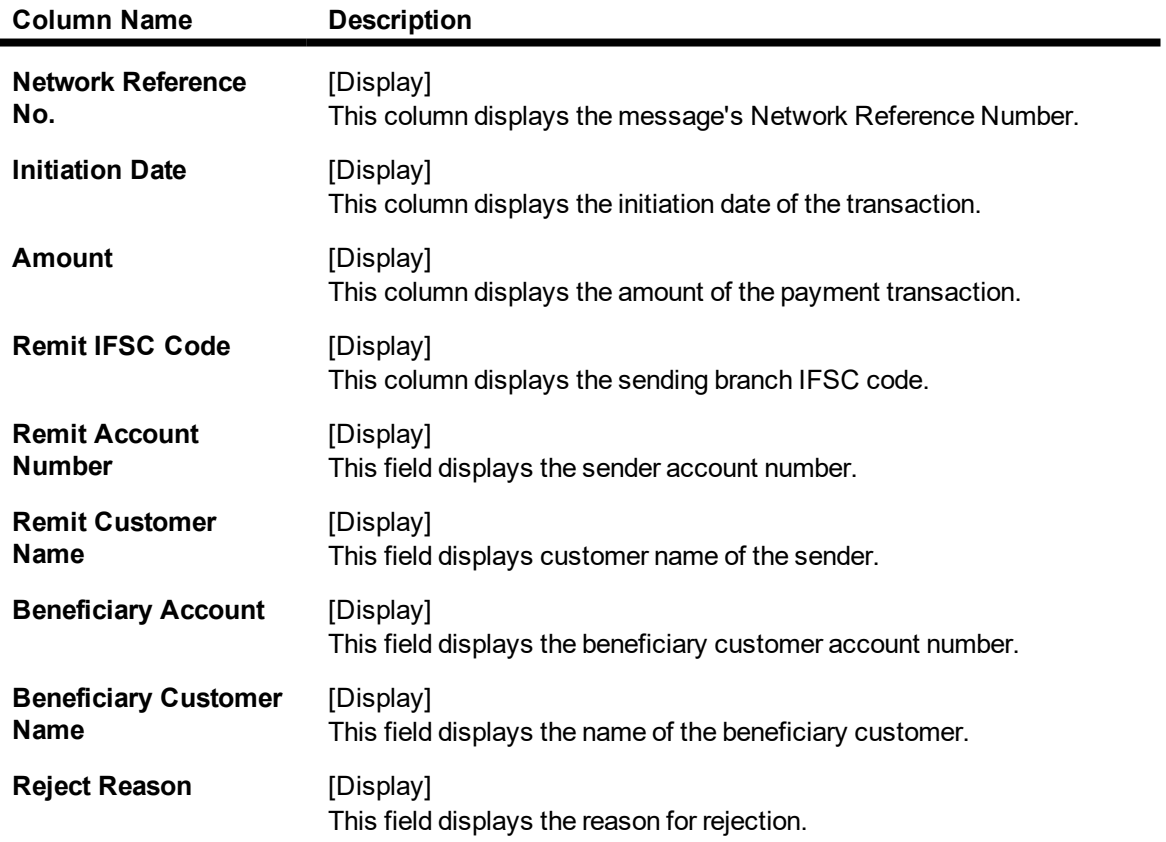

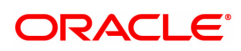

## **1.24 PM060- Mobile Money Identifier (MMID) Maintenance**

This option is used to generate MMID for IMPS transaction. The bank identifies the account to be debited or credited using the MMID and mobile number.

**Definition Prerequisites**

 $\blacksquare$  NA

#### **Modes Available**

Add, Delete, Cancel, Authorize. For more information on the procedures of every mode, refer to **Standard Maintenance Procedures**.

#### **To add file upload Enquiry details**

- 1. In the **Dashboard** page, Enter the Task code **PM060** and then click  $\alpha$  or navigate through the menus to **Front Office Transactions > Payment Transaction > Mobile Money Identifier (MMID) Maintenance**.
- 2. You will be navigated to **Mobile Money Identifier (MMID) Maintenance** screen.

#### **Mobile Money Identifier (MMID) Maintenance**

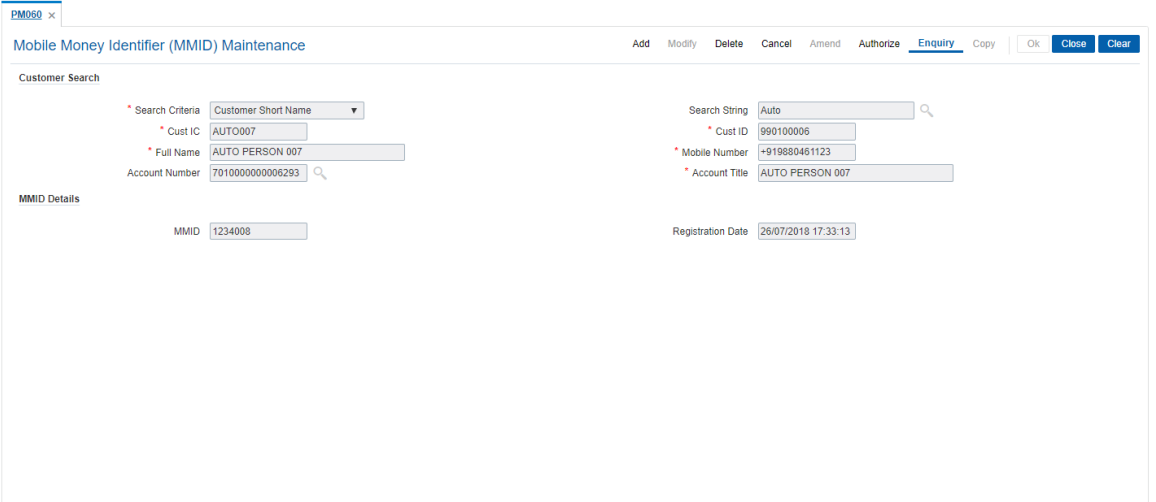

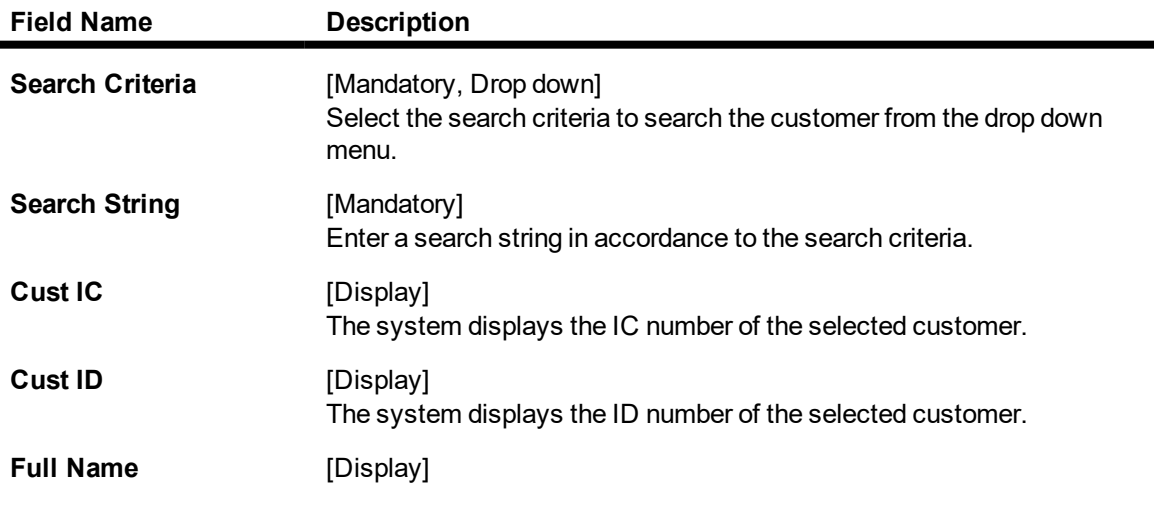

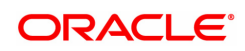

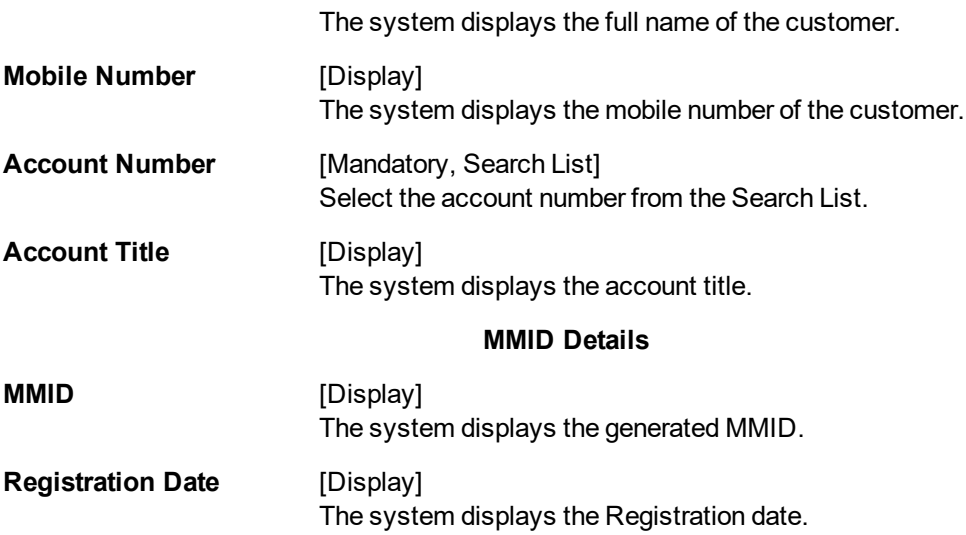

- 3. Click **Add.**
- 4. Select the search criteria from the list.
- 5. Enter the search string and then select from the search list.
- 6. Enter the account number and then select from the search list.
- 7. Click **OK**.

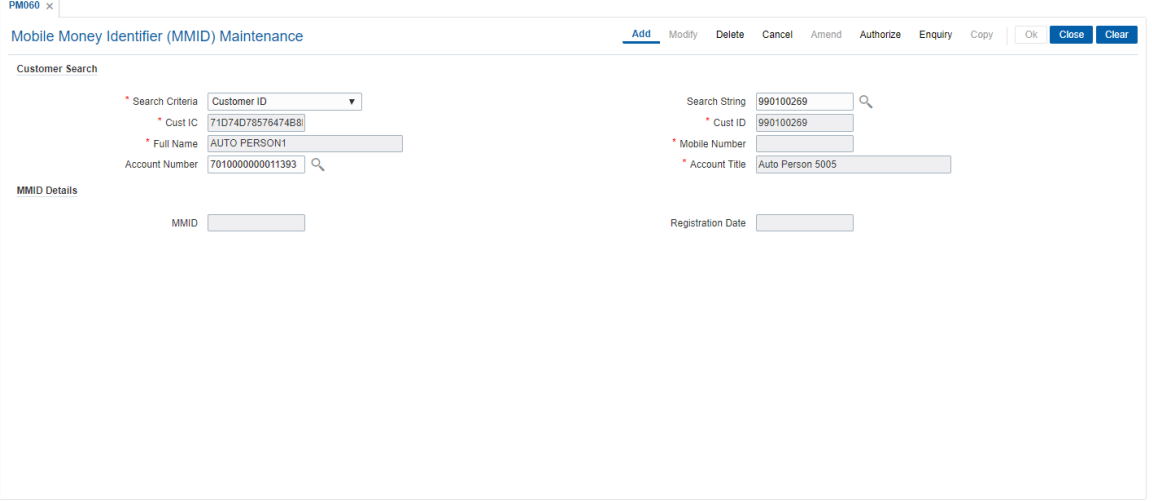

- 8. You get a **Record Added Authorization Pending** message.
- 9. Click **OK**.
- 10. The MMID generated can viewed on Enquiry after the authorization is done.

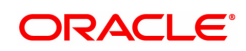

## **1.25 PM061- MPIN Maintenance**

This option is used for generating MPIN. This is a security factor for P2P transaction. MPIN can be generated only for customers having MMID.

#### **Definition Prerequisites**

 $\blacksquare$  NA

#### **Modes Available**

Add, Delete, Cancel, Authorize, Enquiry, Copy. For more information on the procedures of every mode, refer to **Standard Maintenance Procedures**.

#### **To add file upload Enquiry details**

- 1. In the **Dashboard** page, Enter the Task code **PM061** and then click  $\alpha$  or navigate through the menus to **Front Office Transactions > Payment Transactions > MPIN Maintenance**.
- 2. You will be navigated to **MPIN Maintenance** screen.

#### **MPIN Maintenance**

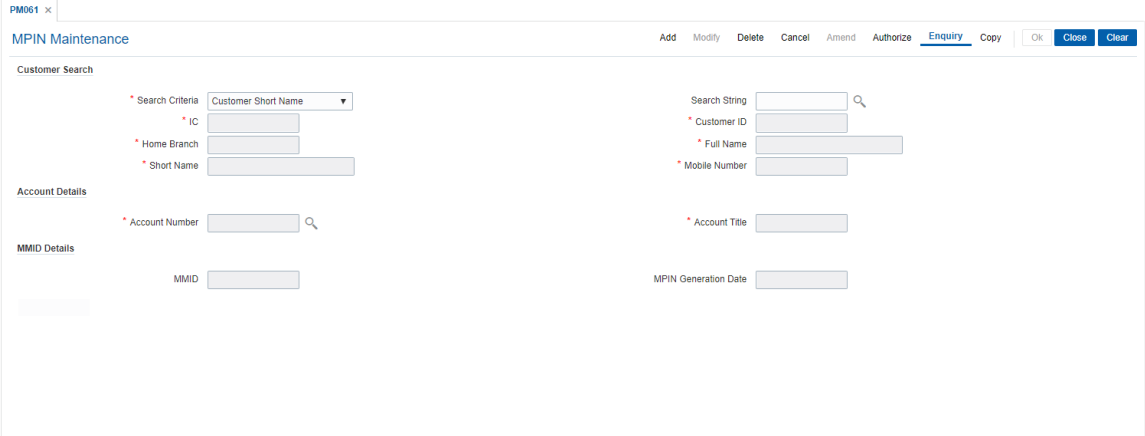

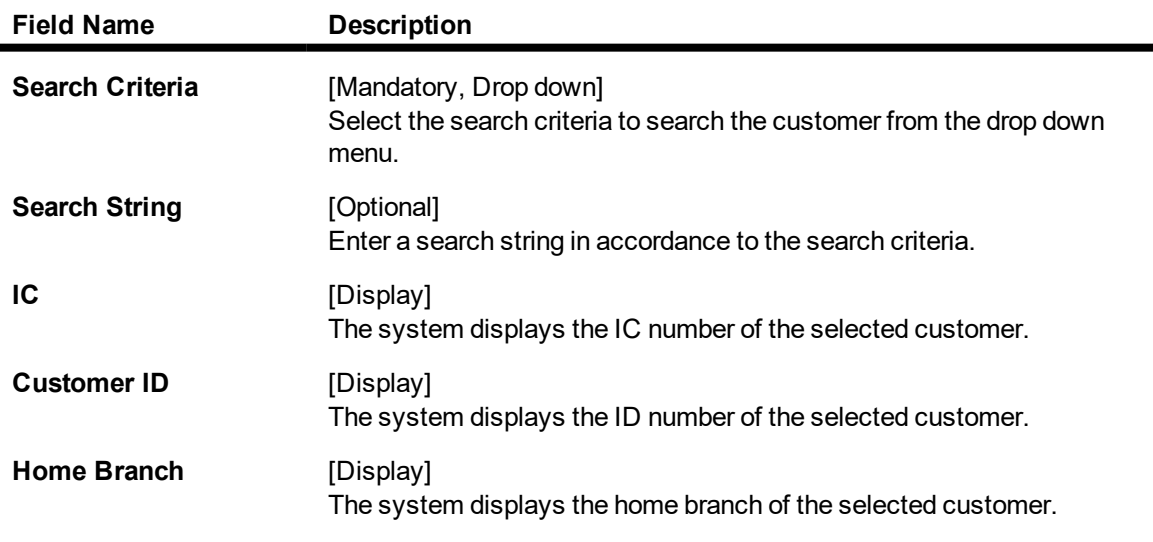

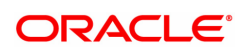

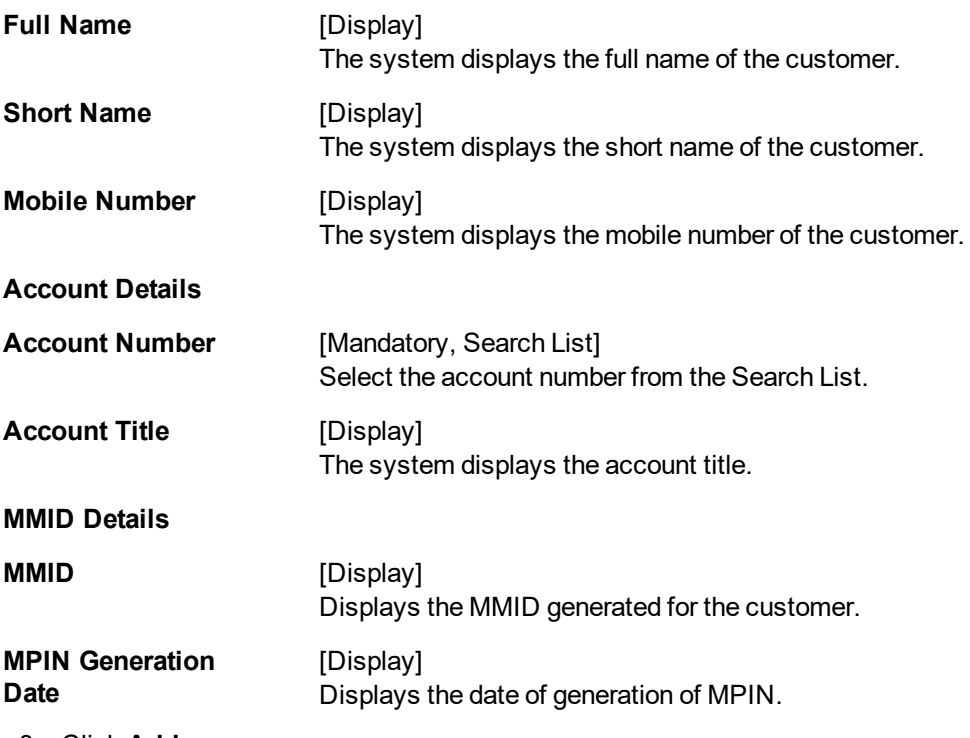

- 3. Click **Add**
- 4. Select the customer using the search criteria.
- 5. Select the Account number from the Search List.
- 6. Click **OK**.

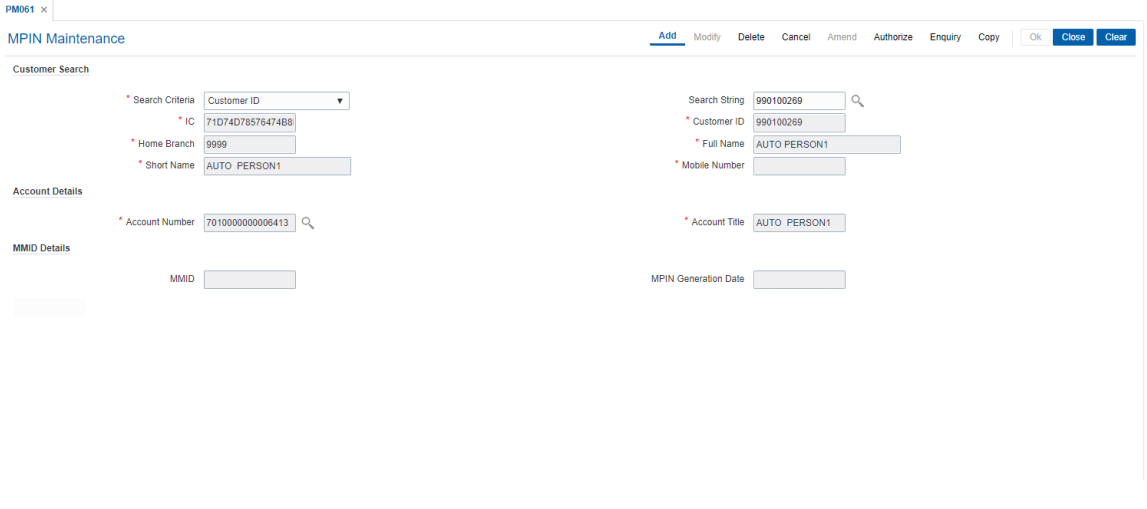

- 7. You get a **Authorization Required** message.
- 8. Click **OK**.

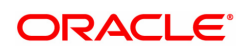

# **1.26 PM062- IMPS / UPI Transaction Enquiry**

The screen allows you to inquire about the various incoming and outgoing IMPS transactions like P2P, P2A, P2U, P2M and P2MP.

#### **Definition Prerequisites**

 $\cdot$  NA

#### **Modes Available**

Not Available

#### **To Enquire about IMPS transactions:**

- 1. In the **Dashboard** page, Enter the Task Code **PM062** and then click <sup>Q</sup> or navigate through the menus to **Front Office Transactions > Payment Transaction > IMPS / UPI Transaction Enquiry**.
- 2. You will be navigated to **IMPS Payment Transaction Enquiry** screen.

#### **IMPS Payment Transaction Enquiry**

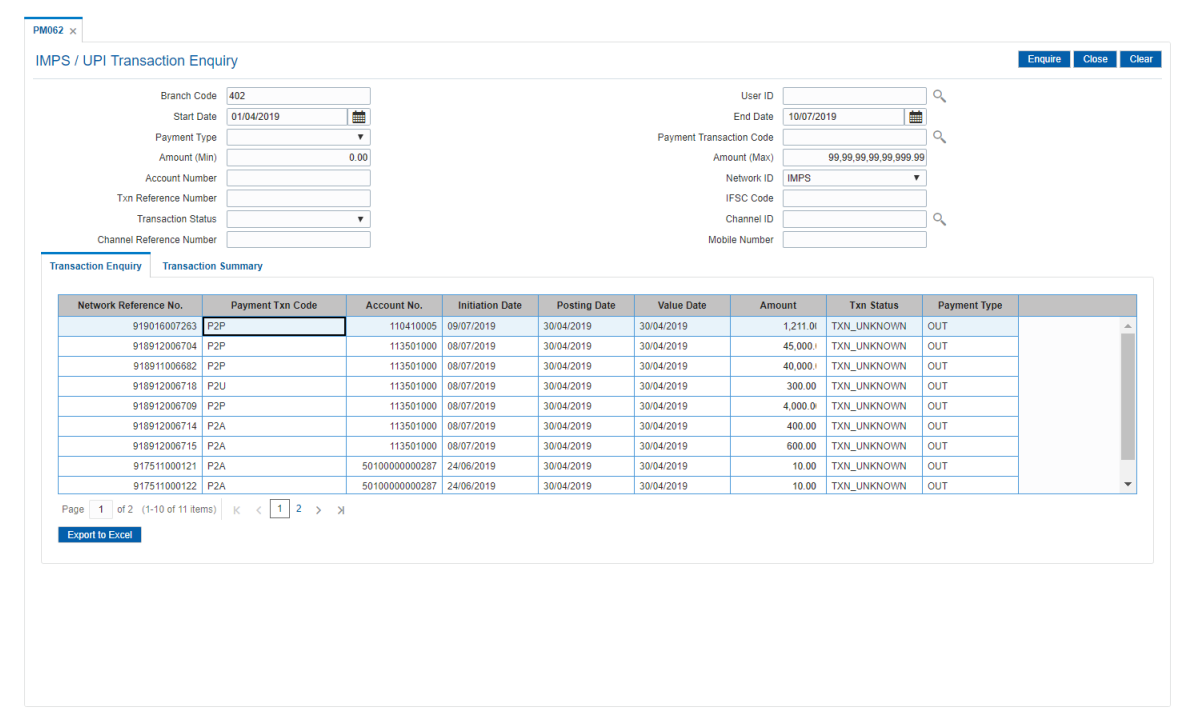

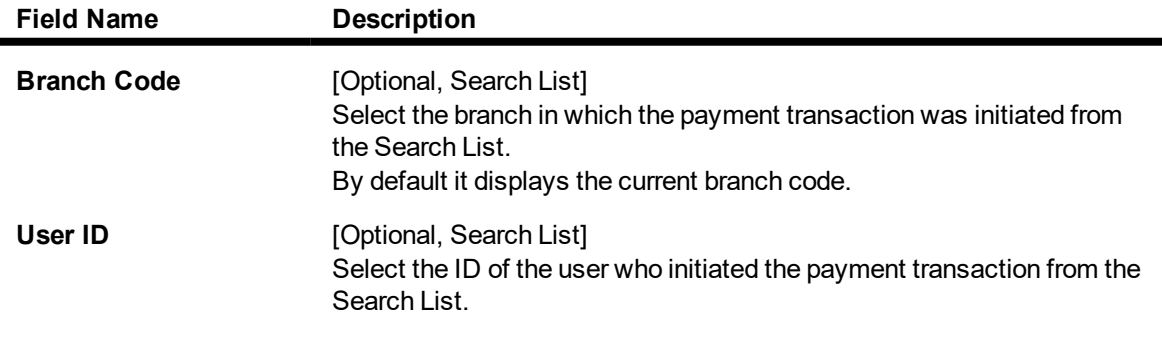

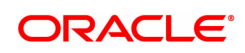

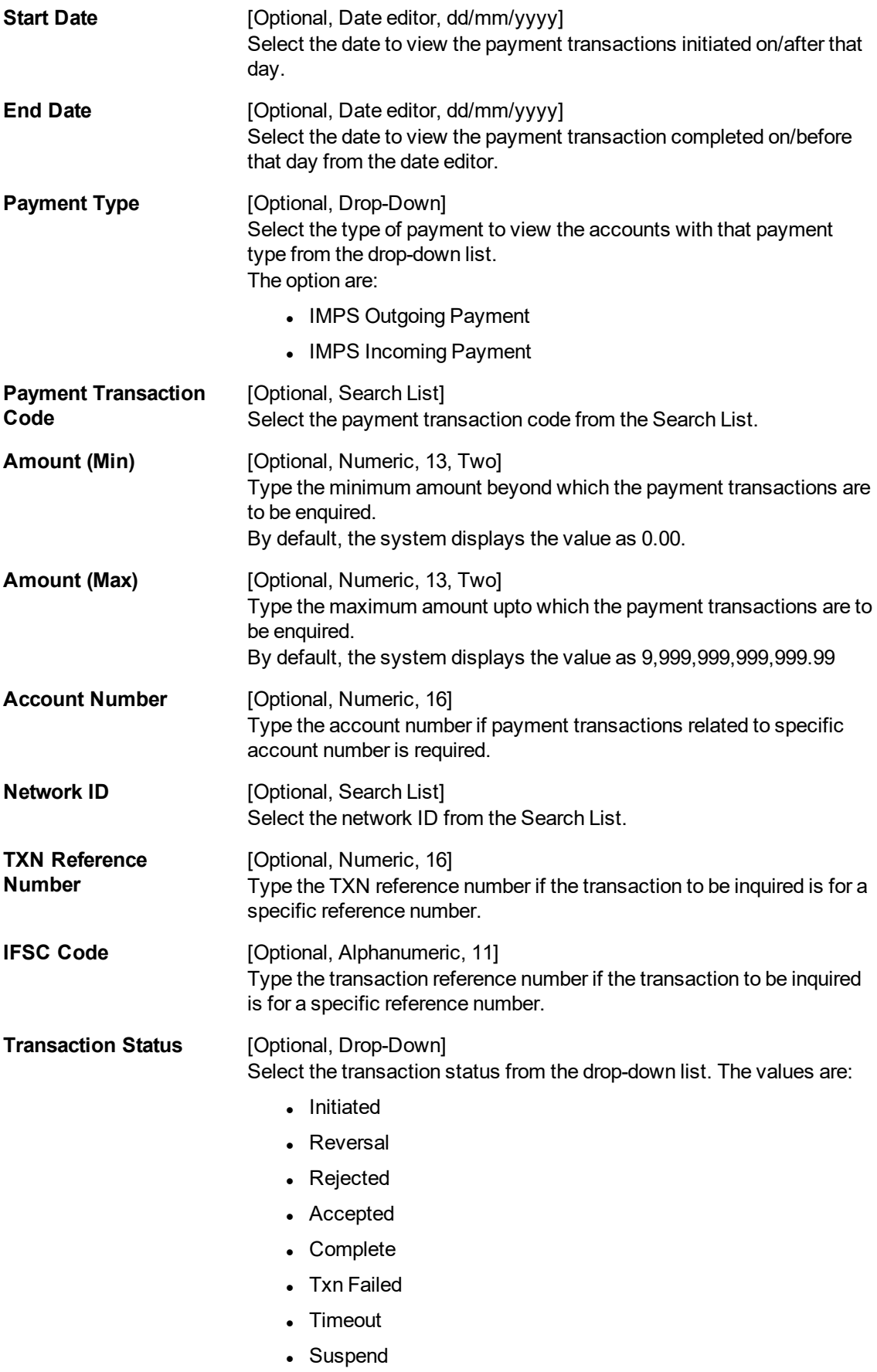

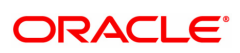

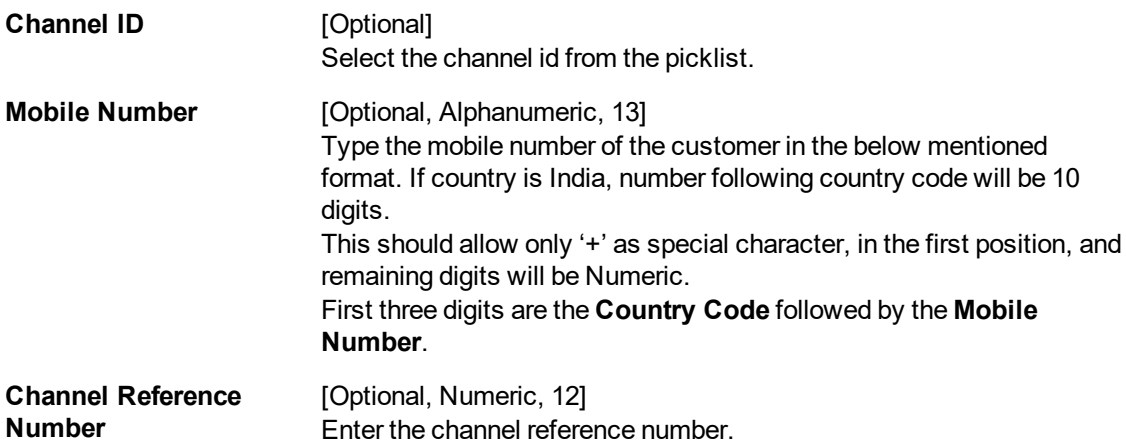

- 3. Enter the values in the search criteria.
- 4. Click **Enquiry**.
- 5. The search results will be displayed in the **Transaction Enquiry** tab.

## **Transaction Enquiry**

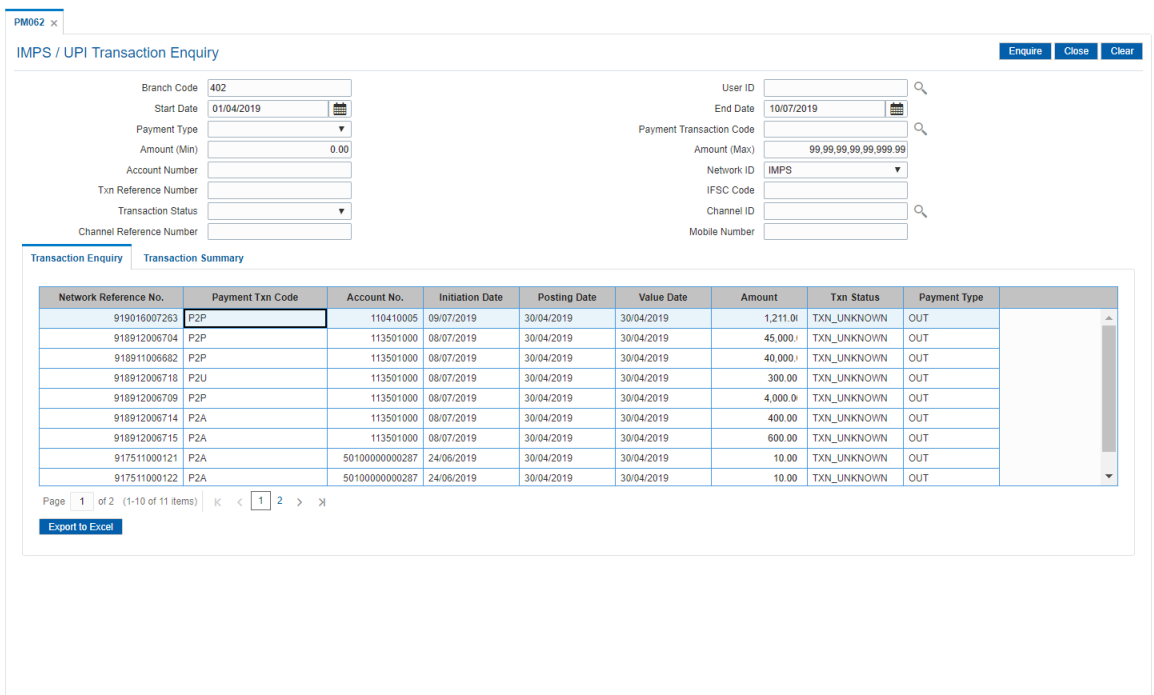

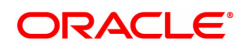

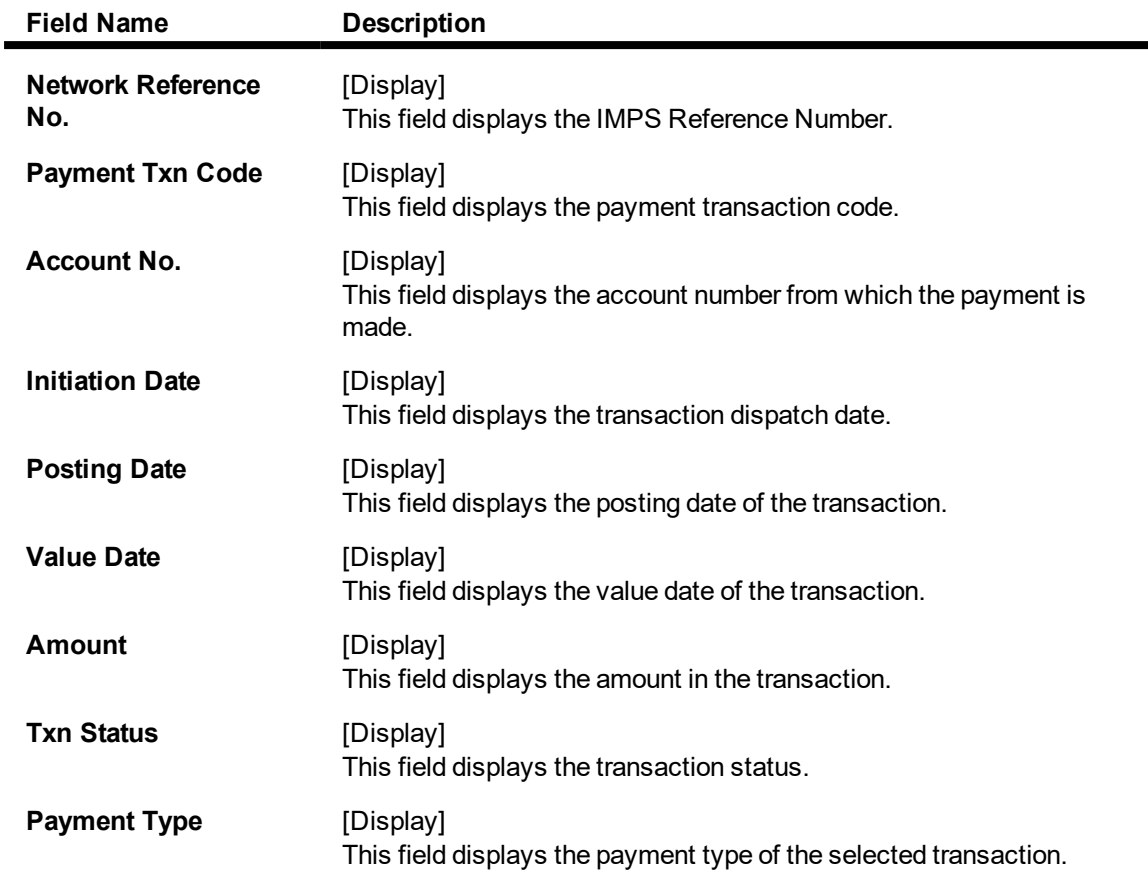

- 6. Click on a transaction in the transaction Enquiry list.
- 7. The transaction summary will be displayed in the Transaction Summary tab.

## **Transaction Summary**

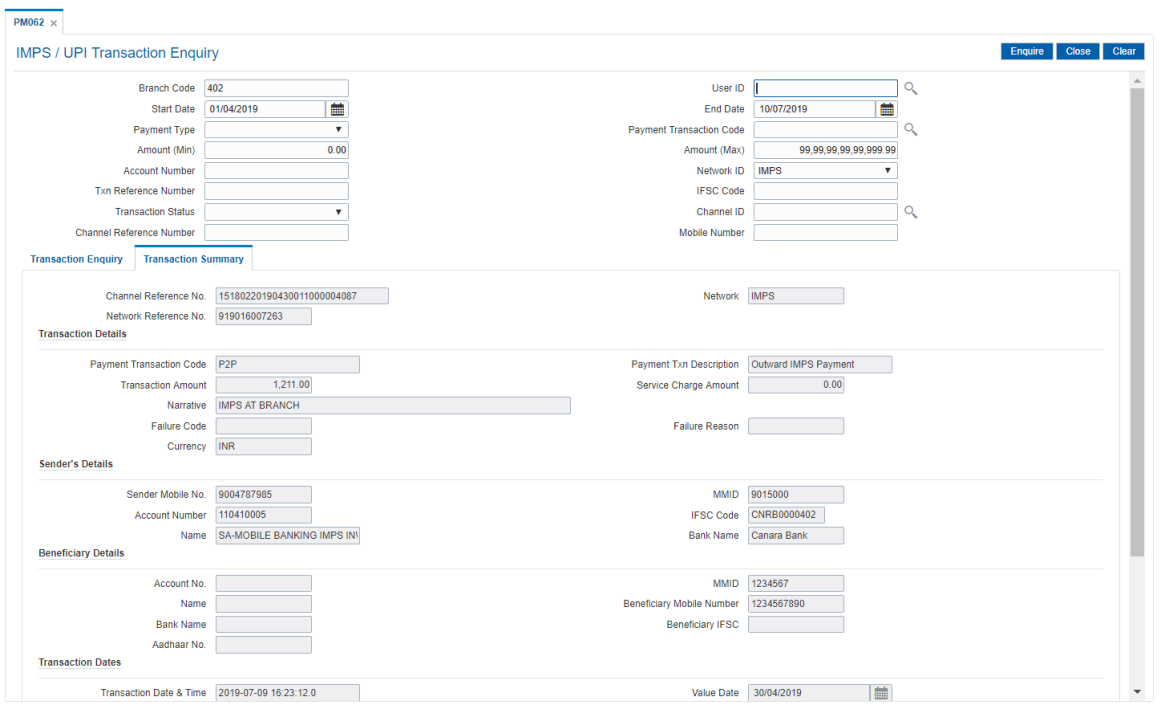

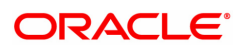

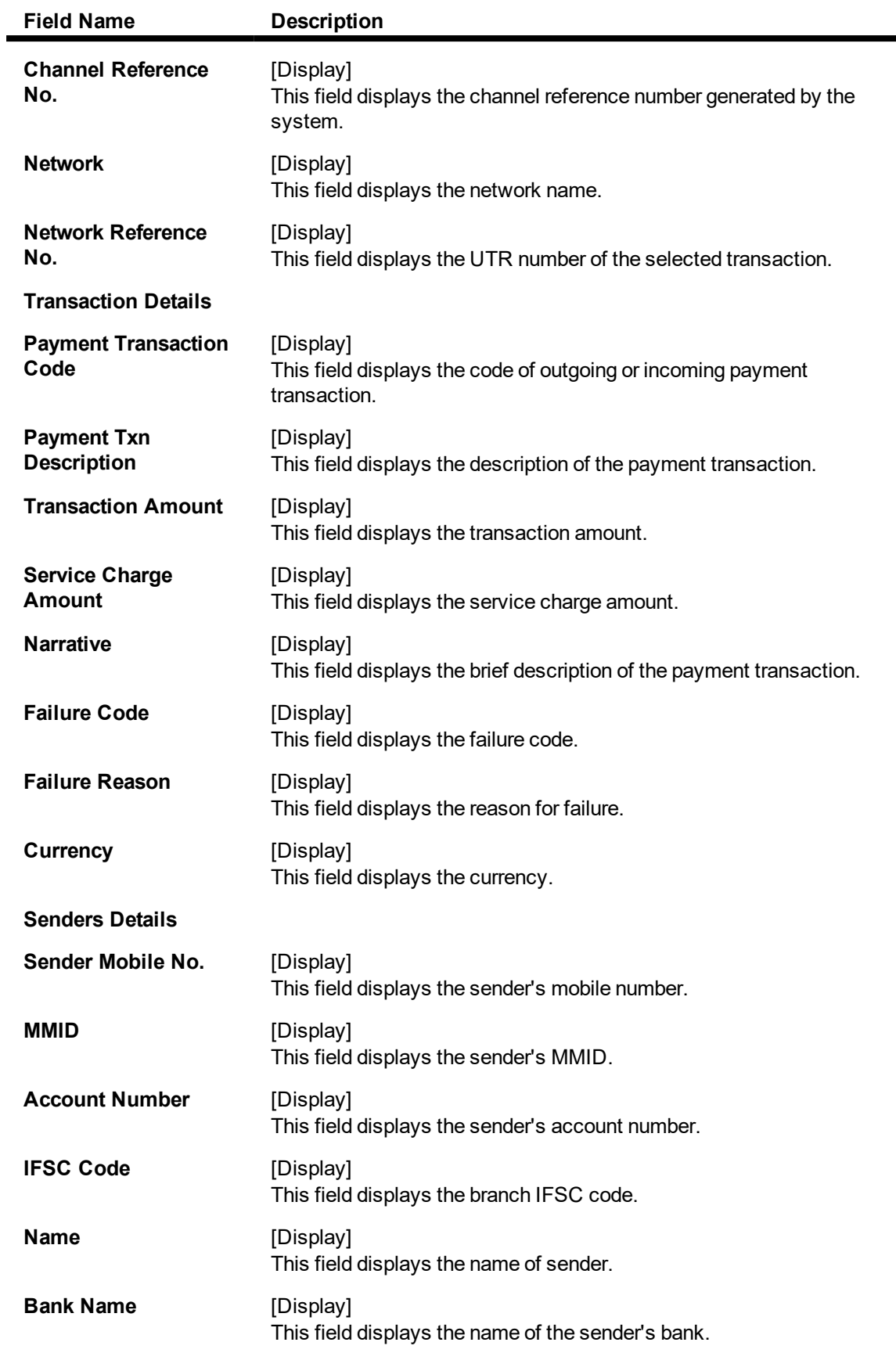

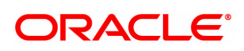

**Beneficiary Details**

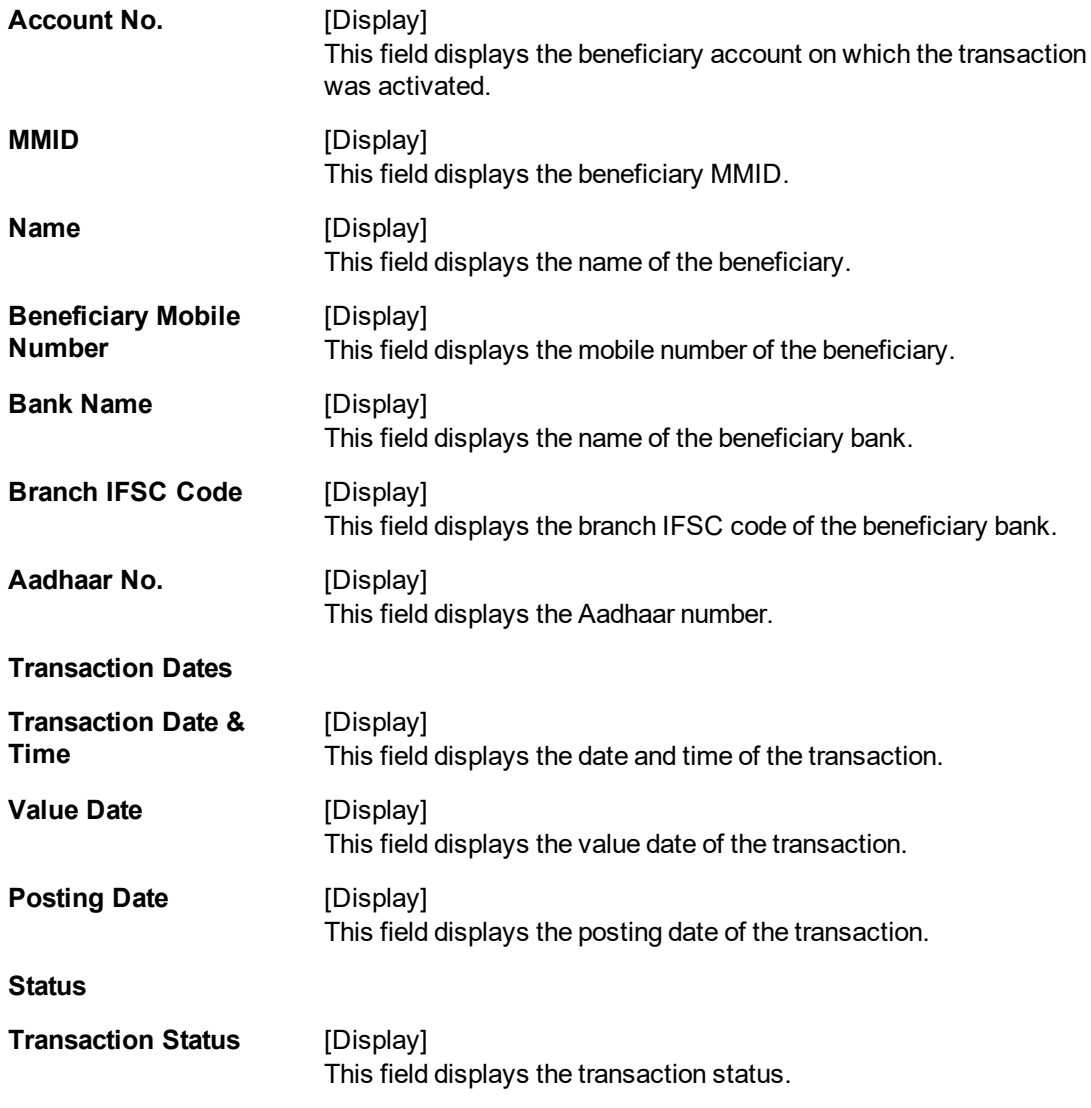

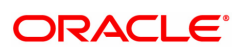

# **1.27 PM063 - IMPS Login / Logoff Transaction**

Using this option, bank can send Login and Logoff message (0800) to NPCI to establish/end connection for IMPS. Outgoing IMPS transactions can be sent to NPCI, only after the login message is sent. Outgoing IMPS transactions cannot be sent post the logoff message.

**Definition Prerequisites**

NA

**Modes Available**

NA

**To Login / Logoff from the NPCI Socket**

- 1. In the **Dashboard** page, Enter the Task Code **PM063** and click <sup>Q</sup> or navigate through the menus to **Front Office Transactions > Payment Transactions > IMPS Login / Logoff Transaction**.
- 2. The system displays the **IMPS Login / Logoff Transaction** screen.

#### **IMPS Login / Logoff Transaction**

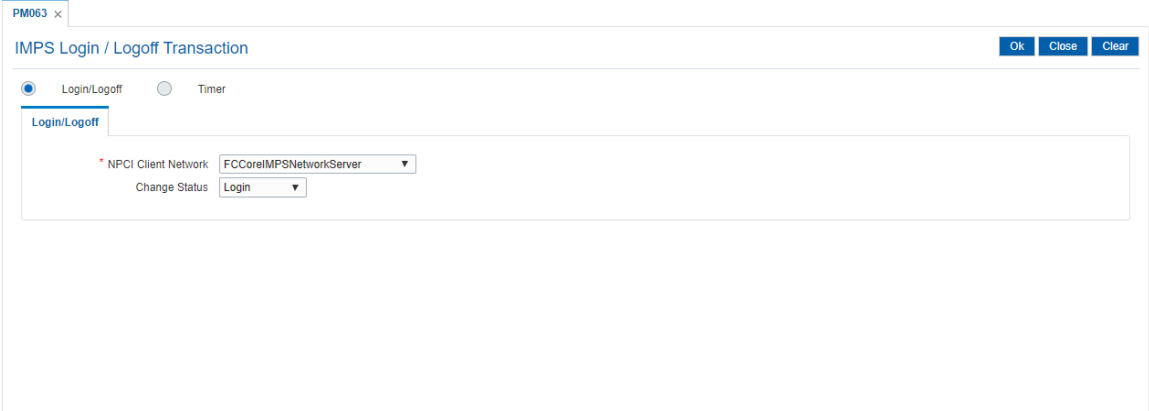

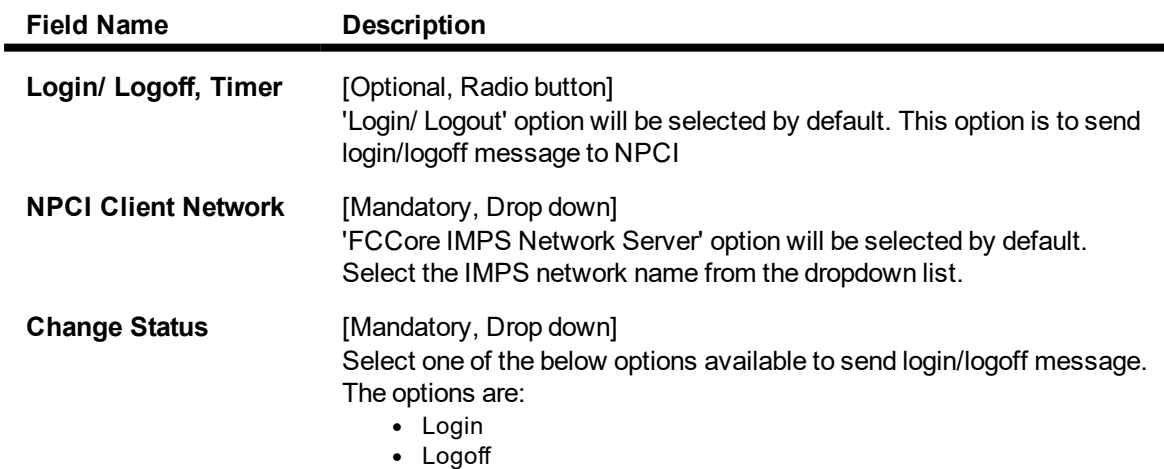

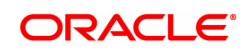

- 3. Select the Change status 'Login or Logoff' from the list
- 4. Click **Ok**.
- 5. The System displays **Message sent Successfully**. Click **Ok**.

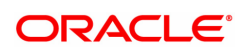